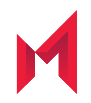

# MobileIron AppConnect 4.8.0 for iOS SDK App Developers Guide

March 30, 2021

**Revised August 11, 2021**

For complete product documentation see: MobileIron AppConnect for iOS Product [Documentation](https://help.mobileiron.com/s/mil-productdoclistpage?Id=a1s3400000240h0AAA&Name=AppConnect+for+iOS) Home Page Copyright © 2012 - 2021 MobileIron, Inc. All Rights Reserved.

Any reproduction or redistribution of part or all of these materials is strictly prohibited. Information in this publication is subject to change without notice. MobileIron, Inc. does not warrant the use of this publication. For some phone images, a third-party database and image library, Copyright © 2007-2009 Aeleeta's Art and Design Studio, is used. This database and image library cannot be distributed separate from the MobileIron product.

"MobileIron," the MobileIron logos and other trade names, trademarks or service marks of MobileIron, Inc. appearing in this documentation are the property of MobileIron, Inc. This documentation contains additional trade names, trademarks and service marks of others, which are the property of their respective owners. We do not intend our use or display of other companies' trade names, trademarks or service marks to imply a relationship with, or endorsement or sponsorship of us by, these other companies.

## <span id="page-2-0"></span>Revision history

TABLE 1. REVISION HISTORY

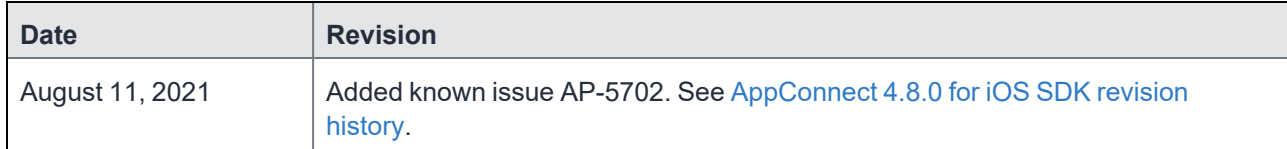

## <span id="page-3-0"></span>**Contents**

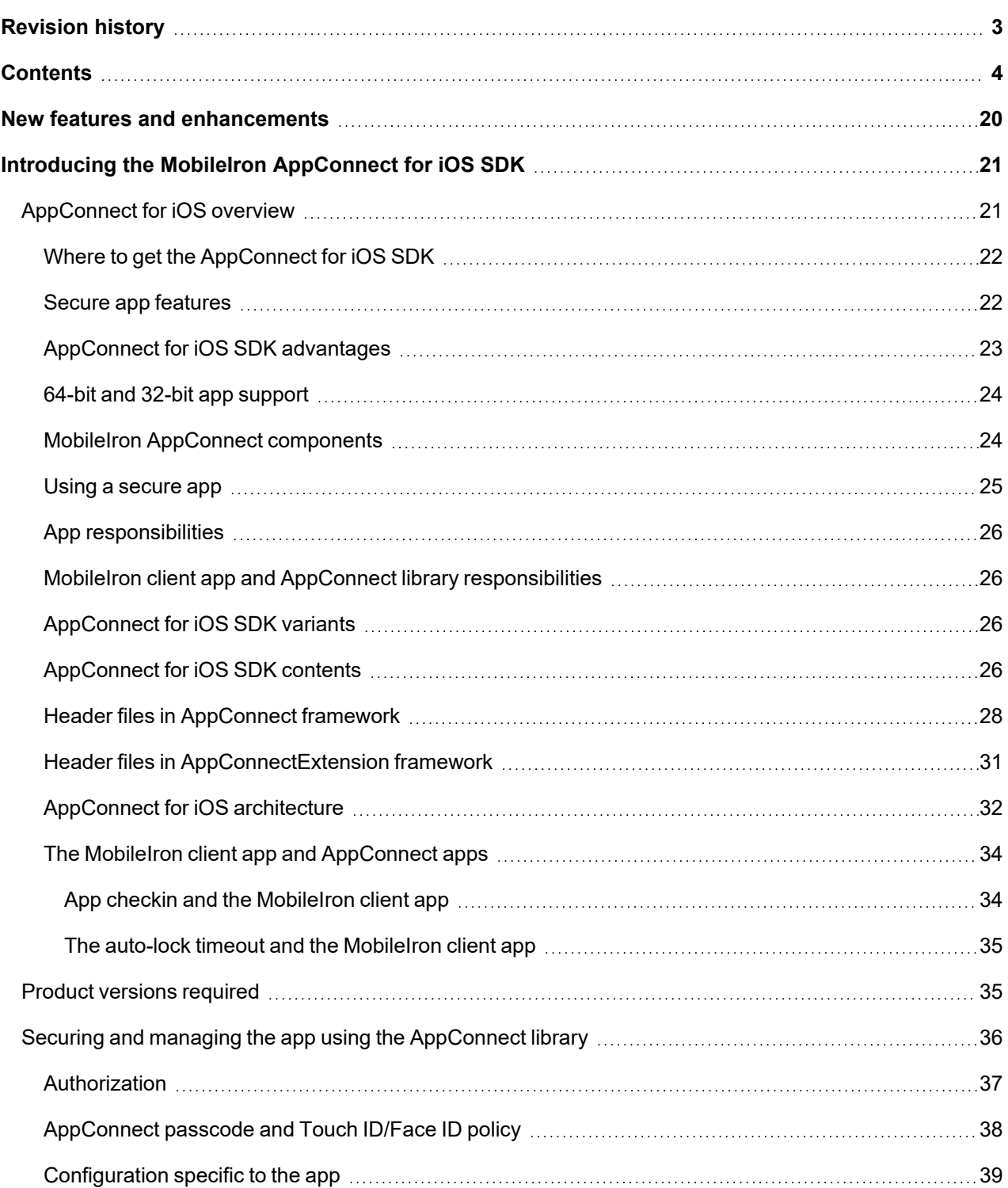

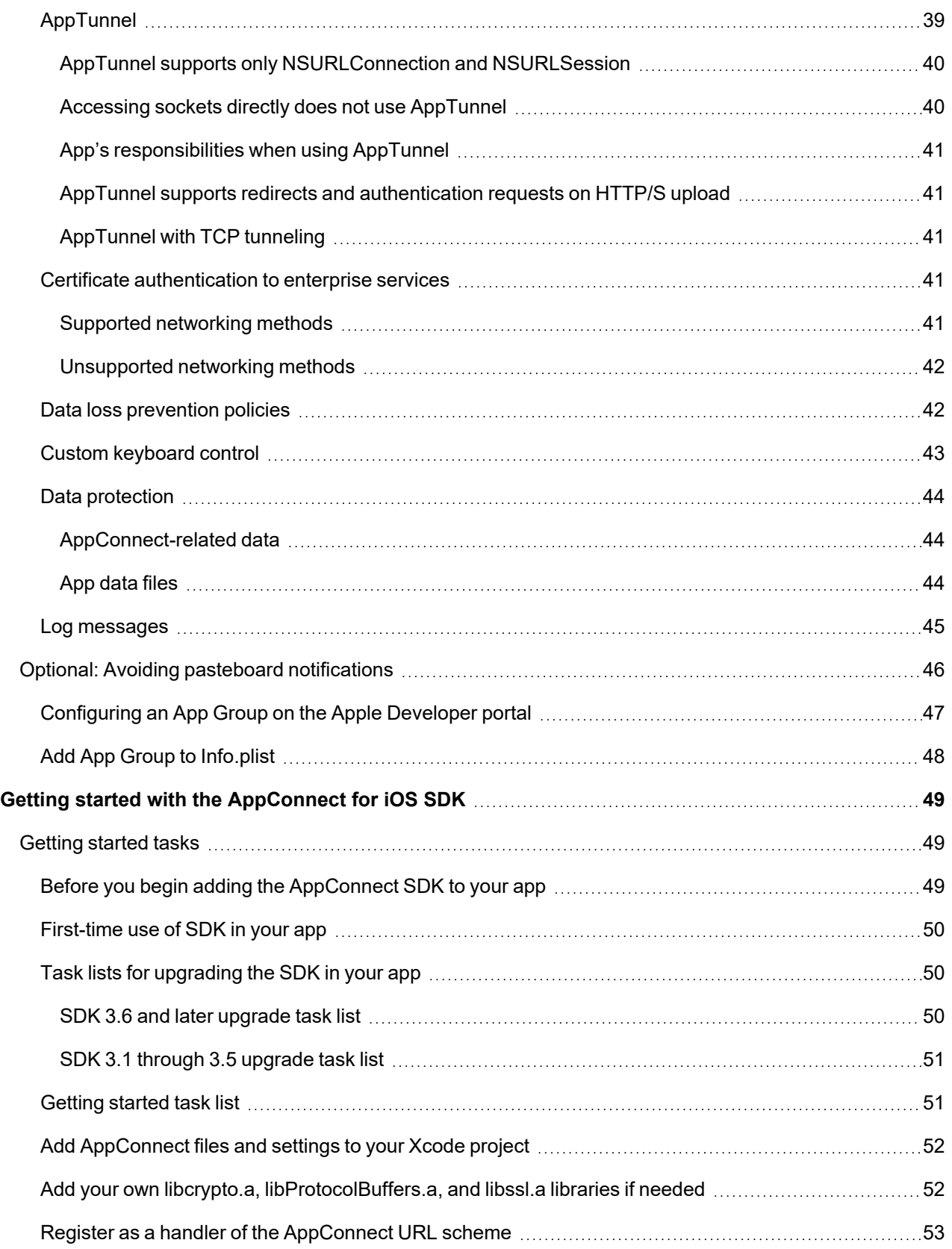

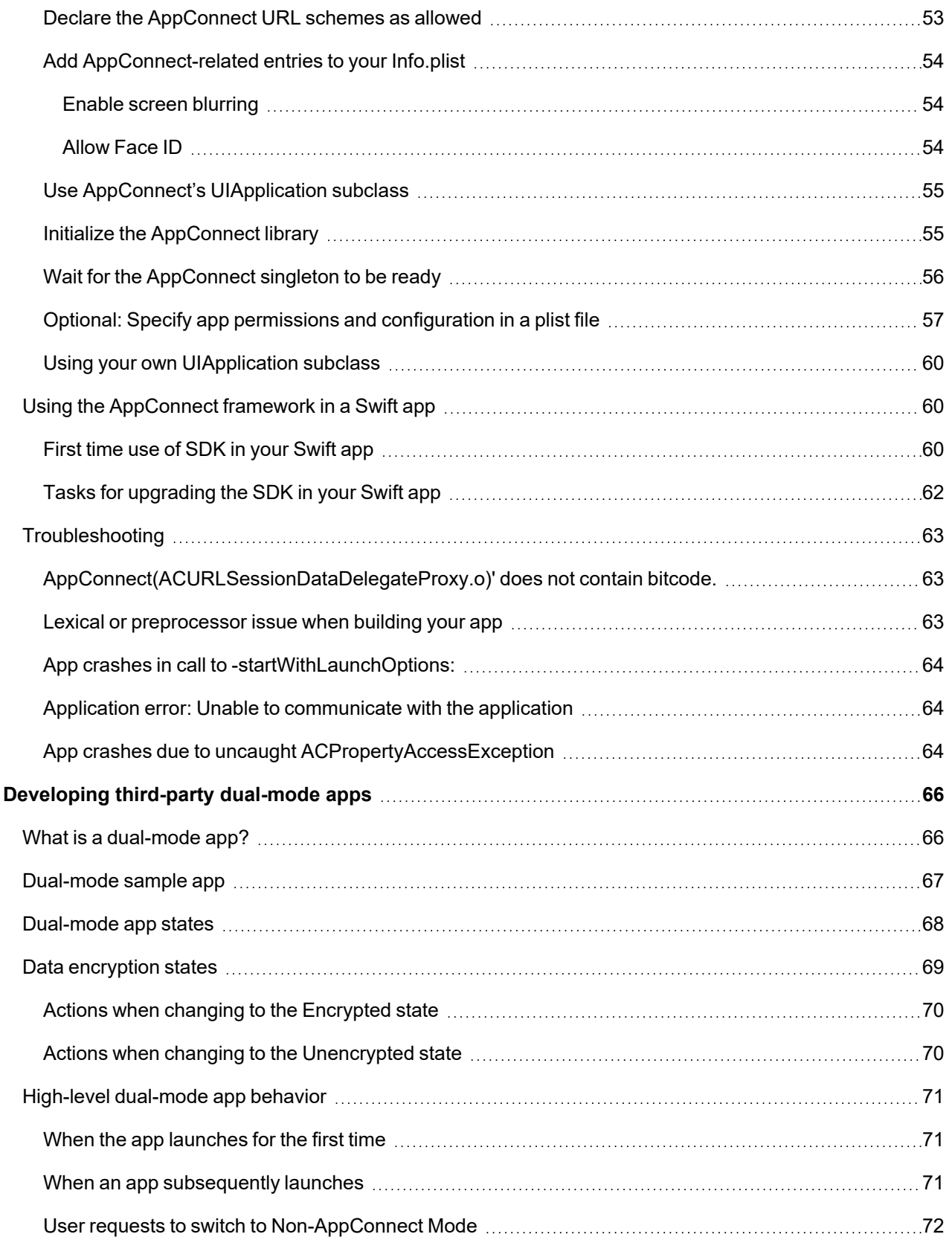

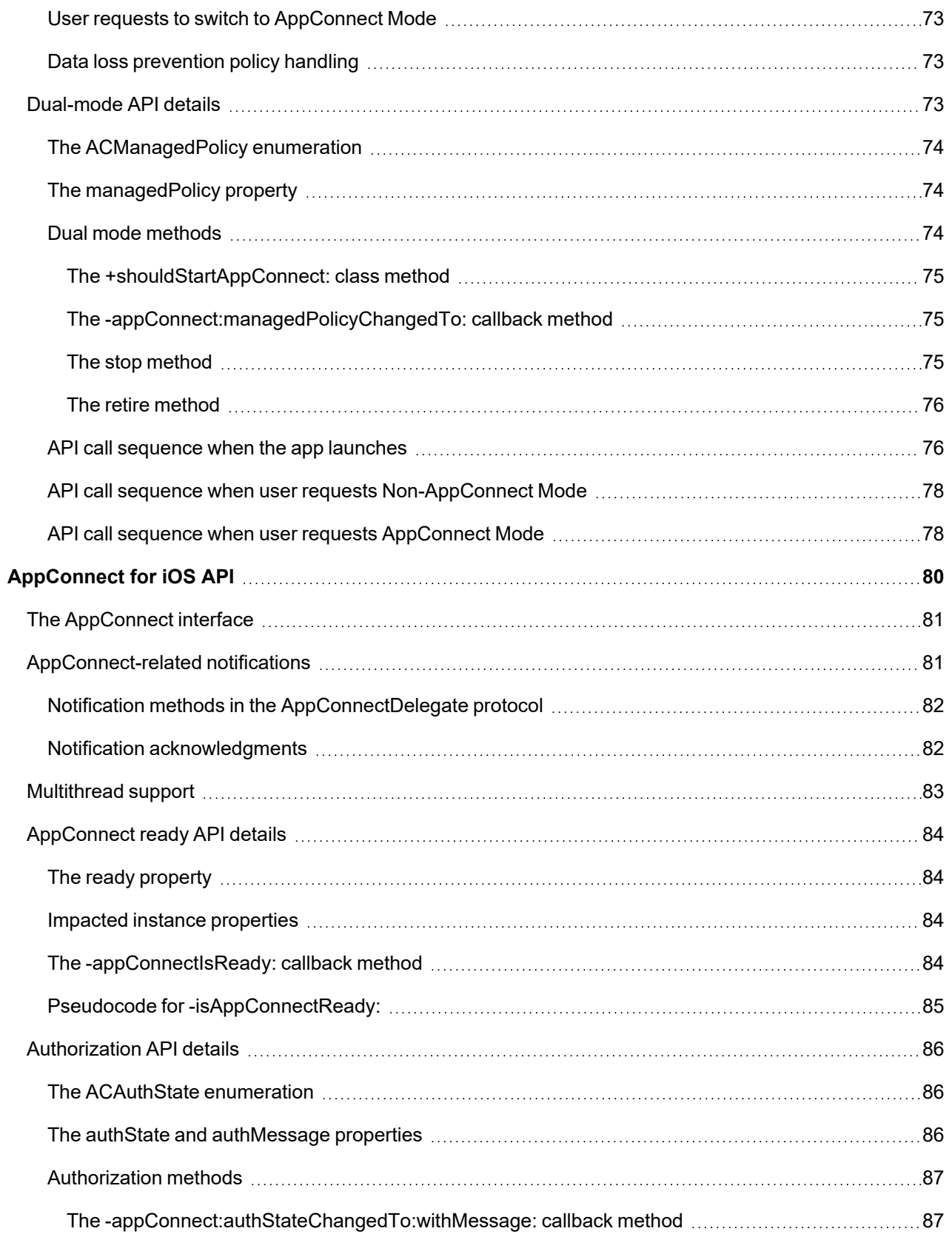

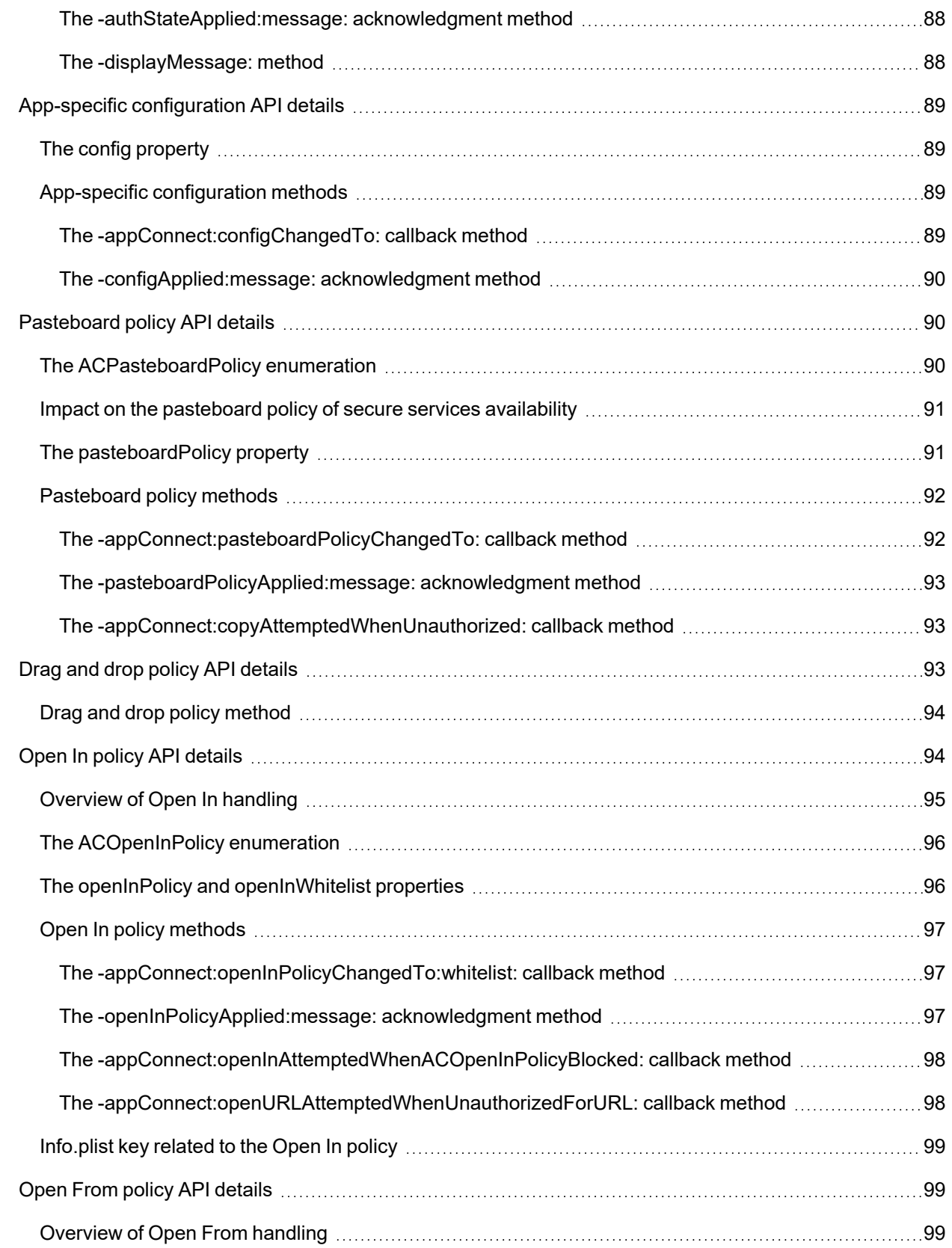

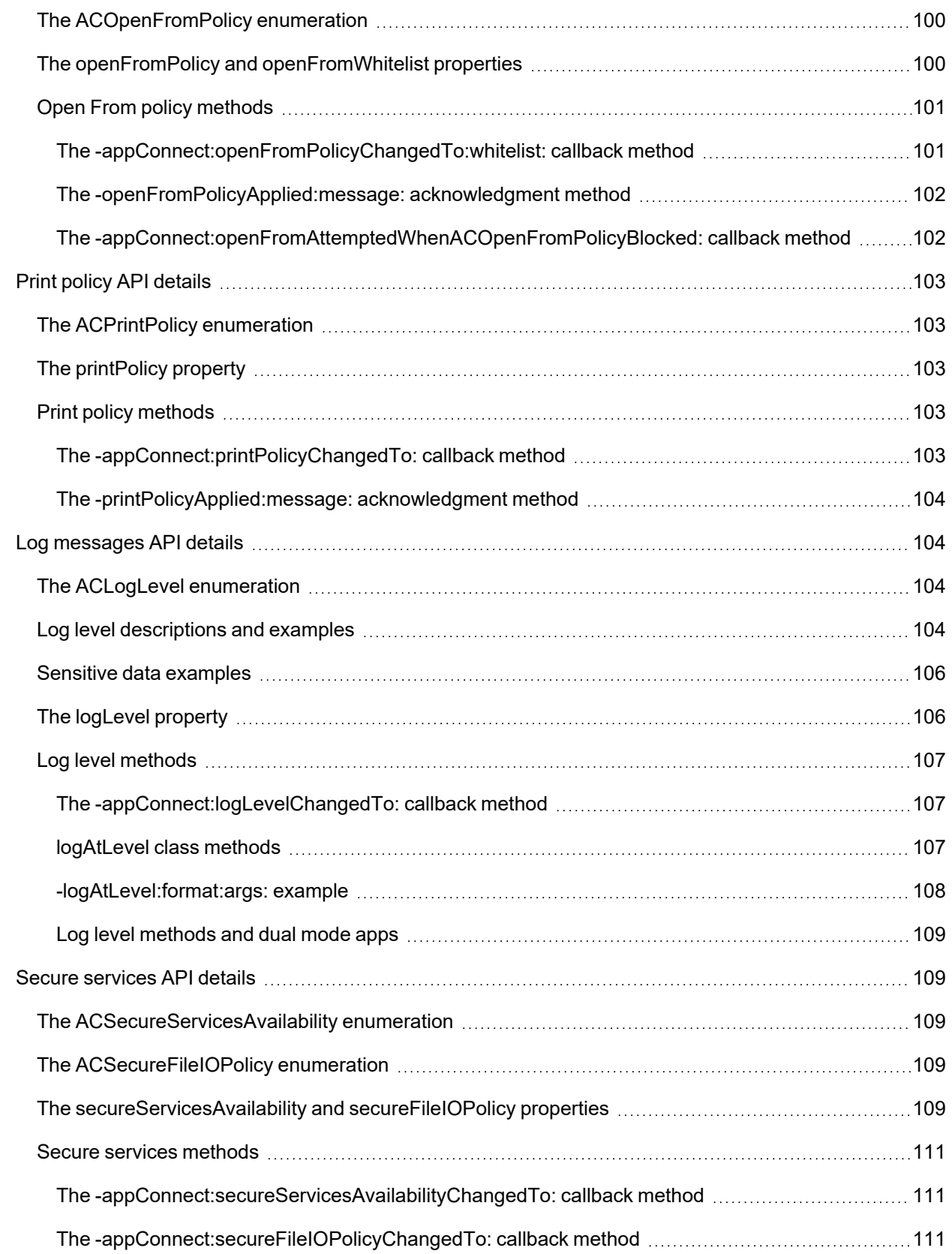

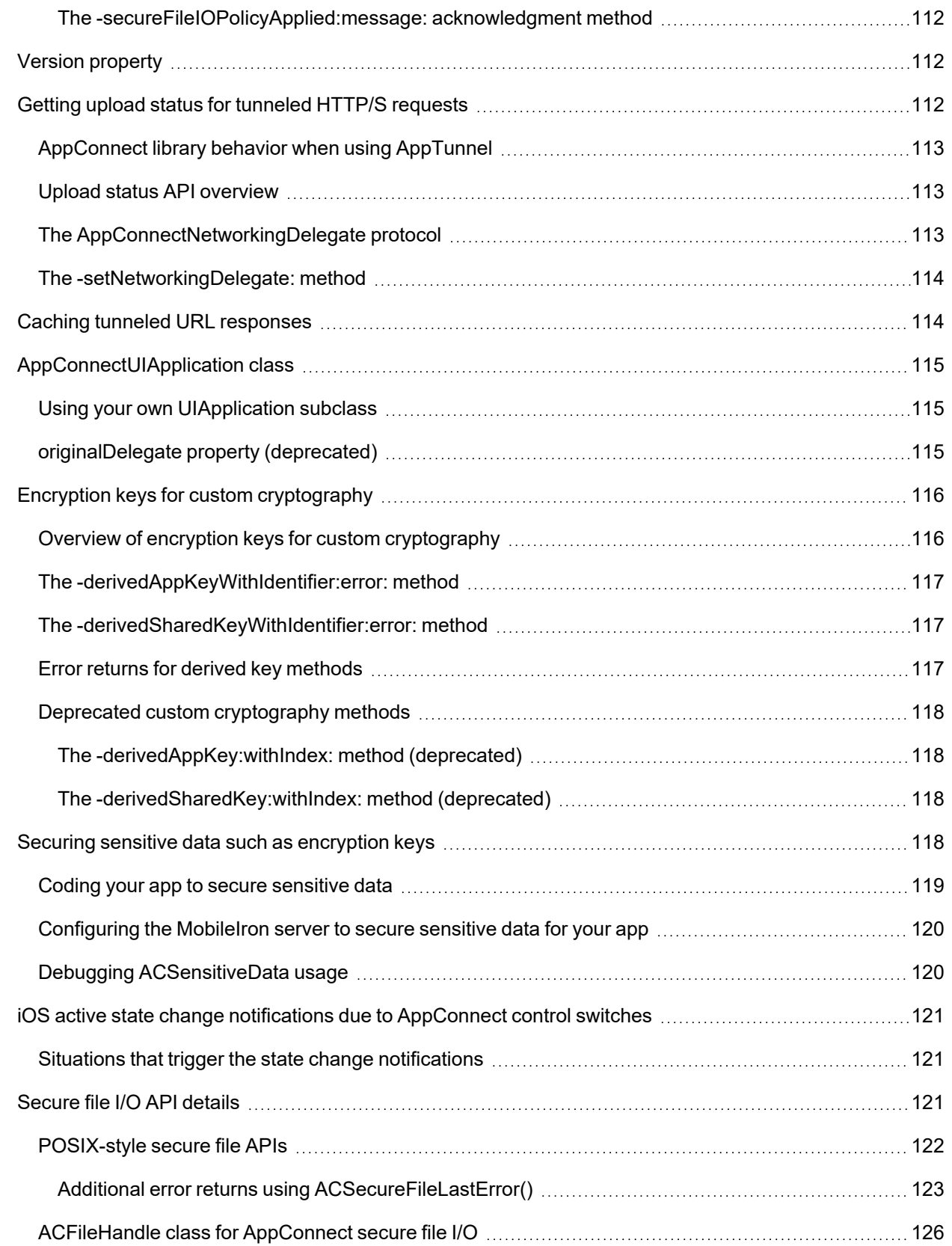

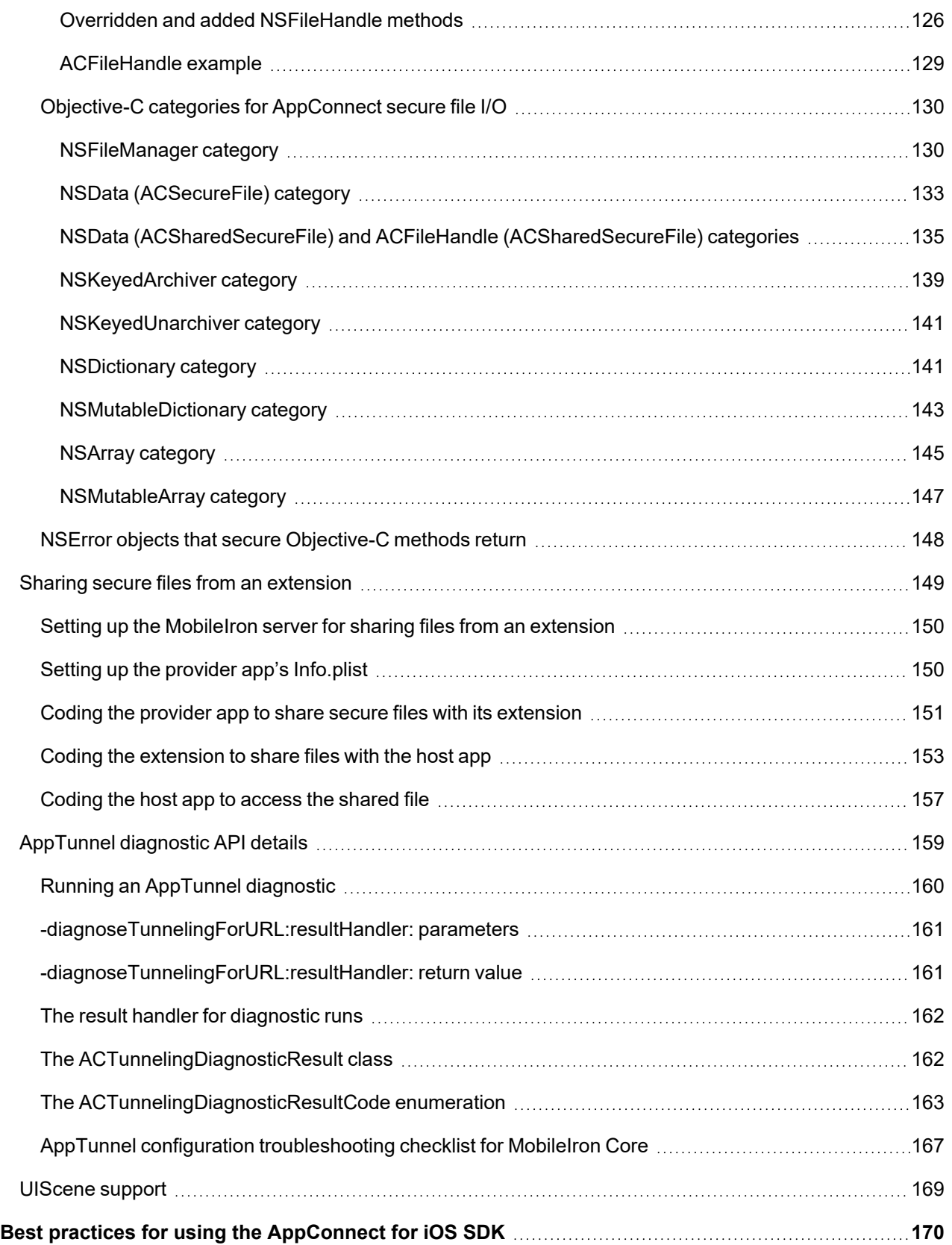

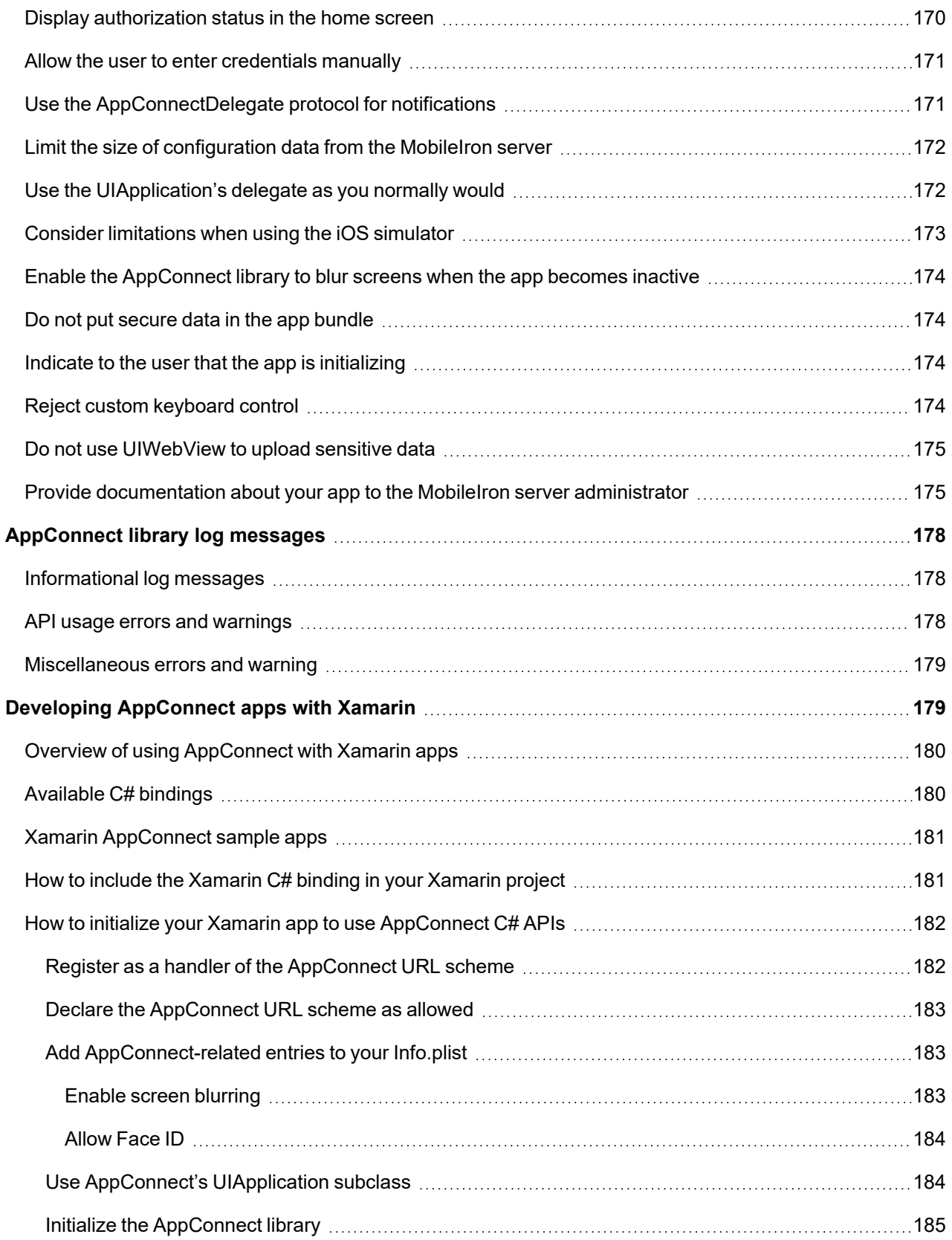

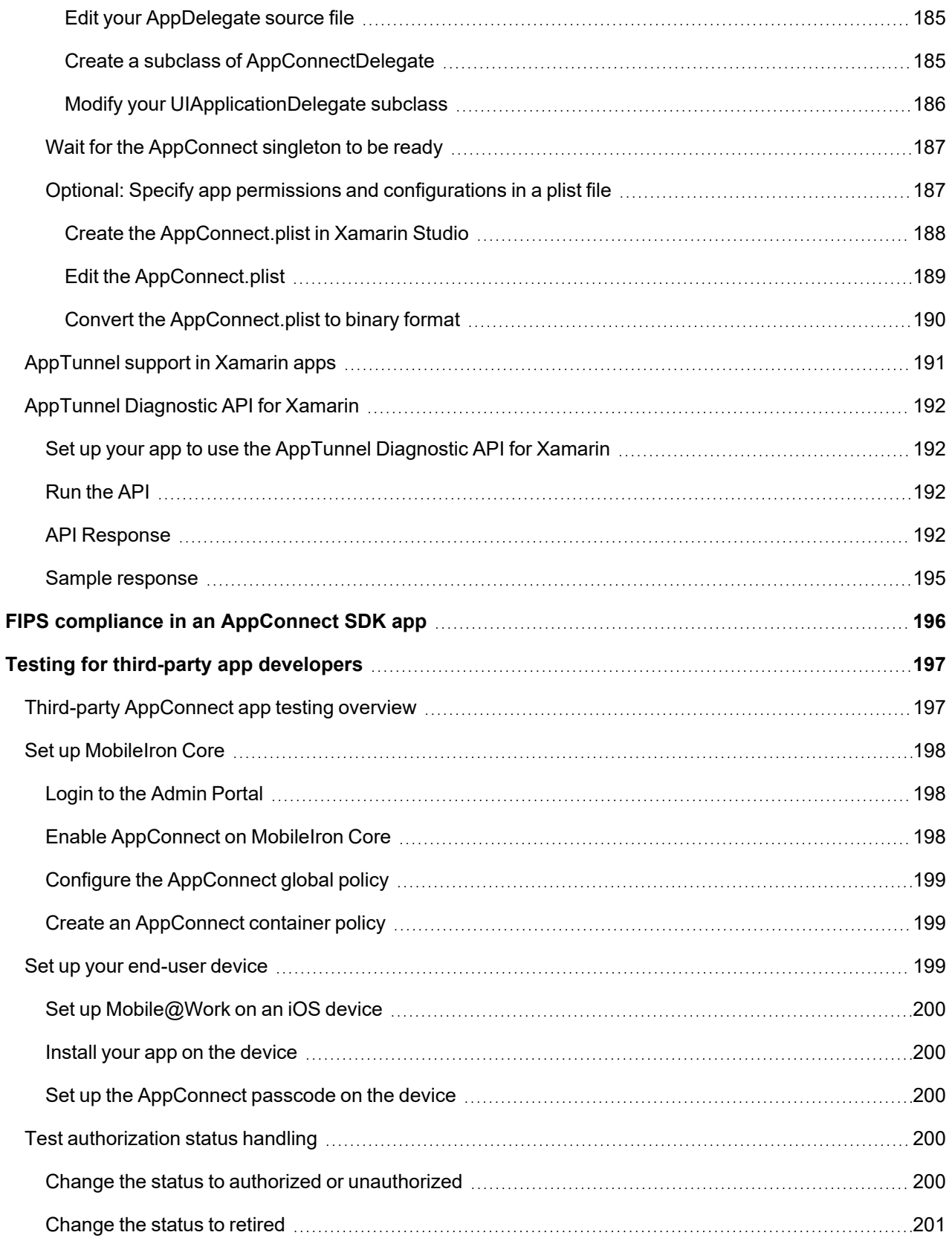

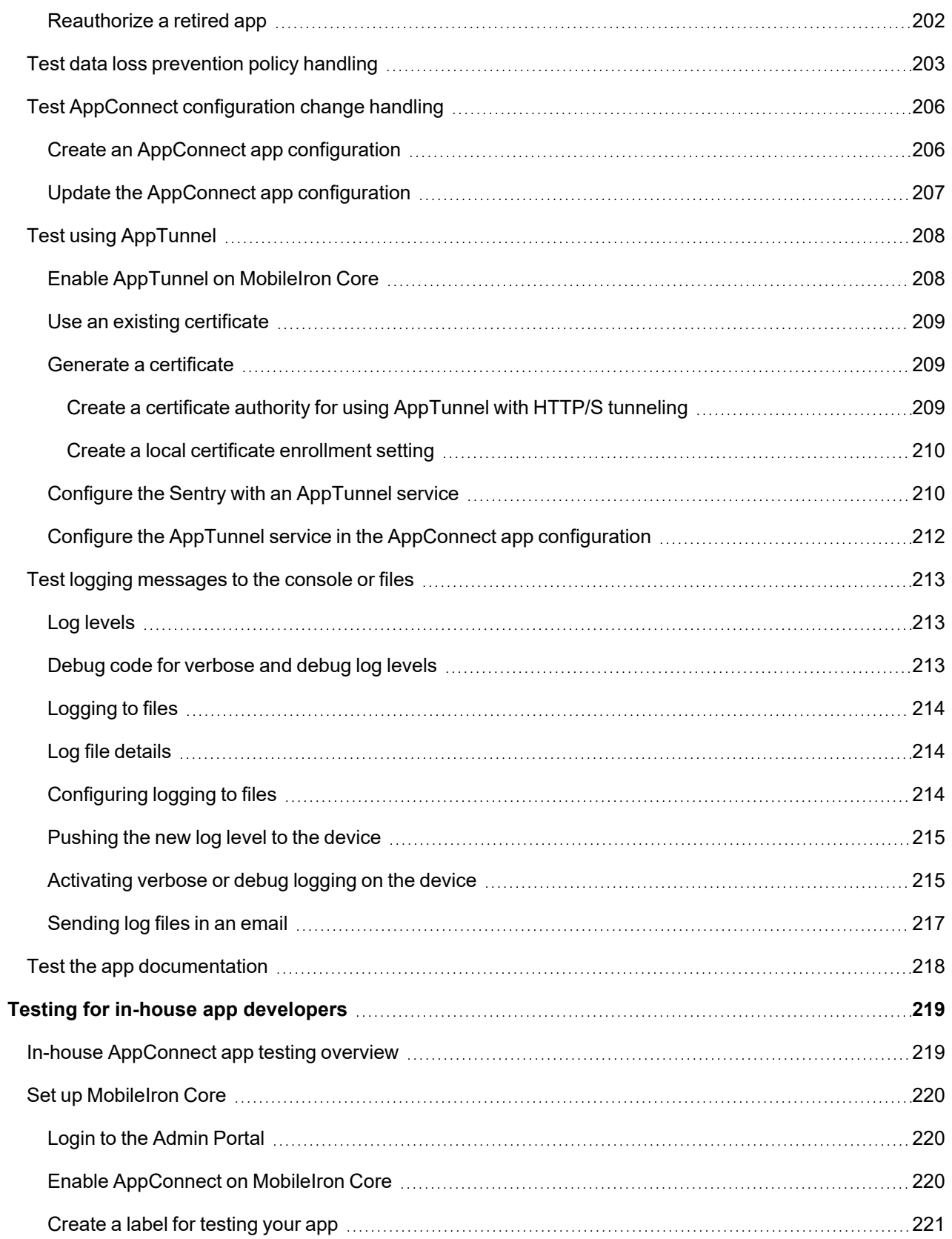

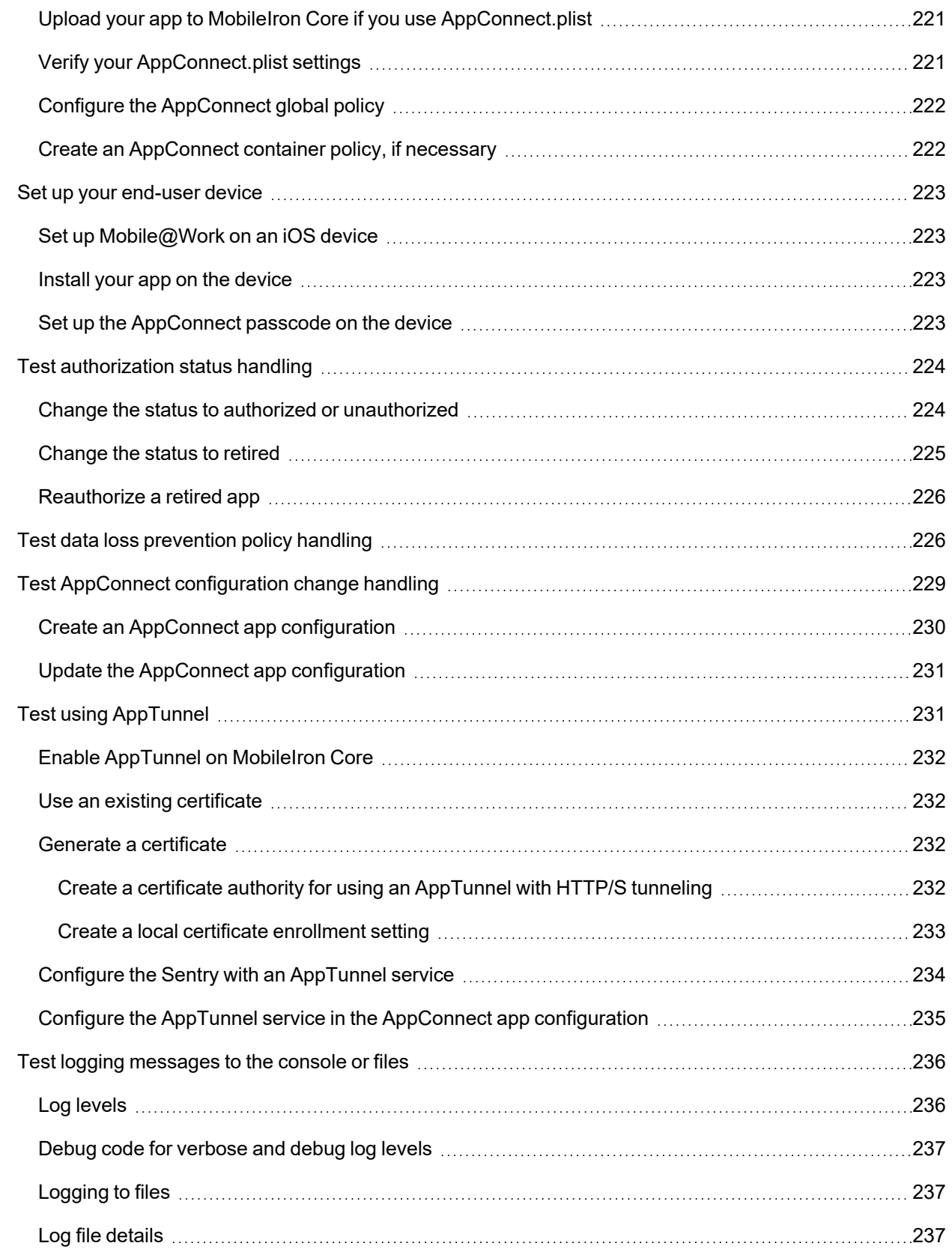

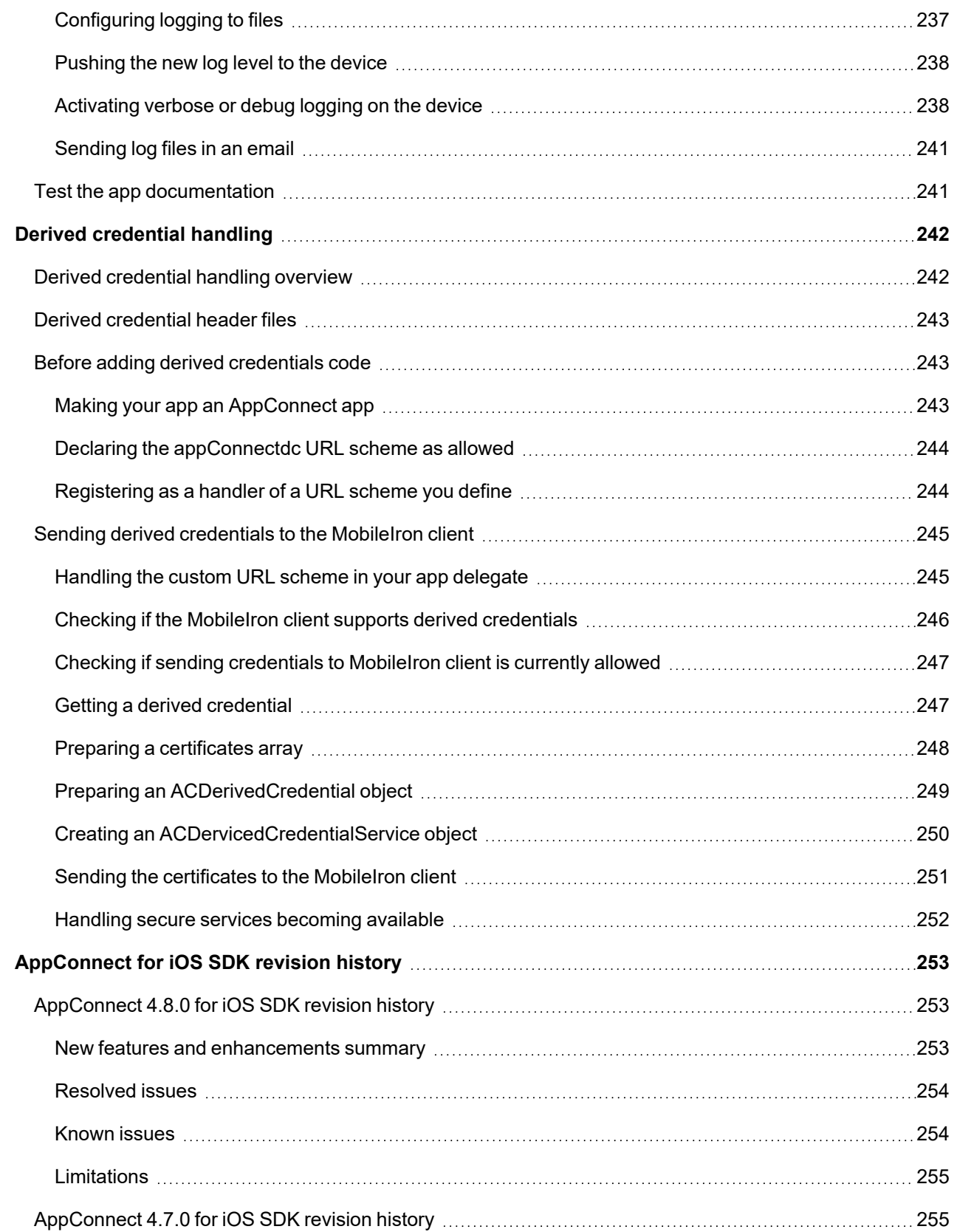

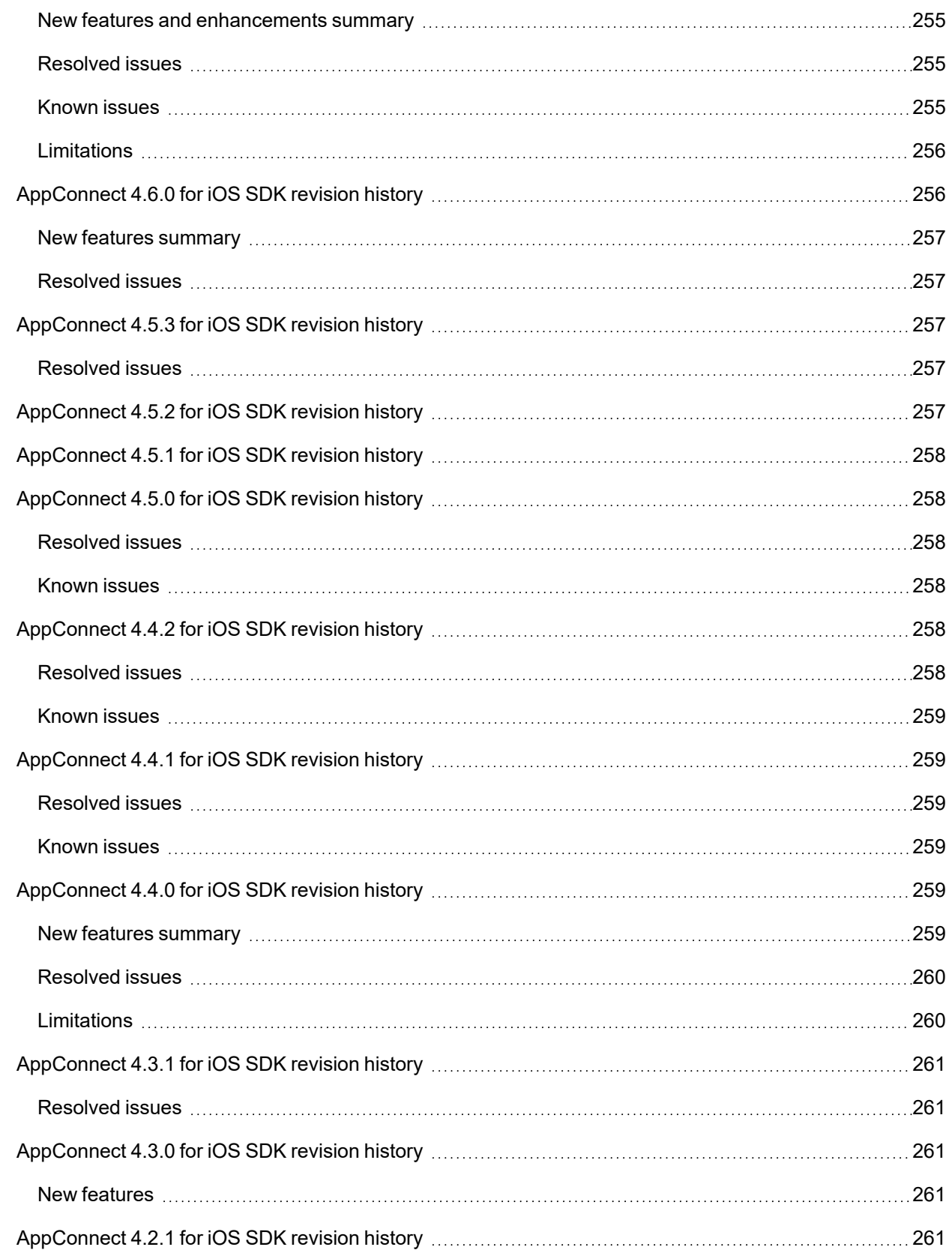

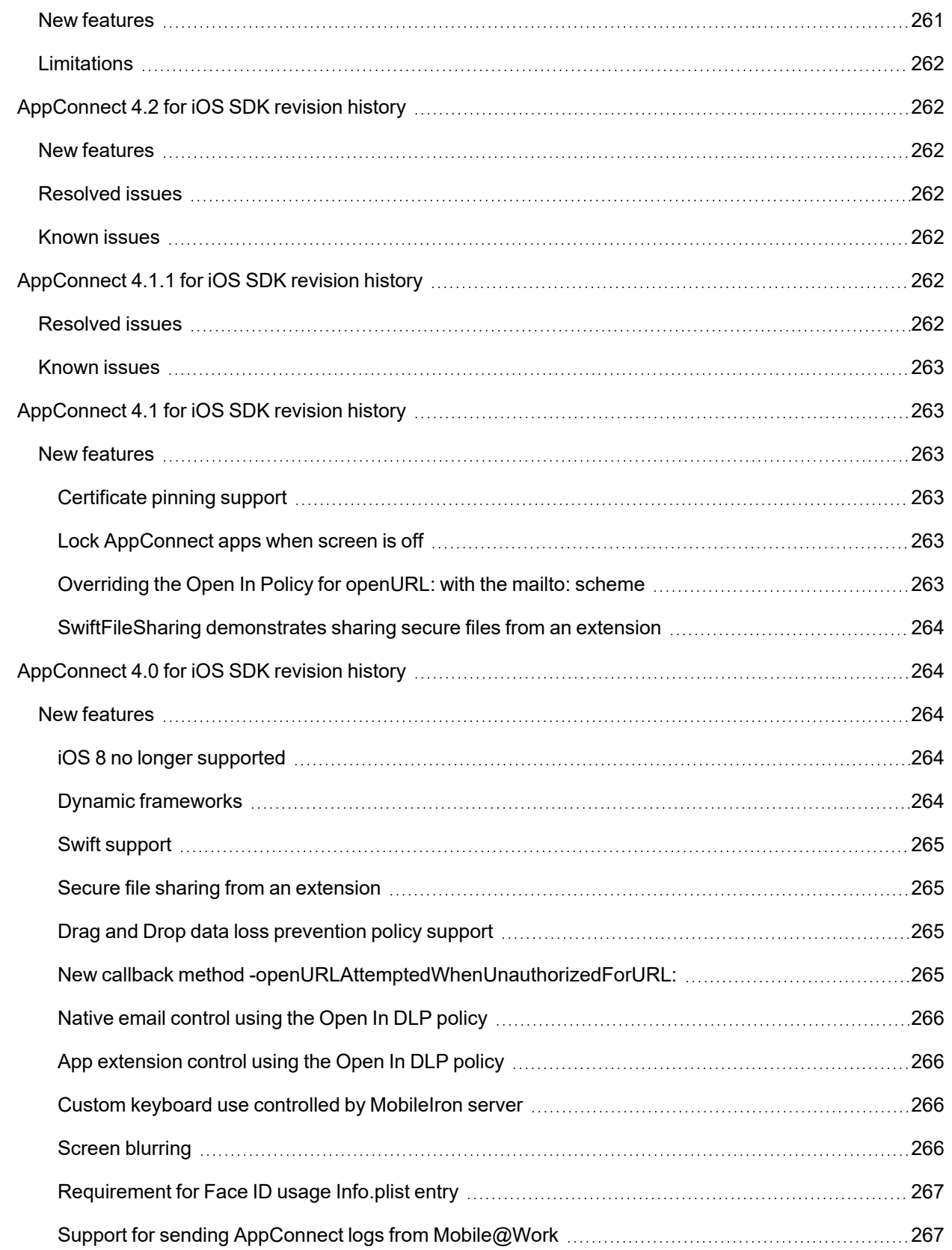

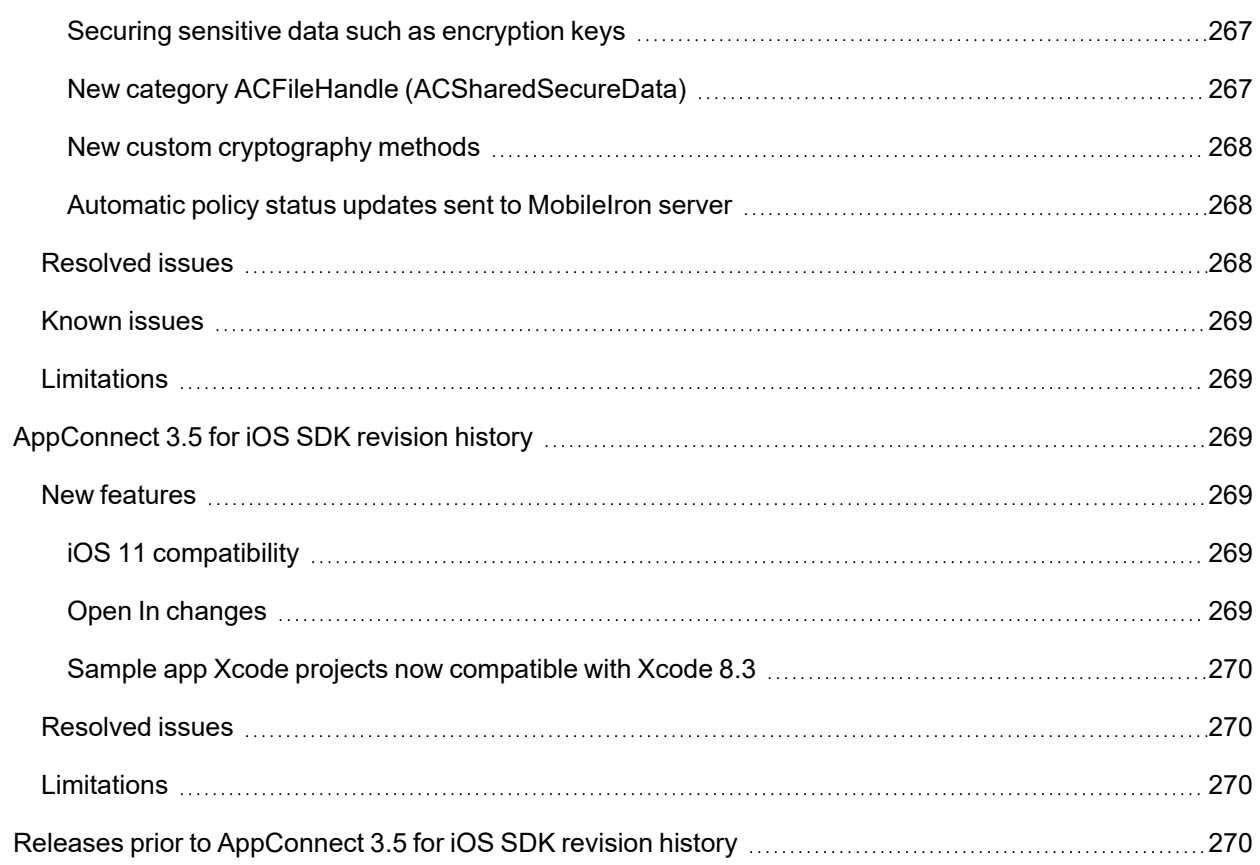

## <span id="page-19-0"></span>New features and enhancements

This guide documents the following new features and enhancements:

- <sup>l</sup> **Distribution using XCFramework**: The AppConnect SDK is distributed using XCFramework. As a result, the SDK has the following updates:
	- $\circ$  The sample apps are updated to use the new SDK.
	- The test apps are updated to use the new SDK.
	- <sup>o</sup> Removed the AppConnectResources.bundle.
	- Removed the post\_embed\_actions.sh shell script.
	- o AppConnect.framework is replaced with AppConnect.xcframework.
	- AppConnectExtension.framework is replaced with AppConnectExtension.xcframework.

Actions and references for AppConnectResources.bundle and post\_embed\_actions.sh shell script are removed from the following sections -

- <sup>o</sup> [AppConnect](#page-25-3) for iOS SDK contents
- <sup>o</sup> SDK 3.1 through 3.5 [upgrade](#page-50-0) task list
- <sup>o</sup> Add [AppConnect](#page-51-0) files and settings to your Xcode project

See Apple documentation on XCFrameworks integration: https://help.apple.com/xcode/mac/11.4/#/dev51a648b07

For a complete list of new features, known and resolved issues, and limitations, see [AppConnect](#page-252-1) for iOS SDK [revision](#page-252-1) history.

**1**

## <span id="page-20-0"></span>Introducing the MobileIron AppConnect for iOS SDK

- [AppConnect](#page-20-1) for iOS overview
- Product [versions](#page-34-1) required
- Securing and managing the app using the [AppConnect](#page-35-0) library

### <span id="page-20-1"></span>AppConnect for iOS overview

MobileIron AppConnect for iOS provides a software development kit (SDK) for securing and managing enterprise applications on mobile devices. These secure enterprise apps are called *AppConnect apps* or *secure apps.*

You can develop an AppConnect app for apps written using:

- **Objective-C**, by using the AppConnect for iOS Objective-C APIs.
- **Swift**, by using the Swift interfaces that correspond to the AppConnect for iOS Objective-C APIs. These Swift interfaces are automatically generated by Xcode when you add the AppConnect framework into your Xcode project.
- <sup>l</sup> **the Xamarin development platform**, using Xamarin C# bindings of the AppConnect for iOS Objective-C APIs.
- <sup>l</sup> **Cordova (or Phonegap)**, by using the AppConnect for iOS Cordova Plugin, described in the *MobileIron AppConnect for iOS Cordova Plugin Developers Guide.*

Note The Following:

- If your AppConnect app is to be distributed from the Apple App Store, due to Apple App Store requirements, your app is required to work as a regular app in addition to working as an AppConnect app. See [Developing](#page-65-0) third-party dual-mode apps.
- If your app uses an older version of the AppConnect for iOS SDK, MobileIron recommends that you always rebuild your app with the current version of the SDK. Using the current version ensures the app contains all new features, improvements, and resolved issues.
- An [Apple](https://developer.apple.com/programs/enterprise/) Developer Enterprise Program account is required to distribute in-house apps. See Apple [Developer](https://developer.apple.com/programs/enterprise/) Enterprise Program.

#### <span id="page-21-0"></span>Where to get the AppConnect for iOS SDK

The AppConnect for iOS SDK ZIP flle is available at help.mobileiron.com in the **Software** tab.

Check for the latest updates to this document and other developer resources on: [https://developer.mobileiron.com.](https://developer.mobileiron.com/)

The SDK is also available at <https://support.mobileiron.com/support/CDL.html>.

Documentation is also available at [https://support.mobileiron.com/docs/appconnect/.](https://support.mobileiron.com/docs/appconnect/)

<span id="page-21-1"></span>Legal notices are also available on <https://support.mobileiron.com/copyrights/ACe>.

#### Secure app features

Secure enterprise apps that are built using the SDK can:

- Receive app-specific configuration information from the MobileIron server. This capability means that device users do not have to manually enter configuration details that the app requires. By automating this process for the device users, each user has a better experience when installing and setting up apps. Also, the enterprise has fewer support calls, and the app is secured from misuse due to configuration. This feature is also useful for apps which do not want to allow the device users to provide certain configuration settings for security reasons.
- Tunnel network connections to servers behind an enterprise's firewall. This capability means that device users do not have to separately set up VPN access on their devices to use the app.
- Authenticate an app user to an enterprise service. This capability means that AppConnect app users do not have to enter login credentials to access enterprise resources.
- Handle data loss prevention.

The MobileIron server administrator decides whether an app can copy content to the iOS pasteboard, use the document interaction feature, receive documents from other apps (Open From) use drag and drop, or print. The AppConnect library enforces the pasteboard, Open In, Open From and drag and drop policies. The app enforces the print policy.

• Control custom keyboard use by your app.

The MobileIron server administrator can choose whether an app can use custom keyboards, and the AppConnect library enforces the choice. If the administrator does not configure this choice, your app can choose to reject custom keyboard use.

• Blur the app's screens when the app is not in the foreground.

This blurring occurs if you specify a particular key in your Info.plist. The AppConnect library then enforces this behavior, which can be overridden by the MobileIron server administrator.

• Protect the app's data independent of device level encryption.

You can protect your app's data using APIs provided by the AppConnect for iOS SDK. This secure file I/O capability means that data encryption for your app is not dependent on the device having a device passcode. Note that the AppConnect library and the MobileIron client app protect AppConnect-related data, such as configurations and certificates, without any special actions by the app. The secure file I/O APIs also allow you to share encrypted data among AppConnect apps.

• Obtain derived keys for custom encryption.

If your app uses custom cryptography, you can get derived encryption keys from the AppConnect library. This feature is useful for legacy apps that cannot easily convert to using the SDK's secure file I/O APIs. Because the keys are derived, accidental leaks have limited damage, and the keys are not weakened by brute force attacks.

• Secure sensitive data like encryption keys and passwords

The AppConnect for iOS SDK provides APIs for heightened security of especially sensitive data. These APIs use Apple hardware capabilities (Apple's Secure Enclave) to reduce the sensitive data's attack surface, because the data is never stored in plain-text in memory.

• Log messages to the device's console and files.

By using APIs provided by the AppConnect for iOS SDK, your app can log messages of different severity levels to the device's console. The MobileIron server administrator decides the severity levels that are written to the console, and whether the logs are also written to files.

• Provide AppTunnel diagnostics.

By using APIs provided by the AppConnect for iOS SDK, your app can log or display diagnostic data about your app's AppTunnel configuration and usage.

- Be FIPS compliant. See FIPS compliance in an [AppConnect](#page-195-0) SDK app.
- Deliver derived credentials to the MobileIron client app.

This capability is only for apps that obtain derived credentials from a derived credential provider and deliver the credentials to the MobileIron client app. Very few apps implement this capability. How to implement this capability is described in Derived [credential](#page-241-0) handling.

#### <span id="page-22-0"></span>AppConnect for iOS SDK advantages

With the AppConnect for iOS SDK:

- You can focus on application logic. The SDK handles low-level, complex work such as authentication to access AppConnect apps, certificate authentication to enterprise resources, tunneling, AppConnect passcode handling, data encryption, and getting app-specific settings and configuration from the MobileIron server.
- You use a set of simple APIs to develop a secure enterprise app.
- The app does not have to interact directly with web service interfaces to get the information it needs to behave as a secure enterprise app. Using the APIs, the app gets notified of any changes that the administrator makes on the MobileIron server to controls and configuration.
- You can create one app, with one code base, that can behave as a secure app or a regular app. This behavior is required for secure apps that are distributed from the Apple App Store.
- For more information, see [Developing](#page-65-0) third-party dual-mode apps.

#### <span id="page-23-0"></span>64-bit and 32-bit app support

<span id="page-23-1"></span>Using the AppConnect for iOS SDK, you can build an app as a 64-bit app or as a 32-bit app.

#### MobileIron AppConnect components

The apps that you build with this SDK work with the following MobileIron components:

| <b>Mobilelron</b><br>component       | <b>Description</b>                                                                                                    |
|--------------------------------------|----------------------------------------------------------------------------------------------------|
| <b>MobileIron Core</b>               | The Mobilelron on-premise server which provides security and management for an<br>enterprise's devices, and for the apps and data on those devices. An administrator<br>configures the security and management features using a web portal.                                     |
| <b>MobileIron Connected</b><br>Cloud | The Mobilelron cloud offering that has the same functionality as Mobilelron Core.                                                                                                    |
| <b>MobileIron Cloud</b>              | The Mobilelron cloud offering that provides similar functionality as Mobilelron Core.<br>However, it does not support all the AppConnect features that Mobilelron Core<br>supports.                                                                                             |
| <b>Standalone Sentry</b>             | The Mobilelron server which provides secure network traffic tunneling from your<br>app to enterprise servers.                                                                                                    |
| The Mobile@Work for<br>IOS app       | A Mobilelron client app that runs on an iOS device. It interacts with Mobilelron Core<br>or Connected Cloud to get current security and management information for the<br>device. It interacts with the AppConnect library to communicate necessary<br>information to your app. |

TABLE 2. MOBILEIRON COMPONENTS INVOLVED WITH APPCONNECT APPS

| <b>Mobilelron</b><br>component   | <b>Description</b>                                                                                                    |
|----------------------------------|----------------------------------------------------------------------------------------------------|
| The Mobile ron Go app            | A Mobilelron client app that runs on an iOS device. It interacts with Mobilelron<br>Cloud to get current security and management information for the device. It<br>interacts with the AppConnect library to communicate necessary information to<br>your app.                                                                                                    |
| The Mobile ron<br>AppStation app | A Mobilelron client app that runs on an iOS device. It interacts<br>with Mobilelron Cloud. It can be used on the device instead of Mobilelron Go when<br>the MobileIron Cloud tenant supports Mobile Apps Management (MAM) but not<br>Mobile Device Management (MDM). It interacts with the AppConnect library to<br>communicate necessary information to your app. |
| The AppConnect library           | The Mobilelron library that your app uses to get AppConnect information. The<br>AppConnect library is part of the AppConnect framework that your app includes. It<br>provides your app management and security capabilities, and facilitates<br>communication between your app and the Mobilelron client app.                                                       |

TABLE 2. MOBILEIRON COMPONENTS INVOLVED WITH APPCONNECT APPS (CONT.)

Note The Following:

- MobileIron Core, MobileIron Connected Cloud, and MobileIron Cloud are each also referred to as a MobileIron server.
- Mobile@Work, MobileIron Go, and MobileIron AppStation are each also referred to as a MobileIron client app.

#### <span id="page-24-0"></span>Using a secure app

A device user can use a secure enterprise app only if:

• The device user has been authenticated through the MobileIron server.

The user must use the MobileIron client app to register the device with the MobileIron server. Registration authenticates the device user.

- The server administrator has authorized the device user to use the app.
- The device user has entered a secure apps passcode or Touch ID/Face ID.

The server administrator configures whether a secure apps passcode, also called the AppConnect passcode, is required, and configures its complexity rules. The administrator also configures whether using Touch ID/Face ID, if available on the device, is allowed instead of the AppConnect passcode.

The AppConnect passcode is not the same as the passcode used to unlock the device.

IMPORTANT: Some AppConnect features depend on the version of MobileIron Core, MobileIron Cloud, Standalone Sentry, and the MobileIron client app.

#### <span id="page-25-0"></span>App responsibilities

Your app is responsible for:

- enforcing the authorization settings
- handling the data loss prevention settings
- using the app-specific configuration
- ensuring the app's data is protected by using the AppConnect secure file I/O APIs
- logging messages at the appropriate log level to protect sensitive data
- logging or displaying AppTunnel diagnostic information (optional)
- preserving and restoring the app's state when control switches from the app to the MobileIron client app and back

#### <span id="page-25-1"></span>MobileIron client app and AppConnect library responsibilities

The MobileIron client app and the AppConnect library are responsible for:

- authenticating the user to the MobileIron server
- authenticating to enterprise services using certificates
- tunneling network connections
- AppConnect passcode and Touch ID / Face ID handling
- protecting AppConnect-related data, such as configurations and certificates
- managing the encryption key for the AppConnect secure file I/O
- controlling when sensitive log messages are written

#### <span id="page-25-2"></span>AppConnect for iOS SDK variants

Due to Apple deprecating the UIWebView class, the AppConnect for iOS SDK is available in two variants. One with UIWebView support and another without the support for UIWebView. The AppConnect SDK without UIWebView support is available to use for apps that are submitted to the App Store.

#### <span id="page-25-3"></span>AppConnect for iOS SDK contents

The AppConnect for iOS SDK is available as a ZIP file called AppConnectiOSSDK\_V*<version>*\_*<build>*.zip, where:

- <sup>l</sup> *<version>* is the version number of the SDK.
- *<build>* is the build number of the SDK.

The ZIP file contains the following:

• AppConnect.xcframework, which you include in your app's set of frameworks.

The AppConnect.xcframework includes the AppConnect library and header files.

- AppConnectExtension.xcframework, which you include in an extension of an AppConnect app to share files with a host app. AppConnectExtension.xcframework includes the AppConnect extension library and header files.
- A Documentation folder, which contains,
	- <sup>o</sup> this document

Check for updates to this document as described in Where to get the [AppConnect](#page-21-0) for iOS SDK.

- $\bullet$  A plugins folder, which contains,
	- $\circ$  the cordova folder, which contains the Cordova plugin, sample apps, the install ac cordova plugin.sh script, and documentation
	- $\circ$  the xamarin folder, which contains the Xamarin C# bindings, sample apps, and C# API documentation.

See Developing [AppConnect](#page-178-1) apps with Xamarin

- Notices.pdf, which contains SDK copyright information, software, and licenses.
- README\_license.pdf, which contains the SDK license agreement.
- $\bullet$  A Samples folder, which contains these sample apps:
	- $\circ$  HelloAppConnect, which demonstrates how an app uses the AppConnect framework. It displays its authorization status, its app configuration, and its data loss prevention policies. The sample includes both an Objective-C and a Swift version of the app.
	- $\circ$  DualMode example, which demonstrates the behavior of a dual-mode app.
	- SwiftFileSharing app, a Swift app demonstrating AppConnect API usage, including sharing secure files from an extension.
- The SDK\_without\_UIWebView folder which contains the iOS SDK variant that does not support UIWebView. The folder includes the following:
	- $\circ$  AppConnect.xcframework, which you include in your app's set of frameworks. The AppConnect.xcframework includes the AppConnect library and header files.
	- AppConnectExtension.xcframework, which you include in an extension of an AppConnect app to share files with a host app.
		- AppConnectExtension.xcframework includes the AppConnect extension library and header files.
	- <sup>o</sup> A plugins folder, which contains:
		- $\circ$  the cordova folder, which contains the Cordova plugin, sample aspps, the install ac cordova plugin.sh script, and documentation

○ the xamarin folder, which contains the Xamarin C# bindings, sample apps, and C# API documentation.

See Developing [AppConnect](#page-178-1) apps with Xamarin

#### <span id="page-27-0"></span>Header files in AppConnect framework

The following header files are included in the AppConnect framework:

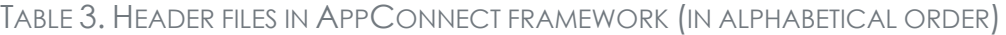

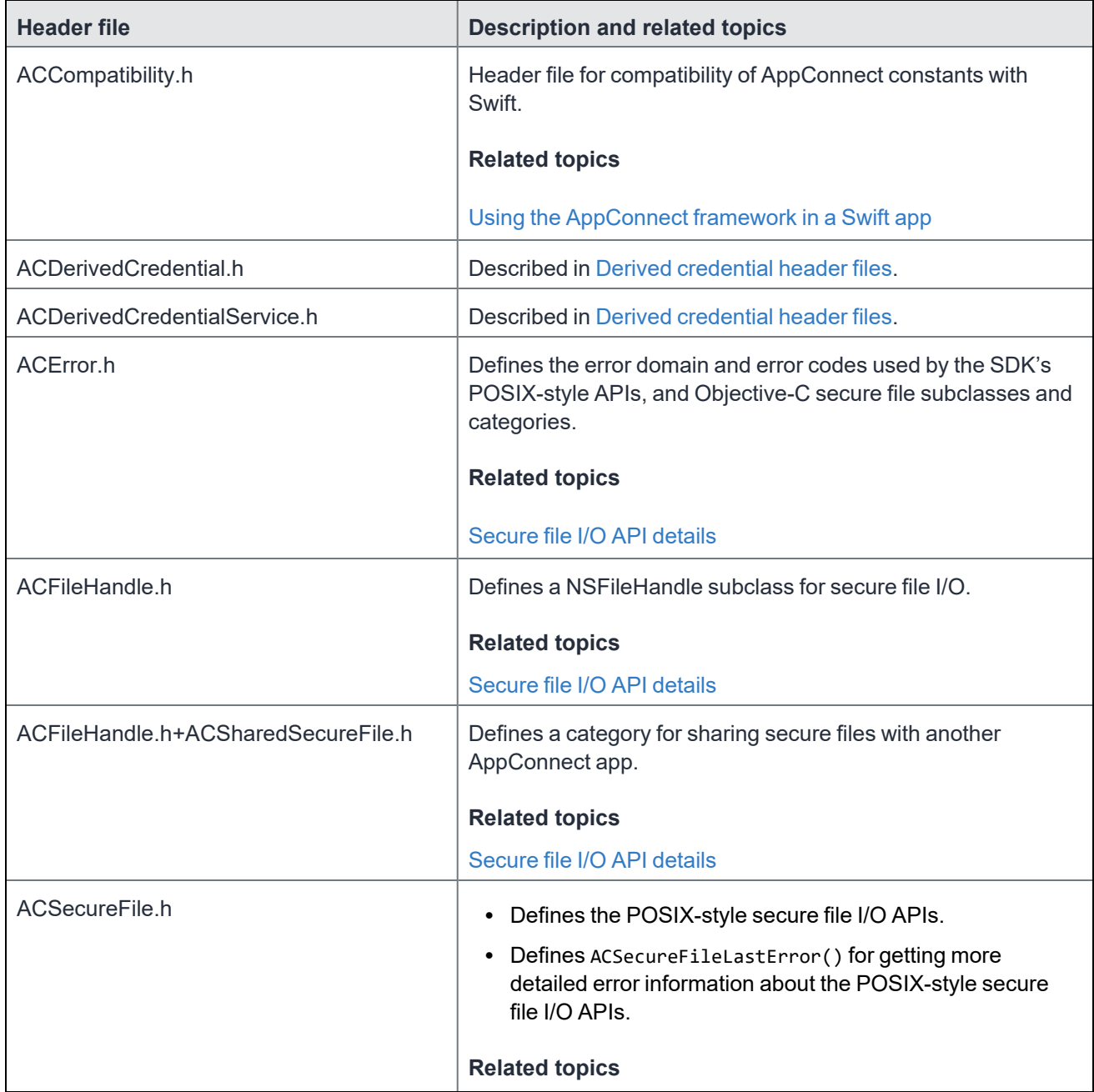

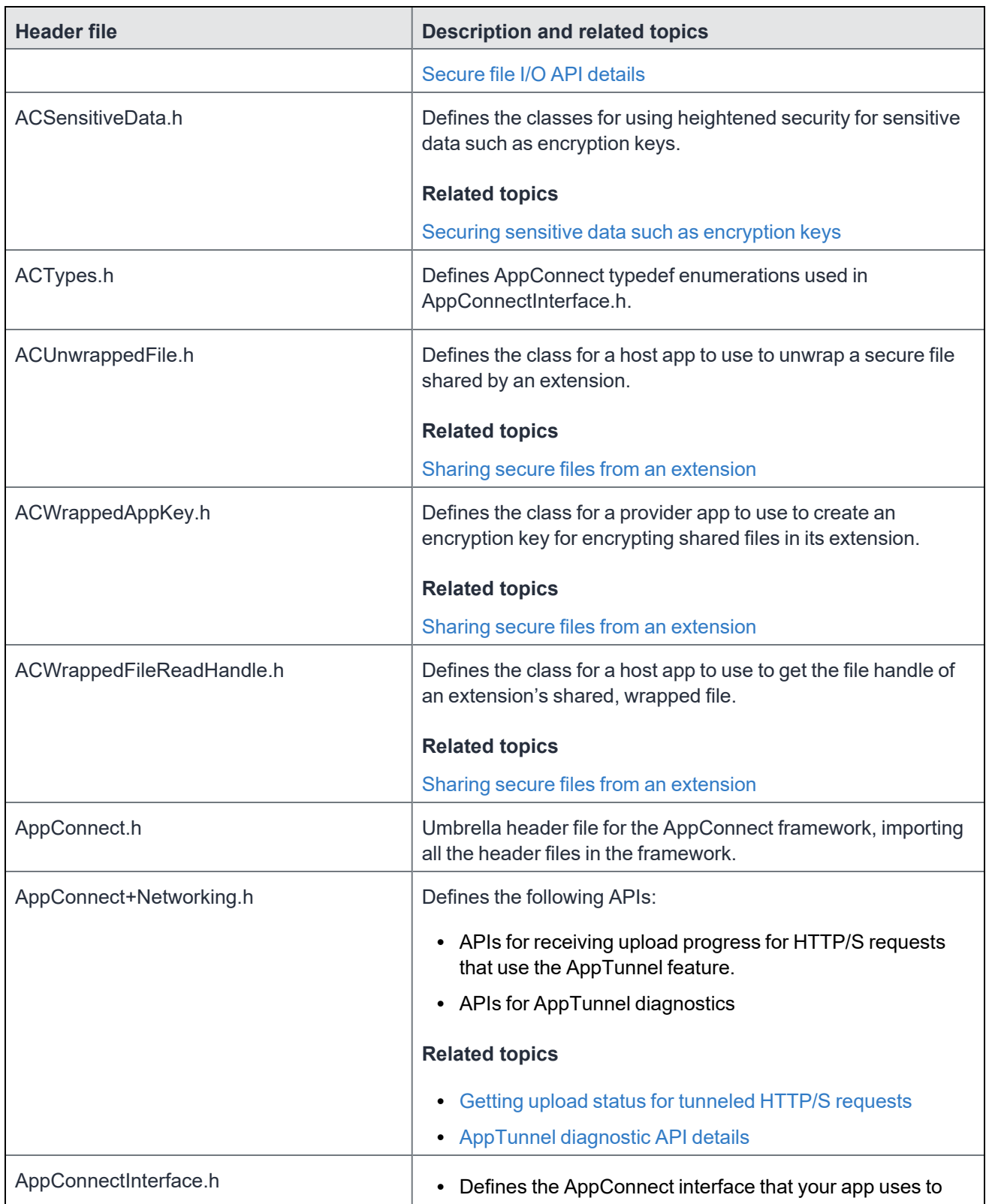

#### TABLE 3. HEADER FILES IN APPCONNECT FRAMEWORK (IN ALPHABETICAL ORDER) (CONT.)

**Header file Description and related topics** get configuration and security-related information from the AppConnect library. • Defines the AppConnectDelegate protocol that you implement to receive notifications from the AppConnect library of changes to this information. **Related topics** • The [AppConnect](#page-80-0) interface • [AppConnect-related](#page-80-1) notifications AppConnectUIApplication.h Defines the UIApplication subclass that the AppConnect library uses. An app imports this header file only if it uses a subclass of UIApplication. **Related topics** • Use [AppConnect's](#page-54-0) UIApplication subclass • [AppConnectUIApplication](#page-114-0) class NSArray+ACSecureFile.h Defines NSArray category interfaces for secure file I/O. **Related topics** [Secure](#page-120-2) file I/O API details NSData+ACSecureFile.h Defines NSData category interfaces for secure file I/O. **Related topics** [Secure](#page-120-2) file I/O API details NSData+ACSharedSecureFile.h Defines NSData category interfaces for secure file I/O when sharing data among AppConnect apps. **Related topics** [Secure](#page-120-2) file I/O API details NSDictionary+ACSecureFile.h Defines NSDictionary category interfaces for secure file I/O. **Related topics** [Secure](#page-120-2) file I/O API details

#### TABLE 3. HEADER FILES IN APPCONNECT FRAMEWORK (IN ALPHABETICAL ORDER) (CONT.)

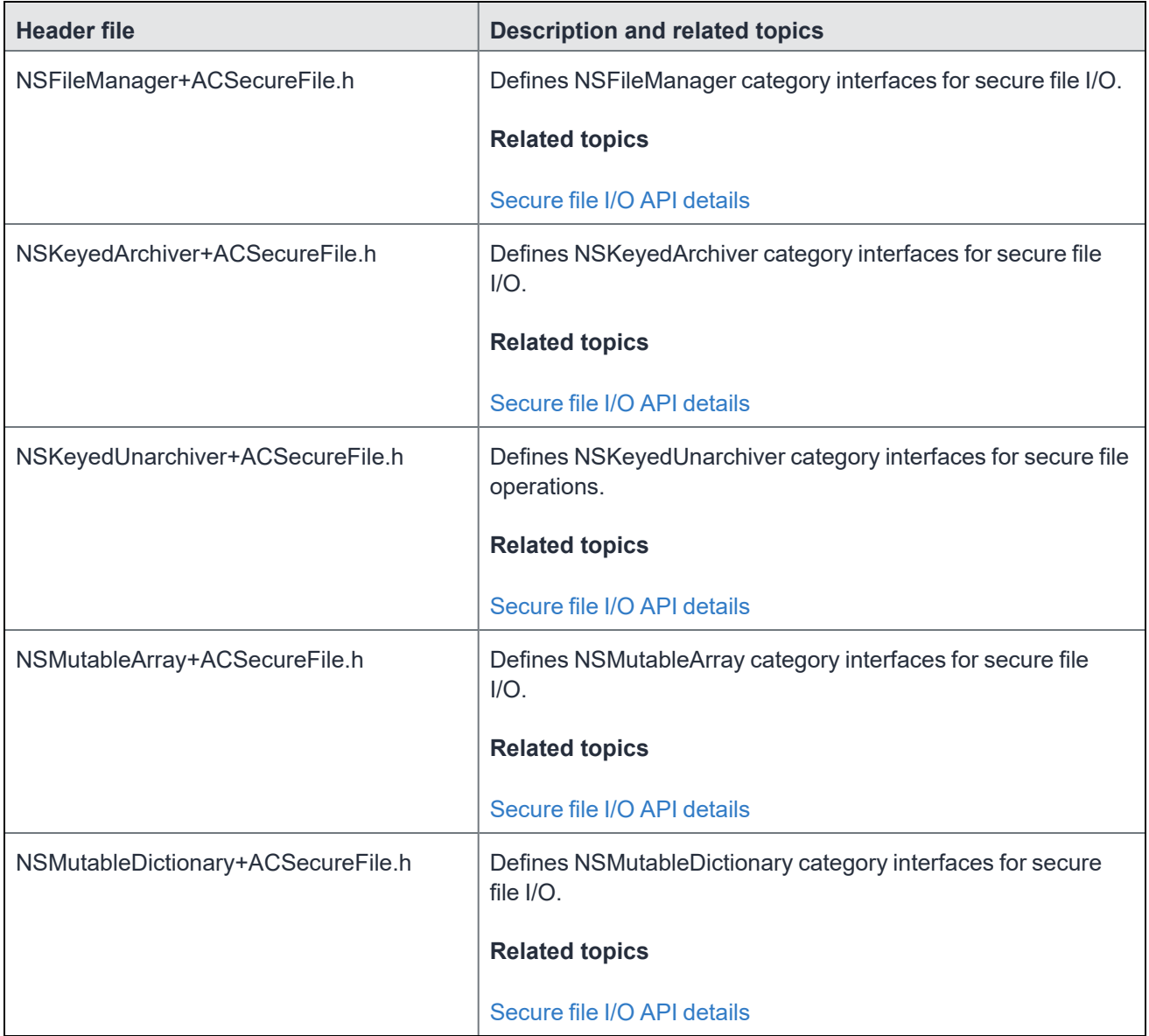

#### TABLE 3. HEADER FILES IN APPCONNECT FRAMEWORK (IN ALPHABETICAL ORDER) (CONT.)

#### <span id="page-30-0"></span>Header files in AppConnectExtension framework

The following header files are included in the AppConnectExtension framework:

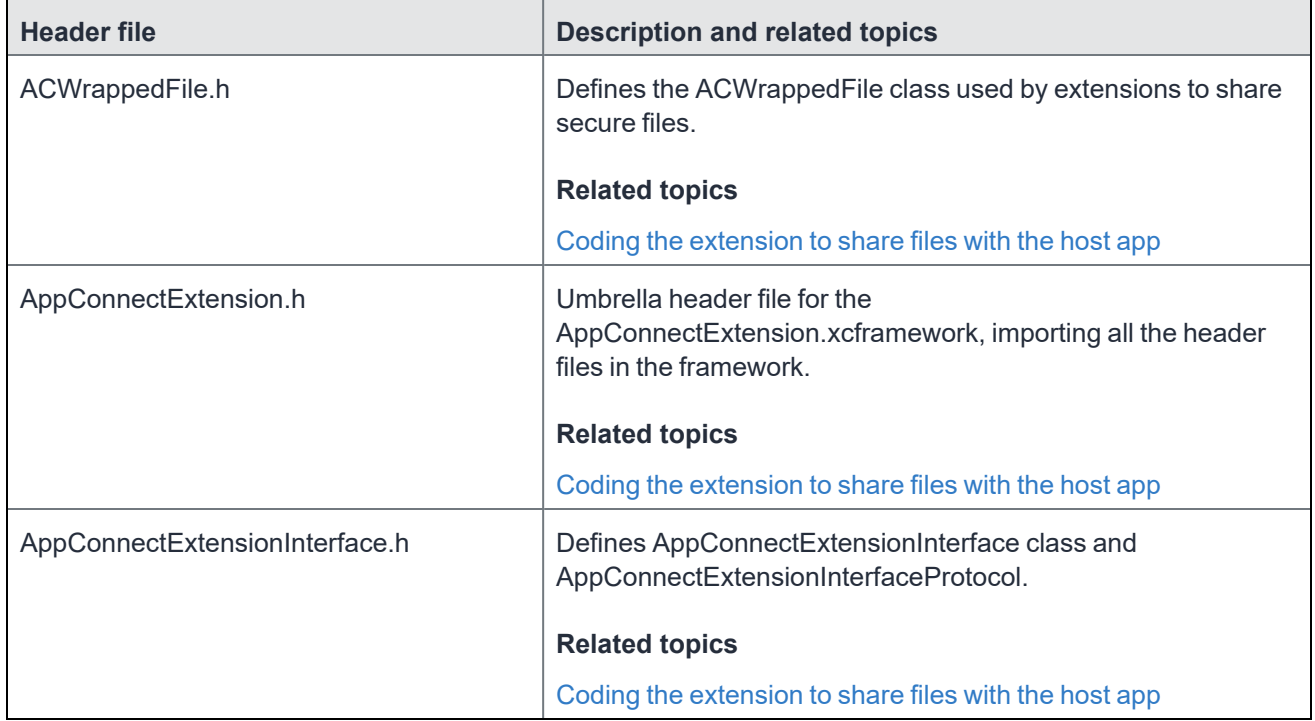

TABLE 4. HEADER FILES IN APPCONNECTEXTENSION FRAMEWORK (IN ALPHABETICAL ORDER)

#### <span id="page-31-0"></span>AppConnect for iOS architecture

Your app, using the AppConnect library, interacts with the MobileIron client app. The MobileIron client app is either Mobile@Work for iOS, MobileIron Go for iOS, or MobileIron AppStation for iOS. Mobile@Work interacts with Core and MobileIron Go interacts with MobileIron Cloud. AppStation is used in certain use cases instead of MobileIron Go to interact with MobileIron Cloud when a MobileIron Cloud tenant is set up for Mobile Apps Management (MAM) but not Mobile Device Management (MDM). The AppConnect library also interacts with Standalone Sentry for AppTunnel support.

The following diagram illustrates the interactions between an AppConnect app, the AppConnect library, the MobileIron server, the MobileIron client, and the Standalone Sentry. The diagram uses MobileIron Core for the server and Mobile@Work for the client.

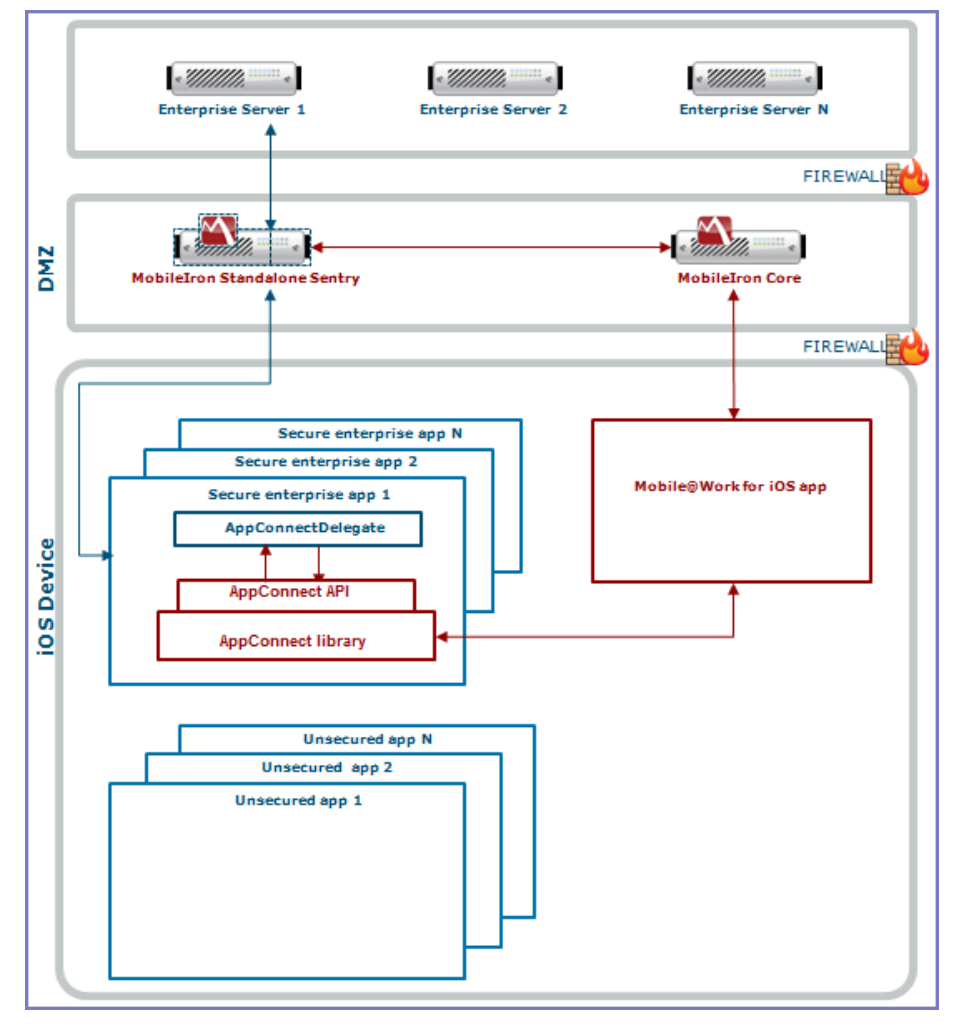

FIGURE 1. APPCONNECT APP INTERACTION

Note The Following:

- Each secure enterprise app communicates with an AppConnect singleton object, which contains the AppConnect library.
- The AppConnect library communicates with the MobileIron client app.
- The app uses the AppConnect API to get management and security-related information, such as whether the server administrator has authorized the app to run on the device.
- Each secure enterprise app creates an object that implements the AppConnectDelegate protocol. This object receives notifications from the AppConnect library. These notifications tell the app about changes to management and security-related information.
- The MobileIron client app communicates with the MobileIron server to get management and security-related information. The MobileIron server provides security and management for an enterprise's devices, and for the apps and data on those devices. An administrator configures the security and management features using a web portal.
- The AppConnect object interacts with a Standalone Sentry if it is tunneling network connections to an enterprise server behind the firewall.

#### <span id="page-33-0"></span>The MobileIron client app and AppConnect apps

The MobileIron client app supports AppConnect apps, including the following tasks:

• It communicates with the MobileIron server to get management and security-related information and passes the information to the AppConnect apps.

The MobileIron client app periodically does an app checkin with the MobileIron server to get this information. The administrator configures the app checkin interval on the MobileIron server. It is the maximum time between app checkins while an AppConnect app is running.

• It enforces the AppConnect passcode or Touch ID/Face ID.

The MobileIron client app prompts the device user to create an AppConnect passcode or Touch ID/Face ID when first launching any AppConnect app. The administrator configures an auto-lock timeout on the MobileIron server. After this period of inactivity, the MobileIron client app prompts the device user to reenter his AppConnect passcode or Touch ID/Face ID.

When you run your AppConnect app, the MobileIron client app sometimes automatically launches to support app checkin and the AppConnect passcode or Touch ID/Face ID. Understanding the MobileIron client app expected behavior can help you when you test your AppConnect app.

#### <span id="page-33-1"></span>App checkin and the MobileIron client app

On each app checkin, the MobileIron client app gets AppConnect policy updates for all the AppConnect apps that have already run on the device. These updates include changes to data loss prevention policies, password settings, app configurations, and AppTunnel settings.

For example, for Mobile@Work, these updates are due to changes on MobileIron Core to:

- the AppConnect global policy for the device.
- AppConnect container policies for each of the AppConnect apps that have run on the device.
- AppConnect app configurations for each of the AppConnect apps that have run on the device.
- the current authorization status for each of the AppConnect apps that have run on the device.

The MobileIron client app does an app checkin in the following situations:

- The device user launches an AppConnect app for the first time. In this situation, the MobileIron client app finds out about the app for the first time, and adds it to the set of AppConnect apps for which it gets updates.
- The app checkin interval expires while an AppConnect app is running.
- The app checkin interval expired while no AppConnect apps were running and then the device user launches an AppConnect app.

In each of these situations, the MobileIron client app launches, and the device user sees the MobileIron client app momentarily. Once the MobileIron client app has completed the app checkin, the device user automatically returns to the AppConnect app.

#### <span id="page-34-0"></span>The auto-lock timeout and the MobileIron client app

The MobileIron client app launches to prompt the device user for the AppConnect passcode or Touch ID/Face ID in the following situations:

• The auto-lock (inactivity) timeout expires while the device is running an AppConnect app and the AppConnect passcode, or Touch ID/Face ID, is the login mechanism.

If the device user is *interacting with* the app, the auto-lock timeout does not expire. This case occurs only when the device user has not touched the device for the duration of the timeout interval.

- The device user used the MobileIron client app to log out of AppConnect apps, and then launches an AppConnect app.
- The server administrator has changed the complexity rules of the AppConnect passcode, and an app checkin occurs.

In each of these situations, the MobileIron client app launches, and presents the device user with a screen for entering his AppConnect passcode or Touch ID/Face ID. After the device user enters the passcode or Touch ID/Face ID, the device user automatically returns to the AppConnect app.

### <span id="page-34-1"></span>Product versions required

To develop and deploy an app that uses AppConnect for iOS, you need certain products. MobileIron supports a set of product versions, and another set of product versions are compatible with apps built with this version of the AppConnect for iOS SDK.

- <sup>l</sup> **Supported product versions:** The functionality of the product and version with currently supported releases was systematically tested as part of the current release and, therefore, will be supported.
- <sup>l</sup> **Compatible product versions:** The functionality of the product and version with currently supported releases has not been systematically tested as part of the current release, and therefore not supported. Based on previous testing (if applicable), the product and version is expected to function with currently supported releases.

The following table summarizes supported and compatible product versions. This information is current at the time of this release. For MobileIron product versions released after this release, see that product version's release notes for the most current support and compatibility information.

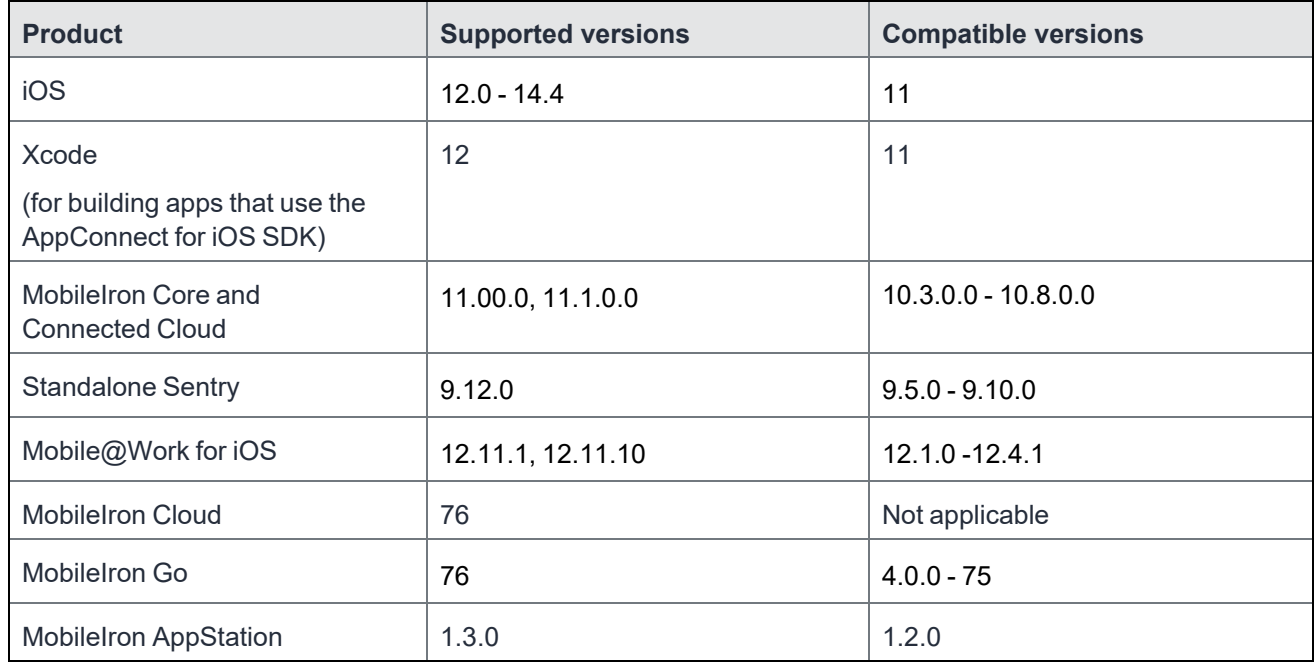

#### TABLE 5. SUPPORTED AND COMPATIBLE PRODUCT VERSIONS FOR APPCONNECT SDK APPS

IMPORTANT: Some AppConnect features depend on the version of MobileIron Core, MobileIron Cloud, Standalone Sentry, and the MobileIron client app.

## <span id="page-35-0"></span>Securing and managing the app using the AppConnect library

A MobileIron server administrator configures how mobile device users can use secure enterprise applications. The administrator sets the following app-related settings that impact your app's behavior:

- [Authorization](#page-36-0)
- [AppConnect](#page-37-0) passcode and Touch ID/Face ID policy
- [Configuration](#page-38-0) specific to the app
- [AppTunnel](#page-38-1)
- Certificate [authentication](#page-40-0) to enterprise services
- Data loss [prevention](#page-41-0) policies
- Custom [keyboard](#page-42-0) control
- The log level and whether to log to files, described in Log [messages](#page-44-0)

Additionally, the AppConnect library provides the following capabilities for your app:

• Data [protection](#page-43-0)

The AppConnect library uses encryption to protect AppConnect-related data. You can choose to protect your app's sensitive data using AppConnect for iOS APIs.

- iOS active state change notifications due to [AppConnect](#page-120-0) control switches
- APIs for diagnosing AppTunnel configuration and usage See [AppTunnel](#page-158-0) diagnostic API details.

The following steps show the flow of information from the MobileIron server to your app:

- 1. The MobileIron server administrator decides which app-related settings to apply to a device or set of devices.
- 2. The MobileIron server sends the information to the MobileIron client app.
- 3. The MobileIron client app passes the information to the AppConnect library. The MobileIron client app and the AppConnect library enforce the AppConnect passcode policy. The AppConnect library enforces tunneling.
- 4. Using the AppConnect for iOS API, your app can find out the current settings and receive notifications of changes.

*Your app is responsible for:*

- enforcing authorization
- handling the data loss prevention policies
- $\cdot$  using the configuration specific to the app.
- protecting the app's data independent of device level encryption by using the AppConnect secure file I/O APIs
- logging messages to the console using the AppConnect logging APIs
- preserving the app's state when control switches to the MobileIron client app and then back to the app due to the AppConnect app check-in interval or auto-lock time expiring.

## Authorization

Your app uses the AppConnect library to get the user's authorization status for using the app and to be notified of changes. For more information, see [Authorization](#page-85-0) API details.

The MobileIron server administrator determines:

• whether or not each device user is authorized to use each secure enterprise app.

If the user is not authorized, the app should not allow the user to access any secure data or functionality. If the app handles only secure data and functionality, then the app does nothing more than display a message that the user is not authorized to use the app.

• the situations that cause an authorized device user to become unauthorized. These situations include, for example, when the device OS is compromised. the MobileIron client app reports device information to the MobileIron server. The server then determines whether to change the

When a user becomes unauthorized, the app should stop allowing the user access to any secure data or functionality.

 $\cdot$  the situations that retire the app. Retiring an app means that the user is not authorized to use it, and the app removes all secure data associated with the app.

When an app is retired, you remove all its secure data. When a user is unauthorized but the app is not retired, you do not allow the user to access the data, but you do not have to remove it. The reason is that an unauthorized user can become authorized again, and therefore the secure data should become available again.

## AppConnect passcode and Touch ID/Face ID policy

user to unauthorized based on security policies on Core.

The AppConnect library and the MobileIron client app enforce the passcode or Touch ID/Face ID, and the autolock timeout. The only task for your app is to include **Privacy - Face ID Usage Description** in your app's info.plist. Beyond that plist addition, *your app does not handle the AppConnect passcode or Touch ID/Face ID at all.*

The MobileIron server administrator determines:

- whether the AppConnect passcode or Touch ID/Face ID is required, which requires the device user to enter a passcode or Touch ID/Face ID to access any secure enterprise apps.
- the complexity of the AppConnect passcode.
- the auto-lock (inactivity) timeout for the AppConnect passcode or Touch ID/Face ID.

The AppConnect library and the MobileIron client app enforce an AppConnect passcode or Touch ID/Face ID as follows:

- The MobileIron server notifies the MobileIron client app when the server administrator has enabled an AppConnect passcode or Touch ID/Face ID. The MobileIron client app prompts the user to set the passcode, if required, the next time that the device user launches or switches to a secure enterprise app.
- The user is prompted to enter the passcode or Touch ID/Face ID when the user subsequently launches or switches to a secure enterprise app but the auto-lock timeout has expired.
- The user is prompted to enter the passcode or Touch ID/Face ID when the auto-lock timeout expires *while* the user is running a secure enterprise app.

• The MobileIron client app prompts the user to set the passcode, if required, the next time the device user launches or switches to a secure enterprise app after the MobileIron server has notified the MobileIron client app that the passcode's complexity rules have changed.

## <span id="page-38-0"></span>Configuration specific to the app

Sometimes an app requires app-specific configuration. Some examples are:

- $\cdot$  the address of a server that the app interacts with
- whether particular features of the app are enabled for the user
- user-related information from LDAP, such as the user's ID and password
- certificates for authenticating the user to the server that the app interacts with

You determine the app-specific configuration that your app requires. Each configurable item is a key-value pair. Each key and value is a string. A MobileIron server administrator specifies the key-value pairs for each app on the server. The administrator applies the appropriate set of key-value pairs to a set of devices. Sometimes more than one set of key-value pairs exists on the server for an app if different users require different configurations. For example, the administrator can assign a different server address to users in Europe than to users in the United States.

NOTE: When the value is a certificate, the value contains the base64-encoded contents of the certificate, which is aSCEP or PKCS-12 certificate. If the certificate ispassword encoded, the server automatically sends another key-value pair. The key's name isthe string *<name of key for certificate*>\_MI\_CERT\_PW. The value isthe certificate's password.

Your app uses the AppConnect library to get the configuration and to be notified of changes. Then your app applies the configuration according to its requirements.

For more information, see App-specific [configuration](#page-88-0) API details .

## AppTunnel

Using MobileIron's AppTunnel feature, a secure enterprise app can securely tunnel HTTP and HTTPS network connections from the app to servers behind an organization's firewall. A Standalone Sentry is necessary to support AppTunnel with HTTP/S tunneling. The MobileIron server administrator handles all HTTP/S tunneling configuration on the server. Once the administrator has configured tunneling for the app on the server, the AppConnect library, the MobileIron client app, and a Standalone Sentry handle tunneling for the app.

Your app accesses its enterprise servers as it normally would using NSURLConnection or NSURLSession. Your app typically does not take any special actions related to tunneling. Although your app uses a server address that results in tunneling, your app does not know that tunneling is occurring. Typically, the MobileIron server administrator uses AppConnect's app-specific configuration to specify the enterprise server URL that the app uses. See [Configuration](#page-38-0) specific to the app.

NOTE: Initialize the AppConnect library before registering any NSURLProtocolsubclassesthat your app uses. See Initialize the [AppConnect](#page-54-0) library on page 55.

#### Consider the following information to ensure that your app can successfully tunnel network connections:

- AppTunnel supports only [NSURLConnection](#page-39-0) and NSURLSession
- Accessing sockets directly does not use [AppTunnel](#page-39-1)
- App's [responsibilities](#page-40-1) when using AppTunnel
- AppTunnel supports redirects and [authentication](#page-40-2) requests on HTTP/S upload
- [AppTunnel](#page-40-3) with TCP tunneling

### <span id="page-39-0"></span>AppTunnel supports only NSURLConnection and NSURLSession

#### Always access servers using NSURLConnection or NSURLSession.

Note The Following:

- AppTunnel with HTTP/S tunneling does not support using NSURLSession in a background session. The traffic does not reach its destination
- You can also use networking libraries that use NSURLConnection or NSURLSession. For example, apps can use AFNetworking 3.0 because it uses NSURLSession.
- AppTunnel with HTTP/S tunneling does not support WKWebView objects.

### <span id="page-39-1"></span>Accessing sockets directly does not use AppTunnel

AppTunnel with HTTP/S tunneling is not supported if the app:

- accesses sockets directly.
- uses APIs that access sockets directly.

In these cases, the app cannot access a host behind the enterprise's firewall using AppTunnel with HTTP/S tunneling.

For example, AppTunnel with HTTP/S tunneling is not supported with the following APIs:

- Apple's reachability APIs that detect network and host connectivity.
- CFNetwork APIs
- ASIHTTPRequest
- NOTE: Network connections using sockets for TCP connections can tunnel data by using AppTunnel with TCP tunneling. See [AppTunnel](#page-40-3) with TCP tunneling.

## <span id="page-40-1"></span>App's responsibilities when using AppTunnel

For many apps, the app takes no special actions to use AppTunnel with HTTP/S tunneling. However, special actions are required if your app requires:

- Cached responses for URL requests that use AppTunnel with HTTP/S tunneling. To allow cached responses, see Caching tunneled URL [responses.](#page-113-0)
- Upload status for HTTP/S requests that use AppTunnel with HTTP/S tunneling. Use the APIs described in Getting upload status for tunneled HTTP/S [requests.](#page-111-0)

### <span id="page-40-2"></span>AppTunnel supports redirects and authentication requests on HTTP/S upload

When an app uses AppTunnel with HTTP/S tunneling, AppTunnel handles the following HTTP/S upload scenarios without any special actions by the app:

- HTTP/S redirect responses from the server (HTTP/S 3XX status code). If a server redirects an HTTP/S upload request (tunneled or not) to another URL that the MobileIron server administrator has configured for tunneling, the request is tunneled.
- Authentication required response from the server (HTTP/S 401 status code). The AppTunnel feature handles sending a second HTTP/S request with authentication credentials.

## <span id="page-40-3"></span>AppTunnel with TCP tunneling

AppTunnel can tunnel TCP traffic between an app and a server behind the company's firewall. AppTunnel with TCP tunneling does not require an app to be an AppConnect app; both AppConnect apps and standard apps can use AppTunnel with TCP tunneling.The MobileIron server administrator configures AppTunnel with TCP tunneling, including installing MobileIron Tunnel (an iOS app) on the device. *Your app takes no actions related to using AppTunnel with TCP tunneling.*

## <span id="page-40-0"></span>Certificate authentication to enterprise services

Without any development, an AppConnect app can send a certificate to identify and authenticate the app user to an enterprise service when the app uses an HTTPS connection. The MobileIron server administrator configures on the server which certificate for the app to use, and which connections use it. The AppConnect library, which is part of every AppConnect app, makes sure the connection uses the certificate. *Your app takes no action at all.*

## Supported networking methods

Certificate authentication to enterprise services is supported only if your app uses one of the following to access the enterprise service:

- NSURLConnection
- NSURLSession

Certificate authentication to enterprise services does not support using NSURLSession in a background session.

- Networking libraries that use NSURLConnection or NSURLSession.
- UIWebView

#### Unsupported networking methods

Certificate authentication to enterprise services using other networking methods is not supported. For example, the following are not supported:

- accessing sockets directly
- WKWebView and other APIs that access sockets directly For example, these APIs are not supported: CFNetwork, ASIHTTPRequest, and Apple's reachability APIs that detect network and host connectivity.

## <span id="page-41-0"></span>Data loss prevention policies

An app can leak data if it uses iOS features such as copying to the iOS pasteboard, document interaction (Open In and Open From), and print capabilities. A MobileIron server administrator specifies on the server whether each app is allowed to use each of these features.

Specifically:

• The print policy indicates whether the app is allowed to use: AirPrint, any future iOS printing feature, any current or future third-party libraries or apps that provide printing capabilities.

Your app enforces the print policy by enabling or disabling printing capabilities based on the print policy.

• The pasteboard policy specifies whether your app is allowed to copy content *to* the iOS pasteboard. If copying content is allowed, the policy specifies whether all apps, or only AppConnect apps, can paste the copied content *from* the pasteboard.

The AppConnect library enforces the pasteboard policy. Your app disables or enables any special user interfaces that allow copying.

• The drag and drop policy specifies whether AppConnect apps can drag content to all other apps, to only other AppConnect apps, or not at all.

The AppConnect library enforces this policy. When the policy allows dragging content to only other AppConnect apps, the AppConnect library notifies your app when the device user attempts to drag content to a non-AppConnect app. Your app can then notify the device user of the situation.

• The Open In policy specifies the apps, including the extensions that apps provide, with which your app can share documents. The policy specifies no apps, all apps, all AppConnect apps, or a set of apps. A set of apps is called the whitelist. Whether your app can share documents with the native iOS mail app is also controlled by the Open In policy.

The AppConnect library enforces the Open In policy. Your app disables or enables any special user interfaces that give the user the option to use Open In.

• The Open From policy specifies the apps, including the extensions that apps provide, from which your app can receive documents when the other app uses the Open In iOS feature. The policy specifies no apps, all apps, all AppConnect apps, or a set of apps. A set of apps is called the whitelist. The AppConnect library enforces the Open From policy. Your app informs the user about the Open From policy if you want to.

The administrator applies the appropriate policies to a set of devices. Sometimes more than one set of policies exists on the MobileIron server for an app if different users require different policies.

Your app uses the AppConnect library to get the data loss prevention policies and to be notified of changes. Then your app handles the policies according to its requirements.

For more information, see:

- [Pasteboard](#page-89-0) policy API details
- Drag and drop policy API [details](#page-92-0)
- Open In policy API [details](#page-93-0)
- Open From policy API [details](#page-98-0)
- Print policy API [details](#page-102-0)

## <span id="page-42-0"></span>Custom keyboard control

Custom keyboard extensions sometimes send data to servers when a device user enters data into an app. They send this data for assistance with word-prediction, for example. To stop this potentially harmful data loss, the MobileIron server administrator configures whether custom keyboards are allowed for an app by setting a keyvalue pair in the app's configuration. The key is called MI\_AC\_IOS\_ALLOW\_CUSTOM\_KEYBOARDS. The keyvalue pair is consumed by the AppConnect library; your app does not receive it.

When the key is present, the AppConnect library controls custom keyboard use according to the key's value. If the value is true, the AppConnect library allows the AppConnect app to use custom keyboards. If the value is false, the AppConnect library does not allow custom keyboard use.

If the server administrator does not include the key-value pair for your app, the AppConnect library does not allow the app to use custom keyboards.

#### **Related topics**

Reject custom [keyboard](#page-173-0) control

## <span id="page-43-0"></span>Data protection

### AppConnect-related data

The MobileIron client app and the AppConnect library work together to use encryption to protect AppConnectrelated data, such as configurations and certificates, on the device.

The encryption key is not stored on the device. It is either:

- Derived from the device user's AppConnect passcode.
- Protected by the device passcode if the administrator does not require an AppConnect passcode.
- Protected by the device passcode if the device user uses Touch ID/Face ID to access AppConnect apps.

If no AppConnect passcode or device passcode exists, the data is encrypted, but the encryption key is not protected by either passcode.

Your app does not handle data protection for AppConnect-related data. the MobileIron client app and the AppConnect library provide this data protection.

#### App data files

You can protect the contents of your app's data files using secure file I/O APIs provided by the AppConnect for iOS SDK. This secure file I/O capability means that data encryption for your app's data, like the AppConnectrelated data, is not dependent on the device having a device passcode.

Like the AppConnect-related data, the encryption key is not stored on the device. It is either:

- Derived from the device user's AppConnect passcode.
- Protected by the device passcode if the administrator does not require an AppConnect passcode.
- Protected by the device passcode if the device user uses Touch ID/Face ID to access AppConnect apps.

The administrator can require an AppConnect passcode, a device passcode, both passcodes, or neither. The administrator can also allow a device user to use Touch ID/Face ID to access AppConnect apps, which requires a device passcode to work. By using the secure file I/O APIs, you know that your app's data is protected to the extent that the administrator requires. If your app instead relies on iOS data protection to protect your app's data, data is not protected on devices that have no device passcode. Devices having no device passcode are not uncommon when employees use their own devices at work.

NOTE: When using secure file I/O APIs, the existence of a file, its file name, its path, its approximate size, its creation date, anditslast modification date are not encrypted. Any of these items possibly reveal sensitive information.

The following table summarizes the protection of the data that AppConnect apps save on the device. Note that if a device user uses Touch ID/Face ID to access AppConnect apps, a device passcode is available.

#### TABLE 6. DATA ENCRYPTION OF APP DATA

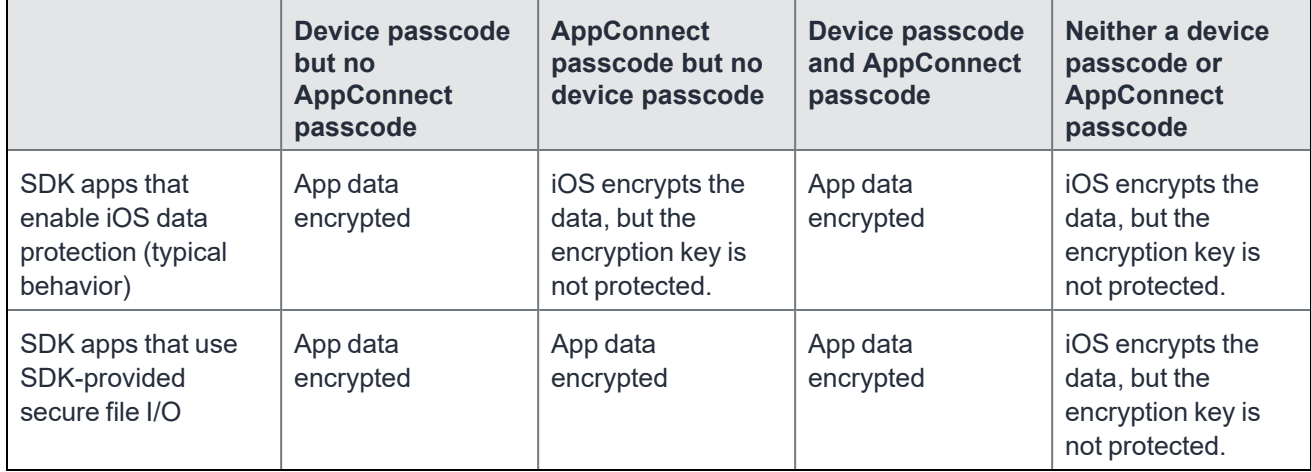

Some of the secure file I/O APIs also support sharing the encrypted files with other AppConnect apps. These APIs rely on an additional encryption group ID to create the encryption key. Only apps which use the same encryption group ID can read the data. If you use these APIs to share encrypted files with other apps, you provide an app-specific configuration key name to the MobileIron server administrator in your app documentation. The MobileIron server administrator then provides your app and the other apps the same encryption group ID through app-specific configuration for each app.

The SDK provides the following types of secure file I/O APIs:

- POSIX-style APIs
- Objective-C subclasses
- Objective-C class categories

Before your app uses these APIs, use the AppConnect library to get the status of:

• secure services

Currently, the only secure service is secure file I/O.

 $\cdot$  secure file I/O

The AppConnect library notifies the app about changes in both statuses.

For more information, see Secure [services](#page-108-0) API details.

NOTE: If your app uses custom cryptography, you can get encryption keysfrom the AppConnect library. For more information, see Encryption keys for custom [cryptography.](#page-115-0)

### <span id="page-44-0"></span>Log messages

The AppConnect for iOS SDK provides APIs for your app to use to log messages to the Apple System Log facility, also known as the device's console. The MobileIron server administrator can specify that the messages are also logged to files on the device.

You specify the log level of each message. The log levels are, from least verbose to most verbose:

- Error
- Warning
- Status
- $\cdot$  Info
- Verbose
- Debug

Note The Following:

- Error, warning and status messages are always logged to the console.
- Info messages are logged to the console only if that level is specified by the MobileIron server administrator in the app-specific configuration.
- Verbose and debug messages are logged to the console only if both of the following are true:
	- The server administrator specified the level and a debug code in the app-specific configuration.
	- $\circ$  The device user enabled the level in the MobileIron client app using the debug code specified by the server administrator. Note that the verbose or debug levels are disabled automatically after 24 hours. The device user can manually disable them sooner.

Because the verbose and debug levels require a debug code, you can include sensitive data in messages logged at those levels.

For details, including examples of the kinds of messages to log at each level, see Log [messages](#page-103-0) API details.

## Optional: Avoiding pasteboard notifications

To avoid pasteboard notifications on users' devices when using AppConnect apps, set up an App Group for your AppConnect apps and update the app's Info.plist. App Groups are an iOS mechanism to share data between apps. Setting up an App Group also reduces the amount of switching between the AppConnect app and the MobileIron client. The following is an overview of the setup needed to avoid pasteboard notifications.

#### **Overview**

- 1. In the Apple Developer portal,
	- a. Create an App Group.
	- b. Add the App Group to your AppConnect app's App ID.
	- c. Update and download the Provisioning Profile.
- 2. Update the app to use the new Provisioning Profile.
- 3. Configure App Group capability and App Group for the app in Xcode.
	- NOTE: Ensure that the app group name configured in Xcode matches the App Group name that you configured in the Apple Developer Portal.
- 4. Add the App Group to the app's Info.plist.

For detailed instructions for each step, see the links in the following related topics.

#### **Related topics**

- For information about how to create an App Group, add it to your AppConnect app's App ID, and save and download the updated Provisioning Profile for your app on the Apple Developer portal, see [Configuring](#page-46-0) an App Group on the Apple Developer portal
- For information about configuring App Group capability and App Groups for you app, see the following Apple documentation:
	- <sup>o</sup> Adding [Capabilities](https://developer.apple.com/documentation/xcode/adding_capabilities_to_your_app) to Your App
	- <sup>o</sup> [Configure](https://help.apple.com/xcode/mac/current/#/dev8dd3880fe) app groups
- For information about adding the App Group to the app's Info.plist, see Add App Group to [Info.plist.](#page-47-0)

The feature is available if the components are at the following version through the latest as supported by MobileIron:

- The AppConnect app uses AppConnect 4.7.0 SDK.
- The iOS device uses iOS 14.
- The MobileIron client is one of the following
	- <sup>o</sup> MobileIron Go 5.5.1
	- <sup>o</sup> Mobile@Work 12.4.1
- NOTE: AppConnect apps continue to use the pasteboard if an App Group, as described in this section, is notset up.

## <span id="page-46-0"></span>Configuring an App Group on the Apple Developer portal

You create an App Group, add it to your AppConnect 's App ID, and save and download the updated Provisioning Profile for your app on the Apple Developer portal.

#### **Procedure**

- 1. On the Apple Developer portal, go to **Certificates, Identifiers & Profiles > Identifiers**.
- 2. Select **App Groups**, and create an App Group.

When you create an App Group, you add a name and an Identifier for the App Group. The name can be anything, as long as it is unique.

- 3. After you create the App Group, go to **Certificates, Identifiers & Profiles > Identifiers**.
- 4. Select **App IDs**, and click the AppConnect app.
- 5. Select **App Groups > Configure**, and select the App Group to assign to the AppConnect app.
- 6. After you update the App Group for the AppConnect app, to **Certificates, Identifiers & Profiles > Identifiers**.
- 7. Select **Profiles**, and click the provisioning profile for your app to edit.
- 8. Click **Edit > Save > Download**.
- 9. Double-click the Provisioning Profile in the Finder to import it into Xcode.

## <span id="page-47-0"></span>Add App Group to Info.plist

The App Group is created by the app developer in the Apple Developer Portal using their Apple developer account. On the Apple developer portal, create an App Group and add it to your AppConnect apps.

Add the following key-value pair in the app's Info.plist:

• MI\_APP\_CONNECT

This key is the root key, and its value is a dictionary of key-value pairs

• MI\_AC\_ACCESS\_GROUP

This key provides the App Group Identifier that the AppConnect library uses to access the app's shared container. The value is the app's App Group Identifier.

#### **Example**

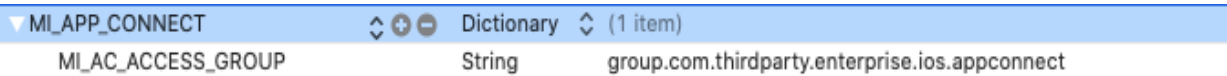

In the example, group.com.thirdparty.enterprise.ios.appconnect is the App Group Identifier.

# Getting started with the AppConnect for iOS SDK

- [Getting](#page-48-0) started tasks
- Using the [AppConnect](#page-59-0) framework in a Swift app
- [Troubleshooting](#page-62-0)

## <span id="page-48-0"></span>Getting started tasks

**Objective-C apps:** Follow the instructions in Before you begin adding the [AppConnect](#page-48-1) SDK to your app. Then follow the instructions in either [First-time](#page-49-0) use of SDK in your app or Task lists for [upgrading](#page-49-1) the SDK in your app.

**Swift apps:** Follow the instructions in Before you begin adding the [AppConnect](#page-48-1) SDK to your app. Then follow the instructions in Using the [AppConnect](#page-59-0) framework in a Swift app.

**Xamarin apps:** Follow the instructions in Before you begin adding the [AppConnect](#page-48-1) SDK to your app. Then follow the instructions in Developing [AppConnect](#page-178-0) apps with Xamarin .

Once you have completed these tasks, your app is ready to use the AppConnect for iOS API to, for example, enforce MobileIron server settings and apply app-specific configurations from the MobileIron server.

NOTE: If your app is a Cordova app, use the AppConnect for iOS Cordova Plugin, described in the *MobileIron AppConnect for iOS Cordova Plugin Developers Guide.*

## <span id="page-48-1"></span>Before you begin adding the AppConnect SDK to your app

<sup>l</sup> **Download the AppConnect for iOS SDK**.

Download the latest version of the AppConnect for iOS SDK ZIP file to your app's Xcode project folder or other convenient location. The ZIP file is available at [help.mobileiron.com](http://help.mobileiron.com/) in the **Software** tab. The ZIP file is named AppConnectiOSSDK\_V*<version>*\_*<build>*.zip where:

- <sup>o</sup> *<version>* is the version number of the SDK
- $\circ$  *<build>* is the build number of the SDK.
- <sup>l</sup> **Verify required product versions.**

Be sure you have the required product versions for working with apps built with the AppConnect for iOS SDK.

See Product [versions](#page-34-0) required .

#### <sup>l</sup> **Support fast app switching.**

Make sure your app supports fast app switching. Fast app switching means that the app can go into the background for a short time without iOS terminating it. The AppConnect for iOS SDK requires that apps support this feature. Most apps support fast app switching.

To ensure that your app supports fast app switching, in your app's Info.plist, remove the UIApplicationExitsOnSuspend key if it is present.

NOTE: Your app does not need to support any of the UIBackgroundModes, such as audio or voip

## <span id="page-49-0"></span>First-time use of SDK in your app

If you are adding the AppConnect for iOS SDK to your app for the first time, do the tasks in [Getting](#page-50-0) started task [list](#page-50-0).

## <span id="page-49-1"></span>Task lists for upgrading the SDK in your app

To upgrade from an app that uses a prior version of the AppConnect for iOS SDK do the following:

#### TABLE 7. UPGRADE TASK LIST

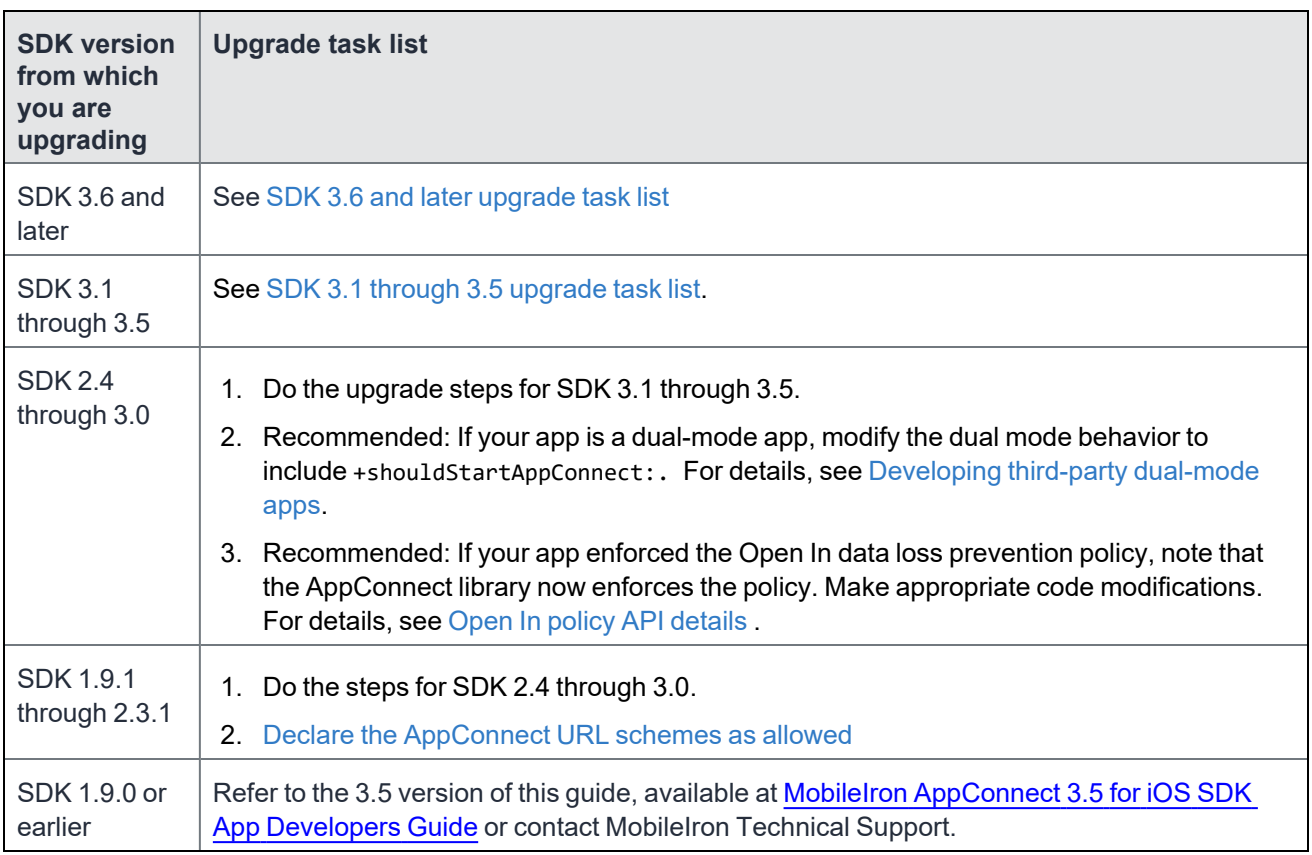

### <span id="page-49-2"></span>SDK 3.6 and later upgrade task list

To upgrade from an app that uses a prior version of the AppConnect for iOS SDK do the following:

- 1. Replace the AppConnect.framework bundle in the project folder with the AppConnect.xcframework bundle.
- 2. If you are using the AppConnectExtension.framework, replace the AppConnectExtension.framework bundle in the project folder with the AppConnectExtension.xcframework bundle.
- 3. Declare the alt-appconnectURL scheme in your app's Info.plist as another allowed URL scheme. See Declare the [AppConnect](#page-52-0) URL schemes as allowed.

#### <span id="page-50-1"></span>SDK 3.1 through 3.5 upgrade task list

If your SDK is 3.1 through 3.5 use the following upgrade task list:

- 1. Replace the existing AppConnect.framework from your Xcode project with AppConnect.xcframework.
- 2. Remove the libProtocolsBuffer.a and libCrypto.a libraries from your Xcode project if you added them only for making your app an AppConnect app. However, if you use specific versions of these libraries for other reasons, or indirectly link to versions of these libraries, keep them in your project and make sure they are linked **before** the AppConnect.xcframework.

The libCrypto.a that is part of the AppConnect.xcframework is FIPS compliant. Therefore, if your only reason for linking in your own libCrypto.a is to be FIPS compliant, you can remove it.

3. Remove the following command from your Xcode project's **Other Linker Flags** (in **Linking** under **Build Setting**:

-force\_load \$(SRCROOT)/AppConnect.framework/AppConnect

- 4. Make sure **Other Linker Flags** include -ObjC because the AppConnect.xcframework is an Objective-C framework.
- 5. Navigate to AppConnect.xcframework in the top-level of the extracted AppConnect SDK directory.
- 6. Drag and drop AppConnect.xcframework to **Embedded Binaries** in the **General** settings of your Xcode project's target. When Xcode prompts you to choose options for adding the file, select **Create groups**.
- 7. Make sure **Enable Bitcode** is set to **No** in **Build Options** in the **Build Settings** of your Xcode project's target.
- 8. Include the boolean key MI\_AC\_PROVIDE\_SCREEN\_BLUR set to YES in your app's info.plist. For details, see Add [AppConnect-related](#page-53-0) entries to your Info.plist.
- 9. Include **Privacy - Face ID Usage Description** to your app's info.plist, with a string value indicating the purpose of Face ID use. For example, add the value **AppConnect**. If you manually add this key, its name is NSFaceIDUsageDescription.
- 10. Declare the alt-appconnectURL scheme in your app's Info.plist as another allowed URL scheme. See Declare the [AppConnect](#page-52-0) URL schemes as allowed.

## <span id="page-50-0"></span>Getting started task list

NOTE: If you have an app that already uses a prior version of the AppConnect for iOS SDK and want to upgrade the app to use the current SDK version, see Task lists for [upgrading](#page-49-1) the SDK in your app. If you are adding the AppConnect for iOS SDK to your app for the first time, do the following tasks:

- 1. Add [AppConnect](#page-51-0) files and settings to your Xcode project
- 2. Add your own libcrypto.a, [libProtocolBuffers.a,](#page-51-1) and libssl.a libraries if needed
- 3. Register as a handler of the [AppConnect](#page-52-1) URL scheme
- 4. Declare the [AppConnect](#page-52-0) URL schemes as allowed
- 5. Add [AppConnect-related](#page-53-0) entries to your Info.plist
- 6. Use [AppConnect's](#page-54-1) UIApplication subclass
- 7. Initialize the [AppConnect](#page-54-0) library
- 8. Wait for the [AppConnect](#page-55-0) singleton to be ready
- 9. Optional: Specify app permissions and [configuration](#page-56-0) in a plist file.

## <span id="page-51-0"></span>Add AppConnect files and settings to your Xcode project

Do the following tasks to add AppConnect files and settings to your app's Xcode project:

- 1. Make sure **Other Linker Flags** include -ObjC because the AppConnect.xcframework is an Objective-C framework.
- 2. Navigate to AppConnect.xcframework in the top-level of the extracted AppConnect SDK directory.
- 3. Drag and drop AppConnect.xcframework to **Embedded Binaries** in the **General** settings of your Xcode project's target.

When Xcode prompts you to choose options for adding the file, select **Create groups**.

4. Make sure **Enable Bitcode** is set to **No** in **Build Options** in the **Build Settings** of your Xcode project's target.

## <span id="page-51-1"></span>Add your own libcrypto.a, libProtocolBuffers.a, and libssl.a libraries if needed

The AppConnect.xcframework includes:

 $\cdot$  the libcrypto.a library.

The included libcrypto.a library is FIPS compliant.

- the libProtocolBuffers.a library. The included libProtocolBuffers.a library is by Booyah, Inc.
- $\bullet$  the libssl.a library.

However, if you need specific versions of these libraries, you can add them to your Xcode project.

When you add one of these libraries to your Xcode project, make sure it is listed *higher than* AppConnect.xcframework in your Xcode project in the **General** tab under **Linked Frameworks and Libraries**. Alternatively, you can make sure your version of one of these libraries is used by adding a -force\_load command to the linker in Xcode. For example. in your Xcode project, in **Build Settings**, under **Linking**, in **Other Linker Flags**, add:

<span id="page-52-1"></span>-force\_load "\$(PROJECT\_DIR)/dependencies/openssl\_fips\_ios/lib/libcrypto.a"

## Register as a handler of the AppConnect URL scheme

Your app must handle the AppConnect URL scheme. Mobile@Work, MobileIron Go, and MobileIron AppStation use this URL scheme to communicate with your app's instance of the AppConnect library.

Register the AppConnect URL scheme by modifying the app's Info.plist. Edit the key called **URL types** so that:

- **the sub-item URL identifier** has the value of your app's bundle identifier
- <sup>l</sup> the sub-item **URL Schemes**' sub-item 0 has the value **ac** concatenated with your app's bundle identifier

These key-value pairs are illustrated by the following excerpt from HelloAppConnect's HelloAppConnect-Info.plist:

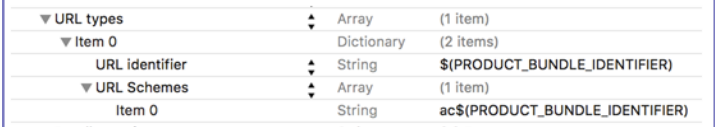

NOTE: If you are editing the Info.plist file directly, itshouldinclude the following:

```
<key>CFBundleURLTypes</key>
<array>
   <dict>
      <key>CFBundleURLSchemes</key>
      <array>
         <string>ac$(PRODUCT_BUNDLE_IDENTIFIER)</string>
      </array>
   </dict>
</array>
```
## <span id="page-52-0"></span>Declare the AppConnect URL schemes as allowed

Declare the appconnect and the alt-appconnectURL schemes in your app's Info.plist as allowed URL schemes. Your app's instance of the AppConnect library:

- uses the appconnect URL scheme to communicate with Mobile@Work or MobileIron Go.
- uses the alt-appconnect URL scheme to communicate with MobileIron AppStation.

To allow the appconnect and alt-appconnect URL schemes, add a key called LSApplicationQueriesSchemes as shown in this example from HelloAppConnect's HelloAppConnect-Info.plist:

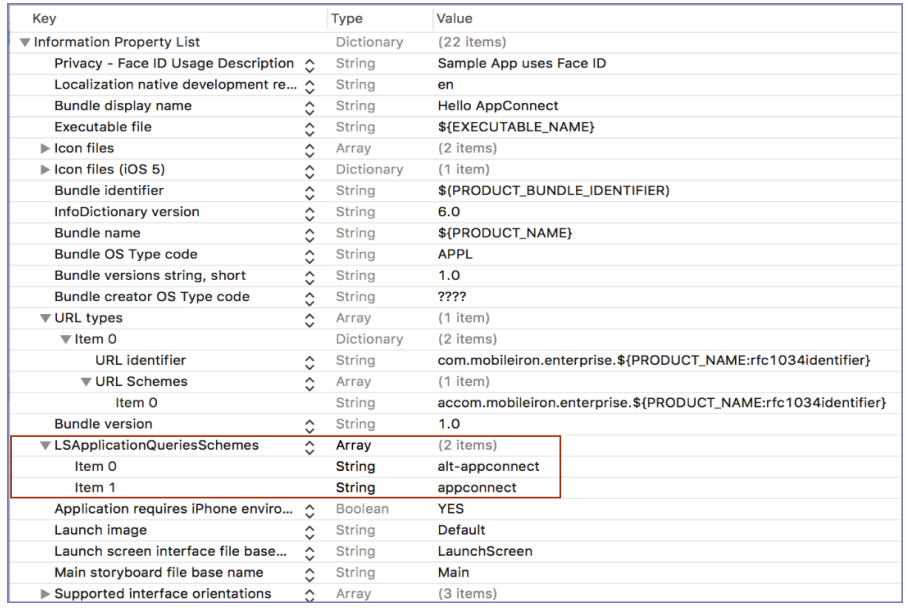

## <span id="page-53-0"></span>Add AppConnect-related entries to your Info.plist

- Enable screen [blurring](#page-53-1)
- [Allow](#page-53-2) Face ID

#### <span id="page-53-1"></span>Enable screen blurring

The AppConnect library can automatically blur your app's screen whenever it is not active. This security measure protects the app's data from being captured in screenshots. The AppConnect library blurs the screen when

-applicationWillResignActive: is called and unblurs it when -applicationDidBecomeActive: is called.

To enable screen blurring, add the key MI\_AC\_PROVIDE\_SCREEN\_BLUR to your app's Info.plist as a Boolean. Set the value to YES.

When you set the Info.plist key MI\_AC\_PROVIDE\_SCREEN\_BLUR to YES, the MobileIron server administrators can disable screen blurring by setting a key-value pair on the server for your app's configuration. The server key is MI\_AC\_ENABLE\_SCREEN\_BLURRING with the value false.

NOTE: If you already implemented screen blurring in your app, remove that code and use the MI\_AC\_ PROVIDE\_SCREEN\_BLUR plist key. Using the plist key ensuresthat all AppConnect apps behave consistently.

### <span id="page-53-2"></span>Allow Face ID

Include **Privacy - Face ID Usage Description** to your app's info.plist, with a string value indicating the purpose of Face ID use. For example, add the value **AppConnect**. If you manually add this key, its name is NSFaceIDUsageDescription.

Server administrators can allow the use of Touch ID or Face ID instead of an AppConnect passcode. Therefore, this Info.plist entry is required on iOS 11 through the most recently released version as supported by MobileIron.

## <span id="page-54-1"></span>Use AppConnect's UIApplication subclass

To use AppConnect's UIApplication subclass:

- 1. Open main.m for editing.
- 2. Add the following line to your import statements: #import "AppConnect/AppConnect.h"
- 3. Change the third argument of the call to UIApplicationMain() to kACUIApplicationClassName.

The third argument, the principalClassName argument, is the UIApplication class or subclass for the app. For example, in the HelloAppConnect app provided with the AppConnect for iOS SDK, the statement that calls UIApplicationMain is:

return UIApplicationMain(argc, argv, kACUIApplicationClassName, NSStringFromClass([AppDelegate class]));

<span id="page-54-0"></span>NOTE: If you use a subclass of [UIApplication](#page-59-1) for your app, see Using your own UIApplication subclass.

## Initialize the AppConnect library

To initialize the AppConnect library for your app to use:

- 1. Open your AppDelegate source file and header file for editing.
- 2. Add the following line to your import statements in your AppDelegate header file: #import "AppConnect/AppConnect.h"
- 3. Create a class that implements the AppConnectDelegate protocol. Usually this class is also the AppDelegate for your app. For example, in AppDelegate.h in HelloAppConnect, the AppDelegate class implements the AppConnectDelegate protocol. @interface AppDelegate : UIResponder <UIApplicationDelegate, AppConnectDelegate> Some of the methods of the AppConnectDelegate protocol are optional. Implement only the optional methods that relate to your app's functionality.
- 4. Call the static method +initWithDelegate: of the AppConnect class.The method takes as a parameter an object of the class that implements the AppConnectDelegate protocol. For example, in HelloAppConnect, in the AppDelegate class implementation, the method application:didFinishLaunchingWithOptions: calls +initWithDelegate: as follows: [AppConnect initWithDelegate:self];
	- NOTE: If the class that implements the AppConnectDelegate protocol is not your AppDelegate, passan instance of that classinstead of self.
- 5. Save the singleton instance of the AppConnect library.

For example, in HelloAppConnect, the AppDelegate object saves the singleton instance in the appConnect property:

[self setAppConnect:[AppConnect sharedInstance]];

6. Call the AppConnect singleton's method -startWithLaunchOptions:.

The app must call this method from its AppDelegate's method -

application:didFinishLaunchingWithOptions:, and must pass along its launchOptions parameter value.

For example, in HelloAppConnect:

[self.appConnect startWithLaunchOptions:launchOptions];

After this step, the AppConnect singleton is initializing. However, the app cannot yet use the singleton's instance properties. The app can:

- use the AppConnect class properties.
- use the methods of the AppConnect singleton object.
- register any NSURLProtocol subclasses that the app uses.

If your app uses AppTunnel with HTTP/S tunneling, be sure this NSURLProtocol registration occurs after initializing the AppConnect library.

7. If your application supports UIScene, call the method -sceneWillConnectToSessionWithOptions.

The app must call the method from its UISceneDelegate's method

-scene:willConnectToSession:options:, and must pass along the UIScene connection options as input parameter to the AppConnect instance method -sceneWillConnectToSessionWithOptions:.

#### **Example**

```
@implementation MySceneDelegate
  - (void)scene:(UIScene *)scene willConnectToSession:(UISceneSession *)session options:
(UISceneConnectionOptions *)connectionOptions {
[self.appConnect sceneWillConnectToSessionWithOptions:connectionOptions];
}
@end
```
8. Indicate in the user interface that the app is initializing if the app requires the AppConnect singleton's instance properties to determine what to do. For example, use an activity indicator (spinner). Remove the indication after the app is notified that the AppConnect singleton is ready.

One reason this indication is important involves when to display sensitive data. Do not show any sensitive data until the AppConnect singleton is ready, because until that time, the app cannot determine whether it is authorized. Only an authorized app should show sensitive data.

## <span id="page-55-0"></span>Wait for the AppConnect singleton to be ready

The app cannot use the AppConnect singleton's instance properties until the ready property on the AppConnect singleton is set to YES. It is set to YES when the callback method -appConnectIsReady: in your AppConnectDelegate protocol implementation is called. The app can now access the instance properties, such as authState and pasteboardPolicy, on the AppConnect singleton.

Before accessing any instance properties, use the isReady getter to make sure the properties are accessible.

For example, in HelloAppConnect, the -appConnectIsReady: callback method calls -updateLabels:. The -updateLabels: method calls various methods that access the instance properties on the AppConnect singleton. Because other methods also call -updateLabels:, the method first checks the isReady property:

```
if ([self.appConnect isReady]) {
    // Call methods that access instance properties.
}
else {
        authInfoText = @"Ready: NO (AppConnect is not ready yet)";
        policyInfoText = @"AppConnect is not ready yet";
        configInfoText = @"AppConnect is not ready yet";
}
```
For details about the -appConnectIsReady: callback method and the ready property, see [AppConnect](#page-83-0) ready API [details](#page-83-0) .

## <span id="page-56-0"></span>Optional: Specify app permissions and configuration in a plist file

If your app is an in-house app, you can specify default values for:

- the data loss prevention policies, such as the Open In policy
- the key-value pairs for your app-specific configuration

Specifically, you can provide a special plist file called AppConnect.plist as part of your in-house app that:

- specifies whether your app should be allowed by default to copy to the iOS pasteboard, use document interaction (Open In and Open From), and print.
- specifies app-specific configuration keys and default values.

These default values are used by the MobileIron server to make it easier for the server administrator to set up your app with the correct data loss prevention policies and app-specific configurations. *Your app never reads the AppConnect.plist*.

When you include the AppConnect.plist in your app:

- 1. When an administrator uploads your in-house app to the MobileIron server, the server uses this plist file to automatically create server policies that contain your specified data loss prevention policies and appspecific configuration.
- 2. The administrator can then edit these policies. For example:
	- If one of your app-specific configuration keys requires a URL of an enterprise server, the administrator provides that value.
	- If the administrator requires stricter data loss prevention policies than your app's default values, the administrator changes the values.
- 3. The administrator then applies these policies to the appropriate set of devices.
- 4. When your app runs, it receives the data loss prevention policies and app-specific configuration by using the AppConnect for iOS APIs, described in [AppConnect](#page-79-0) for iOS API. For example, to handle app-specific configurations, you use the config property (an NSDictionary object) and the callback method -appConnect:configChangedTo:
- 5. If the administrator later changes the data loss prevention policies or app-specific configuration, your app receives the updates by using the AppConnect for iOS APIs.

An example of an AppConnect.plist file as viewed in Xcode looks like the following:

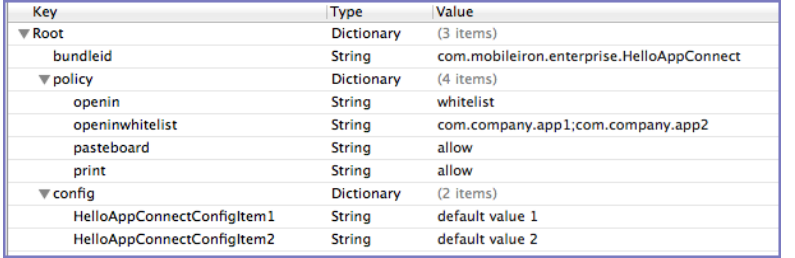

To set up an AppConnect.plist file:

- 1. Create a plist file called AppConnect.plist.
- 2. Place it in the root directory of your app.
- 3. In the Root key of AppConnect.plist, place a key called bundleid with the type String, and set the value to the bundle ID of your app.
- 4. In the Root key of AppConnect.plist, create two keys called policy and config, each with the type Dictionary.
- 5. In the policy dictionary, create keys called openin, openinwhitelist, openfrom, openfromwhitelist,pasteboard, and print, each with the type String.
- 6. Set these keys' values as given in the following table:

| <b>Key</b>      | <b>Possible values and meanings</b>                                                                                                    |
|-----------------|----------------------------------------------------------------------------------------------------|
| openin          | allow<br>$\bullet$<br>Document interaction is allowed with all other apps.<br>disable<br>Document interaction is not allowed.<br>whitelist<br>Only documents in the openinwhitelist list can open documents<br>from your app.<br>appconnect<br>$\bullet$<br>Document interaction is allowed with all other AppConnect apps.<br>This value results in the app receiving a whitelist in the Open In policy<br>API. The whitelist contains the list of all currently authorized<br>AppConnect apps. You do not enter an openinwhitelist key in the<br>plist. See The openInPolicy and openInWhitelist properties on<br>page 96.      |
| openinwhitelist | Semi-colon separated list of the bundle IDs of the apps with which<br>document interaction is allowed. This key is necessary when the<br>openin key has the value whitelist.                                                                                                    |
| pasteboard      | allow<br>$\bullet$<br>Pasteboard interaction is allowed with all other apps. That is, this<br>option allows the device user to be able to copy content from your<br>app to the iOS pasteboard. Then, any app can copy from the<br>content from the pasteboard.<br>disable<br>$\bullet$<br>Pasteboard interaction is not allowed.<br>appconnect<br>$\bullet$<br>Pasteboard interaction is allowed only with other AppConnect<br>apps. That is, this option allows the device user to be able to copy<br>content from your app to the iOS pasteboard. Then, only other<br>AppConnect apps can copy the content from the pasteboard. |
| print           | allow<br>$\bullet$<br>Printing is allowed.<br>disable<br>Printing is not allowed.                                                                                                    |

TABLE 8. APPCONNECT.PLIST KEYS AND VALUES

#### 7. In the config dictionary, create keys as required for your app.

#### 8. Optionally, add values for the keys. The values must be String types.

NOTE: The value **\$USERID\$** in the example tells Core to substitute the device user's user ID for the value. Other possible variables are \$EMAIL\$ and \$PASSWORD\$. Depending on the Core configuration, custom variables called \$USER\_CUSTOM1\$ through \$USER\_CUSTOM4\$ are sometimes available.

## <span id="page-59-1"></span>Using your own UIApplication subclass

If your app uses its own subclass of UIApplication, do the following:

- 1. Derive your subclass from AppConnectUIApplication instead of UIApplication. You will need the following import statement: #import "AppConnect/AppConnectUIApplication.h"
- 2. Change the third argument of the call to UIApplicationMain() to the name of your subclass of AppConnectUIApplication. The third argument, the principalClassName argument, is the UIApplication subclass for the app.
- 3. When you override an UIApplication method in your subclass, always invoke the method implementation of the superclass AppConnectUIApplication at the end of your method. For example: [super sendEvent:event]

If you do not invoke the superclass implementation, AppConnect features will not work in your app.

## <span id="page-59-0"></span>Using the AppConnect framework in a Swift app

- First time use of SDK in your [Swift](#page-59-2) app
- Tasks for [upgrading](#page-61-0) the SDK in your Swift app

## <span id="page-59-2"></span>First time use of SDK in your Swift app

#### The following procedure describes what to do to add the AppConnect framework to a Swift app.

NOTE: When you add the AppConnect framework into your Xcode project, the Swift interfaces corresponding to all the Objective-C APIsare automatically generated by Xcode.

#### **Before you begin**

Do the tasks in Before you begin adding the [AppConnect](#page-48-1) SDK to your app.

#### **Procedure**

- 1. Do the following steps from the [Getting](#page-50-0) started task list:
	- a. Add [AppConnect](#page-51-0) files and settings to your Xcode project.
	- b. Add your own libcrypto.a, [libProtocolBuffers.a,](#page-51-1) and libssl.a libraries if needed.
	- c. Register as a handler of the [AppConnect](#page-52-1) URL scheme.
	- d. Declare the [AppConnect](#page-52-0) URL schemes as allowed.
	- e. Add [AppConnect-related](#page-53-0) entries to your Info.plist.
	- f. Optional: Specify app permissions and [configuration](#page-56-0) in a plist file
- 2. Add a file named main.swift to your Xcode project, if you don't already have one.
- 3. In main.swift, add the following code:

```
import Foundation
import AppConnect
UIApplicationMain(
    CommandLine.argc,
    UnsafeMutableRawPointer(CommandLine.unsafeArgv)
        .bindMemory(
            to: UnsafeMutablePointer<Int8>.self,
            capacity: Int(CommandLine.argc)),
    ACUIApplicationClassName,
    NSStringFromClass(YourAppDelegate.self)
)
```
4. Add a bridging header file, if you don't already have one, to your Xcode project. Name the file: *<app name>*-Bridging-Header.h Example:

HelloSwiftAppConnect-Bridging-Header.h

- 5. In the bridging header file, import AppConnect.h: #import <AppConnect/AppConnect.h>
- 6. Go to your Xcode project's **Build Settings** for the Swift app target. Under **Swift Compiler - General**, set **Objective-C Bridging Header** to the bridging header file, including the path.
- 7. Create a class that implements the AppConnectDelegate protocol. Usually this class is also the AppDelegate for your app.
- 8. Initialize the AppConnect class with your AppConnectDelegate, save the singleton instance of the AppConnect library, and initialize the AppConnect library. Then wait for the initialization to complete. The following code is an excerpt from HelloSwiftAppConnect in the file HSAppDelegate.swift:

```
import UIKit
import AppConnect
class HSAppDelegate: UIResponder, UIApplicationDelegate, AppConnectHandler {
       var appConnect: AppConnect?
       func application( application: UIApplication,
               didFinishLaunchingWithOptions launchOptions:
               [UIApplicationLaunchOptionsKey : Any]? = nil) -> Bool {
               AppConnect.log(at: .status, message: "HelloAppConnect started")
               self.startAppConnect(launchOptions: launchOptions)
                       return true
       }
       func startAppConnect(launchOptions: [AnyHashable : Any]? = [:]) {
```

```
AppConnect.initWith(self)
               self.appConnect = AppConnect.sharedInstance()
               self.appConnect!.start(launchOptions: launchOptions)
               // Wait for appConnectIsReady() before using any of the AppConnect
              // singleton's instance properties. The app can use AppConnect class properties
              // and methods of the AppConnect singleton object.
               // If your app uses AppTunnel with HTTP/S tunneling, be sure to register any
               // NSURLProtocol subclasses AFTER initializing the AppConnect library.
              // Indicate in the user interface that the app is initializing if the app requires
               // the AppConnect singleton's instance properties to determine what to do. For example,
              // use an activity indicator (spinner). Remove the indication after the app is notified
              // that the AppConnect singleton is ready.
              // One reason this indication is important involves when to display sensitive data. Do
               // not show any sensitive data until the AppConnect singleton is ready, because until
               // that time, the app cannot determine whether it is authorized. Only an authorized app
               //should show sensitive data.
         }
         func appConnectIsReady(_ appConnect: AppConnect) {
              // The app can now use the AppConnect singleton's instance properties.
              self.updateLabels()
         }
}
```
If your application supports UIScene, call the method sceneWillConnectToSession(with:).

The app must call the method from its UISceneDelegate's method scene(\_:willConnectTo:options:), and must pass along the UIScene connection options as input parameter to the AppConnect instance method sceneWillConnectToSession(with:).

Example:

```
class MySceneDelegate: UIResponder, UIWindowSceneDelegate {
       func scene(_ scene: UIScene, willConnectTo session: UISceneSession, options connectionOptions:
UIScene.ConnectionOptions){
               AppConnect.sharedInstance()?.sceneWillConnectToSession(with: connectionOptions)
       }
}
```
## <span id="page-61-0"></span>Tasks for upgrading the SDK in your Swift app

If you are upgrading your Swift app from a previous version of the AppConnect for iOS SDK:

- Replace the AppConnect.framework bundle in the project folder with AppConnect.xcframework.
- If you are using the AppConnectExtension.framework, replace the AppConnectExtension.framework bundle in the project folder with the AppConnectExtension.xcframework bundle.

## <span id="page-62-0"></span>**Troubleshooting**

- **-** [AppConnect\(ACURLSessionDataDelegateProxy.o\)'](#page-62-1) does not contain bitcode.
- Lexical or [preprocessor](#page-62-2) issue when building your app
- App crashes in call to [-startWithLaunchOptions:](#page-63-0)
- Application error: Unable to [communicate](#page-63-1) with the application
- App crashes due to uncaught [ACPropertyAccessException](#page-63-2)

## <span id="page-62-1"></span>AppConnect(ACURLSessionDataDelegateProxy.o)' does not contain bitcode.

#### **Problem**:

Bitcode is enabled in build options, but should be disabled.

When you build your project, the following error occurs:

```
AppConnect(ACURLSessionDataDelegateProxy.o)' does not contain bitcode. You must rebuild it with
bitcode enabled (Xcode setting ENABLE_BITCODE), obtain an updated library from the vendor, or
disable bitcode for this target. for architecture arm64
```
#### **Solution:**

Disable Bitcode in the project's Build Options, for example:

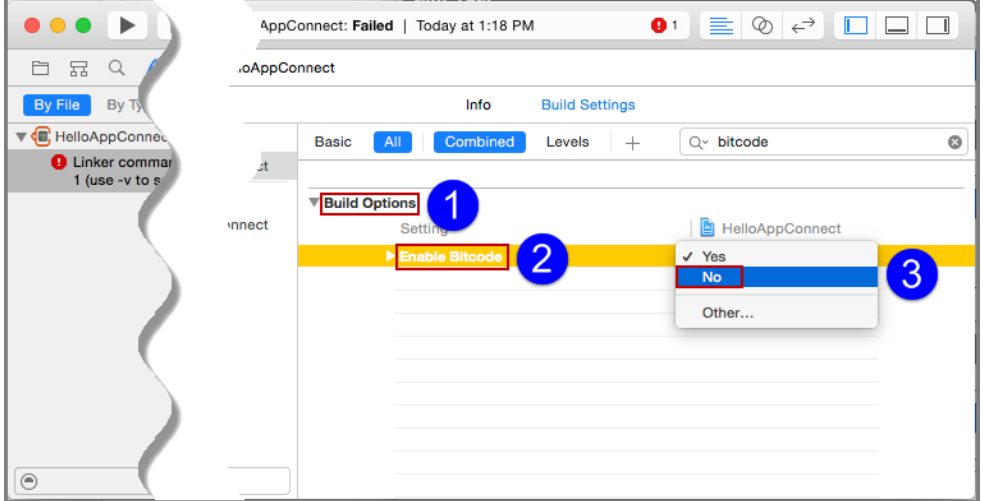

## <span id="page-62-2"></span>Lexical or preprocessor issue when building your app

#### **Problem:**

Path missing in #import statement

When you build your project, the following compiler error occurs:

```
Lexical or Preprocessor Issue:
'AppConnect.h' file not found
```
#### **Solution:**

Be sure your #import statements include the path to AppConnect.h and other header files included in AppConnect framework. For example:

<span id="page-63-0"></span>#import "AppConnect/AppConnect.h"

## App crashes in call to -startWithLaunchOptions:

#### **Problem:**

Your app crashes immediately on launch, in the call to the AppConnect singleton's method -startWithLaunchOptions:.

When this error occurs, the AppConnect library:

- logs an error. @"AppConnect error: AppConnect is unable to start because [UIApplication sharedApplication] is not an instance AppConnectUIApplication.
- throws an NSException object. The object's name method returns the string "AppConnect unable to start". The object's reason method returns the string "[UIApplication sharedApplication] is not an instance of AppConnectUIApplication."

#### **Solution:**

The call in main.m to the function UIApplicationMain is incorrect. Follow the instructions in Use [AppConnect's](#page-54-1) [UIApplication](#page-54-1) subclass.

## <span id="page-63-1"></span>Application error: Unable to communicate with the application

#### **Problem:**

The MobileIron client app displays this error message:

Application error: Unable to communicate with the application. Please contact the application developer. The application's bundle ID is *<your application's bundle ID>*.

#### **Solution:**

This error occurs when the AppConnect library tries to contact the MobileIron client app, but you did not register the app as a handler for the AppConnect URL scheme.

<span id="page-63-2"></span>See Register as a handler of the [AppConnect](#page-52-1) URL scheme on page 53.

## App crashes due to uncaught ACPropertyAccessException

#### **Problem:**

Your app crashes due to the following uncaught exception:

<Error>: \*\*\* Terminating app due to uncaught exception 'ACPropertyAccessException', reason: 'Method -[AppConnect\_impl <method name>] called before recovering the first unlock key'

The AppConnect library throws this exception if the app accesses the instance properties on the AppConnect singleton before the AppConnect singleton is ready.

#### **Solution:**

Refactor your code to make sure you check the AppConnect singleton getter isReady before accessing any instance properties. If isReady is YES, you can access the instance properties. If isReady is NO, wait for the AppConnect library to call the callback method -appConnectIsReady: before accessing the properties.

See [AppConnect](#page-83-0) ready API details on page 84.

# <span id="page-65-0"></span>Developing third-party dual-mode apps

- What is a [dual-mode](#page-65-1) app?
- [Dual-mode](#page-66-0) sample app
- [Dual-mode](#page-67-0) app states
- Data [encryption](#page-68-0) states
- $\cdot$  High-level [dual-mode](#page-70-0) app behavior
- [Dual-mode](#page-72-0) API details

## <span id="page-65-1"></span>What is a dual-mode app?

If your AppConnect app is distributed from the Apple App Store, due to Apple App Store requirements, your app is required to work as either:

- an AppConnect app for enterprise users
- a regular app for general consumers

Such an app is called a *dual-mode* app. Using one code base and APIs in the AppConnect for iOS SDK, the app automatically decides when it launches which mode to behave in:

• As an AppConnect app

The app supports the AppConnect features, such as authorization, data loss prevention, and secure file I/O. MobileIron, through the MobileIron server, the MobileIron client app, and the AppConnect library, provides AppConnect management.

• As a regular app

The app supports none of the AppConnect features. Furthermore, depending on the app, the functionality available as a regular app can differ significantly from the functionality available as an AppConnect app. For example, as a regular app, the app does not allow the user to access any sensitive enterprise data.

A typical reason that an app runs as a regular app is that AppConnect is not configured for the device on the MobileIron server. An app also runs as a regular app if the MobileIron client app has not yet been installed on the device.

AppConnect apps distributed from the Apple App Store must be dual-mode apps. If you are a third-party app developer, you typically build apps for Apple App Store distribution. If you are an in-house app developer, your apps are typically distributed from the MobileIron server.

IMPORTANT: If your app is not distributed from the Apple App Store and works only as an AppConnect app, ignore the dual-mode capability and associated APIs.

## <span id="page-66-0"></span>Dual-mode sample app

A sample app that shows proper dual-mode app behavior is included with the AppConnect for iOS SDK zip file. The app illustrates how and when to use the AppConnect for iOS APIs related to dual-mode behavior. It also illustrates using AppConnect capabilities and secure data only when behaving as an AppConnect app.

The app is a simple note-taking app that allows the user to create a set of notes. The app uses the model-viewcontroller design pattern. The model classes are Notes and Policies. The view controllers are NotesViewController, NoteDetailViewController, SettingsViewController and AuthMessageViewController. The class DualModeAppDelegate is the main app controller.

The following table summarizes the files:

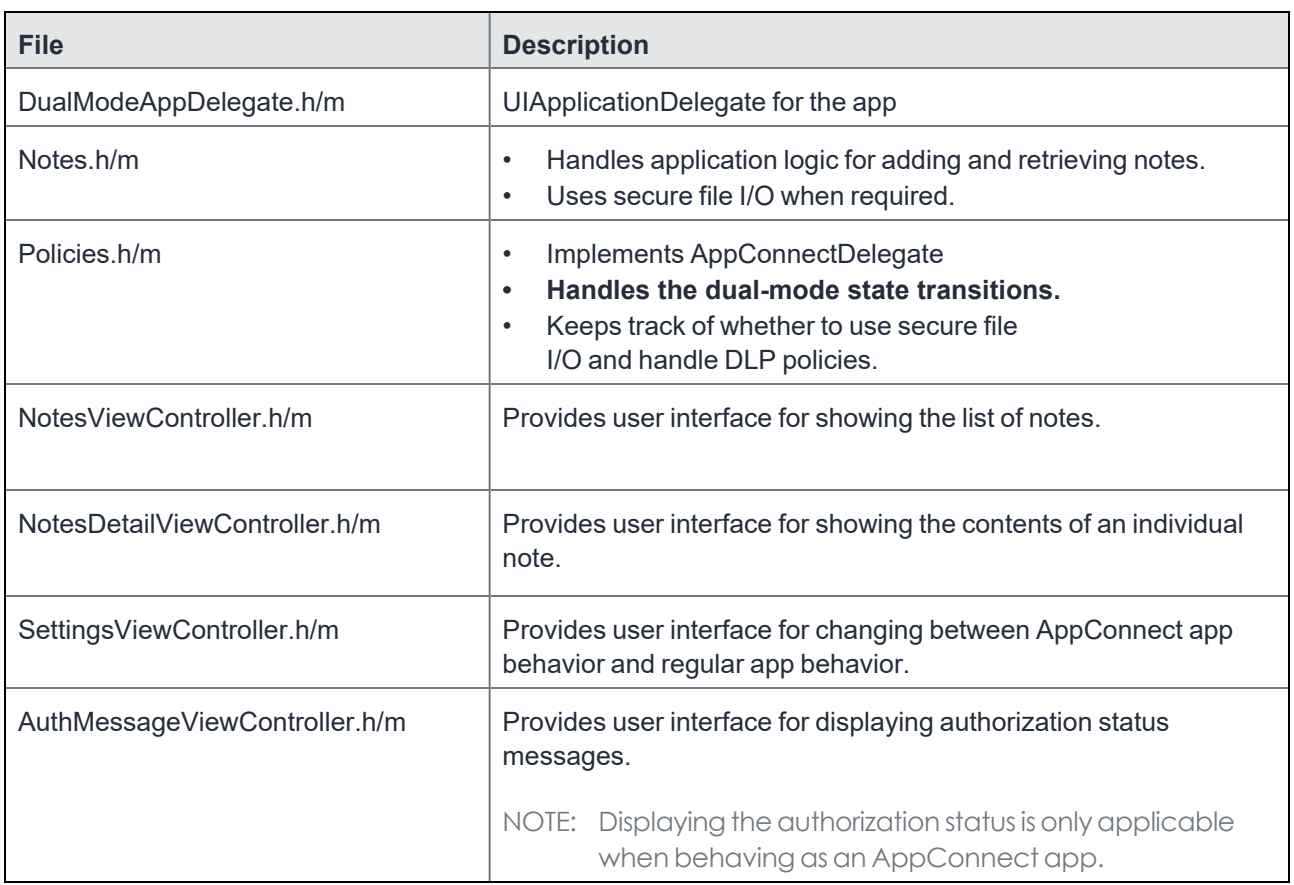

TABLE 9. DUAL-MODE SAMPLE APP FILES

## <span id="page-67-0"></span>Dual-mode app states

An app must maintain a dual-mode state that indicates whether it is behaving as an AppConnect app or a regular app. It stores this state persistently, so that when it next launches, it knows how to behave. The possible states are:

• Undecided

The app has initialized for the first time and has not yet decided whether to run in **AppConnect Mode** or **Non-AppConnect Mode**.

• AppConnect Mode

The app is running as an AppConnect app. It supports the AppConnect features, such as authorization, data loss prevention, and secure file I/O.

In **AppConnect Mode**, the app can change state only to **Non-AppConnect Mode**, and only if the app user requests the change using a user interface provided by the app.

• Non-AppConnect Mode

The app is running as a regular app.

In **Non-AppConnect Mode**, the app can change state only to **AppConnect Mode**, and only if the app user requests the change using a user interface provided by the app.

• Pending AppConnect Mode

The app changes to this state if the device user explicitly requests a change from **Non-AppConnect Mode** to **AppConnect Mode** using the app's user interface. For example, device users in an enterprise sometimes have installed and used an app before the enterprise requires it as an AppConnect app. In this state, the app is waiting for a notification from the AppConnect library to find out whether MobileIron AppConnect components are managing the app.

- AppConnect Not Available
- AppConnect is not yet available on the device because the MobileIron client app is not yet installed on the device. The app runs as a regular app. If the MobileIron client app is later installed, on subsequent launches the app will decide whether to run in **AppConnect Mode** or **Non-AppConnect Mode**. It is important for an app to delay its decision to run in **AppConnect Mode** or **Non-AppConnect Mode** until after the MobileIron client app is installed. The reason is that users often launch the app before installing the MobileIron client app. If the app decides on **Non-AppConnect Mode**, it can not leave that state without user actions, such as using an app-provided user interface, or re-installing the app. The **AppConnect Not Available** state allows apps to automatically change to **AppConnect Mode** when relaunched after the MobileIron client app is installed.

The following diagram summarizes the state transitions that a dual-mode app implements. See [High-level](#page-70-0) dualmode app [behavior](#page-70-0) for more information about these state transitions.

#### FIGURE 2. DUAL-MODE APP STATE TRANSITIONS

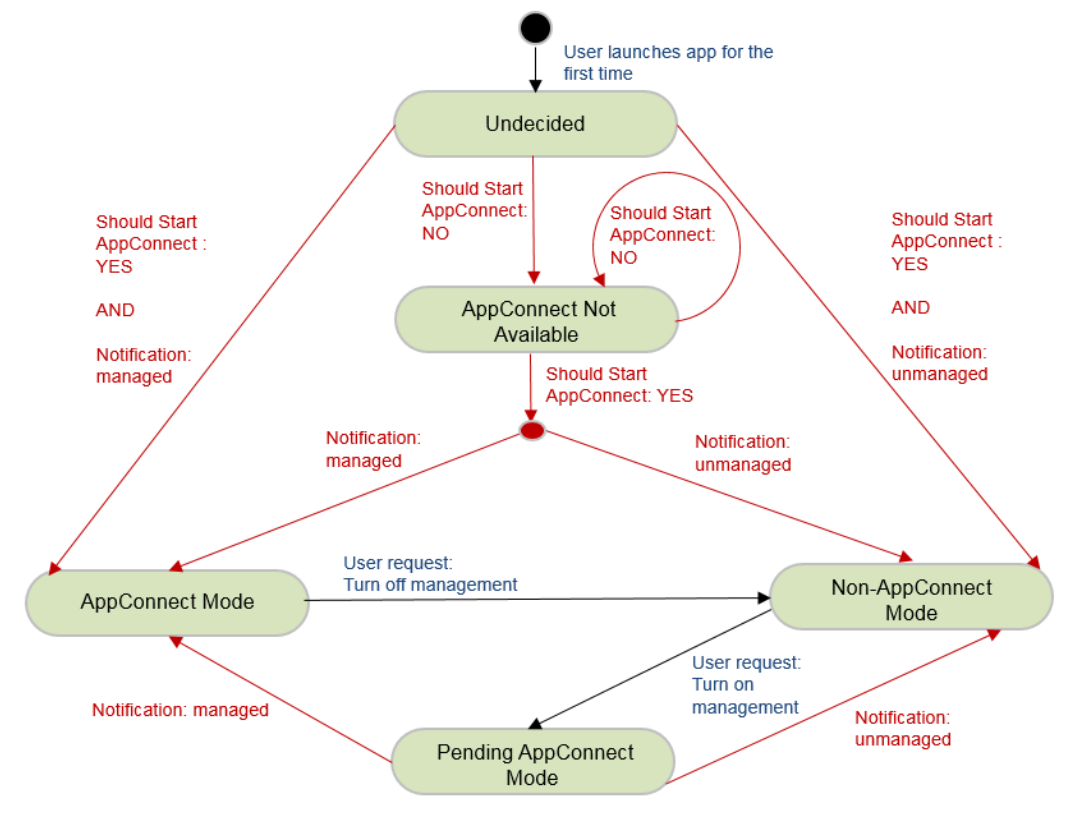

## <span id="page-68-0"></span>Data encryption states

A dual-mode app encrypts its data only if all of the following are true:

- <sup>l</sup> The app is in **AppConnect Mode**.
- Secure services are available.

Secure services are available only when the app's authorization status is authorized.

• The secure file I/O policy requires secure file I/O.

Therefore, the app maintains a data encryption state. It stores this state persistently, so that when it next launches, it knows how to behave. The possible states are:

• Unencrypted

The app does not encrypt its data.

• Encrypted The app encrypts its data. The following diagram summarizes the state transitions that a dual-mode app implements. See [High-level](#page-70-0) dualmode app [behavior](#page-70-0) for information about these state transitions.

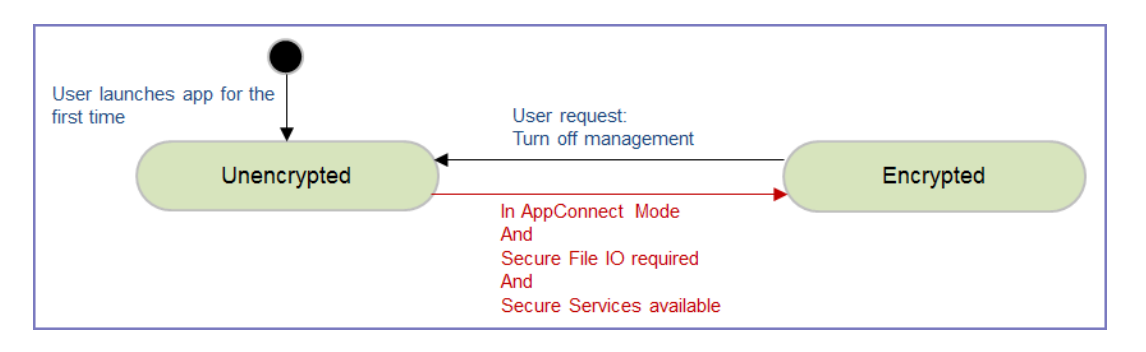

The state change to **Encrypted** state depends on three conditions: that the app is managed, that secure services are available, and that the secure file I/O policy requires secure file I/O. Because the order of these notifications can vary, upon receiving any of the notifications, the app checks if all three conditions are true yet.

For an example of checking whether to change to the **Encrypted** state, see the DualMode sample app's method -checkEncryptionState: in Policies.m.

## Actions when changing to the Encrypted state

When changing to the **Encrypted** state, the app starts using secure file I/O APIs for new sensitive data. Also, the app determines what to do with existing unencrypted data.

Consider these options for existing data:

• Secure existing sensitive data.

Your app can use the secure file I/O APIs to encrypt existing sensitive data. The dual-mode sample app provides an example of this behavior.

MobileIron recommends this option for sensitive data. If device users upgrade from a previous version of your app to a new dual-mode version, this option ensures that they do not lose data.

However, some data can remain unsecured. For example, user display preferences are typically not sensitive information.

 $\cdot$  Remove existing data.

Your app can remove existing data if doing so does not cause disruption to the app users.

## Actions when changing to the Unencrypted state

When changing to the **Unencrypted** state, the app removes all sensitive data.

## <span id="page-70-0"></span>High-level dual-mode app behavior

## When the app launches for the first time

When a dual-mode app launches for the first time, it does not know whether it is managed by MobileIron. It does the following high-level steps:

- 1. Sets its initial dual-mode state to **Undecided**.
- 2. Sets its initial encryption state to **Unencrypted**.
- 3. Checks whether AppConnect is available.
	- <sup>l</sup> If AppConnect is not available, the app changes its dual-mode state to **AppConnect Not Available**, and continues as a regular app.
	- If AppConnect is available, the app starts the AppConnect library.
- 4. Waits for a notification from the AppConnect library indicating whether MobileIron is managing the app.
- 5. Changes its dual-mode state to **AppConnect Mode** or **Non-AppConnect Mode** according to the notification.
	- **When changing to Non-AppConnect Mode**, the app notifies the AppConnect library that it is retiring. Normally, the MobileIron server decides when to retire an app. In this case, the app is retiring itself. Then the app stops the AppConnect library. It behaves as a regular app.
	- <sup>l</sup> When changing to **AppConnect Mode**, the app behaves as an AppConnect app. However, the app changes its data encryption state to **Encrypted** only if secure apps are available and the secure file I/O policy requires secure file I/O. The app uses the data encryption state to determine whether it can use secure file I/O APIs.
- 6. Stores both the dual-mode state and data encryption state persistently for the next time it launches.
- NOTE: For more details, including specific API calls for these steps, see API call sequence when the app [launches.](#page-75-0)

## When an app subsequently launches

On subsequent launches, the app does the following high-level steps:

- 1. Gets the dual-mode state and data encryption state that it stored.
- 2. Checks the dual-mode state, and takes the following actions depending on the state.
	- a. **AppConnect Mode**: Starts the AppConnect library.

The app continues as an AppConnect app. It uses the data encryption state to determine whether it can use secure file I/O APIs.

b. **Non-AppConnect Mode**: Continues as a regular app. The app does not start the AppConnect library.

- c. **AppConnect Not Available**: Checks whether AppConnect is available.
	- <sup>l</sup> If AppConnect is not available, the app stays in **AppConnect Not Available**, and continues as a regular app.
	- If AppConnect is available, the app starts the AppConnect library, and waits for a notification indicating whether MobileIron is managing the app.
- 3. After receiving the notification, changes its dual-mode state to **AppConnect Mode** or **Non-AppConnect Mode** according to the notification.
	- **When changing to Non-AppConnect Mode, the app notifies the AppConnect library that it is** retiring. Normally, the MobileIron server decides when to retire an app. In this case, the app is retiring itself. Then the app stops the AppConnect library. It behaves as a regular app.
	- <sup>l</sup> When changing to **AppConnect Mode**, the app behaves as an AppConnect app. However, the app changes its data encryption state to **Encrypted** only if secure apps are available and the secure file I/O policy requires secure file I/O. The app uses the data encryption state to determine whether it can use secure file I/O APIs.
- 4. Stores both the dual-mode state and data encryption state persistently for the next time it launches.
- NOTE: For more details, including specific API calls for these steps, see API call sequence when the app [launches.](#page-75-0)

## User requests to switch to Non-AppConnect Mode

A dual-mode app can provide a user interface that allows the device user to explicitly request that MobileIron no longer manage the app. That is, the user requests a change to **Non-AppConnect Mode**. This user interface can be useful if a device user leaves an enterprise, but still wants to use the app as a regular app.

Users are typically not aware of the term "AppConnect". Therefore, the user interface should use other terminology. The dual-mode sample app uses "Managed by MobileIron" in its user interface. Another possibility is "Secure enterprise mode".

When switching from **AppConnect Mode** to **Non-AppConnect Mode**, the app does the following high-level steps:

- 1. Removes all its secure data, since regular apps do not have secure data.
- 2. Sets the data encryption state to **Unencrypted**, and stores it persistently for the next time it launches.
- 3. Notifies the AppConnect library that it is retiring. Normally, the MobileIron server decides when to retire an app. In this case, the app is retiring itself.
- 4. Stops the AppConnect library.
- 5. Stores its dual-mode state, **Non-AppConnect Mode**, persistently for the next time it launches.
- 6. Continues running as a regular app.
For example, the app no longer enforces AppConnect policies or uses AppConnect features such as secure file I/O.

NOTE: For more details, including specific API calls for these steps, see API call sequence when user requests [Non-AppConnect](#page-77-0) Mode.

# User requests to switch to AppConnect Mode

A dual-mode app can provide a user interface that allows the device user to explicitly request that MobileIron manage the app. That is, the user requests a change to **AppConnect Mode**. For example, device users in an enterprise sometimes have installed and used an app before the enterprise requires it as an AppConnect app.

Users are typically not aware of the term "AppConnect". Therefore, the user interface should use other terminology. The dual-mode sample app uses "Managed by MobileIron" in its user interface. Another possibility is "Secure enterprise mode".

When switching from **Non-AppConnect Mode** to **AppConnect Mode**, the app does the following high-level steps:

- 1. Starts the AppConnect library.
- 2. Changes to the **Pending AppConnect Mode** state.
- 3. Waits for a notification from the AppConnect library indicating that MobileIron is managing the app.
- 4. If the app receives the notification that MobileIron is managing the app, the app changes state to **AppConnect Mode**, and persistently stores the new state. It begins behaving as an AppConnect app. For example, it enforces DLP policies.

If secure services are available and the secure file I/O policy requires secure file I/O, the app changes the encryption state to **Encrypted**. The app decides what to do with existing data as described in [Actions](#page-69-0) when changing to the [Encrypted](#page-69-0) state.

NOTE: For more details, including specific API calls for these steps, see API call sequence when user requests [AppConnect](#page-77-1) Mode.

## Data loss prevention policy handling

When a dual-mode app changes from **Non-AppConnect Mode** to **AppConnect Mode**, it handles the AppConnect data loss prevention policies that it supports. For example, if the app supports the Open In policy, based on the policy it receives from the AppConnect library, it enables or disables any Open In user interfaces. When changing to **Non-AppConnect Mode**, the app stops handling the AppConnect DLP policies.

# Dual-mode API details

The AppConnect for iOS API provides properties and methods that allow an app to behave as a dual-mode app.

# The ACManagedPolicy enumeration

The ACManagedPolicy enumeration provides the possible managed policy values for the app

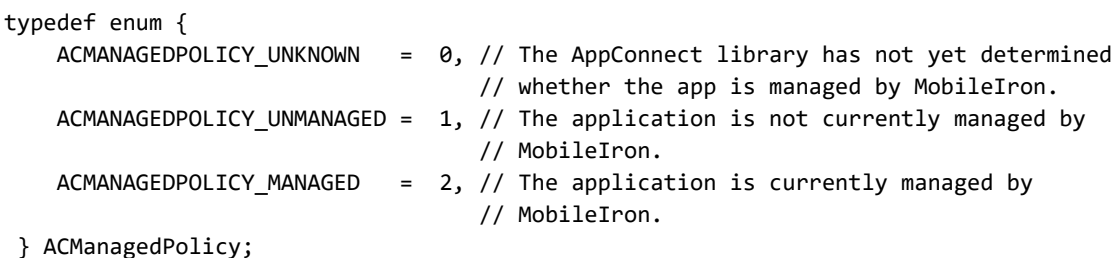

# The managedPolicy property

The read-only managedPolicy property on the AppConnect singleton contains an ACManagedPolicy value. The value reflects the current status of the managed policy for the app. The managed policy indicates whether MobileIron is managing the app.

The app can access the managedPolicy property only after:

- It has called the -startWithLaunchOptions: method on the AppConnect singleton.
- It has received the -appConnectIsReady: callback, that sets the ready property on the AppConnect singleton to YES.
- NOTE: Currently, apps have no need to use the managedPolicy property. Dual-mode apps depend on notifications to instigate changes to the app's dual-mode state.

After your app starts the AppConnect library, the AppConnect library determines the managed policy value, and then:

- 1. updates the managedPolicy property.
- 2. calls the -appConnect:managedPolicyChangedTo: method to provide your app the current managed policy value.

## Dual mode methods

A dual-mode app uses the following methods:

- The [+shouldStartAppConnect:](#page-74-0) class method
- The [-appConnect:managedPolicyChangedTo:](#page-74-1) callback method
- The stop [method](#page-74-2)
- The retire [method](#page-75-0)

### <span id="page-74-0"></span>The +shouldStartAppConnect: class method

#### +(BOOL)shouldStartAppConnect;

Dual mode apps call this method to determine whether to start the AppConnect library. The method returns YES if:

- the MobileIron client app is installed or
- the MobileIron client app had been installed but is now deleted, and the app had previously run in AppConnect Mode

This method is necessary because users often launch an app before the MobileIron client app is installed. When an app launches the first time, the app determines whether it is managed by MobileIron, and therefore determines whether to run as an AppConnect app (**AppConnect Mode**) or a regular app (**Non-AppConnect Mode).** Once an app has chosen one of these modes, it cannot change to the other mode without user actions, such as using an app-provided user interface, or re-installing the app. Therefore, an app should call +shouldStartAppConnect: to determine whether to delay choosing between **AppConnect Mode** and **Non-AppConnect Mode** until its next launch. If +shouldStartAppConnect: returns NO, the app delays the choice and runs as a regular app. On the app's next launch, if +shouldStartAppConnect: returns YES, it makes the choice to run as an AppConnect app without any user action.

### <span id="page-74-1"></span>The -appConnect:managedPolicyChangedTo: callback method

You optionally implement this method, which is in the AppConnectDelegate protocol:

```
-(void) appConnect:(AppConnect *)appConnect managedPolicyChangedTo:
                                 (ACManagedPolicy)newManagedPolicy;
```
Implement this method only if your app is a dual-mode app.

When a change occurs to the managed policy, the AppConnect library:

- 1. Sets the managedPolicy property on the AppConnect object to the new ACManagedPolicy value.
- 2. Calls the appConnect:managedPolicyChangedTo: method, which provides the new ACManagedPolicy value in its parameter.

<span id="page-74-2"></span>In this method, the app changes its dual-mode state to **AppConnect Mode** or **Non-AppConnect Mode**.

### The stop method

-(void)stop;

The -stop method on the AppConnect singleton object:

- shuts down the AppConnect library for the app.
- deallocates the AppConnect shared instance -- the sharedInstance static property on the AppConnect class.

The app calls the -stop method when it changes state to **Non-AppConnect Mode**.

#### If at a later time, the user requests to change to **AppConnect Mode**, the app restarts the AppConnect library.

- NOTE: The app can call the +1ogAtLevel: format: and +1ogAtLevel: format: args: class methods and get the +(ACLogLevel)logLevel property even after calling -stop:. When the AppConnect library is stopped, the log level is always **ACLOGLEVEL STATUS.**
- See API call sequence when user requests [AppConnect](#page-77-1) Mode for examples of:
	- when to call the -stop method
	- restarting the AppConnect library

#### <span id="page-75-0"></span>The retire method

-(void)retire;

The -retire method on the AppConnect singleton object informs the AppConnect library that the app is retiring. Normally, the MobileIron server decides when to retire an app. In this case, the app is retiring itself.

Calling -retire causes the AppConnect library to:

- clean up information it keeps about the app, including secure data.
- set its managedPolicy status for the app to ACMANAGEDPOLICY UNKNOWN.

IMPORTANT: An app must call -retire and then immediately call -stop when it is changing to **Non-AppConnect Mode**.

For an example of when to call the -retire method, see API call sequence when user requests [AppConnect](#page-77-1) [Mode](#page-77-1).

## API call sequence when the app launches

When a dual-mode app launches, it uses its dual-mode state and whether AppConnect is available to determine how to proceed. It must determine whether it is managed by MobileIron, and therefore whether to behave as an AppConnect app or a regular app.

NOTE: Dual-mode sample app code snippets illustrating this behavior are from:

- File: Policies.m
- <sup>l</sup> Methods: -initPrivateWithLaunchOptions: and -appConnect:managedPolicyChangedTo:

Specifically, when launching, the app does the following:

- 1. Gets its persisted dual-mode state and data encryption state. On the first launch, because no persisted states exist, the app sets the dual-mode state to **Undecided** and the encryption state to **Unencrypted**.
- 2. Determines whether to start the AppConnect library.

```
// Do not start the AppConnect library when the dual-mode state is Non-AppConnect Mode.
// Otherwise, start it only if shouldStartAppConnect() says you should.
if (DMS_NonACMode != _state && [AppConnect shouldStartAppConnect]) {
    [AppConnect initWithDelegate:self];
    _ac = [AppConnect sharedInstance];
    [_ac startWithLaunchOptions:launchOptions];
}
else if (DMS_Undecided == _state) {
       // Change the state to AppConnect Not Available.
       // Persistently store the state, and continue as a regular app
       [self setState:DMS_ACNotAvailable];
}
```
- 3. If the AppConnect library was not started**,** continue as a regular, non-AppConnect app. In this case, if the dual-mode state had been persisted prior to this launch, it was either **Non-AppConnect Mode**, **AppConnect Not Available,** or **Pending AppConnect Mode**. If it had not been persisted, the state changed from **Undecided** to **AppConnect Not Available.**
- 4. If the AppConnect library was started and the persisted dual-mode state was **AppConnect Mode:**
	- Wait for the -appConnectIsReady: callback method before accessing any instance properties on the AppConnect singleton.
	- Continue as an AppConnect app. Regarding data encryption, if the data encryption state is **Encrypted**, it can use secure file I/O.
- 5. If the AppConnect library was started and the dual-mode state is **AppConnect Not Available, Undecided,** or **Pending AppConnect Mode,** wait for the AppConnect library to call the appConnect:managedPolicyChangedTo: callback method.

The state change depends on the value of the newManagedPolicy parameter in the callback method:

• If the value ACMANAGEDPOLICY MANAGED, the app changes to **AppConnect Mode**, and persistently stores the new dual-mode state.

The app begins behaving as an AppConnect app. For example, it handles DLP policies, and when the data encryption state changes to **Encrypted**, it starts using secure file I/O

• If the value ACMANAGEDPOLICY UNMANAGED, the app changes to **Non-AppConnect Mode**, and persistently stores the new dual-mode state.

It calls -retire, and then stops the AppConnect library:

[ ac retire]; [\_ac stop]:  $\lfloor ac = nil \rfloor$ 

The app begins behaving as a regular, non-AppConnect app.

### <span id="page-77-0"></span>API call sequence when user requests Non-AppConnect Mode

If the device user, through the app's user interface, requests to change to **Non-AppConnect Mode**, the app makes the change.

NOTE: Dual-mode sample app code snippets illustrating this behavior are from: File: Policies.m Methods: -switchToNonACMode:

The app does the following:

- 1. Performs its usual retire actions, such as removing all its sensitive data, since regular apps do not have sensitive data.
- 2. Sets the data encryption state to **Unencrypted**, since regular apps do not encrypt data. It persistently saves the state.
- 3. Persistently saves its dual-mode state as **Non-AppConnect Mode**.
- 4. Calls the -retire method on the AppConnect singleton object, and then stops the AppConnect library.

```
[_ac retire];
[_ac stop]:
\lfloor ac = nil \rfloor
```
5. Continues as a regular, non-AppConnect app.

When the app next launches, it checks its dual-mode state. Because the state is **Non-AppConnect Mode**, the app does not start the AppConnect library.

### <span id="page-77-1"></span>API call sequence when user requests AppConnect Mode

If the device user, through the app's user interface, requests to change to **AppConnect Mode,** the app attempts to make the change.

NOTE: Dual-mode sample app code snippets illustrating this behavior are from: File: Policies.m Methods: -attemptSwitchToACMode: and -appConnect:managedPolicyChangedTo:

The app does the following:

- 1. Changes to the **Pending AppConnect Mode** state, and persistently stores the state.
- 2. Starts the AppConnect library, using -startWithLaunchOptions:.

[AppConnect initWithDelegate:self]; \_ac = [AppConnect sharedInstance]; [\_ac startWithLaunchOptions:nil];

```
NOTE: When restarting the AppConnect library, the parameter passed to
       -startWithLaunchOptions: is nil.
```
3. Waits for the AppConnect library to call -appConnect:managedPolicyChangedTo:.

When -appConnect:managedPolicyChangedTo: is called:

• If the newManagedPolicy parameter has the value ACMANAGEDPOLICY\_UNMANAGED:

The app changes its dual-mode state back to **Non-AppConnect Mode**. The app persistently stores the state.

The app calls -retire, and then stops the AppConnect library:

```
[_ac retire];
[_ac stop]:
\lfloor ac = nil \rfloor
```
The app notifies the user of the failure to change to **AppConnect Mode**. It continues behaving as a regular, non-AppConnect app.

• If the newManagedPolicy parameter has the value ACMANAGEDPOLICY\_MANAGED:

The app changes its dual-mode state to **AppConnect Mode**. The app persistently stores the state. If secure services are available, and the secure file I/O policy is required, the app sets the data encryption state to **Encrypted**. The app decides what to do with existing data. For example, the DualMode sample app encrypts all its existing notes. As the app continues, it checks the data encryption state to determine whether to use secure file I/O APIs.

Also, when changing to **AppConnect Mode**, the app checks if the authorization status is retired. If it is, the app performs its usual retire actions, such as removing all its sensitive data.

Finally, the app notifies the user of the successful change to **AppConnect Mode**. It continues behaving as an AppConnect app.

# AppConnect for iOS API

- The [AppConnect](#page-80-0) interface
- [AppConnect-related](#page-80-1) notifications
- [Multithread](#page-82-0) support
- [AppConnect](#page-83-0) ready API details
- [Authorization](#page-85-0) API details
- App-specific [configuration](#page-88-0) API details
- [Pasteboard](#page-89-0) policy API details
- Drag and drop policy API [details](#page-92-0)
- Open In policy API [details](#page-93-0)
- Open From policy API [details](#page-98-0)
- Print policy API [details](#page-102-0)
- Log [messages](#page-103-0) API details
- Secure [services](#page-108-0) API details
- Version [property](#page-111-0)
- Getting upload status for [tunneled](#page-111-1) HTTP/S requests
- Caching tunneled URL [responses](#page-113-0)
- [AppConnectUIApplication](#page-114-0) class
- Encryption keys for custom [cryptography](#page-115-0)
- **Securing sensitive data such as [encryption](#page-117-0) keys**
- iOS active state change notifications due to [AppConnect](#page-120-0) control switches
- [Secure](#page-120-1) file I/O API details
- Sharing secure files from an [extension](#page-148-0)
- [AppTunnel](#page-158-0) diagnostic API details
- [UIScene](#page-168-0) support

#### **Related topics**

• [Developing](#page-65-0) third-party dual-mode apps

# <span id="page-80-0"></span>The AppConnect interface

The AppConnect interface provides your app's primary interactions with the AppConnect library. The AppConnect interface declares static methods that your app uses to initialize its use of the AppConnect library and get the singleton instance of the AppConnect object. For details, see:

- Use [AppConnect's](#page-54-0) UIApplication subclass
- Initialize the [AppConnect](#page-54-1) library.

The AppConnect interface also declares the properties and methods your app uses to interact with the AppConnect library. However, the app cannot access the instance properties on the AppConnect singleton until the AppConnect singleton has completed its initialization. For details about checking when the AppConnect singleton is ready, see:

- Wait for the [AppConnect](#page-55-0) singleton to be ready
- [AppConnect](#page-83-0) ready API details

For details each of the AppConnect interface's properties and methods, see:

- [Authorization](#page-85-0) API details
- App-specific [configuration](#page-88-0) API details
- [Pasteboard](#page-89-0) policy API details
- Drag and drop policy API [details](#page-92-0)
- Open In policy API [details](#page-93-0)
- Print policy API [details](#page-102-0)
- Log [messages](#page-103-0) API details
- Secure [services](#page-108-0) API details
- Version [property](#page-111-0)
- Caching tunneled URL [responses](#page-113-0)
- Encryption keys for custom [cryptography](#page-115-0)
- iOS active state change notifications due to [AppConnect](#page-120-0) control switches

NOTE: The AppConnect interface also provides methodsspecifically for dual-mode apps. These methods are described in Developing third-party dual-mode apps.

# <span id="page-80-1"></span>AppConnect-related notifications

Your app receives notifications about changes to:

- the ready status of the AppConnect singleton
- the user's authorization status
- app-specific configuration
- data loss prevention policies
- secure services status
- the secure file I/O policy
- the log level
- app state changes due to AppConnect events

Upon receiving a notification, your app:

- 1. Makes appropriate changes to its logic, display, and data.
- 2. In most cases, calls an API to inform the AppConnect library about its success or failure in making the changes.

## Notification methods in the AppConnectDelegate protocol

Your app receives notifications by implementing the AppConnectDelegate protocol.

Your app must implement the notification callback methods for:

- handling the change to the ready status of the AppConnect singleton:
	- -appConnectIsReady:
- handling authorization status changes:
	- -appConnect:authStateChangedTo:withMessage:

Your app optionally implements the notification callback methods for handling app-specific configuration changes, data loss prevention policy changes, secure services changes, log level changes and changes to the app state due to AppConnect events:

- -appConnect:configChangedTo:
- -appConnect:openInPolicyChangedTo:newWhitelist:
- -appConnect:openInAttemptedWhenACOpenInPolicyBlocked:
- -appConnect:openURLAttemptedWhenUnauthorizedForURL:
- -appConnectAttemptedDragAndDropToNonAppConnectApp:
- -appConnect:pasteboardPolicyChangedTo:
- -appConnect:copyAttemptedWhenUnauthorized:
- -appConnect:printPolicyChangedTo:
- -appConnect:secureServicesAvailabilityChangedTo:
- -appConnect:secureFileIOPolicyChangedTo:
- -appConnect:logLevelChangedTo:
- -applicationWillResignActiveForAppConnect:
- -applicationDidBecomeActiveFromAppConnect:

You implement only the optional callback methods that your application needs. For example, if your application does not copy content to the iOS pasteboard, do not implement -appConnect:pasteboardPolicyChangedTo:.

### Notification acknowledgments

Your app must inform the AppConnect library of your app's success or failure in applying changes it receives in notifications. Depending on the type of notification, your app calls one of the following methods of the AppConnect singleton object:

-authStateApplied:message:

-configApplied:message:

-openInPolicyApplied:message:

-pasteboardPolicyApplied:message:

-printPolicyApplied:message:

-secureFileIOPolicyApplied:message:

NOTE: No notification acknowledgments exist for ready status notifications, log level notifications, or notifications of app state changes due to AppConnect events.

Each method takes a parameter that is an ACPolicyState enumeration value:

```
typedef enum {
    ACPOLICY UNSUPPORTED = \theta, // The policy is not supported by this application
    ACPOLICY_APPLIED = 1, // The policy was applied successfullyACPOLICY\_EROR = 2, // An error occurred applying the policy
} ACPolicyState;
```
Typically, you pass either ACPOLICY\_APPLIED or ACPOLICY\_ERROR. If you do not implement one of the optional notification methods, the AppConnect library behaves as if your app had passed ACPOLICY\_UNSUPPORTED.

# <span id="page-82-0"></span>Multithread support

Regarding multithread support:

- The AppConnect library is thread-safe. Your app can concurrently call all methods of the AppConnect singleton object from multiple threads without deadlocking, crashing, corrupting data, or providing unpredictable results. Also on concurrent calls, the methods will not block for a long time.
- Calls that the AppConnect library makes to AppConnectDelegate methods are dispatched to the delegate on the main thread.
- Each secure file API has the same multithreading capabilities, if any, that the corresponding unsecured API has. This correspondence is true for the Posix-style APIs, the methods of ACFileHandle, and the Objective-C category methods that the AppConnect SDK provides. For example, if a POSIX function locks a file, the corresponding secure function honors that file locking. Refer to the documentation of the corresponding unsecured API for specifics. In general, however, use standard practices to serialize access to a file from multiple threads.

#### **Related topics**

- The [AppConnect](#page-80-0) interface
- [AppConnect-related](#page-80-1) notifications
- [Secure](#page-120-1) file I/O API details

# <span id="page-83-0"></span>AppConnect ready API details

## The ready property

The AppConnect for iOS API provides a read-only property on the AppConnect singleton called ready:

@property (nonatomic, readonly, getter=isReady) BOOL ready;

This property and its getter method isReady indicate whether the AppConnect singleton is ready for the app to access the singleton's instance properties. The app can access the instance properties only if isReady is YES. If isReady is NO, an attempt to access an instance property throws an exception. The thrown NSException object has the name "ACPropertyAccessException".

When the app calls the AppConnect singleton's method -startWithLaunchOptions:, the value of ready is NO. When the AppConnect library calls the callback method -appConnectIsReady:, the value changes to YES. The value remains YES for the life of the app.

### Impacted instance properties

When isReady is NO, accessing the following instance properties throw an exception:

@property (nonatomic, readonly) ACManagedPolicy managedPolicy; @property (nonatomic, readonly) ACAuthState authState; @property (unsafe\_unretained, nonatomic, readonly) NSString \*authMessage; @property (nonatomic, readonly) ACPasteboardPolicy pasteboardPolicy; @property (nonatomic, readonly) ACOpenInPolicy openInPolicy; @property (unsafe\_unretained, nonatomic, readonly) NSSet \*openInWhitelist; @property (nonatomic, readonly) ACPrintPolicy printPolicy; @property (nonatomic, readonly) ACSecureFileIOPolicy secureFileIOPolicy; @property (unsafe\_unretained, nonatomic, readonly) NSDictionary \*config;

NOTE: You can access the instance property secureServicesAvailability at any time.

## The -appConnectIsReady: callback method

You are required to implement this method, which is in the AppConnectDelegate protocol:

-(void)appConnectIsReady:(AppConnect \*)appConnect;

The AppConnect library calls this method when the value of the ready property has changed. The AppConnect library calls this method one time after the app calls the AppConnect singleton's method startWithLaunchOptions:. The value of ready is changed to YES, which means that the instance properties on the AppConnect singleton are initialized and ready for the app to access.

In the -appConnectIsReady: method:

- Access the instance properties on the AppConnect singleton.
- Update the app with the current authorization status, data loss prevention policies, secure file I/O policy, and configuration key-value pairs.
- Remove the user interface indication that informed the user that the app was initializing.
- NOTE: Always update the app's policies and configuration status in the -appConnectIsReady: method, which the AppConnect library calls every time the app islaunched. The AppConnect library calls other callback methods, such as the callback methods for authorization, data loss prevention policies, and configuration, *only* if the status has changed. Therefore, you can always expect all these callback methods on the first launch of the app. However, subsequent launches often result in the AppConnect library calling only the -appConnectIsReady: method.

### Pseudocode for -isAppConnectReady:

The following pseudocode illustrates how to use the isReady getter and the

-isAppConnectReady: callback method. In this example:

- The same class implements the UIApplicationDelegate protocol and the AppConnectDelegate protocol.
- The class has an instance property called appConnect for saving the AppConnect singleton.

```
- (void)applicationDidBecomeActive:(UIApplication *)application
{
        if ([self.appConnect isReady]) {
            [self updateWithAppConnectPolicies];
        }
        else {
            [self presentAppInitializingWithMessage:NSLocalizedString
                                         (@"Authorizing. Please wait...", nil)];
        }
}
-(void)appConnectIsReady:(AppConnect *)appConnect {
    [self updateWithAppConnectPolicies];
    [self dismissAppInitializing];
 }
-(void)updateAppConnectPolicies {
  // Check isReady since this method can be called from methods besides
  // -appConnectIsReady:
    if ( [appConnect isReady]) {
        // Check the app's authorization, policies, and configuration status
       // and update the app appropriately.
   }
}
```
# <span id="page-85-0"></span>Authorization API details

The AppConnect for iOS API provides properties and methods that allow an app to handle the device user's authorization status for using the app. For an overview of this feature, see [Authorization](#page-36-0) .

# The ACAuthState enumeration

The ACAuthState enumeration provides the possible authorization statuses for the device user to use the application:

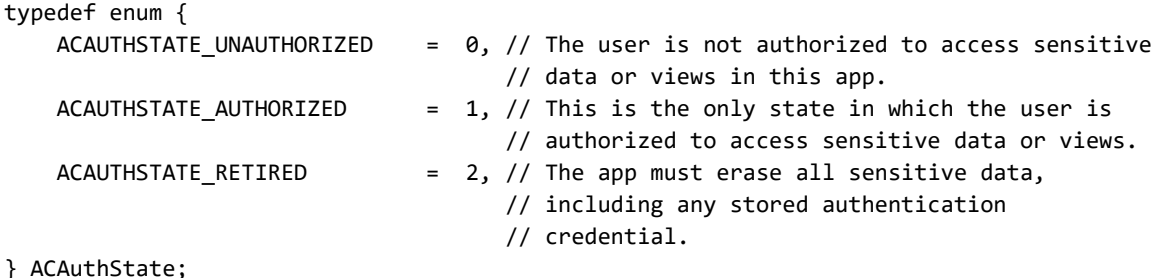

# The authState and authMessage properties

The following read-only properties on the AppConnect singleton relate to authorization:

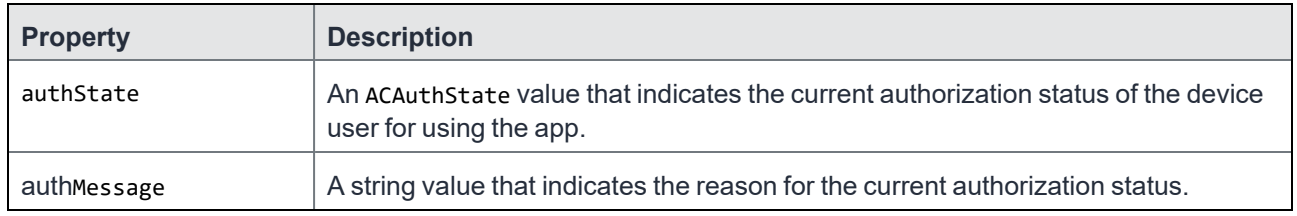

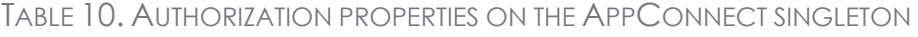

When your app launches:

- Get the singleton AppConnect object and call its -startWithLaunchOptions: method.
- Wait for the -appConnectIsReady: callback method before accessing the authState and the authMessage properties.

While waiting, indicate in the user interface that the app is initializing if the app requires the AppConnect singleton's instance properties to determine what to do. For example, use an activity indicator (spinner). One reason this indication is important involves when to display sensitive data. Do not show any sensitive data until the AppConnect singleton is ready, because until that time, the app cannot determine whether it is authorized. Only an authorized app should show sensitive data.

After the -appConnectIsReady: callback method is called, check the value of the authState property. Do the following:

- Remove the indication that the app is initializing.
- If the status is not ACAUTHSTATE\_AUTHORIZED, do not allow the user to see or access sensitive data.
- If the status is not ACAUTHSTATE\_AUTHORIZED, display the authMessage string.

• If the status is ACAUTHSTATE\_AUTHORIZED, allow the user to see and access sensitive data. Typically, the app does not display the authMessage string when the status is ACAUTHSTATE\_AUTHORIZED.

On any updates to authorization status while the app is running, the AppConnect library updates the properties, and then calls the -appConnect:authStateChangedTo:withMessage: method.

# Authorization methods

Your app uses the following methods to receive updates to the authorization status and report how the app handled the updates.

- The [-appConnect:authStateChangedTo:withMessage:](#page-86-0) callback method
- The [-authStateApplied:message:](#page-87-0) acknowledgment method
- <span id="page-86-0"></span>• The [-displayMessage:](#page-87-1) method

### The -appConnect:authStateChangedTo:withMessage: callback method

You are required to implement this method, which is in the AppConnectDelegate protocol:

-(void) appConnect:(AppConnect \*) appConnect authStateChangedTo:(ACAuthState)newAuthState withMessage:(NSString \*)message;

When a change has occurred to the user's authorization status, the AppConnect library:

- 1. Sets the authState property on the AppConnect object to the new ACAuthState value.
- 2. Sets the authMessage property on the AppConnect object to a string explaining the new authorization status.
- 3. Calls the -appConnect:authStateChangedTo:withMessage: method.

The method provides the following in its parameters:

- the new authorization status as a ACAuthState value
- an NSString, which is a message explaining the new authorization status

Your app then handles the new status as follows:

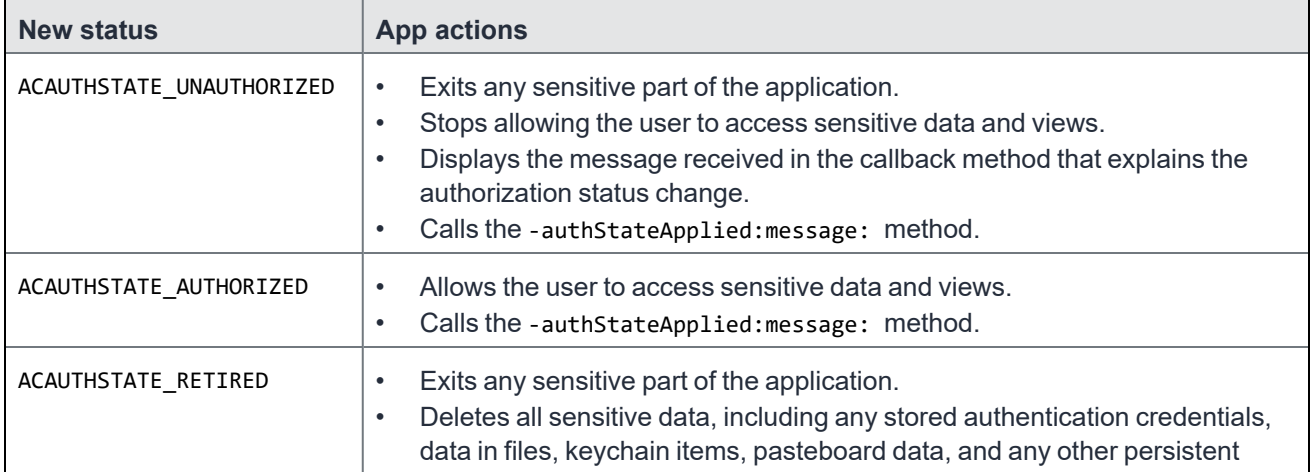

#### TABLE 11. AUTHORIZATION STATUS HANDLING

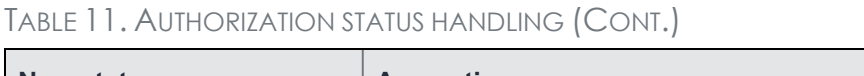

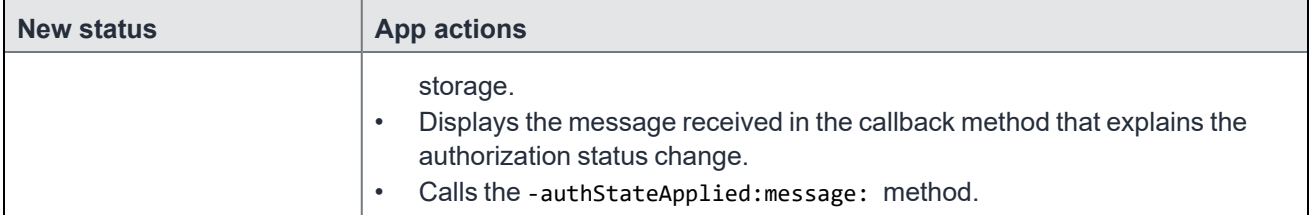

NOTE: The AppConnect library can call the callback method when *only* the explanatory string, but not the authorization status, has changed. When the status is ACAUTHSTATE UNAUTHORIZED or ACAUTHSTATE\_RETIRED, the message typically contains anew reason for the status. Display the new message.

### <span id="page-87-0"></span>The -authStateApplied:message: acknowledgment method

After your app processes the information provided in the callback method, it must call this acknowledgment method on the AppConnect singleton:

-(void)authStateApplied:(ACPolicyState)policyState message:(NSString \*)message;

Your app passes the following parameters to this method:

- the ACPolicyState value that represents the success or failure of handling the new authorization status. Pass the value ACPOLICY APPLIED if the app successfully handled the new status. Otherwise, pass the value ACPOLICY\_ERROR. Passing the value ACPOLICY\_UNSUPPORTED is not allowed, because every app must handle authorization status changes.
- an NSString explaining the ACPolicyState value. Typically, you use this string to report the reason the app failed to apply the new authorization status. The string is reported in the MobileIron server log files.

### <span id="page-87-1"></span>The -displayMessage: method

The following method on the AppConnect singleton causes the MobileIron client app to display the current authorization status message:

-(void)displayMessage:(NSString \*)message withCompletion:(void(^)(BOOL success))completion;

In most cases, your production app does not use this method. Your production app is responsible for displaying the message that it receives in the notification method for an authorization status change. Your app controls exactly when and how to display the string.

However, you can temporarily use this method when your app is under development. For example, when the status changes to ACAUTHSTATE\_UNAUTHORIZED, your app must exit all sensitive views. This requirement can make displaying the message difficult, depending on the application. In this case, use the -displayMessage: method until you are able to fully develop your app.

# <span id="page-88-0"></span>App-specific configuration API details

The AppConnect for iOS API provides properties and methods that allow an app to receive app-specific configuration from the MobileIron server. For an overview of this feature, see [Configuration](#page-38-0) specific to the app.

# The config property

The read-only config property on the AppConnect singleton is an NSDictionary object. It contains the current key-value pairs for the app-specific configuration.

Whenever changes to the key-value pairs occur, the AppConnect library:

- 1. updates the config property
- 2. calls the -appConnect:configChangedTo: method to provide your app the current configuration.

When your app launches:

- Get the singleton AppConnect object and call its -startWithLaunchOptions: method.
- Wait for the -appConnectIsReady: callback method before accessing the config property.
- After the -appConnectIsReady: callback method is called, check the value of the config property. It contains the key-value pairs, if any, that are configured on the MobileIron server for the app. If no key-value pairs are configured, the config property is an NSDictionary object with no entries.
- Apply the configuration according to your application's requirements and logic.

# App-specific configuration methods

Your app uses the following methods to receive app-specific configuration updates and report how the app handled the updates.

### The -appConnect:configChangedTo: callback method

You optionally implement this method, which is in the AppConnectDelegate protocol:

-(void) appConnect:(AppConnect \*)appConnect configChangedTo:(NSDictionary \*)newConfig;

Implement this method only if your app uses app-specific configuration key-value pairs that the MobileIron server administrator configures on the server Admin Portal.

When a change has occurred to the app-specific configuration on the MobileIron server, the AppConnect library:

- 1. Sets the config property on the AppConnect object to the new NSDictionary value.
- 2. Calls the -appConnect:configChangedTo: method, which provides the new NSDictionary value in its parameter.

Your app then:

- applies the new configuration according to your application's requirements and logic.
- calls the -configApplied:message: method.

### The -configApplied:message: acknowledgment method

After your app processes the information provided in the callback method, it must call this acknowledgment method on the AppConnect singleton:

-(void)configApplied:(ACPolicyState)policyState message:(NSString \*)message;

Your app passes the following parameters to this method:

• the ACPolicyState value that represents the success or failure of handling the app-specific configuration updates.

Pass the value ACPOLICY APPLIED if the app successfully handled the updates. Otherwise, pass the value ACPOLICY\_ERROR. Pass the value ACPOLICY\_UNSUPPORTED if your app does not support app-specific configuration. If you do not implement the -configApplied:message method, the AppConnect singleton behaves as if you passed it ACPOLICY\_UNSUPPORTED.

an NSString explaining the ACPolicyState value. Typically, you use this string to report the reason the app failed to apply the app-specific configuration updates. The string is reported in the MobileIron server log files.

# <span id="page-89-0"></span>Pasteboard policy API details

The AppConnect for iOS API provides properties and methods that allow an app to handle its pasteboard policy as determined by the MobileIron server. For an overview of this feature, see Data loss [prevention](#page-41-0) policies.

This policy determines whether your app is allowed to copy content *to* the pasteboard. This policy does not impact whether your app is allowed to paste content *from* the pasteboard into your app.

## The ACPasteboardPolicy enumeration

The ACPasteboardPolicy enumeration provides the possible pasteboard statuses for the app:

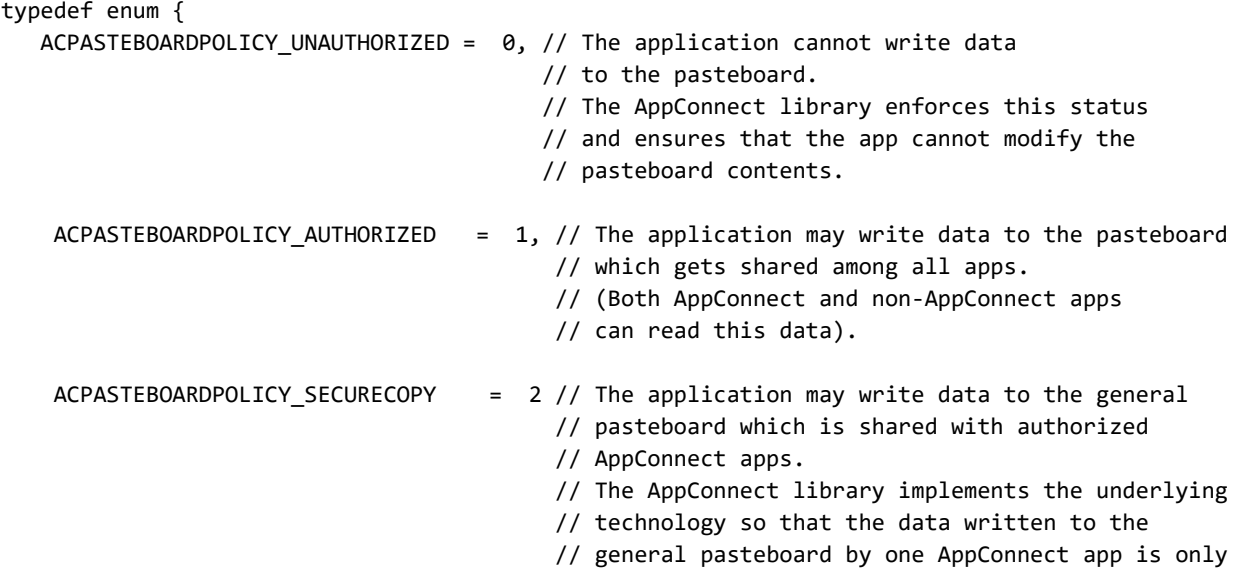

#### // readable by authorized AppConnect apps.

#### } ACPasteboardPolicy;

Handle the pasteboard policy status as follows:

- Both ACPASTEBOARDPOLICY\_AUTHORIZED and ACPASTEBOARDPOLICY\_SECURECOPY indicate that copying content to the pasteboard is allowed. The AppConnect library handles making sure all apps or only AppConnect apps can paste the data. When the value is ACPASTEBOARDPOLICY\_SECURECOPY, the AppConnect library encrypts the data copied to the pasteboard, and decrypts the data when it is pasted to another AppConnect app.
- The status ACPASTEBOARDPOLICY\_UNAUTHORIZED\_indicates that writing data to the pasteboard is not allowed. The AppConnect library enforces the status ACPASTEBOARDPOLICY\_UNAUTHORIZED. Therefore, with this status, *even if you use an API to write to the pasteboard, the data is not written*. Exceptions to this rule exist. For some iOS APIs, such as QLPreviewController, it is not possible to prevent data from being written to the pasteboard. If your app uses such APIs, when the status is ACPASTEBOARDPOLICY\_UNAUTHORIZED, change your app's behavior so that it does not use that API. However, for some apps, changing the behavior is not possible, due to, for example, an unacceptable degradation in the app's capabilities. In that case, your app should indicate that it does not support the pasteboard policy, as described in The [-pasteboardPolicyApplied:message:](#page-92-1) acknowledgment method.

Although the AppConnect library does not allow writing data to the pasteboard, your app should disable special user interfaces, if any, that it uses for copying content to the pasteboard. By disabling such user interfaces, your app does not give the end user the impression that copying is possible when the AppConnect library has disabled it.

## Impact on the pasteboard policy of secure services availability

The pasteboard policy ACPASTEBOARDPOLICY\_SECURECOPY\_depends on secure services being available. If secure services are not available and the pasteboard policy is ACPASTEBOARDPOLICY\_SECURECOPY:

- Writing content to the pasteboard (copying) fails. No data is written.
- Reading content from the pasteboard (pasting) reads unsecured content, if any.

## The pasteboardPolicy property

The read-only pasteboardPolicy property on the AppConnect singleton contains an ACPasteboardPolicy value. The value reflects the current status of the pasteboard policy for the app.

The AppConnect library enables or disables the app's ability to copy content to the pasteboard depending on the pasteboardPolicy value:

- Copying is enabled for ACPASTEBOARDPOLICY\_AUTHORIZED.
- Copying is disabled for ACPASTEBOARDPOLICY\_UNAUTHORIZED.
- Copying is enabled for ACPASTEBOARDPOLICY\_SECURECOPY if the secureServicesAvailability property has the value ACSECURESERVICESAVAILABILITY\_AVAILABLE.
- Copying is disabled for ACPASTEBOARDPOLICY\_SECURECOPY if the secureServicesAvailability property has the value ACSECURESERVICESAVAILABILITY\_UNAVAILABLE.

When your app launches:

1. Get the singleton AppConnect object and call its -startWithLaunchOptions: method.

- 2. Wait for the -appConnectIsReady: callback method before accessing the pasteboardPolicy property.
- 3. After the -appConnectIsReady: callback method is called, depending on the pasteboardPolicy value, disable or enable special user interfaces, if any, that the app uses for copying content to the pasteboard. Although the AppConnect library enables or disables writing data to the pasteboard, your app should not give the end user the impression that copying is possible when the AppConnect library has disabled it.

Whenever the policy changes, the AppConnect library:

- 1. updates the pasteboardPolicy property.
- 2. calls the -appConnect:pasteboardPolicyChangedTo: method to provide your app the current pasteboard policy.

## Pasteboard policy methods

Your app uses the following methods to receive pasteboard policy updates and to report how the app handled the updates.

- The [-appConnect:pasteboardPolicyChangedTo:](#page-91-0) callback method
- The [-pasteboardPolicyApplied:message:](#page-92-1) acknowledgment method
- <span id="page-91-0"></span>• The [-appConnect:copyAttemptedWhenUnauthorized:](#page-92-2) callback method

### The -appConnect:pasteboardPolicyChangedTo: callback method

You optionally implement this method, which is in the AppConnectDelegate protocol:

-(void) appConnect:(AppConnect \*)appConnect pasteboardPolicyChangedTo: (ACPasteboardPolicy)newPasteboardPolicy;

Implement this method only if your app copies content *to* the pasteboard. This policy does not impact whether your app is allowed to paste content *from* the pasteboard into your app.

When a change has occurred to the pasteboard policy on the MobileIron server, the AppConnect library:

- 1. Sets the pasteboardPolicy property on the AppConnect object to the new ACPasteboardPolicy value.
- 2. Disables or enables copying to the pasteboard as follows:
	- Enables copying for ACPASTEBOARDPOLICY\_AUTHORIZED.
	- Disables copying for ACPASTEBOARDPOLICY\_UNAUTHORIZED.
	- Enables copying for ACPASTEBOARDPOLICY\_SECURECOPY if the secureServicesAvailability property has the value ACSECURESERVICESAVAILABILITY\_AVAILABLE.
	- Disables copying for ACPASTEBOARDPOLICY\_SECURECOPY if the secureServicesAvailability property has the value ACSECURESERVICESAVAILABILITY\_UNAVAILABLE.
- 3. Calls the appConnect:pasteboardPolicyChangedTo: method, which provides the new ACPasteboardPolicy value in its parameter.

Your app then:

- Disables or enables special user interfaces, if any, that the app uses for copying content to the pasteboard. Although the AppConnect library enables or disables writing data to the pasteboard, your app should not give the end user the impression that copying is possible when the AppConnect library has disabled it.
- calls the -pasteboardPolicyApplied:message: method.

#### <span id="page-92-1"></span>The -pasteboardPolicyApplied:message: acknowledgment method

After your app processes the information provided in the callback method, it must call this acknowledgment method on the AppConnect singleton:

-(void)pasteboardPolicyApplied:(ACPolicyState)policyState message:(NSString \*)message;

Your app passes the following parameters to this method:

- the ACPolicyState value that represents the success or failure of handling the pasteboard policy update. Pass the value ACPOLICY APPLIED if the app successfully handled the update. Otherwise, pass the value ACPOLICY\_ERROR. Pass the value ACPOLICY\_UNSUPPORTED if your app does not support copying content to the pasteboard. If you do not implement the -pasteboardPolicyApplied:message method, the AppConnect singleton behaves as if you passed it ACPOLICY UNSUPPORTED.
- an NSString explaining the ACPolicyState value. Typically, you use this string to report the reason the app failed to apply the pasteboard policy update. The string is reported in the MobileIron server log files.

#### <span id="page-92-2"></span>The -appConnect:copyAttemptedWhenUnauthorized: callback method

You optionally implement this method, which is in the AppConnectDelegate protocol:

-(void) appConnect:(AppConnect \*)appConnect copyAttemptedWhenUnauthorized: (ACPasteboardPolicy)pasteboardPolicy;

This method is useful because when the pasteboard policy is ACPASTEBOARDPOLICY\_UNAUTHORIZED, iOS behavior still causes the copy button to display. An end user who taps the copy button sometimes expects that text has been copied. You can implement this method to alert the end user that no text has been copied.

For example:

```
-(void) appConnect:(AppConnect *)appConnect copyAttemptedWhenUnauthorized:
                                               (ACPasteboardPolicy)pasteboardPolicy { 
    UIAlertView *alert = [[UIAlertView alloc] initWithTitle:@"Copy not allowed"
                         message:@"You are not allowed to copy from this app."
                         delegate:nil cancelButtonTitle:@"OK" otherButtonTitles: nil];
    [alert show];
}
```
# <span id="page-92-0"></span>Drag and drop policy API details

The drag and drop policy on the MobileIron server specifies whether AppConnect apps can drag content to all other apps, to only other AppConnect apps, or not at all.

The AppConnect library enforces this policy. When the policy allows dragging content to only other AppConnect apps, the AppConnect library notifies your app when the device user attempts to drag content to a non-AppConnect app. Your app can then notify the device user of the situation.

## Drag and drop policy method

The AppConnect library enforces the MobileIron server's drag and drop policy. Therefore, your app is not aware of the policy setting. Therefore, no enumeration describing the settings is necessary, and you do not have to handle the setting or changes to the setting in your app.

However, when the policy allows dragging content to only other AppConnect apps, a device user can still attempt to drag content to non-AppConnect apps. That attempt fails. In this situation, the AppConnect library calls a callback method.

You optionally implement this method, which is in the AppConnectDelegate protocol:

- (void)appConnectAttemptedDragAndDropToNonAppConnectApp:(AppConnect \*)appConnect;

You can implement this method to alert the end user that dragging content to non-AppConnect apps is not allowed.

For example:

<span id="page-93-0"></span>}

```
-(void) appConnect:(AppConnect *)appConnect appConnectAttemptedDragAndDropToNonAppConnectApp:
{
```

```
UIAlertView *alert = [[UIAlertView alloc] initWithTitle:@"Drag and drop not allowed"
           message:@"You are not allowed to drag content from this app to unsecured apps."
           delegate:nil cancelButtonTitle:@"OK" otherButtonTitles: nil];
[alert show];
```
# Open In policy API details

Specifically, when an app is allowed to use Open In, it can share a document with another app, or an app's extension, or the native iOS mail app. This capability:

- is usually presented to the user as an Open In menu item.
- includes sending documents or document portions by encoding them in custom URLs handled by other applications.

Internally, an app uses the UIDocumentInteractionController, QLPreviewController (which in turn uses UIDocumentInteractionController), and UIActivityViewController classes. The class which the app uses impacts Open In handling as described in [Overview](#page-94-0) of Open In handling.

- **[Overview](#page-94-0) of Open In handling**
- The [ACOpenInPolicy](#page-95-0) enumeration
- The openInPolicy and [openInWhitelist](#page-95-1) properties
- Open In policy [methods](#page-96-0)
- [Info.plist](#page-98-1) key related to the Open In policy

# <span id="page-94-0"></span>Overview of Open In handling

The behavior of the AppConnect library, and the actions your app takes, depend on the Open In policy status.

- ACOPENINPOLICY\_AUTHORIZED -- The application is allowed to use Open In.
- ACOPENINPOLICY\_UNAUTHORIZED -- The application is not allowed to use Open In.
- ACOPENINPOLICY\_WHITELIST -- The application is allowed to use Open In to send documents only to apps in the whitelist. To put the iOS native email app in the whitelist, the whitelist must contain both of these bundle IDs: com.apple.UIKit.activity.Mail and com.apple.mobilemail.

#### IMPORTANT:

- Regardless of the Open In policy status, when an app makes an Open In request, iOS always displays all the apps that support the document type.
- Do not use UIActivityViewController to perform Open In functionality. Because of iOS implementation, the AppConnect library cannot determine which app the end user selects, and therefore, whether it is in the whitelist. To ensure security, the AppConnect library does not allow Open In to any app when the Open In policy is ACOPENINPOLICY WHITELIST and the class used is UIActivityViewController.

The following table summarizes the behavior of the AppConnect library and the actions your app takes for each Open In status. It assumes you use UIDocumentInteractionController, and do not use UIActivityViewController.

| Open In status      | <b>AppConnect library actions</b>                                                                                                    | Your app's actions                                                                                                    |
|---------------------|----------------------------------------------------------------------------------------------------|----------------------------------------------------------------------------------------------------|
| <b>AUTHORIZED</b>   | The AppConnect library performs no actions on Open In<br>behavior.                                                                                                    | Enable user interfaces, if any, that give the user<br>the option to use Open In.<br>For example, if your app presents a menu item for<br>Open In, the menu item should be enabled.                                                                                                    |
| <b>UNAUTHORIZED</b> | If a user taps on any of the apps:<br>the AppConnect library substitutes a dummy file with a<br>$\bullet$<br>mangled name. Therefore, the target app cannot open<br>the file. Target app error handling varies. For example,<br>some apps display an error pop-up.<br>The AppConnect library also calls this callback method if<br>$\bullet$<br>your app implemented it:<br>-appConnect:openInAttemptedWhenACOpenInPolicyBlocked: | Disable user interfaces, if any, that give the<br>$\bullet$<br>user the option to use Open In. For example,<br>if your app presents a menu item for Open In,<br>the menu item should be disabled.<br>By disabling such user interfaces, your app<br>does not give the end user the impression<br>that Open In is possible when the<br>AppConnect library has disabled it.<br>Implement the callback method<br>$\bullet$<br>-appConnect:<br>openInAttemptedWhenACOpenInPolicyBlocked:<br>In the method, notify the user that Open In is<br>not allowed.<br>Note that if you disabled all Open In user<br>interfaces, this method will not be called. |
| WHITELIST           | If a user taps on an app that is not in the whitelist:<br>the AppConnect library substitutes a dummy file with a<br>$\bullet$<br>mangled name. Therefore, the target app cannot open<br>the file. Target app error handling varies. For example,<br>some apps display an error pop-up.                                                                                                    | Enable user interfaces, if any, that give the<br>$\bullet$<br>user the option to use Open In. For example,<br>if your app presents a menu item for Open In,<br>the menu item should be enabled.<br>Implement the callback method<br>$\bullet$<br>-appConnect:                                                                                                    |

TABLE 12. OPEN IN ACTIONS TAKEN BY THE APPCONNECT LIBRARY AND YOUR APP

| Open In status | <b>AppConnect library actions</b>                                                                                                    | Your app's actions                                                                                                    |
|----------------|----------------------------------------------------------------------------------------------------|----------------------------------------------------------------------------------------------------|
|                | The AppConnect library also calls this callback method if<br>your app implemented it:<br>-appConnect:openInAttemptedWhenACOpenInPolicyBlocked: | openInAttemptedWhenACOpenInPolicyBlocked:<br>In the method, notify the user that Open In is<br>not allowed to the selected app. |

TABLE 12. OPEN IN ACTIONS TAKEN BY THE APPCONNECT LIBRARY AND YOUR APP (CONT.)

# <span id="page-95-0"></span>The ACOpenInPolicy enumeration

<span id="page-95-1"></span>The ACOpenInPolicy enumeration provides the possible Open In statuses for the app:

# The openInPolicy and openInWhitelist properties

The following read-only properties on the AppConnect singleton relate to the Open In policy:

| <b>Property</b> | <b>Description</b>                                                                                                    |  |
|-----------------|----------------------------------------------------------------------------------------------------|--|
| openInPolicy    | An ACOpenInPolicy value that indicates the current status of the<br>Open In policy for the app.                                                                                                    |  |
| openInWhitelist | An NSSet object that contains NSString objects. Each string is the<br>bundle ID of an app in the whitelist. The whitelist is the set of apps to<br>which your app is allowed to send documents.                                                                                                    |  |
|                 | Because the AppConnect library enforces Open In to only the<br>whitelisted apps, your app uses this list only if it wants to inform the<br>user about the list.                                                                                                    |  |
|                 | NOTE: When the Open In policy on the Mobilelron server<br>specifies "All AppConnect apps", the Open In status<br>value is ACOPENINPOLICY WHITELIST. The openInWhitelist<br>lists all the currently authorized AppConnect apps.<br>Therefore, your app handles the "All AppConnect apps"<br>server setting the same way it handles the "whitelist"<br>server setting. |  |

TABLE 13. OPEN IN PROPERTIES ON THE APPCONNECT SINGLETON

When your app launches:

- Get the singleton AppConnect object and call its -startWithLaunchOptions: method.
- Wait for the -appConnectIsReady: callback method before accessing the openInPolicy and openInWhitelist properties.

After the -appConnectIsReady: callback method is called, enable or disable user interfaces, if any, that give the user the option to use the Open In feature, depending on the openInPolicy property value.

Whenever changes to the Open In policy or whitelist occur, the AppConnect library:

1. Updates the properties.

<span id="page-96-0"></span>2. Calls the -openInPolicyChangedTo:whitelist: method to provide your app the current information.

# Open In policy methods

Your app uses the following methods to receive Open In policy updates and to report how the app handled the updates.

- The [-appConnect:openInPolicyChangedTo:whitelist:](#page-96-1) callback method
- The [-openInPolicyApplied:message:](#page-96-2) acknowledgment method
- The [-appConnect:openInAttemptedWhenACOpenInPolicyBlocked:](#page-97-0) callback method
- <span id="page-96-1"></span>• The [-appConnect:openURLAttemptedWhenUnauthorizedForURL:](#page-97-1) callback method

### The -appConnect:openInPolicyChangedTo:whitelist: callback method

You optionally implement this method, which is in the AppConnectDelegate protocol:

-(void) appConnect:(AppConnect \*)appConnect openInPolicyChangedTo: (ACOpenInPolicy)newOpenInPolicy whitelist:(NSSet \*)newWhitelist;

Implement this method only if your app uses the Open In feature.

When a change has occurred to the Open In policy on the MobileIron server, the AppConnect library:

- 1. Sets the openInPolicy and openInWhitelist properties on the AppConnect object to the new values.
- 2. Calls the -appConnect:openInPolicyChangedTo:whitelist method, which provides the new values in its parameters.

Your app then:

- Enable or disable user interfaces, if any, that give the user the option to use the Open In feature, depending on the openInPolicy property value.
- <span id="page-96-2"></span>• calls the -appConnect:openInPolicyApplied:message: method.

### The -openInPolicyApplied:message: acknowledgment method

After your app processes the information provided in the callback method, it must call this acknowledgment method on the AppConnect singleton:

-(void)openInPolicyApplied:(ACPolicyState)policyState message:(NSString \*)message;

Your app passes the following parameters to this method:

- the ACPolicyState value that represents the success or failure of handling the Open In policy update. Pass the value ACPOLICY APPLIED if the app successfully handled the update. Otherwise, pass the value ACPOLICY\_ERROR. Pass the value ACPOLICY\_UNSUPPORTED if your app does not support the Open In feature. If you do not implement the -openInPolicyApplied:message method, the AppConnect singleton behaves as if you passed it ACPOLICY\_UNSUPPORTED.
- an NSString explaining the ACPolicyState value. Typically, you use this string to report the reason the app failed to apply the Open In policy update. The string is reported in the MobileIron server log files.

### <span id="page-97-0"></span>The -appConnect:openInAttemptedWhenACOpenInPolicyBlocked: callback method

You optionally implement this method, which is in the AppConnectDelegate protocol:

```
-(void) appConnect:(AppConnect *)appConnect openInAttemptedWhenACOpenInPolicyBlocked:
                                 (ACOpenInPolicy)OpenInPolicy;
```
This method is useful because even when the Open In policy is ACOPENINPOLICY\_UNAUTHORIZED or ACOPENINPOLICY\_WHITELIST, when an app makes an Open In request, iOS still displays all apps that support the document type. An end user who taps an app sometimes expects the Open In operation to be successful. You can implement this method to alert the end user that Open In is not allowed for the selected app.

Note that this method is also called for Open In requests to the iOS native email app when the policy is ACOPENINPOLICY\_UNAUTHORIZED or ACOPENINPOLICY\_WHITELIST and the native email app is not on the whitelist. For example, with these policy settings, this method is called when the device user taps a :mailTo link in a UIWebView, WKWebView, or UITextView, or when the app attempts to display a MFMailComposeViewController*.*

For example:

```
-(void) appConnect:(AppConnect *)appConnect
          openInAttemptedWhenACOpenInPolicyBlocked: (ACOpenInPolicy)OpenInPolicy { 
    UIAlertView *alert = [[UIAlertView alloc] initWithTitle:@"Open In not allowed"
                         message:@"You are not allowed to share a document with this app."
                         delegate:nil cancelButtonTitle:@"OK" otherButtonTitles: nil];
    [alert show];
}
```
### <span id="page-97-1"></span>The -appConnect:openURLAttemptedWhenUnauthorizedForURL: callback method

You optionally implement this method, which is in the AppConnectDelegate protocol:

```
-(void) appConnect:(AppConnect *)appConnect openURLAttemptedWhenUnauthorizedForURL:
                                 (NSURL *)openURL;
```
This method is called when your app has called -openURL: with the mailto scheme and either:

- the Open In policy is ACOPENINPOLICY UNAUTHORIZED
- the Open In policy is ACOPENINPOLICY WHITELIST, and the whitelist does not contain the bundle ID of an app that can handle the URL, such as the native iOS email app. However, if the AppConnect app Email+ is installed on the device, it is opened and the callback method is not called.

Use this method to notify the end user that opening an app to handle the request is not allowed due to the Open In policy.

# <span id="page-98-1"></span>Info.plist key related to the Open In policy

Your app can override the Open In policy when the policy blocks the iOS native email app when the app calls openURL: with the mailto: scheme. Overriding the Open In policy for this scenario means that the iOS native email app is opened even though the Open In policy is one of the following:

- ACOPENINPOLICY\_UNAUTHORIZED
- ACOPENINPOLICY\_WHITELIST, and the whitelist does not contain the bundle IDs of the native iOS email app.

To override the Open In policy for this scenario, add the key MI\_AC\_DISABLE\_SCHEME\_BLOCKING with the value YES in the MI\_APP\_CONNECT dictionary in the app's Info.plist.

NOTE: The MobileIron server administrator can also override the Open In policy for this scenario by adding the key MI\_AC\_DISABLE\_SCHEME\_BLOCKING with the value true to the app's app-specific configuration.

# <span id="page-98-0"></span>Open From policy API details

IMPORTANT: T **Open From does not work on iOS 13 devices.**

The AppConnect for iOS API provides properties and methods that allow an app to handle its Open From policy as determined by the MobileIron server. For an overview of this feature, see Data loss [prevention](#page-41-0) policies.

Specifically, when an app is allowed to use Open From, it can receive a document shared from another app (or another app's extension) that uses the Open In iOS feature.

- [Overview](#page-98-2) of Open From handling
- The [ACOpenFromPolicy](#page-99-0) enumeration
- The openFromPolicy and [openFromWhitelist](#page-99-1) properties
- **Open From policy [methods](#page-100-0)**
- <span id="page-98-2"></span>**Open From policy API [details](#page-98-0)**

## Overview of Open From handling

The behavior of the AppConnect library, and the actions your app takes, depend on the Open From policy status.

The possible status values are:

- ACOPENFROMPOLICY\_AUTHORIZED -- The app is allowed to receive documents shared by any app that uses Open In.
- ACOPENFROMPOLICY\_UNAUTHORIZED -- The app is not allowed to receive documents shared by any app that uses Open In.
- ACOPENFROMPOLICY\_WHITELIST -- The app is allowed to receive documents shared by another app using Open In only if the other app is in the whitelist. To put the iOS native email app in the whitelist, the whitelist must contain both of these bundle IDs: com.apple.UIKit.activity.Mail and com.apple.mobilemail.

IMPORTANT:

When an app makes an Open In request, iOS always displays all the apps that support the document type, regardless of:

- the requesting app's Open In policy status if it is an AppConnect app
- the receiving app's Open From policy status if it is an AppConnect app

Although the AppConnect library enforces the Open From policy, this iOS behavior means that your app might want to keep the user informed of failed attempts. The following table summarizes the behavior of the AppConnect library and recommended actions for your app relating to Open From.

#### **Open** In status **AppConnect library actions AppConnect library actions Apple 1 AppConnect library actions** AUTHORIZED The AppConnect library performs no actions on Open From behavior. None UNAUTHORIZED  $\vert$  The AppConnect library does not allow another app to Open In to your app. Additionally, if a user chooses to Open In to your app, the AppConnect library calls this callback method if your app implemented it. -appConnect:openFromAttemptedWhenACOpenFromPolicyBlocked: Implement the callback method. In the method, notify the user that using Open In from the specified app to your app is not allowed.  $W^{\text{HII}}$ ELIST The AppConnect library does not allow an app that is not on the whitelist to Open In to your app. Additionally, if a user chooses to Open In to your app from an app that is not in the whitelist, the AppConnect library calls this callback method if your app implemented it: Implement the callback method. In the method, notify the user that Open From the specified app is not allowed.

### TABLE 14. OPEN FROM ACTIONS TAKEN BY THE APPCONNECT LIBRARY AND YOUR APP

# <span id="page-99-0"></span>The ACOpenFromPolicy enumeration

The ACOpenFromPolicy enumeration provides the possible Open From statuses for the app:

-appConnect:openFromAttemptedWhenACOpenFromPolicyBlocked:

```
typedef enum {
    ACOPENFROMPOLICY_UNAUTHORIZED = \theta, // The app is allowed to receive documents shared by
                                        // any app that uses Open In.
    ACOPENFROMPOLICY_AUTHORIZED = 1, // The app is not allowed to receive documents shared
                                       // by any app that uses Open In.
    ACOPENFROMPOLICY_WHITELIST = 2, // The app is allowed to receive documents shared by
                                        // another app using Open In only if the other app
                                        // is in the whitelist.
```
<span id="page-99-1"></span>} ACOpenFromPolicy;

## The openFromPolicy and openFromWhitelist properties

The following read-only properties on the AppConnect singleton relate to the Open From policy:

| <b>Property</b>   | <b>Description</b>                                                                                                    |  |
|-------------------|----------------------------------------------------------------------------------------------------|--|
| openFromPolicy    | An ACOpenFromPolicy value that indicates the current status of the<br>Open From policy for the app.                                                                                                    |  |
| openFromWhitelist | An NSSet object that contains NSString objects. Each string is the<br>bundle ID of an app in the whitelist. The whitelist is the set of apps<br>from which your app is allowed to receive documents.<br>Because the AppConnect library enforces Open From from only the<br>whitelisted apps, your app uses this list only if it wants to inform the<br>user about the list.  |  |
|                   |                                                                                                    |  |
|                   | NOTE: When the Open From policy on the Mobilelron server<br>specifies "All AppConnect apps", the Open From status<br>value is ACOPENFROMPOLICY WHITELIST. The<br>openFromWhitelist lists all the currently authorized<br>AppConnect apps. Therefore, your app handles the "All<br>AppConnect apps" server setting the same way it<br>handles the "whitelist" server setting. |  |

TABLE 15. OPEN FROM PROPERTIES ON THE APPCONNECT SINGLETON

When your app launches:

- Get the singleton AppConnect object and call its -startWithLaunchOptions: method.
- Wait for the -appConnectIsReady: callback method before accessing the openFromPolicy and openFromWhitelist properties.

Whenever changes to the Open From policy or whitelist occur, the AppConnect library:

- 1. Updates the properties.
- <span id="page-100-0"></span>2. Calls the -openFromPolicyChangedTo:whitelist: method to provide your app the current information.

# Open From policy methods

Your app uses the following methods to receive Open From policy updates and to report how the app handled the updates.

- The [-appConnect:openFromPolicyChangedTo:whitelist:](#page-100-1) callback method
- The [-openFromPolicyApplied:message:](#page-101-0) acknowledgment method
- <span id="page-100-1"></span>• The [-appConnect:openFromAttemptedWhenACOpenFromPolicyBlocked:](#page-101-1) callback method

### The -appConnect:openFromPolicyChangedTo:whitelist: callback method

You optionally implement this method, which is in the AppConnectDelegate protocol:

-(void) appConnect:(AppConnect \*)appConnect openFromPolicyChangedTo: (ACOpenInPolicy)newOpenFromPolicy whitelist:(NSSet<NSString \*>)newWhitelist;

Implement this method only if:

- your app handles documents from other apps using Open In, and
- your app uses the Open From policy value or whitelist in some way, such as displaying information about it to the user. The AppConnect library enforces the policy.

When a change has occurred to the Open From policy on the MobileIron server, the AppConnect library:

- 1. Sets the openFromPolicy and openFromWhitelist properties on the AppConnect object to the new values.
- 2. Calls the -appConnect:openFromPolicyChangedTo:whitelist method, which provides the new values in its parameters.

#### Your app then:

- Can access the new values. The app can use them, for example, to inform the end user about allowed Open From apps.
- <span id="page-101-0"></span>• calls the -appConnect:openFromPolicyApplied:message: method.

### The -openFromPolicyApplied:message: acknowledgment method

After your app processes the information provided in the callback method, it must call this acknowledgment method on the AppConnect singleton:

-(void)openFromPolicyApplied:(ACPolicyState)policyState message:(NSString \*)message;

Your app passes the following parameters to this method:

- the ACPolicyState value that represents the success or failure of handling the Open From policy update. Pass the value ACPOLICY APPLIED if the app successfully handled the update. Otherwise, pass the value ACPOLICY\_ERROR. Pass the value ACPOLICY\_UNSUPPORTED if your app does not support the Open From feature. If you do not implement the -openInPolicyApplied:message method, the AppConnect singleton behaves as if you passed it ACPOLICY\_UNSUPPORTED.
- an NSString explaining the ACPolicyState value. Typically, you use this string to report the reason the app failed to apply the Open From policy update. The string is reported in the MobileIron server log files.

### <span id="page-101-1"></span>The -appConnect:openFromAttemptedWhenACOpenFromPolicyBlocked: callback method

You optionally implement this method, which is in the AppConnectDelegate protocol:

-(void) appConnect:(AppConnect \*)appConnect openFromAttemptedWhenACOpenFromPolicyBlocked: (ACOpenFromPolicy)OpenFromPolicy sourceApplication:(NSString \*)sourceApplicationId;

This method is useful because even when the Open From policy is ACOPENFROMPOLICY\_UNAUTHORIZED or ACOPENFROMPOLICY\_WHITELIST, when another app makes an Open In request, iOS still displays all apps that support the document type. An end user who taps an app expects the Open In operation to be successful. You can implement this method to alert the end user that your app is not allowed to receive documents from the other app.

# <span id="page-102-0"></span>Print policy API details

The AppConnect for iOS API provides properties and methods that allow an app to handle its print policy as determined by the MobileIron server. For an overview of this feature, see Data loss [prevention](#page-41-0) policies.

# The ACPrintPolicy enumeration

The ACPrintPolicy enumeration provides the possible print statuses for the app:

```
typedef enum {
    ACPRINTPOLICY UNAUTHORIZED = \theta, // The application may not use Print.
    ACPRINTPOLICY_AUTHORIZED = 1, // The application may use Print.} ACPrintPolicy;
```
# The printPolicy property

The read-only printPolicy property on the AppConnect singleton contains an ACPrintPolicy value. The value reflects the current status of the print policy for the app.

When your app launches:

- Get the singleton AppConnect object and call its -startWithLaunchOptions: method.
- Wait for the -appConnectIsReady: callback method before accessing the printPolicy property.
- After the -appConnectIsReady: callback method is called, enable or disable the app's ability to print depending on the printPolicy property value.

Whenever the policy changes, the AppConnect library:

- 1. updates the printPolicy property.
- 2. calls the -appConnect:printPolicyChangedTo: method to provide your app the current print policy.

## Print policy methods

Your app uses the following methods to receive print policy updates and to report how the app handled the updates.

### The -appConnect:printPolicyChangedTo: callback method

You optionally implement this method, which is in the AppConnectDelegate protocol:

```
-(void) appConnect:(AppConnect *)appConnect printPolicyChangedTo:
                                 (ACPrintPolicy)newPrintPolicy;
```
Implement this method only if your app is able to print.

When a change has occurred to the print policy on the MobileIron server, the AppConnect library:

- 1. Sets the printPolicy property on the AppConnect object to the new ACPrintPolicy value.
- 2. Calls the -appConnect:printPolicyChangedTo: method, which provides the new ACPrintPolicy value in its parameter.

Your app then:

- Enables or disables its ability to print depending on the passed ACPrintPolicy value.
- calls the -printPolicyApplied:message: method.

### The -printPolicyApplied:message: acknowledgment method

After your app processes the information provided in the callback method, it must call this acknowledgment method on the AppConnect singleton:

-(void) appConnect:(AppConnect \*)appConnect printPolicyChangedTo: (ACPrintPolicy)newPrintPolicy;

Your app passes the following parameters to this method:

- the ACPolicyState value that represents the success or failure of handling the print policy update. Pass the value ACPOLICY APPLIED if the app successfully handled the update. Otherwise, pass the value ACPOLICY\_ERROR. Pass the value ACPOLICY\_UNSUPPORTED if your app does not support print. If you do not implement the -printPolicyApplied:message method, the AppConnect singleton behaves as if you passed it ACPOLICY\_UNSUPPORTED.
- an NSString explaining the ACPolicyState value. Typically, you use this string to report the reason the app failed to apply the print policy update. The string is reported in the MobileIron server log files.

# <span id="page-103-0"></span>Log messages API details

The AppConnect for iOS API provides properties and methods that allow an app to log messages at various severity levels to the device's console or to files. For an overview of this feature, see Log [messages](#page-44-0).

## The ACLogLevel enumeration

The ACLogLevel enumeration provides the possible log levels:

```
typedef enum {
    ACLOGLEVEL_ERROR = 0, // Error messages
    ACLOGLEVEL WARNING = 1, // Warning messages
    ACLOGLEVEL_STATUS = 2, // Significant status messages such as app launch
                           // and major user actions.
    ACLOGLEVEL_INFO = 3, // Additional informational messages
    ACLOGLEVEL_VERBOSE = 4, // Verbose messages which may include sensitive information
    ACLOGLEVEL_DEBUG = 5, // Debug messages which may include sensitive information
} ACLogLevel;
```
## Log level descriptions and examples

The following table provides guidelines about when to use each log level:

## TABLE 16. LOG LEVEL DESCRIPTIONS

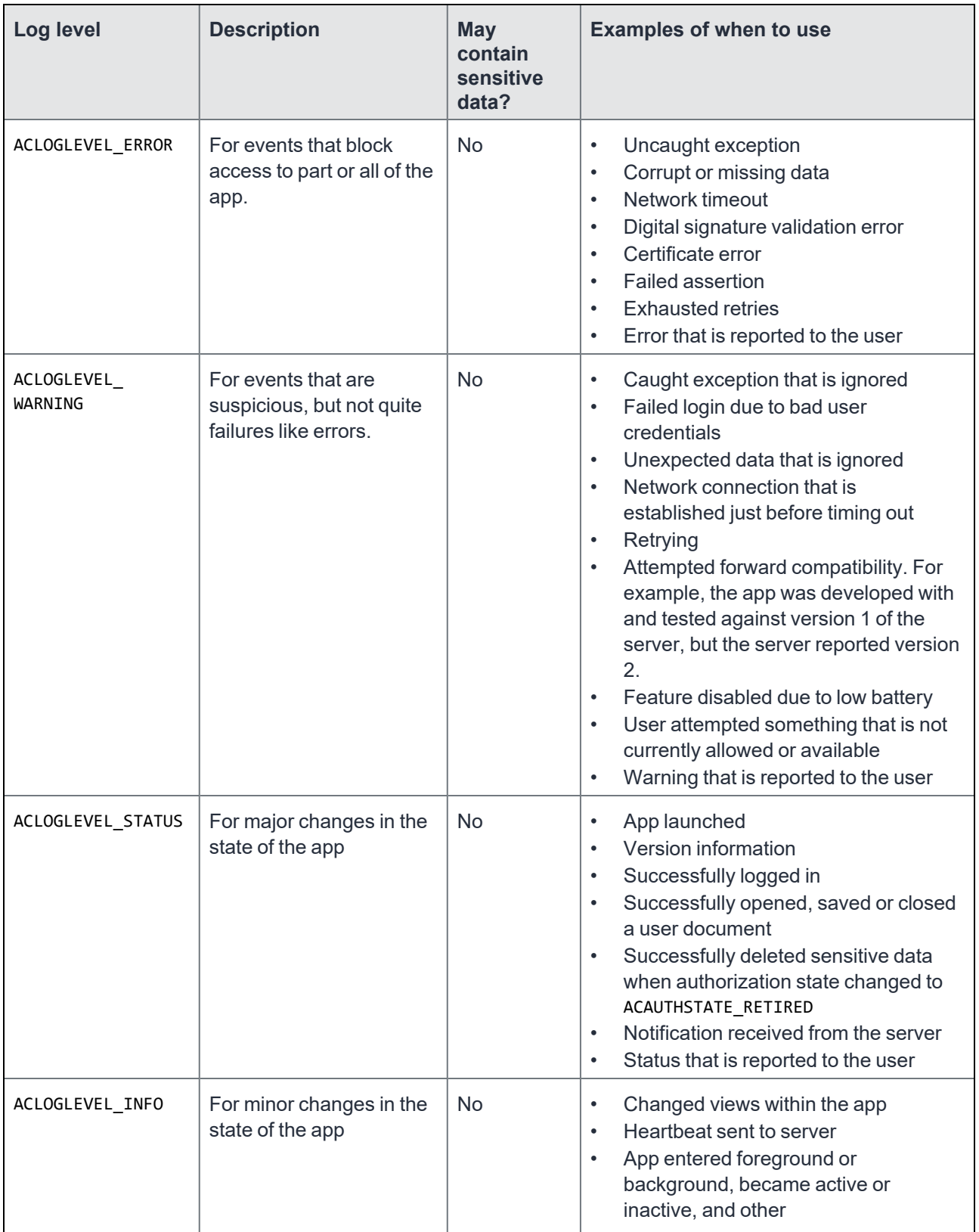

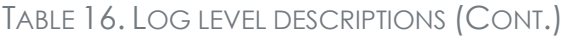

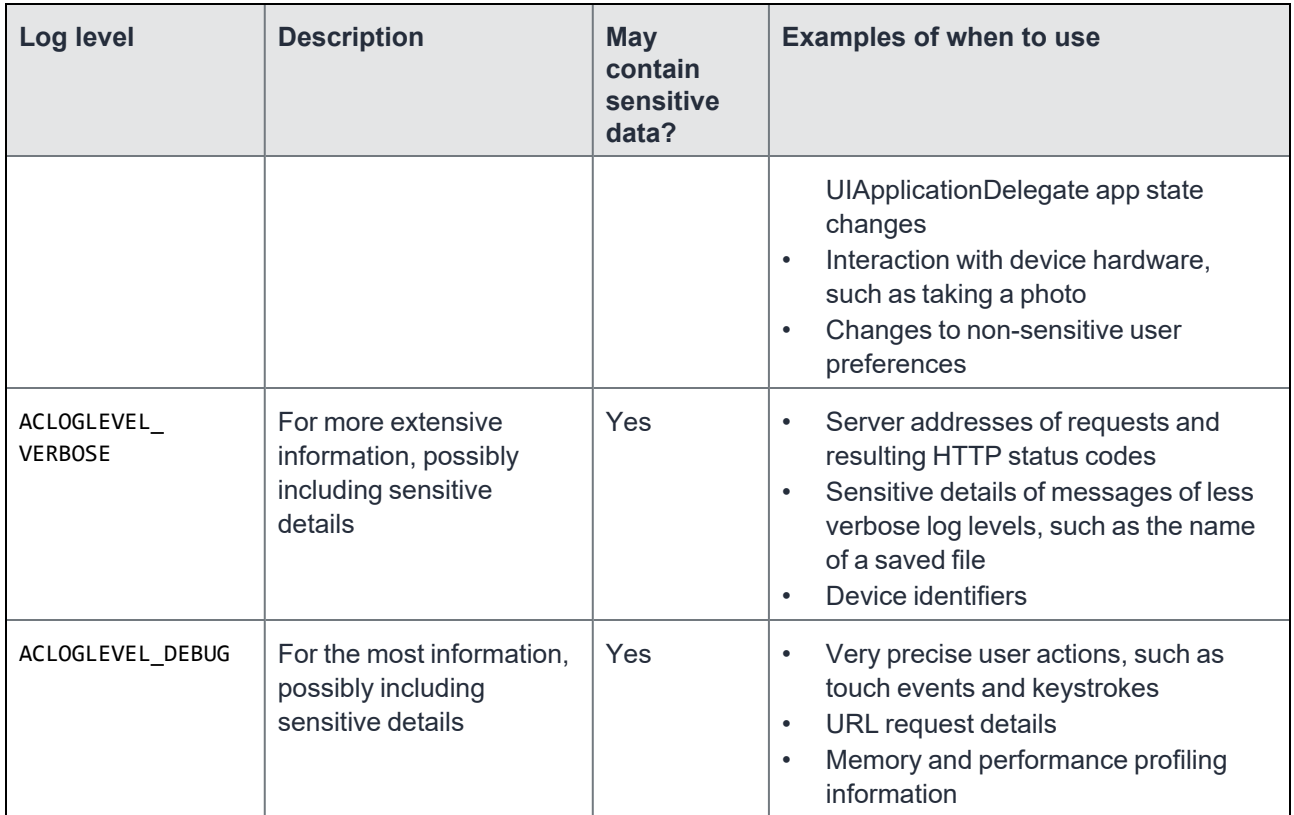

### Sensitive data examples

Include sensitive data only in messages logged at the verbose or debug levels. Examples of sensitive data are:

- User data, including document contents, document names, contact lists, notes, bookmarks
- Initial bytes of symmetric encryption keys, private encryption keys, passwords, certificates, signing identities, and cookies.

Only log initial bytes of these security-related values to ensure the values remain secure.

- Complete URLs and POST data
- Anything that may reveal the content of encrypted data, such as detailed error messages generated by parsing decrypted data

# The logLevel property

```
+(ACLogLevel)logLevel;
```
The read-only logLevel class property on the AppConnect class contains an ACLogLevel value. The value reflects the current log level.

Use the following to get the logLevel value: [AppConnect logLevel]

When your app calls the methods +logAtLevel:format:, +logAtLevel:format:args:, or +logAtLevel:message:, the AppConnect library logs a message only if the log level you pass to the method is less than or equal to the logLevel property's current value.

Your app can use the logLevel property to determine what work to do before calling one of the logging methods. For example, if the app gathers and formats a lot of data when the log level is ACLOGLEVEL\_DEBUG, it can skip that logic when the log level is less than ACLOGLEVEL\_DEBUG.

## Log level methods

Your app uses the following methods to receive log level updates and to log messages to the device's console.

### The -appConnect:logLevelChangedTo: callback method

You optionally implement this method to receive log level updates. The method is in the AppConnectDelegate protocol:

```
-(void) appConnect:(AppConnect *)appConnect logLevelChangedTo:
                                 (ACLogLevel)newLogLevel;
```
Implement this method only if your app logs messages using the methods +logAtLevel:format: or +logAtLevel:format:args:.

When a change has occurred to the log level on the MobileIron server, the AppConnect library:

- 1. Sets the logLevel property on the AppConnect object to the new ACLogLevel value.
- 2. Calls the -appConnect:logLevelChangedTo: method, which provides the new ACLogLevel value in its parameter.

Your app can use the notification to start or stop gathering additional data that the app uses in logging.

#### logAtLevel class methods

Use the following AppConnect class methods to log messages:

```
+(void)logAtLevel:(ACLogLevel)logLevel format:(NSString *)format,
                                       ... NS_FORMAT_FUNCTION(2,3);
+(void)logAtLevel:(ACLogLevel)logLevel format:(NSString *)format
                                       args:(va_list)args NS_FORMAT_FUNCTION(2,0);
```
+(void)logAtLevel:(ACLogLevel)logLevel message:(NSString \*)message;

These class methods use the logLevel parameter to determine whether to log a message. If logLevel parameter is less than or equal to the logLevel property, the methods log a message.

The methods prepend the format or message string with one of the following strings depending on the logLevel parameter:

• [Error]

- [Warning]
- [Status]
- [Info]
- [Verbose]
- [Debug]

Then:

- +logAtLevel:format: calls NSLog(), passing along the parameters.
- +logAtLevel:format:args: calls NSLogv(), passing along the parameters.
- +logAtLevel:message: calls NSLog(), passing along the parameter.

The following table describes the parameters of these methods:

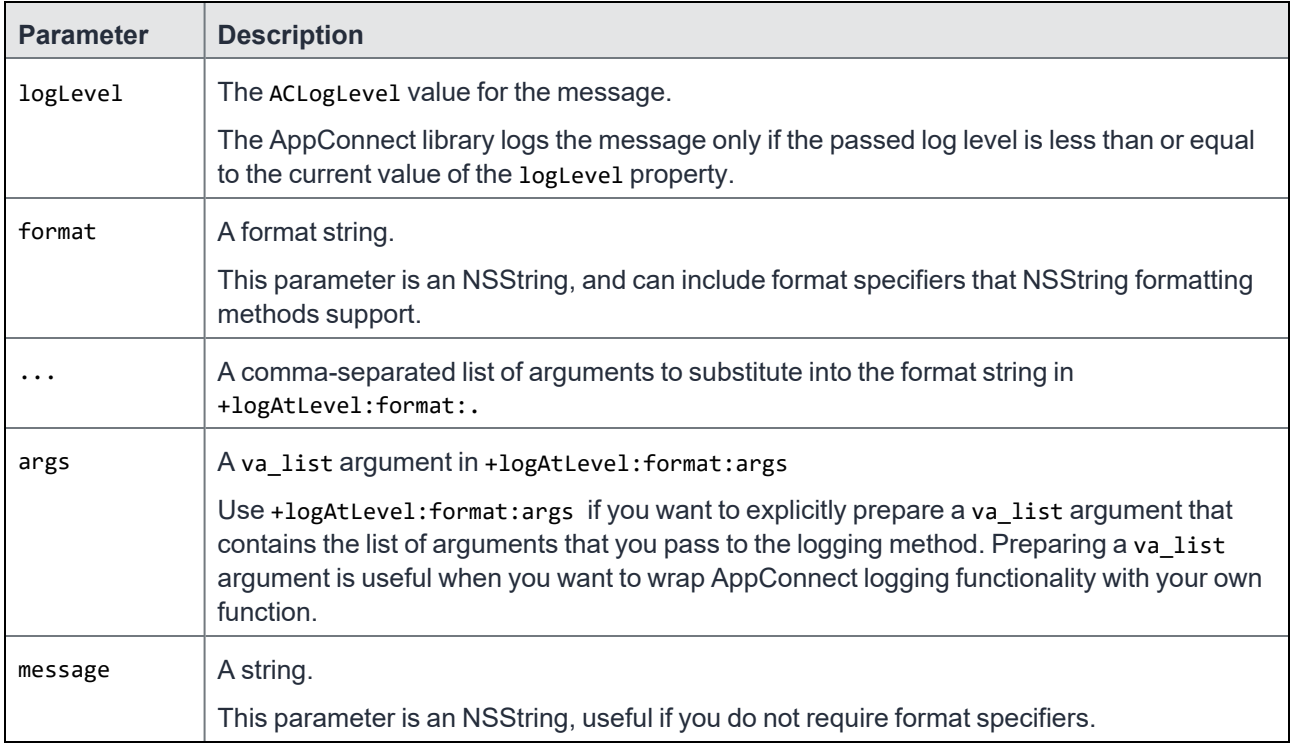

#### TABLE 17. DESCRIPTIONS OF LOG LEVEL METHODS' PARAMETERS

#### -logAtLevel:format:args: example

-(void)myDebugLogWithFormat:(NSString \*)format, ... NS\_FORMAT\_FUNCTION(1,2) {

```
va_list args;
va_start(args, format);
[AppConnect logAtLevel:ACLOGLEVEL_DEBUG format:format args:args];
va_end(args);
```

```
-(void)someMethod {
```
}
```
NSString *foo = @"FooValue";
    int bar = 4;
    [self myDebugLogWithFormat:@"Foo: %@ Bar: %i", foo, bar];
}
```
### Log level methods and dual mode apps

A dual mode app can call the +logAtLevel:format:, +logAtLevel:format:args:, and +logAtLevel:message: methods and get the +(ACLogLevel)logLevel property even after calling -stop: on the AppConnect singleton object. When the AppConnect library is stopped, the log level is always ACLOGLEVEL\_STATUS.

<span id="page-108-1"></span>The notification method -appConnect:logLevelChangedTo: is not called when the AppConnect library is stopped.

# Secure services API details

- determine whether secure services are available.
- handle its secure file I/O policy.
- perform file operations on secure, encrypted files.
- determine whether secure copy to the pasteboard is available.

For an overview of this feature, see "Data Protection" in Securing and managing the app using the [AppConnect](#page-35-0) [library](#page-35-0).

### The ACSecureServicesAvailability enumeration

The enumeration provides the possible secure services availability statuses for the app:

```
typedef enum {
   ACSECURESERVICESAVAILABILITY_UNAVAILABLE = 0, // Secure services are
                                                 // currently unavailable.
    ACSECURESERVICESAVAILABILITY_AVAILABLE = 1, // Secure services are currently available.
} ACSecureServicesAvailability;
```
For more information about these values, see The [secureServicesAvailability](#page-108-0) and secureFileIOPolicy properties

### The ACSecureFileIOPolicy enumeration

#### The ACSecureFileIOPolicy enumeration provides the possible secure file I/O policy statuses for the app:

NOTE: This policy is not configurable by the MobileIron server administrator; The server always requires secure file I/O. For more information about these values, see The [secureServicesAvailability](#page-108-0) and [secureFileIOPolicy](#page-108-0) properties.

### <span id="page-108-0"></span>The secureServicesAvailability and secureFileIOPolicy properties

The following read-only properties on the AppConnect singleton relate to secure services:

.

| <b>Property</b>            | <b>Description</b>                                                                                                    |
|----------------------------|----------------------------------------------------------------------------------------------------|
| secureServicesAvailability | An ACSecureServicesAvailability value that indicates whether secure<br>services are currently available.                                                       |
|                            | Secure services availability depends on the availability of the encryption<br>key. The encryption key is available only when all of the following are<br>true: |
|                            | the device user has entered the AppConnect passcode, or the device<br>passcode when no AppConnect passcode is required<br>the app is authorized                |
|                            | the AppConnect singleton is ready (the ready property is YES)                                                                                                  |
| secureFileIOPolicy         | An ACSecure File IOPolicy that contains the current status of the secure<br>file I/O policy for the app.                                                       |
|                            | This secure file I/O policy is not configurable by the Mobilelron server<br>administrator; The server always requires secure file I/O.                         |

TABLE 18. SECURE SERVICES PROPERTIES ON THE APPCONNECT SINGLETON

When your app launches:

- Get the singleton AppConnect object and call its -startWithLaunchOptions: method.
- Wait for the -appConnectIsReady: callback method before accessing the secureFileIOPolicy property.

After the -appConnectIsReady: callback method is called:

- if the secureServicesAvailability property has the value ACSECURESERVICESAVAILABILITY\_AVAILABLE, use secure file I/O APIs.
- If the secureServicesAvailability property has the value ACSECURESERVICESAVAILABILITY\_UNAVAILABLE, wait for the notification of it changing to ACSECURESERVICESAVAILABILITY\_AVAILABLE before using secure file I/O. Secure file I/O APIs fail when secure services are not available. The notification method is -appConnect:secureServicesAvailabilityChangedTo:.
- disable or enable special user interfaces for copying to the pasteboard if the pasteboard policy is ACPASTEBOARDPOLICY\_SECURECOPY. Copying to the pasteboard fails if secure services are unavailable and the pasteboard policy is ACPASTEBOARDPOLICY\_SECURECOPY.
- NOTE: Because the secure file I/O policy is always set to required on the MobileIron server, the value of the secureFileIOPolicy property is always ACSECUREFILEIOPOLICY\_REQUIRED. When secure file I/O is required, your app should use secure file I/O APIs (but only while secure services are available).

If the app becomes unauthorized, secure services change to unavailable. Similarly, if the AppConnect passcode auto-lock timeout expires, secure services also change to unavailable. When these situations occur, the AppConnect library calls the -appConnect:secureServicesAvailabilityChangedTo: notification method.

NOTE: Consider the case when the AppConnect passcode auto-lock timeout expires while your app is performing afile operation. The operations will fail. Make sure your app can handle the returned error conditions.

### Secure services methods

Your app uses the following methods to receive secure services availability updates and to report how the app handled the updates.

- The [-appConnect:secureServicesAvailabilityChangedTo:](#page-110-0) callback method
- The [-appConnect:secureFileIOPolicyChangedTo:](#page-110-1) callback method
- <span id="page-110-0"></span>• The [-secureFileIOPolicyApplied:message:](#page-111-0) acknowledgment method

#### The -appConnect:secureServicesAvailabilityChangedTo: callback method

You optionally implement this method, which is in the AppConnectDelegate protocol:

-(void) appConnect:(AppConnect \*)appConnect secureServicesAvailabilityChangedTo: (ACSecureServicesAvailability)secureServicesAvailability;

Implement this method only if your app uses secure services.

When secure services availability changes, the AppConnect library:

- 1. Updates the secureServicesAvailability property on the AppConnect object.
- 2. Calls the -appConnect:secureServicesAvailabilityChangedTo: method, which provides the new value in its parameter.

Your app then changes its use of secure services and takes appropriate logic paths depending on the passed ACSecureServicesAvailability value. For example, if secure services become unavailable, an app should:

- stop doing any secure file I/O. The app might also notify the user of limited functionality. Limited functionality is necessary because files created using secure file I/O cannot be read or updated with regular file I/O.
- disable or enable special user interfaces for copying to the pasteboard if the pasteboard policy is ACPASTEBOARDPOLICY\_SECURECOPY. Copying to the pasteboard fails if secure services are unavailable and the pasteboard policy is ACPASTEBOARDPOLICY\_SECURECOPY.

#### <span id="page-110-1"></span>The -appConnect:secureFileIOPolicyChangedTo: callback method

You optionally implement this method, which is in the AppConnectDelegate protocol:

-(void) appConnect:(AppConnect \*)appConnect secureFileIOPolicyChangedTo: (ACSecureFileIOPolicy)newSecureFileIOPolicy;

Implement this method only if your app uses secure file I/O AppConnect APIs.

When the secure file I/O policy changes, the AppConnect library:

- 1. Updates the secureFileIOPolicy property on the AppConnect object.
- 2. Calls the -appConnect: secureFileIOPolicyChangedTo: method, which provides the new value in its parameter.

Your app then changes its use of secure file I/O and takes appropriate logic paths depending on the passed ACSecureFileIOPolicy value.

### <span id="page-111-0"></span>The -secureFileIOPolicyApplied:message: acknowledgment method

After your app processes the information provided in the callback method, it must call this acknowledgment method on the AppConnect singleton:

-(void)secureFileIOPolicyApplied:(ACPolicyState)policyState message:(NSString \*)message;

Your app passes the following parameters to this method:

- the ACPolicyState value that represents the success or failure of handling the secure file I/O policy update. Pass the value ACPOLICY APPLIED if the app successfully handled the update. Otherwise, pass the value ACPOLICY\_ERROR. Pass the value ACPOLICY\_UNSUPPORTED if your app does not support secure file I/O. If you do not implement the -secureFileIOPolicyApplied:message method, the AppConnect singleton behaves as if you passed it ACPOLICY\_UNSUPPORTED.
- an NSString explaining the ACPolicyState value.

Typically, you use this string to report the reason the app failed to apply the secure file I/O policy update. The string is reported in the MobileIron server log files.

# Version property

+(NSString \*)version;

The read-only version class property on the AppConnect class contains an NSString value. The value reflects the version of the AppConnect library that the app is working with.

A best practice is to report the AppConnect library version number on your app's About page. This information is useful to support organizations if a device user has any issues with the app.

Use the following to get the version value:

[AppConnect version]

# Getting upload status for tunneled HTTP/S requests

The AppConnect library and the MobileIron client app are responsible for tunneling network connections using AppTunnel with HTTP/S tunneling.

The AppConnect for iOS SDK includes APIs that provide upload status for HTTP/S requests. *Use these APIs only if your app uses both of the following*:

- the AppTunnel with HTTP/S tunneling feature
- the NSURLConnectionDataDelegate method -connection:didSendBodyData:totalBytesWritten:totalBytesExpectedToWrite: or the NSURLSessionTaskDelegateMethod -URLSession:task:didSendBodyData:totalBytesSent:totalBytesExpectedToSend: These methods provide upload status for HTTP/S requests.

## AppConnect library behavior when using AppTunnel

Apps that access enterprise servers using NSURLConnection or NSURLSession can use AppTunnel with HTTP/S tunneling, as described in [AppTunnel](#page-38-0). The AppConnect library determines which URLs to tunnel based on the MobileIron server configuration, and creates the secure tunnel for HTTP/S requests to and responses from a server behind an organization's firewall.

One aspect of this AppTunnel handling is that the AppConnect library intercepts the following NSURLConnectionDataDelegate and NSURLSession methods:

-connection:didSendBodyData:totalBytesWritten:totalBytesExpectedToWrite:

-URLSession:task:didSendBodyData:totalBytesSent:totalBytesExpectedToSend:

This interception means that if your app has implemented the NSURLConnectionDataDelegate or NSURLSessionTaskDelegate protocol, your implementation of these methods is never called. If the app depends on this method, for example, to show the progress of an HTTP/S upload, that functionality will not work properly.

Therefore, the AppConnect for iOS SDK provides APIs to support showing the progress of an HTTP/S upload when using AppTunnel with HTTP/S tunneling.

### Upload status API overview

The AppConnect for iOS API provides a mechanism for the app to receive the upload status when an HTTP/S request is tunneled using AppTunnel with HTTP/S tunneling. The mechanism uses:

- The AppConnectNetworkingDelegate protocol that you implement to receive HTTP/S upload progress data
- A category method called -setNetworkingDelegate: in the Networking category on the AppConnect interface. The app uses -setNetworkingDelegate: to tell the AppConnect object about the object of the class that implements the AppConnectNetworkingDelegate protocol.

The protocol and the category are defined in AppConnect+Networking.h.

## The AppConnectNetworkingDelegate protocol

Implement the AppConnectNetworkingDelegate protocol to receive HTTP/S upload progress data about tunneled requests. This protocol contains one method that provides an estimate of the progress of the upload.

-(void) uploadProgressForConnectionWithURLRequest:(NSURLRequest \*)request bytesWritten:(NSInteger)bytesWritten totalBytesWritten:(NSInteger)totalBytesWritten totalBytesExpectedToWrite:(NSInteger)totalBytesExpectedToWrite;

The AppConnect library calls this method after it intercepts the following NSURLConnectionDataDelegate or NSURLSessionTaskDelegate methods:

-connection:didSendBodyData:totalBytesWritten:totalBytesExpectedToWrite:

-URLSession:task:didSendBodyData:totalBytesSent:totalBytesExpectedToSend:

The AppConnectNetworkingDelegate protocol method provides the following information in its parameters:

- the number of bytes written in the latest write
- the total number of bytes written for the connection with this request
- the number of bytes the connection expects to write

### The -setNetworkingDelegate: method

The Networking category of the AppConnect interface provides the method -setNetworkingDelegate:. If your app requires HTTP/S upload progress data on tunneled HTTP/S requests, call this method before sending the HTTP/S request.

For example:

```
[[AppConnect sharedInstance] setNetworkingDelegate:myNetworkingDelegate];
```
where myNetworkingDelegate is an instance of a class that implements the AppConnectNetworkingDelegate protocol.

# Caching tunneled URL responses

Apps that access enterprise servers using NSURLSession can use AppTunnel with HTTP/S tunneling, as described in [AppTunnel.](#page-38-0) By default, for a tunneled URL request:

- The data for the URL is reloaded from the originating source. Any existing locally cached response is ignored.
- The data in the response is not stored in the local cache.

The reason that AppTunnel with HTTP/S tunneling does not use locally cached responses is to avoid caching sensitive enterprise server data on the device.

However, some apps have requirements to use locally cached responses. Some examples are:

- The app requires a response even when the device has no network connectivity.
- The app requires a customized response.

If your app requires locally cached responses for URL requests that use AppTunnel with HTTP/S tunneling, use the following method, which is on the AppConnect singleton object:

-(void)allowLocalCachingForTunneledRequests:(BOOL)flag;

The value of flag has the following impact:

true

Allows caching for requests and responses that use AppTunnel with HTTP/S tunneling. However, whether caching actually occurs depends on the cache policy for the NSURLRequest.

• false

Clears all cached responses, including responses for URL requests not using AppTunnel with HTTP/S tunneling.

IMPORTANT: Do not cache sensitive data.

# AppConnectUIApplication class

### Using your own UIApplication subclass

If your app uses its own subclass of UIApplication, derive your subclass from AppConnectUIApplication instead of UIApplication. Information on subclassing AppConnectUIApplication, provided in AppConnectUIApplication.h, is in Using your own [UIApplication](#page-59-0) subclass.

### originalDelegate property (deprecated)

NOTE: Most apps have no reason to use this property.

The AppConnectUIApplication class also provides one property:

```
@property(nonatomic, readonly) id<UIApplicationDelegate> originalDelegate;
```
The AppConnect library depends on knowing about application life cycle events, such as when the application becomes active. Requiring the app to pass every life cycle event to the AppConnect library would be too much of a burden on the app. Therefore, the AppConnect library installs a UIApplicationDelegate proxy. This proxy sits between the UIApplication and your application's UIApplicationDelegate.

Your application does not do anything to support the proxy. Use your UIApplicationDelegate as you normally would:

- The AppConnect library does not filter or modify any messages sent by iOS to the UIApplicationDelegate.
- You can still add custom methods to your UIApplicationDelegate. Call the custom method as you normally would, such as in the following statement: [[UIApplication sharedApplication] delegate] customMethod];
	- The proxy passes the method invocation to your UIApplicationDelegate.
- You can set a new UIApplicationDelegate as you normally would: [[UIApplication sharedApplication] setDelegate:myOtherAppDelegate];

However, until AppConnect 4.0 for iOS, a side effect of the proxy was that the following expression did not return your UIApplicationDelegate object:

[[UIApplication sharedApplication] delegate]

Therefore, the originalDelegate property was available to return your UIApplicationDelegate object. Using this property is no longer necessary because the above expression now **does** return your UIApplicationDelegate object.

Note The Following:

Another side effect of the proxy was that the following expression did not return your UIApplicationDelegate's class:

[[[UIApplication sharedApplication] delegate] class]

Instead, it returned the proxy class. Therefore, using isKindofClass: was necessary. For example, the following returned YES:

[[UIApplication sharedApplication] isKindOfClass:[MyAppDelegate class]]

# Encryption keys for custom cryptography

- Overview of encryption keys for custom [cryptography](#page-115-0)
- The [-derivedAppKeyWithIdentifier:error:](#page-116-0) method
- The [-derivedSharedKeyWithIdentifier:error:](#page-116-1) method
- Error returns for derived key [methods](#page-116-2)
- <span id="page-115-0"></span>• Deprecated custom [cryptography](#page-117-0) methods

### Overview of encryption keys for custom cryptography

The AppConnect library provides methods to obtain keys useful for cryptographic operations. It can provide two types of keys:

- App keys, which are keys that are specific to your app on the device
- Shared keys, which are keys that are shared among all AppConnect apps on the device

If your app requires cryptography but the AppConnect secure file I/O APIs are not sufficient, it can use an app key with custom cryptographic routines. For example, consider an app that currently relies on the iOS keychain for secure storage. The keychain is not secure if the device lacks a device passcode. Refactoring the app to use the secure file I/O APIs is possibly prohibitively difficult. Therefore, instead of refactoring, you can add code to encrypt data being stored in the keychain, and you can use an app key as the encryption key.

If your app shares encrypted data with another AppConnect app, you can use a shared key as the encryption key.

Use one of the following methods, which are on the AppConnect singleton object:

```
-(nullable ACSensitiveData *)derivedAppKeyWithIdentifier:(NSString *)identifier
               error:(NSError **)error;
```
-(nullable ACSensitiveData \*)derivedSharedKeyWithIdentifier:(NSString \*)identifier error:(NSError \*\*)error;

If successful, these methods return an ACSensitiveData object containing a 32-byte key. These methods are successful only when secure services are available.

#### **Related topics**

Securing sensitive data such as [encryption](#page-117-1) keys

## <span id="page-116-0"></span>The -derivedAppKeyWithIdentifier:error: method

The -derivedAppKeyWithIdentifier:error: method derives an encryption key. This "app key" is unique to this instance of your app. Calling this method with the same identifier in an instance of your app on a different device derives a different app key.

The app key is based on the following:

- the app
- the identifier passed as an argument

The identifier is any string. Use a different identifier for each encryption purpose. For example, if your app uses AES, SHA-1, and HMAC routines, use a different identifier for each. Reusing an identifier for different encryption purposes weakens the key, making it more vulnerable to brute force attacks.

a secure services seed

Each device has one secure services seed, which is generated by the MobileIron client app. The seed is lost if the device user deletes the MobileIron client app, or the MobileIron server retires the device. The MobileIron client app does not back up the seed, so a backup and restore of the device will also cause the seed to be lost.

### <span id="page-116-1"></span>The -derivedSharedKeyWithIdentifier:error: method

By using the shared key provided by this method, more than one AppConnect app on the same device can share encrypted data. For example, one AppConnect app can encrypt data using a derived shared key created with a particular identifier. Another AppConnect app can then use the same identifier to get the shared key, and decrypt the data with the shared key.

The -derivedSharedKeyWithIdentifier:error: method derives an encryption key based on the following:

- the identifier passed as an argument
- a secure services seed

Each device has one secure services seed, which is generated by the MobileIron client app. The seed is lost if the device user deletes the MobileIron client app, or the MobileIron server retires the device. The MobileIron client app does not back up the seed, so a backup and restore of the device will also cause the seed to be lost.

### <span id="page-116-2"></span>Error returns for derived key methods

When unsuccessful, the -derivedAppKeyWithIdentifier:error: and -derivedSharedKeyWithIdentifier:error: methods return an NSError object as shown in the following table:

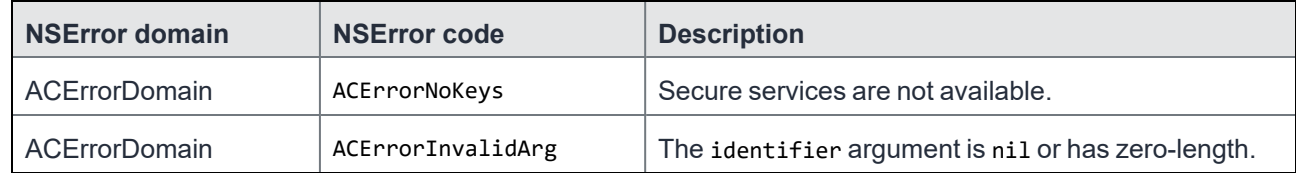

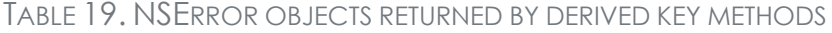

The NSError domain and code values are defined in ACError.h.

## <span id="page-117-0"></span>Deprecated custom cryptography methods

The following methods are deprecated.

- The [-derivedAppKey:withIndex:](#page-117-2) method (deprecated)
- The [-derivedSharedKey:withIndex:](#page-117-3) method (deprecated)

MobileIron recommends you use instead the -derivedAppKeyWithIdentifier:error: and derivedSharedKeyWithIdentifier:error: methods.

### <span id="page-117-2"></span>The -derivedAppKey:withIndex: method (deprecated)

The -derivedAppKey:withIndex: method derives an encryption key. This app key is unique to this instance of your app. Calling this method with the same index in an instance of your app on a different device derives a different app key.

The app key is based on the following:

- the app
- the index passed as an argument The index is any string. Use a different index for each encryption purpose. For example, if your app uses AES, SHA-1, and HMAC routines, use a different index for each. Reusing an index for different encryption purposes weakens the key, making it more vulnerable to brute force attacks.
- a secure services seed

Each device has one secure services seed, which is generated by the MobileIron client app. The seed is lost if the device user deletes the MobileIron client app, or the MobileIron server retires the device. The MobileIron client app does not back up the seed, so a backup and restore of the device will also cause the seed to be lost.

### <span id="page-117-3"></span>The -derivedSharedKey:withIndex: method (deprecated)

The -derivedSharedKey:withIndex: method derives an encryption key based on the following:

- the index passed as an argument
- a secure services seed

Each device has one secure services seed, which is generated by the MobileIron client app. The seed is lost if the device user deletes the MobileIron client app, or the MobileIron server retires the device. The MobileIron client app does not back up the seed, so a backup and restore of the device will also cause the seed to be lost.

By using a shared key, more than one AppConnect app on the same device can share encrypted data. For example, one AppConnect app can use a derived shared key with a particular index to encrypt data. Another AppConnect app can then get the same derived shared key by using the same index to decrypt the data.

# <span id="page-117-1"></span>Securing sensitive data such as encryption keys

For heightened security of especially sensitive data, such as encryption keys and passwords, you can use the classes ACSensitiveData or ACSensitiveMutableData. These classes use the Apple hardware known as Secure

Enclave. By using these classes, you reduce the sensitive data's attack surface, because the sensitive data is stored in the Secure Enclave rather than in plain-text in memory. Without these classes, sensitive data such as keys are stored in memory, and therefore can be captured in a memory dump.

To benefit from these classes, the device must:

• have Apple's Secure Enclave hardware.

#### Devices that have biometric security have Secure Enclave hardware.

- be running iOS 11 through the most recently released version as supported by MobileIron
- be running Mobile@Work 9.8 for iOS through the most recently released version as supported by MobileIron

MobileIron Go does not support this feature.

Securing sensitive data involves the following:

- Coding your app to secure [sensitive](#page-118-0) data
- [Configuring](#page-119-0) the MobileIron server to secure sensitive data for your app
- <span id="page-118-0"></span>• Debugging [ACSensitiveData](#page-119-1) usage

### Coding your app to secure sensitive data

The interfaces to use are:

@interface ACSensitiveData : NSData @interface ACSensitiveMutubleData : ACSensitiveData @interface ACSensitiveDataContainer : NSObject

These interfaces are defined in ACSensitiveData.h.

To secure your data, such as encryption keys, create an ACSensitiveData or ACSensitiveMutableData object and populate it with your sensitive data.

For data that you want to keep for a long time period, create an ACSensitiveDataContainer to hold the ACSensitiveData or ACSensitiveMutableData object.

#### **Objective-C example**

ACSensitiveData \*key = [ACSensitiveData dataWithBytes:keyData.bytes length:keyData.length];

```
ACSensitiveDataContainer *containerizedKey =
             [ACSensitiveDataContainer containerWithData:key];
```
#### **Swift example**

let key = ACSensitiveData(bytes: keyData.bytes, length: UInt(keyData.length))

let containerizedKey = ACSensitiveDataContainer(data: key)

<span id="page-119-0"></span>NOTE: Do not use the ACSensitiveData methods -copyWithZone: or -mutableCopyWithZone:.

### Configuring the MobileIron server to secure sensitive data for your app

The MobileIron server administrator configures whether the ACSensitiveData and ACSensitiveMutableData objects are secured with Apple's Secure Enclave. The administrator configures this choice per AppConnect app. Therefore, in the documentation you provide the MobileIron server administrators, specify that your app uses the Secure Enclave if it is available.

The MobileIron server administrator uses the key named MI\_AC\_CONTAINER\_TYPE in the app's app configuration. The AppConnect library consumes this key. It is not passed to your app in Its configuration keyvalue pairs.

The possible values for MI\_AC\_CONTAINER\_TYPE are:

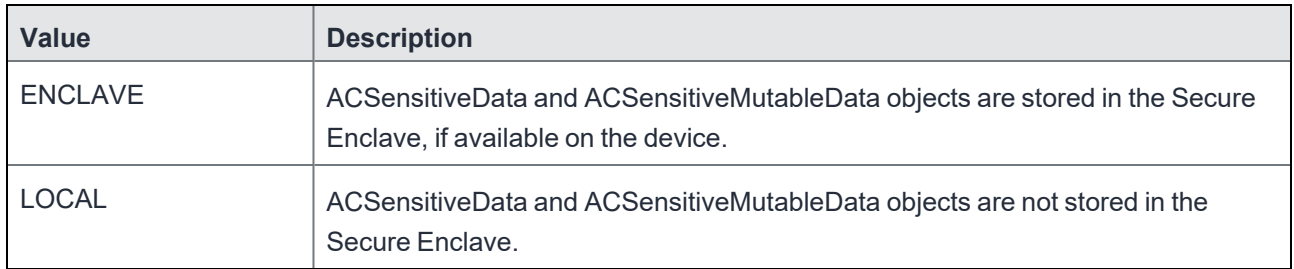

### <span id="page-119-1"></span>Debugging ACSensitiveData usage

Because it is a hardware feature, you cannot test Secure Enclave usage in the iOS simulator. However, when running in debug mode on a device or in the iOS simulator, you can use the following environment variables on your app to check if your ACSensitiveData objects are being held in memory for too long. The value of MI\_AC\_ CONTAINER\_TYPE has no impact on using these environment variables.

- AC\_SENSITIVE\_DATA\_MAX\_LIFETIME Set its value to a number of seconds. An exception is raised if an ACSensitiveData or ACSensitiveMutableData object is not deallocated before the specified number of seconds since its allocation. The call stack points to where the object was allocated.
- AC\_SENSITIVE\_DATA\_MAX\_RUN\_LOOP\_ITERATIONS Set its value to a positive integer. An exception is raised if an ACSensitiveData or ACSensitiveMutableData object is not deallocated before the run loop in which is was allocated completes the specified number of iterations. The call stack points to where the object was allocated.

# iOS active state change notifications due to AppConnect control switches

Control switches from an AppConnect app to the MobileIron client app and then back to the app in certain situations. You can receive notifications when the app is about to move from or to the iOS active state due to these AppConnect control switches.

Use these notifications to preserve your app's state before it re-signs from the iOS active state, and restore your app's state when it moves back to the iOS active state. For example, if your app is in full screen mode, preserve that fact so that the app can return to full screen mode.

Implement the following callback methods in the AppConnectDelegate protocol, defined in AppConnect.h:

- -(void) applicationWillResignActiveForAppConnect:(AppConnect \*)appConnect;
- -(void) applicationDidBecomeActiveFromAppConnect:(AppConnect \*)appConnect;
- NOTE: If the callback methods are not implemented in -applicationWillResignActive and applicationDidBecomeActive:, the app's state is not immediately updated in the MobileIron client.

### Situations that trigger the state change notifications

The following situations trigger the iOS active state change notifications:

- The app checkin interval expires while an AppConnect app is running. The MobileIron client app gets AppConnect policy updates for all the AppConnect apps, and then control switches back to the app that was running.
- The auto-lock time expires while an AppConnect is running.

Note that the following conditions also cause control to switch to the MobileIron client app, but do not trigger the state change notifications:

- the first time an app is launched
- the first time an app is relaunched after iOS terminated it
- after the device is powered on and the device user first launches an AppConnect app.
- after the device user logs out of secure apps in the MobileIron client app, and then relaunches an AppConnect app.

Furthermore, if control switches to the MobileIron client app, but, due to user actions, does not directly switch back to the app, -applicationDidBecomeActiveFromAppConnect: is not triggered. For example, -applicationDidBecomeActiveFromAppConnect: is not triggered if control switches from the app to the MobileIron client app because the auto-lock time expires, but the user presses the Home button instead of entering the AppConnect passcode.

# <span id="page-120-0"></span>Secure file I/O API details

The AppConnect for iOS SDK provides the following types of secure file I/O APIs:

- [POSIX-style](#page-121-0) secure file APIs
- [ACFileHandle](#page-125-0) class for AppConnect secure file I/O
- Objective-C categories for [AppConnect](#page-129-0) secure file I/O

#### These APIs:

- Encrypt all file contents when writing, and decrypt the contents when reading.
- Allow an app to share encrypted files with other AppConnect apps. See [Secure](#page-120-0) file I/O API details.
- Fail if secure services are not available. See Secure [services](#page-108-1) API details.
- Some of the ACFileHandle secure methods and some of the category methods take a pointer to an NSError object as a parameter. See NSError objects that secure [Objective-C](#page-147-0) methods return.

#### Note The Following:

- **Do not use other file I/O methods on a file** if you use AppConnect secure file I/O methods on the file. When you use secure file I/O APIs on a file, the first step is always to create the file using a secure file I/O API. After that, use only secure file I/O APIs on the file. Using both AppConnect secure file I/O methods and other file I/O methods can sometimes irreparably corrupt the files. You can use both POSIX-style AppConnect secure file I/O methods and the AppConnect secure file Objective-C subclass and category methods.
- Do not use AppConnect secure file I/O methods on a file if it contains no secure information. Apps that write secure data sometimes also write data that does not need to be secured. For example, user settings and preferences typically do not need to be secured. Use regular file I/O methods to save this information.
- Do not use AppConnect secure file I/O methods to read files bundled with you app, such as strings files, images, and plists.

### <span id="page-121-0"></span>POSIX-style secure file APIs

To secure the contents of your app's files, your Objective-C or Swift app can use C-language, POSIX-style, AppConnect secure file APIs declared in ACSecureFile.h. These APIs:

- Work only on regular files. They do not work on directories, pipes, named pipes, character specials, block specials, or symbolic links.
- Encrypt all file contents when writing, and decrypt the contents when reading.
- Have the same parameters, return types, and functionality as their corresponding POSIX APIs, but with the added encryption and decryption capabilities. For information on the corresponding POSIX APIs, see, for example, the sections "Standard I/O Streams" and "System Interfaces" at:
	- <http://pubs.opengroup.org/onlinepubs/009696699/functions/contents.html>
- Fail if secure services are not available.
- Provide additional error information besides setting errno.

The following table shows each secure file I/O API and its corresponding POSIX API:

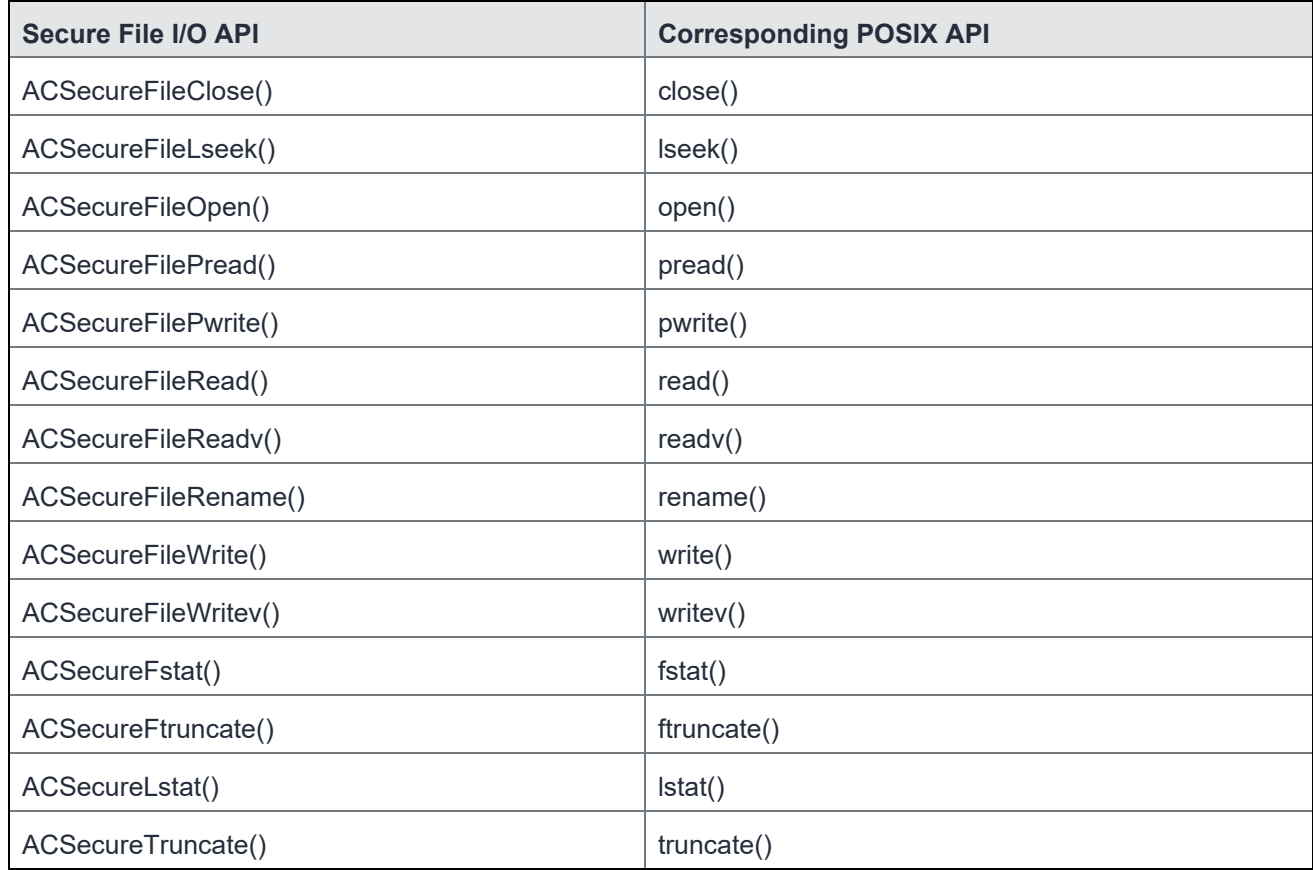

TABLE 20. SECURE FILE I/O API AND CORRESPONDING POSIX API

### Additional error returns using ACSecureFileLastError()

The secure file I/O APIs add a layer on top of the POSIX APIs to provide encryption. This layer allows the secure file I/O APIs to provide more detailed error information than available in errno. This additional error information is available through the method ACSecureFileLastError(), defined in ACSecureFile.h:

int ACSecureFileLastError(int fd);

You can call this method when:

- a POSIX-style secure file I/O API has failed.
- the failed method operated on a valid and open file descriptor.

The ACSecureFileLastError() method returns one of the following enumeration values, defined in ACError.h:

| <b>Return value</b>                   | <b>Description</b>                                                                                                    |
|---------------------------------------|----------------------------------------------------------------------------------------------------|
| ACE_NO_ERROR                          | No error occurred.                                                                                                    |
| ACE_NO_KEYS_ERROR                     | AppConnect encryption keys are not available.<br>This error occurs when secure services are not available. See The                                                                                     |
|                                       | secureServicesAvailability and secureFileIOPolicy properties.                                                                                                    |
| ACE_FILE_TOO_BIG_ERROR                | The operation would result in exceeding the maximum file size, which<br>is 6,961,618,944 bytes.                                                                                                    |
| ACE_NEGATIVE_FILE_LEN_ERROR           | The operation would result in a negative file size.                                                                                                    |
| ACE_LOW_MEMORY_ERROR                  | A memory alloc failed while trying to perform the operation.                                                                                                    |
| ACE_BAD_KEY_OR_CORRUPT_DATA_<br>ERROR | An encryption operation failed, due to either a corrupt encryption key<br>or other corrupt data.                                                                                                    |
|                                       | Some situations that can cause this error are:                                                                                                    |
|                                       | The device user has uninstalled and reinstalled the Mobilelron<br>$\bullet$<br>client app, and re-registered it with the Mobilelron server.<br>Mixing secure and regular file routines on a file.<br>٠ |
| ACE_INVALID_ARG                       | One of the arguments had an invalid value.                                                                                                    |
| ACE_REGULAR_FILE_ONLY_ERROR           | An NSURL parameter is not a file URL. The operation is allowed only<br>on regular files.                                                                                                    |
| ACE_INTERNAL_ERROR                    | An error occurred in the encryption layer of the function. The file is<br>possibly no longer accessible.                                                                                               |

TABLE 21. ACSECUREFILELASTERROR() RETURN VALUES

The following table shows which secure file I/O APIs set these additional error values:

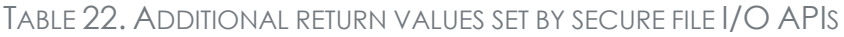

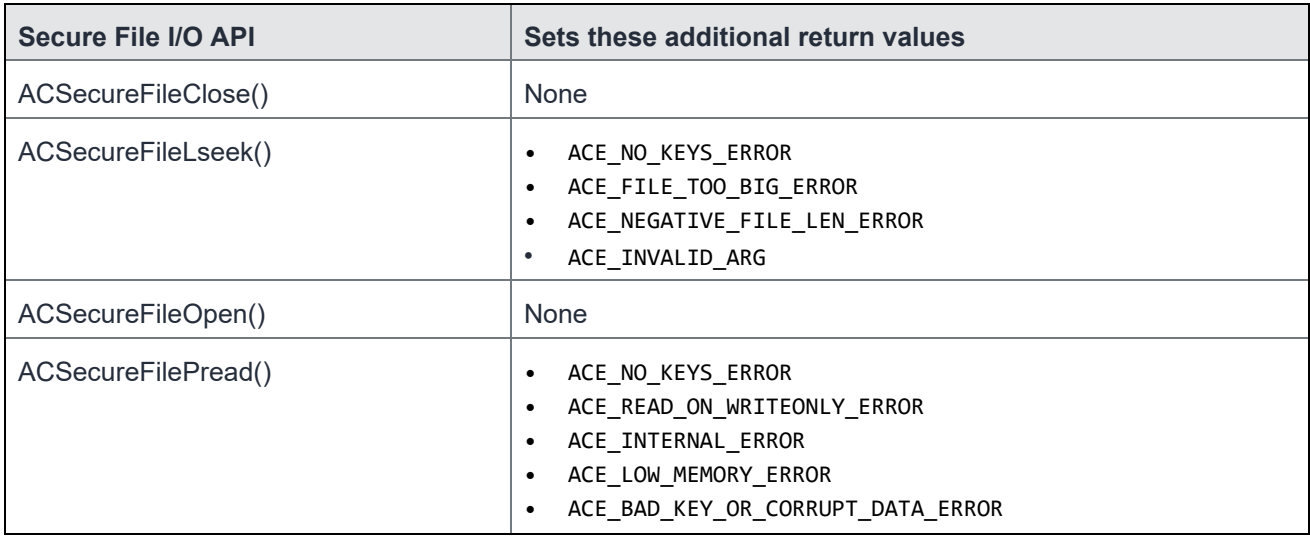

| <b>Secure File I/O API</b> | Sets these additional return values                                                                                                    |
|----------------------------|----------------------------------------------------------------------------------------------------|
| ACSecureFilePwrite()       | ACE_NO_KEYS_ERROR<br>$\bullet$<br>ACE_WRITE_ON_READONLY_ERROR<br>$\bullet$<br>ACE_FILE_TOO_BIG_ERROR<br>$\bullet$<br>ACE_LOW_MEMORY_ERROR<br>$\bullet$<br>ACE_BAD_KEY_OR_CORRUPT_DATA_ERROR<br>$\bullet$<br>ACE_INTERNAL_ERROR<br>$\bullet$ |
| ACSecureFileRead()         | ACE_NO_KEYS_ERROR<br>$\bullet$<br>ACE_READ_ON_WRITEONLY_ERROR<br>$\bullet$<br>ACE_INTERNAL_ERROR<br>$\bullet$<br>ACE_LOW_MEMORY_ERROR<br>$\bullet$<br>ACE_BAD_KEY_OR_CORRUPT_DATA_ERROR<br>$\bullet$                                        |
| ACSecureFileReadv()        | ACE_NO_KEYS_ERROR<br>$\bullet$<br>ACE_READ_ON_WRITEONLY_ERROR<br>$\bullet$<br>ACE_LOW_MEMORY_ERROR<br>$\bullet$<br>ACE_BAD_KEY_OR_CORRUPT_DATA_ERROR<br>$\bullet$<br>ACE_INTERNAL_ERROR<br>$\bullet$                                        |
| ACSecureFileRename()       | None                                                                                                    |
| ACSecureFileWrite()        | ACE_NO_KEYS_ERROR<br>$\bullet$<br>ACE_WRITE_ON_READONLY_ERROR<br>$\bullet$<br>ACE_FILE_TOO_BIG_ERROR<br>$\bullet$<br>ACE_LOW_MEMORY_ERROR<br>$\bullet$<br>ACE_BAD_KEY_OR_CORRUPT_DATA_ERROR<br>$\bullet$<br>ACE_INTERNAL_ERROR<br>$\bullet$ |
| ACSecureFileWritev()       | ACE_NO_KEYS_ERROR<br>$\bullet$<br>ACE_WRITE_ON_READONLY_ERROR<br>$\bullet$<br>ACE_FILE_TOO_BIG_ERROR<br>$\bullet$<br>ACE_LOW_MEMORY_ERROR<br>$\bullet$<br>ACE_BAD_KEY_OR_CORRUPT_DATA_ERROR<br>$\bullet$<br>ACE_INTERNAL_ERROR              |
| ACSecureFstat()            | ACE_NO_KEYS_ERROR<br>$\bullet$<br>ACE_INTERNAL_ERROR<br>٠                                                                                                    |
| ACSecureFtruncate()        | ACE_NO_KEYS_ERROR<br>$\bullet$<br>ACE_TRUNC_ON_READONLY_ERROR<br>$\bullet$<br>ACE_FILE_TOO_BIG_ERROR<br>$\bullet$<br>ACE_NEGATIVE_FILE_LEN_ERROR<br>$\bullet$<br>ACE_LOW_MEMORY_ERROR<br>$\bullet$<br>ACE_INTERNAL_ERROR                    |
| ACSecureLstat()            | None                                                                                                    |
| ACSecureTruncate()         | None                                                                                                    |

TABLE 22. ADDITIONAL RETURN VALUES SET BY SECURE FILE I/O APIS (CONT.)

## <span id="page-125-0"></span>ACFileHandle class for AppConnect secure file I/O

The AppConnect for iOS SDK provides one Objective-C subclass for secure file I/O:

@interface ACFileHandle:NSFileHandle

ACFileHandle is declared in ACFileHandle.h.

To secure the contents of your app's files, your app can use ACFileHandle instead of NSFileHandle. Note that ACFileHandle:

- Works only on regular files. It does not work on directories, sockets, pipes, or devices as NSFileHandle does.
- Overrides most of the NSFileHandle methods, encrypting all file contents when writing, and decrypting the contents when reading.
- Adds methods to support a special error indicating that the encryption key is not available. These methods encrypt all file contents when writing, and decrypt when reading. Each of these added methods correspond to an overridden method. The difference is that the added method takes a pointer to an NSError object as a parameter.
- NOTE: Always use the added method that has an NSError parameter rather than the corresponding overridden method. The NSError parameter allows you to code the error handling necessary when the encryption key is not available.
- Does not support asynchronous file I/O. ACFileHandle does not override the methods of NSFileHandle related to asynchronous I/O. Calling one of the NSFileHandle asynchronous I/O methods on a ACFileHandle object throws an exception.
- Cannot be used if secure services are not available.

### Overridden and added NSFileHandle methods

ACFileHandle overrides many methods of NSFileHandle to provide secure file I/O. It also adds methods corresponding to overridden methods to support an NSError parameter. The NSError parameter allows you to code the error handling necessary when the encryption key is not available.

The following table lists the overridden and added methods. Use the methods just as you would use the corresponding NSFileHandle methods, with the differences given in the table.

NOTE: If an overridden method has a corresponding added method that includes an NSError parameter, always use the added method.

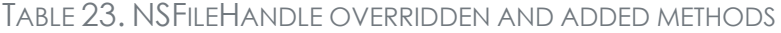

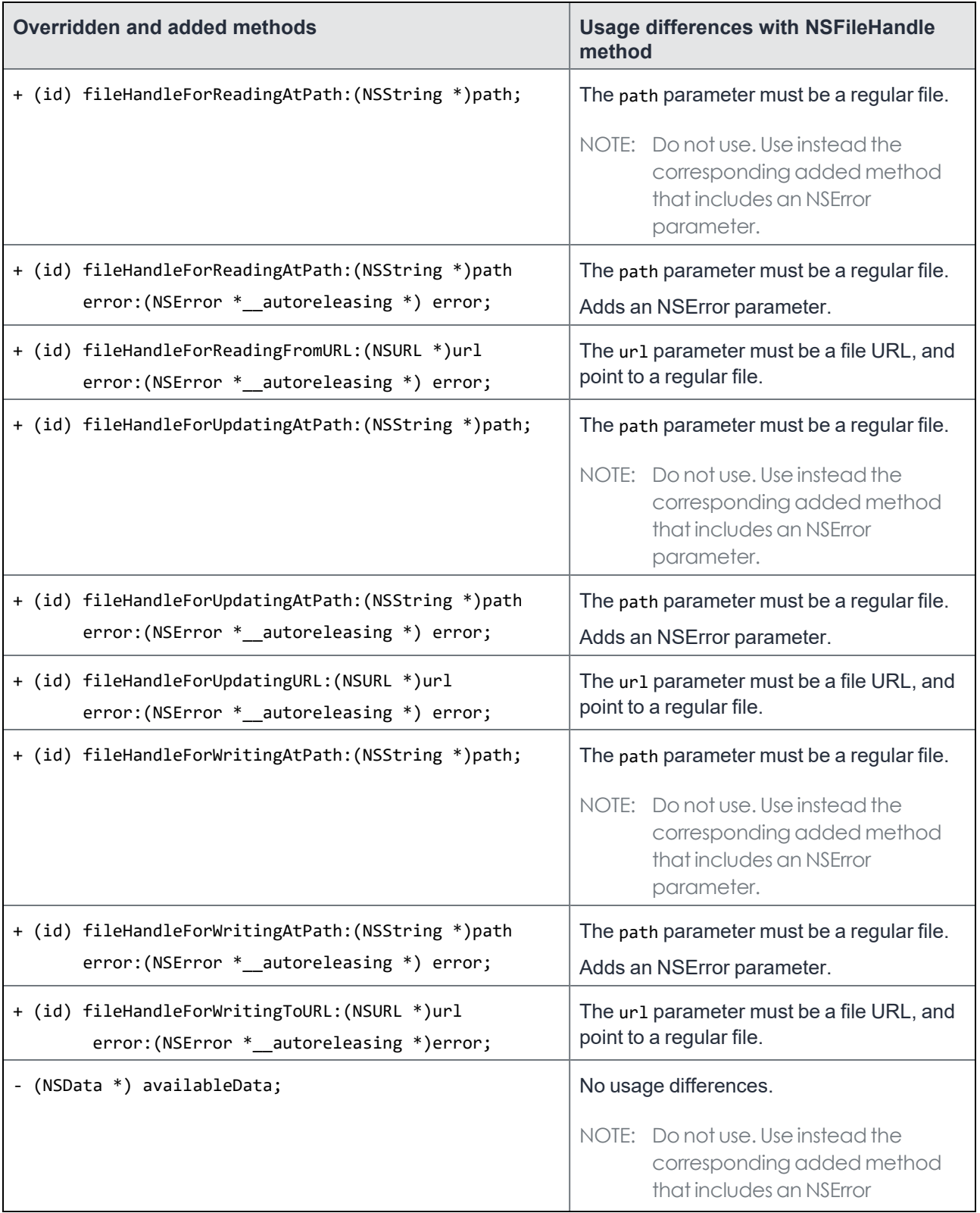

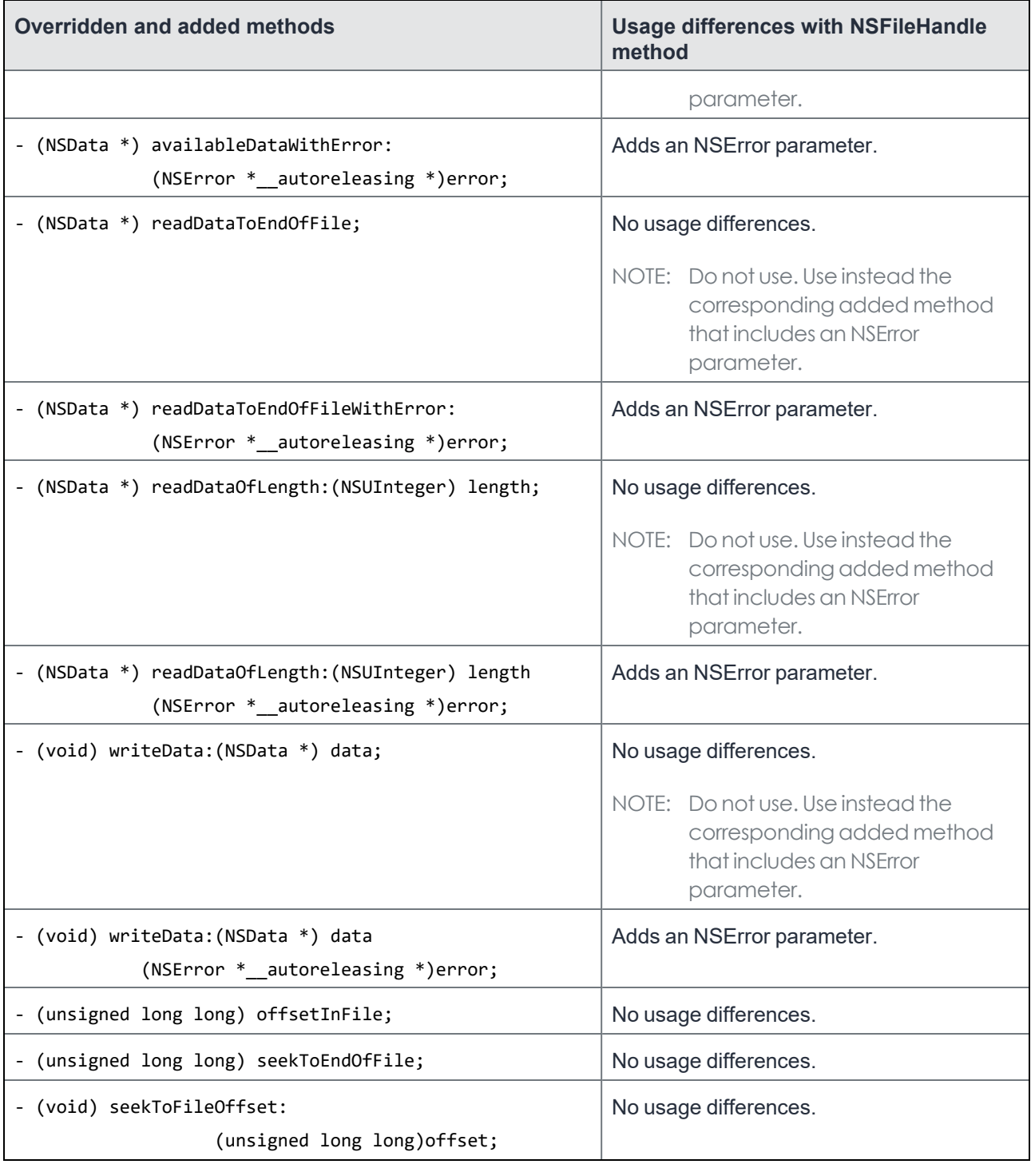

TABLE 23. NSFILEHANDLE OVERRIDDEN AND ADDED METHODS (CONT.)

TABLE 23. NSFILEHANDLE OVERRIDDEN AND ADDED METHODS (CONT.)

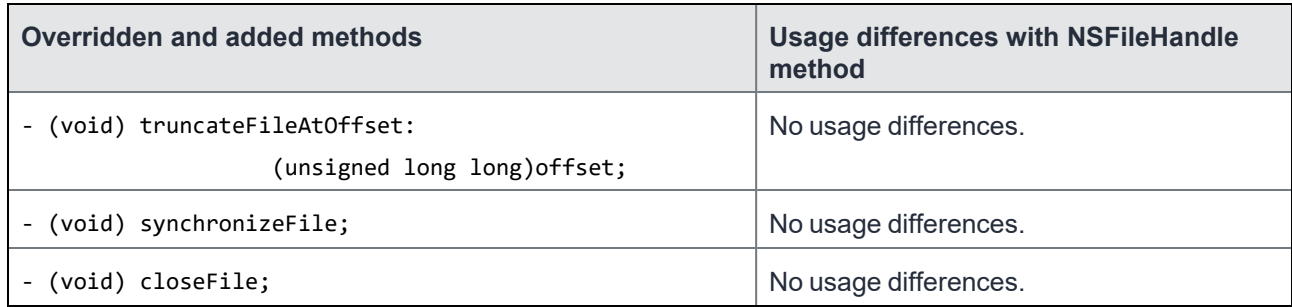

#### ACFileHandle example

The following example makes a secure copy of an unsecured file. Specifically, the example:

- 1. Creates a secure file.
- 2. Writes the contents of the unsecured file /etc/group into it.
- 3. Reads the contents of the secure file.

NOTE: For brevity, the example does not include error handling.

```
- (void) ACFileHandleExample
{
       NSString *secureFileName = @"/tmp/secureGroup";
      NSError *error;
       // Read the contents of /etc/group
       NSData *etcGroupData = [NSData dataWithContentsOfFile:@"/etc/group"];
       // Use the default file manager to create the secure file.
       [[NSFileManager defaultManager] createFileAtPath:secureFileName
                                                       contents:nil attributes:nil];
       // Get the file handle for writing to the secure file just created.
       ACFileHandle *acFileHandle =
                       [ACFileHandle fileHandleForWritingAtPath:secureFileName error:&error];
       // Write the contents of /etc/group to the secure file.
       [acFileHandle writeData:etcGroupData error:&error];
       // Close the secure file.
       [acFileHandle closeFile];
       // Open the secure file for reading.
       acFileHandle = [ACFileHandle fileHandleForReadingAtPath:secureFileName error:&error];
       //read entire contents of the secure file.
       NSData *duplicate = [acFileHandle readDataToEndOfFileWithError:&error];
       // Close the secure file
       [acFileHandle closeFile];
```

```
// Note: The contents of NSData objects 'duplicate' and 'etcGroupData'
// are identical.
```
<span id="page-129-0"></span>}

### Objective-C categories for AppConnect secure file I/O

The AppConnect for iOS SDK provides the following categories, in which each method corresponds to a method in the original class, but provides a secure version of the functionality.

- [NSFileManager](#page-129-1) category
- NSData [\(ACSecureFile\)](#page-132-0) category
- **NSData [\(ACSharedSecureFile\)](#page-134-0) and ACFileHandle (ACSharedSecureFile) categories**
- [NSKeyedArchiver](#page-138-0) category
- [NSKeyedUnarchiver](#page-140-0) category
- [NSDictionary](#page-140-1) category
- [NSMutableDictionary](#page-142-0) category
- NSArray [category](#page-144-0)
- [NSMutableArray](#page-146-0) category

Note The Following:

- These methods cannot be used if secure services are not available.
- These methods provide a special error indicating that the encryption key is not available. Methods that take a pointer to an NSError object as a parameter provide this error indication. See [NSError](#page-147-0) objects that secure [Objective-C](#page-147-0) methods return.
- The header files are in the AppConnect.xcframework in *<category name>.h.*

### <span id="page-129-1"></span>NSFileManager category

Each method in the NSFileManager category corresponds to a method in the NSFileManager class, but provides a secure version of the functionality. For more information about the functionality and usage, see NSFileManager in developer.apple.com.

NOTE: The category methods return an NSError object. The methods set the properties on the object as described in NSError objects that secure Objective-C methods return.

The following table shows each added method and its corresponding method in NSFileManager.

TABLE 24. NSFILEMANAGER CATEGORY METHODS

| <b>Method in category</b>               | <b>Corresponding method in NSFileManager</b> |
|-----------------------------------------|----------------------------------------------|
| - (BOOL) createSecureFileAtPath:        | - (BOOL) createFileAtPath:                   |
| (NSString *)path                        | (NSString *)path                             |
| contents: (NSData *) contents           | contents: (NSData *) contents                |
| attributes: (NSDictionary *) attributes | attributes: (NSDictionary *) attributes;     |
| error:                                  |                                              |
| NSError *_autoreleasing *)error;        |                                              |
| (BOOL)moveSecureFileAtPath:             | - (BOOL)moveItemAtPath:                      |
| (NSString *)srcPath                     | (NSString *)srcPath                          |
| toPath: (NSString *)dstPath             | toPath: (NSString *)dstPath                  |
| error: (                                | error: (NSError **)error;                    |
| NSError *_autoreleasing *)error;        |                                              |
| (BOOL)moveSecureFileAtURL:              | - (BOOL) move ItemAtURL:                     |
| (NSURL *) srcURL                        | (NSURL *)srcURL                              |
| toURL: (NSURL *) dstURL                 | toURL: (NSURL *) dstURL                      |
| $error:$ (                              | error: (NSError **)error;                    |
| NSError *_autoreleasing *)error;        |                                              |
| - (BOOL)copySecureFileAtPath:           | - (BOOL)copyItemAtPath:                      |
| (NSString *)srcPath                     | (NSString *)srcPath                          |
| toPath: (NSString *)dstPath             | toPath: (NSString *)dstPath                  |
| $error:$ (                              | error: (NSError **)error;                    |
| NSError * autoreleasing *)error;        |                                              |
| (BOOL)copySecureFileAtURL:              | - (BOOL)copyItemAtURL:                       |
| (NSURL *) srcURL                        | (NSURL *)srcURL                              |
| toURL: (NSURL *)dstURL                  | toURL: (NSURL *) dstURL                      |
| $error:$ (                              | error: (NSError **)error;                    |
| NSError *_autoreleasing *)error;        |                                              |

| <b>Method in category</b>                                                                                                    | <b>Corresponding method in NSFileManager</b>                                                     |
|----------------------------------------------------------------------------------------------------|--------------------------------------------------------------------------------------------------|
| - (NSData *)secureContentsAtPath:<br>(NSString *)path<br>error: (<br>NSError $*$ autoreleasing $*)$ error;                                      | - (NSData *)contentsAtPath:<br>$(NSString *)path;$                                               |
| - (BOOL) secureContentsEqualAtPath:<br>$(NSString *)path1$<br>$andPath: (NSString *)path2$<br>error: (<br>NSError $*$ autoreleasing $*)$ error; | - (BOOL) contents Equal At Path:<br>$(NSString *)path1$<br>andPath: (NSString *)path2;           |
| - (NSDictionary *)<br>attributesOfSecureFileAtPath:<br>(NSString *)path<br>error:(<br>NSError *_autoreleasing *)error;                          | - (NSDictionary *)<br>attributesOfItemAtPath:<br>$(NSString *)path$<br>error: (NSError **)error; |

TABLE 24. NSFILEMANAGER CATEGORY METHODS (CONT.)

#### **Example:**

The following example shows how to move a secure file to a new location. Specifically, the example:

- 1. Creates a secure file.
- 2. Writes the contents of the unsecured file /etc/group into the secure file.
- 3. Moves the secure file to a new location using the NSFileManager+ACSecureData category methods.

NOTE: For brevity, the example does not include error handling.

```
- (void)NSFileManagerCategoryExample
{
       NSError *error;
       // Read the contents of /etc/group.
       NSData *etcGroupData = [NSData dataWithContentsOfFile:@"/etc/group"];
       // Create a secure file with the contents of /etc/group.
       NSString *secureFileName = @"/tmp/secureFile";
       [[NSFileManager defaultManager] createSecureFileAtPath:secureFileName
                                                       contents:etcGroupData attributes:nil];
       // Move the newly created secure file to a new location.
       // First, create the source and destination file URLs.
       NSString *anotherSecureFileName = @"/tmp/anotherSecureFile";
       NSURL *sourceURL = [NSURL fileURLWithPath:secureFileName];
       NSURL *destinationURL = [NSURL fileURLWithPath:anotherSecureFileName];
       // Move the secure file.
```
[[NSFileManager defaultManager] moveSecureFileAtURL:sourceURL

toURL:destinationURL error:&error];

error:&error];

- // Note: The following line incorrectly moves a secure file.
- // Mixing regular and secure file I/O on the same file can result
- // in corrupted data.
- // DO NOT USE.
- // [[NSFileManager defaultManager] moveItemAtPath:sourceURL toPath:destinationURL

<span id="page-132-0"></span>}

### NSData (ACSecureFile) category

Use this category if you to encrypt the data that your app stores. If you want to share the encrypted data with another AppConnect app, see NSData [\(ACSecureFile\)](#page-132-0) category.

Each method in the NSData (ACSecureFile) category corresponds to a method in the NSData class, but provides a secure version of the functionality. For more information about the functionality and usage, see NSData in developer.apple.com.

Note The Following:

- The url parameter in the category methods must be a file URL, and point to a regular file.
- The category methods that return an NSError object set the properties on the object as described in [NSError](#page-147-0) objects that secure [Objective-C](#page-147-0) methods return.
- MobileIron recommends that you only use the category methods that return an NSError object. However, to be consistent with the NSData class, the category includes secure versions of NSData methods that do not return an NSError object.

The following table shows each added method and its corresponding method in NSData.

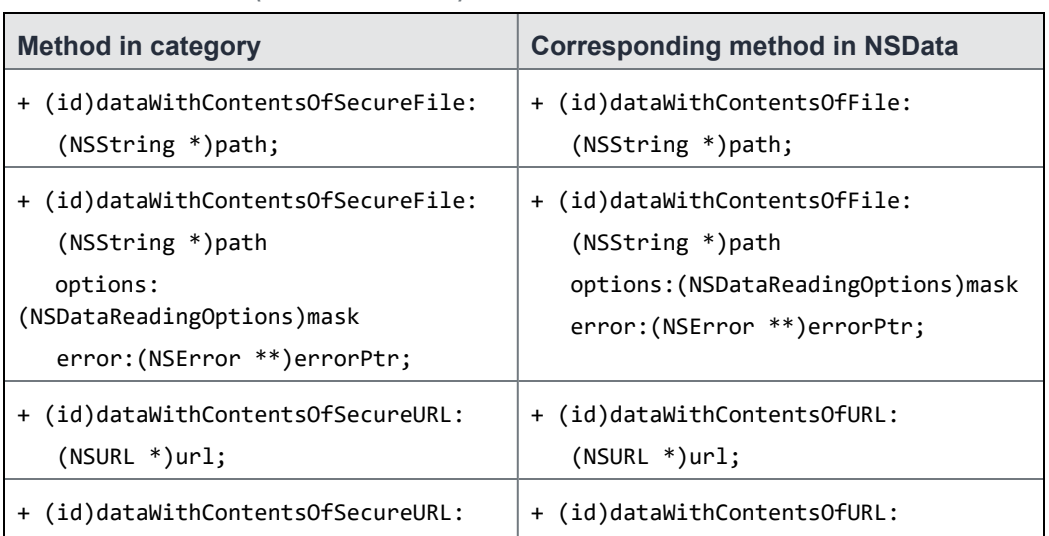

### TABLE 25. NSDATA (ACSECUREFILE) CATEGORY METHODS

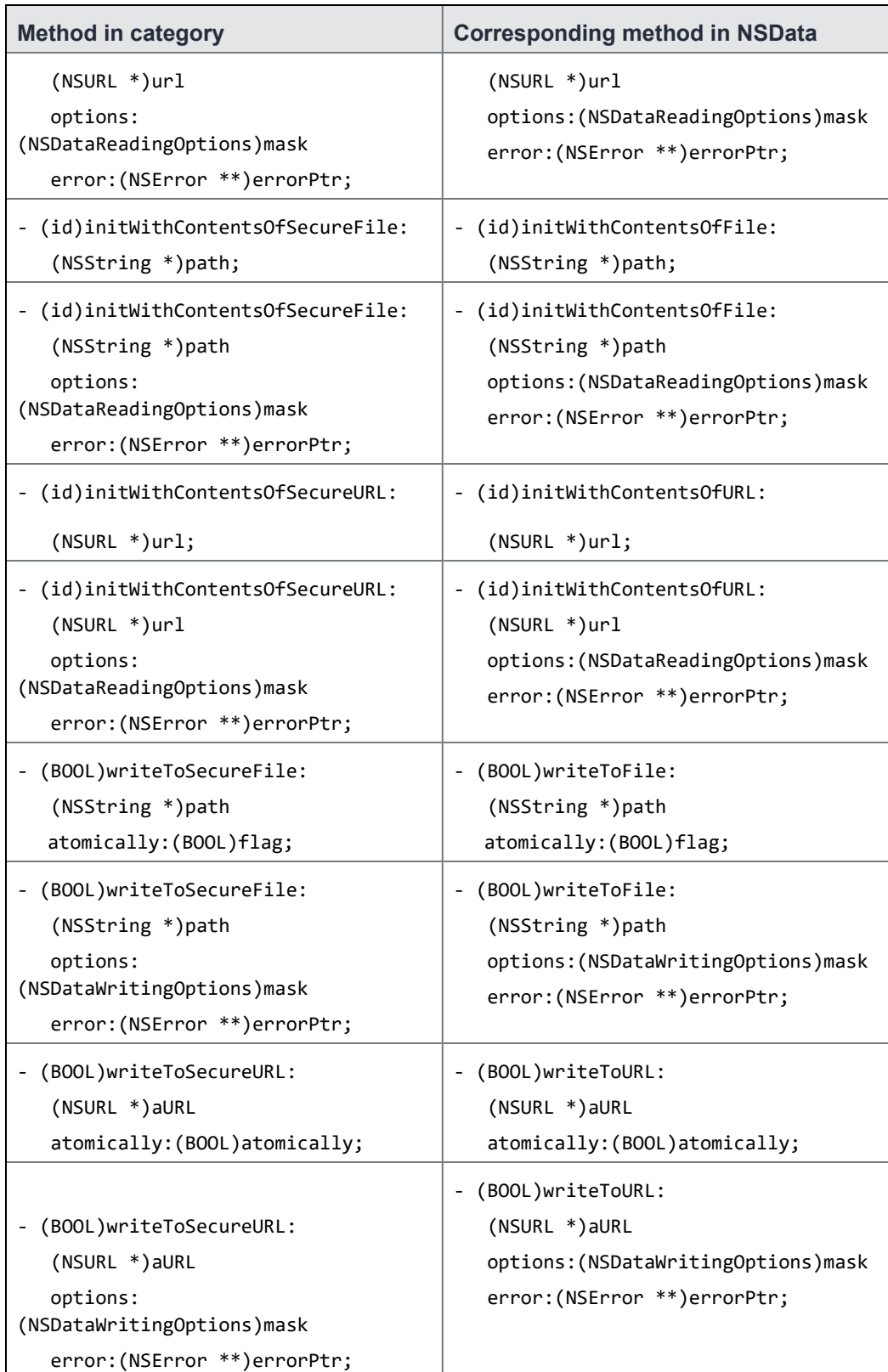

## TABLE 25. NSDATA (ACSECUREFILE) CATEGORY METHODS (CONT.)

#### **Example:**

The following example shows how to use NSData category methods to:

- 1. Create a secure file and write data to it.
- 2. Read the contents of the secure file.

NOTE: For brevity, the example does not include error handling.

```
- (void)NSDataCategoryExample
{
       NSError *error;
       // Read the contents of /etc/group.
       NSData *etcGroupData = [NSData dataWithContentsOfFile:@"/etc/group"];
       // Write the contents of /etc/group to a secure file.
       NSString *secureFileName = @"/tmp/group.sec";
       [etcGroupData writeToSecureFile:secureFileName options:0 error:&error];
       // Read the contents of the secure file.
       NSData *secureFileData =
               [NSData dataWithContentsOfSecureFile:secureFileName options:0 error:&error];
       // Note: The contents of NSData objects 'secureFileData' and 'etcGroupData'
       // are identical.
}
```
### <span id="page-134-0"></span>NSData (ACSharedSecureFile) and ACFileHandle (ACSharedSecureFile) categories

Use these categories if you want to encrypt the data that your app stores **and** you want the app to share the data with another AppConnect app. An encryption group ID determines which apps can share encrypted data. Each method in these categories corresponds to a method in NSData or NSFileHandle, and includes an encryption group ID parameter. The methods use the encryption group ID when encrypting and decrypting data. Therefore, any app using the same encryption group ID can share the encrypted data.

Note The Following:

- If you do not want to share the data with another AppConnect app, use NSData [\(ACSharedSecureFile\)](#page-134-0) and ACFileHandle [\(ACSharedSecureFile\)](#page-134-0) categories and NSData [\(ACSharedSecureFile\)](#page-134-0) and ACFileHandle [\(ACSharedSecureFile\)](#page-134-0) categories.
- If you want to share data from a Document View Controller extension to a host app, see [Sharing](#page-148-0) secure files from an [extension.](#page-148-0)

Your app receives the encryption group ID in its app-specific configuration key-value pairs. Therefore, to use these categories, do the following:

1. Define the encryption group ID key name that your app expects to receive in its app-specific configuration. For example: com.sample.groupID

The number of characters in the key name is not limited.

- 2. Include information about the key in your documentation for MobileIron server administrators. The information includes:
	- The name of the key
	- The other AppConnect apps that are sharing the encrypted data Each of these other AppConnect apps also do these steps.
- 3. Handle receiving app-specific configuration as described in App-specific [configuration](#page-88-0) API details .
- 4. Use the value of the encryption group ID key received in the app-specific configuration in the methods of these categories.

Note The Following:

- The url parameter in these categories' methods must be a file URL, and point to a regular file.
- The categories' methods that return an NSError object set the properties on the object as described in NSError objects that secure [Objective-C](#page-147-0) methods return.
- MobileIron recommends that you only use the methods that return an NSError object. However, to be consistent with the NSData and NSFileHandle classes, these categories include secure versions of NSData and ACFileHandle methods that do not return an NSError object.

The following table shows each added method for NSData(ACSharedSecureFile) and its corresponding method in NSData.

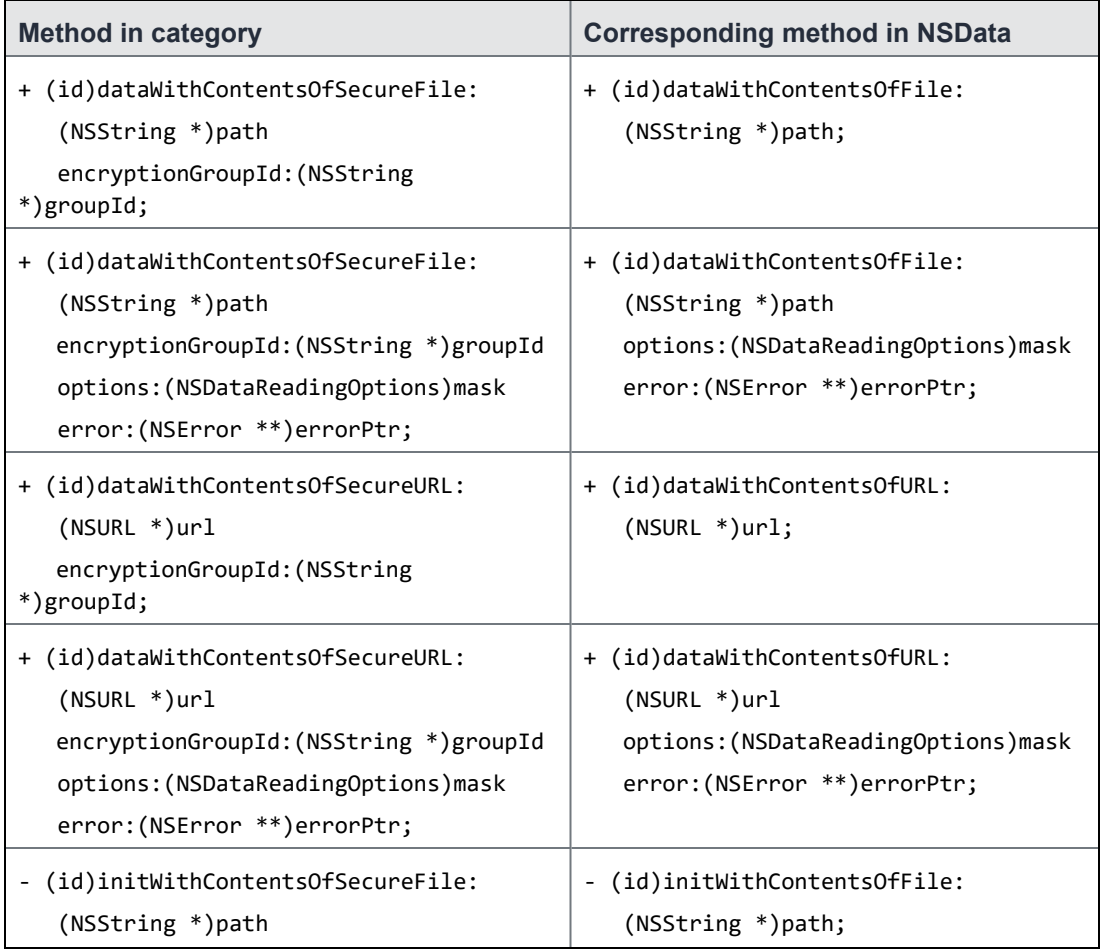

### TABLE 26. NSDATA(ACSHAREDSECUREFILE) CATEGORY METHODS

| <b>Method in category</b>                                                                                                    | <b>Corresponding method in NSData</b>                                                                                    |
|----------------------------------------------------------------------------------------------------|----------------------------------------------------------------------------------------------------|
| encryptionGroupId: (NSString<br>*)groupId;                                                                                                    |                                                                                                    |
| - (id)initWithContentsOfSecureFile:<br>(NSString *)path<br>encryptionGroupId: (NSString *)groupId<br>options: (NSDataReadingOptions) mask<br>error: (NSError **)errorPtr; | - (id)initWithContentsOfFile:<br>(NSString *)path<br>options: (NSDataReadingOptions)mask<br>error: (NSError **)errorPtr; |
| - (id)initWithContentsOfSecureURL:<br>$(NSURL *)url$<br>encryptionGroupId: (NSString<br>*)groupId;                                                                        | - (id)initWithContentsOfURL:<br>$(NSURL * )url;$                                                                         |
| - (id)initWithContentsOfSecureURL:<br>$(NSURL *)url$<br>encryptionGroupId: (NSString *)groupId<br>options: (NSDataReadingOptions) mask<br>error: (NSError **)errorPtr;    | - (id)initWithContentsOfURL:<br>$(NSURL *)url$<br>options: (NSDataReadingOptions)mask<br>error: (NSError **)errorPtr;    |
| - (BOOL)writeToSecureFile:<br>(NSString *)path<br>encryptionGroupId: (NSString *)groupId<br>atomically: (BOOL)flag;                                                       | - (BOOL)writeToFile:<br>(NSString *)path<br>atomically: (BOOL)flag;                                                      |
| - (BOOL)writeToSecureFile:<br>(NSString *)path<br>encryptionGroupId: (NSString *)groupId<br>options: (NSDataWritingOptions)mask<br>error: (NSError **)errorPtr;           | - (BOOL)writeToFile:<br>(NSString *)path<br>options: (NSDataWritingOptions) mask<br>error: (NSError **)errorPtr;         |
| - (BOOL)writeToSecureURL:<br>(NSURL *)aURL<br>encryptionGroupId: (NSString *)groupId<br>atomically: (BOOL) atomically;                                                    | - (BOOL)writeToURL:<br>(NSURL *)aURL<br>atomically: (BOOL) atomically;                                                   |
| (BOOL)writeToSecureURL:<br>(NSURL *)aURL<br>encryptionGroupId: (NSString *)groupId<br>options: (NSDataWritingOptions) mask<br>error: (NSError **)errorPtr;                | - (BOOL)writeToURL:<br>(NSURL *)aURL<br>options: (NSDataWritingOptions)mask<br>error: (NSError **)errorPtr;              |

TABLE 26. NSDATA(ACSHAREDSECUREFILE) CATEGORY METHODS (CONT.)

**Example using NSData(ACSharedSecureFile) category methods:**

The following example shows how to use NSData(ACSharedSecureFile) category methods to:

- 1. Create a shared secure file and write data to it.
- 2. Read the contents of the secure file.

NOTE: For brevity, the example does not include error handling.

```
- (void)NSDataSharedCategoryExample
{
       NSError *error;
       // This example assumes the app has already:
       // 1. Retrieved the encryption group Id value from the config property on
       // the AppConnect object.
       // 2. Stored the value in an NSString * property named groupId of the current object.
       // Read the contents of /etc/group.
       NSData *etcGroupData = [NSData dataWithContentsOfFile:@"/etc/group"];
       // Write the contents of /etc/group to a secure file to be shared with
       // another AppConnect app.
       NSString *secureFileName = @"/tmp/group.sec";
       [etcGroupData writeToSecureFile:secureFileName
               encryptionGroupId:self.groupId
               options:0 error:&error];
       // Read the contents of the secure file.
               NSData *secureFileData =
                      [NSData dataWithContentsOfSecureFile:secureFileName
                              encryptionGroupId:self.groupId
                              options:0 error:&error];
       // Note: The contents of NSData objects 'secureFileData' and 'etcGroupData'
       // are identical.
}
```
#### **Example using ACFileHandle(ACSharedSecureFile) category methods:**

The following example shows how to use ACFileHandle(ACSharedSecureFile) category methods to:

- 1. Create a shared secure file and write data to it.
- 2. Read the encrypted contents of the secure file, decrypt the contents, and write it to a unsecured file.

NOTE: For brevity, the example does not include error handling.

```
- (void)ACFileHandleSharedCategoryExample
```
{

NSError \*error;

- // This example assumes the app has already:
- // Retrieved the encryption group Id value from the config property on
- // the AppConnect object.
- // Stored the value in an NSString \* property named groupId of the current object.
- // Stored URLs in NSString \* properties destinationPathURL and decryptedURL

```
// of the current object.
// Read the contents of /etc/group.
NSError *err;
NSFileHandle *sourceFileHandle =
    [NSFileHandle fileHandleForReadingAtPath:@"/etc/group" error:&err];
// Get a file handle to a file to share with another AppConnect app.
ACFileHandle *destFileHandle =
     [ACFileHandle fileHandleForWritingToURL:self.destinationPathURL
                                             withEncryptionGroupId:self.groupID
                                             error:&err];
//Read chunks and write them using the secure file handle.
NSData *data = nil;
while ((data = [sourceFileHandle readDataOfLength:1024]) && (data.length > 0)) {
    [destFileHandle writeData:data error:&Serr];
   NSLog(@"Wrote bytes (%@)", err.description);
}
[destFileHandle synchronizeFile];
// Read the contents of the secure file.
ACFileHandle *sharedEncryptedFileHandle =
[ACFileHandle fileHandleForReadingFromURL:self.destinationPathURL
                      withEncryptionGroupId:self.groupID
                      error:&err];
// Create an empty file.
[[NSFileManager defaultManager] createFileAtPath:self.decryptedURL.path
                               contents:nil
                               attributes:nil];
// Read the encrypted file, decrypt the data, and write it to an unencrypted file.
NSFileHandle *writeToFileHandle =
     [NSFileHandle fileHandleForWritingAtPath:@"/etc/group-copy"];
NSData *decryptedData = nil;
while ((decryptedData = [sharedEncryptedFileHandle readDataOfLength:1024]) &&
                                                    (decryptedData.length > 0)) {
     [writeToFileHandle writeData:decryptedData];
}
[writeToFileHandle synchronizeFile];
// Note: The contents of @"/etc/group" and @"/etc/group-copy" are identical.
```
### NSKeyedArchiver category

Each method in the NSKeyedArchiver category corresponds to a method in the NSKeyedArchiver class, but provides a secure version of the functionality. For more information about the functionality and usage, see NSKeyedArchiver in developer.apple.com.

NOTE: The category methods return an NSError object. The methods set the properties on the object as described in NSError objects that secure Objective-C methods return.

<span id="page-138-0"></span>}

The following table shows each added method and its corresponding method in NSKeyedArchiver.

| <b>Method in category</b>                                                                                                    | <b>Corresponding method in</b><br><b>NSKeyedArchiver</b>                                                  |
|----------------------------------------------------------------------------------------------------|----------------------------------------------------------------------------------------------------|
| + (BOOL)archiveRootObject:<br>(id)rootObject<br>toSecureFile: (NSString *) path<br>error: (<br>NSError *_autoreleasing *)error;                                     | + (BOOL)archiveRootObject:<br>(id)rootObject<br>toFile: (NSString *)path;                                 |
| + (BOOL)archiveRootObject:<br>(id)rootObject<br>toSecureFile:(NSString *)path<br>atomically: (BOOL) atomically<br>error: (<br>NSError $*$ autoreleasing $*)$ error; | + (BOOL)archiveRootObject:<br>(id)rootObject<br>toFile:(NSString *)path<br>atomically: (BOOL) atomically; |

TABLE 27. NSKEYEDARCHIVER CATEGORY METHODS

#### **Example:**

The following example shows how to use NSKeyedArchiver and NSKeyedUnarchiver category methods to:

- 1. Create a secure archive file and write data to it from a mutable dictionary.
- 2. Read the contents of the secure archive file into another mutable dictionary.

NOTE: For brevity, the example does not include error handling.

```
- (void)NSKeyedArchiverCategoryExample
{
       NSError *error;
       // Create and populate a mutable dictionary.
       NSMutableDictionary *dict = [NSMutableDictionary dictionary];
       NSString *key1 = @"baseball";
       NSString *value1 = @"white";
       [dict setValue:value1 forKey:key1];
       NSString *key2 = @"basketball";
       NSString *value2 = @"orange";
       [dict setValue:value2 forKey:key2];
       // Archive the dictionary to a secure file.
       NSString *archiveName = @"/tmp/secureArchive";
                   [NSKeyedArchiver archiveRootObject:dict toSecureFile:archiveName error:&error];
       // Unarchive the secure file contents into another dictionary.
       NSMutableDictionary *dictCopy = (NSMutableDictionary*)[NSKeyedUnarchiver
```
#### unarchiveObjectWithSecureFile:archiveName error:&error];

```
// Note: The contents of NSMutableDictionary objects 'dict' and 'dictCopy'
// are identical.
```
#### <span id="page-140-0"></span>}

### NSKeyedUnarchiver category

Each method in the NSKeyedUnarchiver category corresponds to a method in the NSKeyedUnarchiver class, but provides a secure version of the functionality. For more information about the functionality and usage, see NSKeyedUnarchiver in developer.apple.com.

NOTE: The category method returns an NSError object. The methods set the properties on the object as described in NSError objects that secure Objective-C methods return.

The following table shows each added method and its corresponding method in NSKeyedUnarchiver.

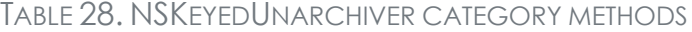

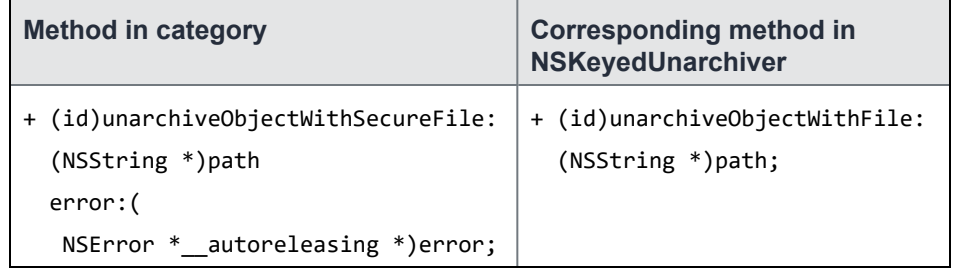

<span id="page-140-1"></span>For a code example, see [NSKeyedUnarchiver](#page-140-0) category.

#### NSDictionary category

Each method in the NSDictionary category corresponds to a method in the NSDictionary class, but provides a secure version of the functionality. For more information about the functionality and usage, see NSDictionary in developer.apple.com.

Note The Following:

- The ur1 parameter in the category methods must be a file URL, and point to a regular file.
- The category methods return an NSError object. The methods set the properties on the object as described in NSError objects that secure [Objective-C](#page-147-0) methods return.

The following table shows each added method and its corresponding method in NSDictionary.

TABLE 29. NSDICTIONARY CATEGORY METHODS

| <b>Method in category</b>                                                                                                  | <b>Corresponding method in</b><br><b>NSDictionary</b>               |
|----------------------------------------------------------------------------------------------------|---------------------------------------------------------------------|
| dictionaryWithContentsOfSecureFile:<br>+ (id) (NSString *)path<br>error: (<br>NSError *__autoreleasing<br>*)error;         | $\ddot{}$<br>(id)dictionaryWithContentsOfFile:<br>(NSString *)path; |
| $+$ (id)<br>dictionaryWithContentsOfSecureURL:<br>$(NSURL *)aURL$<br>$error:$ (<br>NSError *__autoreleasing<br>*)error;    | + (id)dictionaryWithContentsOfURL:<br>(NSURL *)aURL;                |
| - (id)initWithContentsOfSecureFile:<br>(NSString *)path<br>error:<br>NSError *__autoreleasing<br>*)error;                  | - (id)initWithContentsOfFile:<br>(NSString *)path;                  |
| - (id)initWithContentsOfSecureURL:<br>(NSURL *)aURL<br>error:<br>NSError *__autoreleasing<br>*)error;                      | - (id)initWithContentsOfURL:<br>$(NSURL *)aURL;$                    |
| - (BOOL)writeToSecureFile:<br>(NSString *)path<br>atomically: (BOOL)flag<br>error:<br>NSError *__autoreleasing<br>*)error; | - (BOOL)writeToFile:<br>(NSString *)path<br>atomically: (BOOL)flag; |
| (BOOL)writeToSecureURL:<br>(NSURL *)aURL<br>atomically: (BOOL)flag<br>error:<br>NSError *__autoreleasing<br>*)error;       | - (BOOL)writeToURL:<br>(NSURL *)aURL<br>atomically: (BOOL)flag;     |

### **Example:**

The following example shows how to use NSDictionary and NSMutableDictionary category methods to:

1. Create a secure file and write data to it from a NSMutableDictionary object.

#### 2. Read the contents of the secure file into an NSDictionary object.

NOTE: For brevity, the example does not include error handling.

```
- (void)NSDictionaryCategoryExample
{
       NSError *error;
       // Create and populate a dictionary.
       NSDictionary *dict = [NSDictionary dictionaryWithObjectsAndKeys:@"baseball",
                                        @"white", @"basketball", @"orange", nil];
       // Write the dictionary to a secure file.
       NSString *secureFileName = @"/tmp/secureDictionary";
       [dict writeToSecureFile:secureFileName atomically:TRUE error:&error];
       // Create a dictionary with the contents of the secure file.
       NSDictionary *dictCopy = [[NSDictionary alloc]
                                        initWithContentsOfSecureFile:secureFileName error:&error];
       // Note: The contents of objects 'dict' and 'dictCopy' are identical.
}
```
### <span id="page-142-0"></span>NSMutableDictionary category

Each method in the NSMutableDictionary category corresponds to a method in the NSMutableDictionary class, but provides a secure version of the functionality. For more information about the functionality and usage, see NSMutableDictionary in developer.apple.com.

Note The Following:

- The url parameter in the category methods must be a file URL, and point to a regular file.
- The category methods return an NSError object. The methods set the properties on the object as described in NSError objects that secure [Objective-C](#page-147-0) methods return.

The following table shows each added method and its corresponding method in NSMutableDictionary.

TABLE 30. NSMUTABLEDICTIONARY CATEGORY METHODS

| <b>Method in category</b>                                                                                                  | <b>Corresponding method in</b><br><b>NSMutableDictionary</b>        |
|----------------------------------------------------------------------------------------------------|---------------------------------------------------------------------|
| $+$ (id)<br>dictionaryWithContentsOfSecureFile:<br>(NSString *)path<br>error:<br>NSError *_autoreleasing<br>*)error;       | $\ddot{}$<br>(id)dictionaryWithContentsOfFile:<br>(NSString *)path; |
| + (id)<br>dictionaryWithContentsOfSecureURL:<br>(NSURL *)aURL<br>error: (<br>NSError *_autoreleasing<br>*)error;           | + (id)dictionaryWithContentsOfURL:<br>$(NSURL *)aURL;$              |
| - (id)initWithContentsOfSecureFile:<br>(NSString *)path<br>error:<br>NSError *__autoreleasing<br>*)error;                  | - (id)initWithContentsOfFile:<br>(NSString *)path;                  |
| - (id)initWithContentsOfSecureURL:<br>(NSURL *)aURL<br>error: (<br>NSError *__autoreleasing<br>*)error;                    | - (id)initWithContentsOfURL:<br>$(NSURL *)aURL;$                    |
| - (BOOL)writeToSecureFile:<br>(NSString *)path<br>atomically: (BOOL)flag<br>error:(<br>NSError *_autoreleasing<br>*)error; | - (BOOL)writeToFile:<br>(NSString *)path<br>atomically: (BOOL)flag; |
| (BOOL)writeToSecureURL:<br>$(NSURL *) aURL$<br>atomically: (BOOL)flag<br>error:<br>NSError *_autoreleasing<br>*)error;     | - (BOOL)writeToURL:<br>(NSURL *)aURL<br>atomically: (BOOL)flag;     |

For a code example, see [NSMutableDictionary](#page-142-0) category.
#### NSArray category

Each method in the NSArray category corresponds to a method in the NSArray class, but provides a secure version of the functionality. For more information about the functionality and usage, see NSArray in developer.apple.com.

#### Note The Following:

- The url parameter in the category methods must be a file URL, and point to a regular file.
- The category methods return an NSError object. The methods set the properties on the object as described in NSError objects that secure [Objective-C](#page-147-0) methods return.

The following table shows each added method and its corresponding method in NSArray.

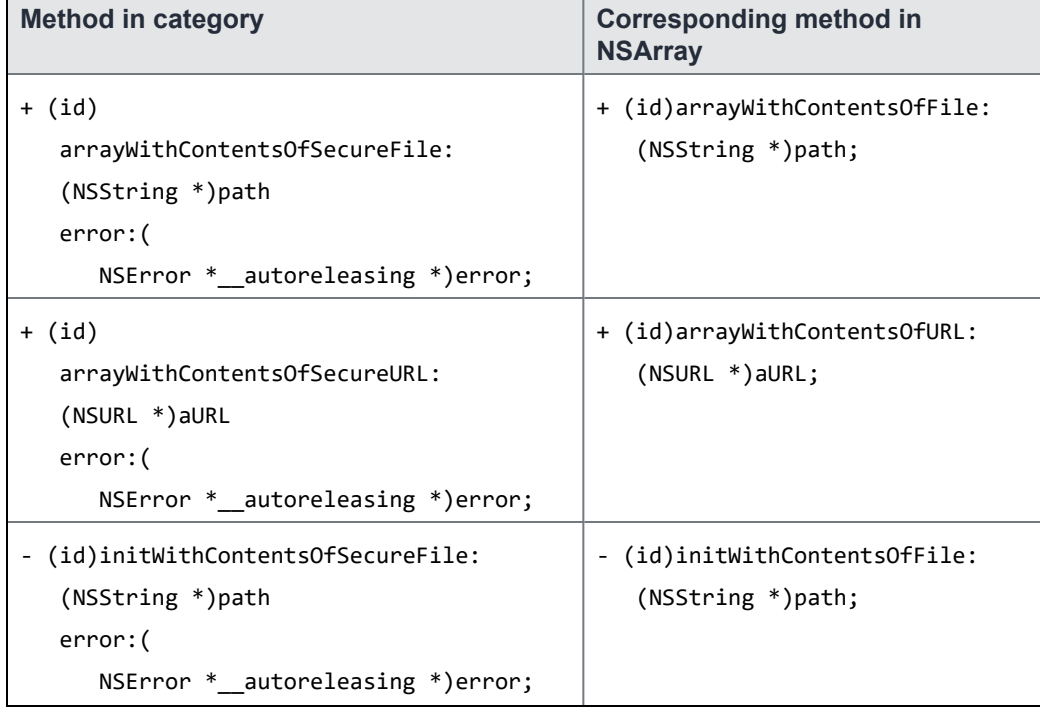

#### TABLE 31. NSARRAY CATEGORY METHODS

TABLE 31. NSARRAY CATEGORY METHODS (CONT.)

| <b>Method in category</b>             | <b>Corresponding method in</b><br><b>NSArray</b> |
|---------------------------------------|--------------------------------------------------|
| - (id)initWithContentsOfSecureURL:    | - (id)initWithContentsOfURL:                     |
| $(NSURL *) aURL$                      | $(NSURL * )aURL;$                                |
| error: (                              |                                                  |
| NSError *_autoreleasing *)error;      |                                                  |
| (BOOL)writeToSecureFile:              | - (BOOL)writeToFile:                             |
| (NSString *)path                      | $(NSString *)path$                               |
| atomically: (BOOL)flag                | atomically: (BOOL)flag;                          |
| error: (                              |                                                  |
| NSError $*$ autoreleasing $*)$ error; |                                                  |
| - (BOOL)writeToSecureURL:             | - (BOOL)writeToURL:                              |
| $(NSURL *) aURL$                      | $(NSURL * )aURL$                                 |
| atomically: (BOOL)flag                | atomically: (BOOL)flag;                          |
| error: (                              |                                                  |
| NSError $*$ autoreleasing $*)$ error; |                                                  |

#### **Example:**

The following example shows how to use NSArray and NSMutableArray category methods to:

- 1. Create a secure file and write data to it from a NSMutableArray object.
- 2. Read the contents of the secure file into an NSArray object.

NOTE: For brevity, the example does not include error handling.

```
- (void)NSArrayCategoryExample
{
       NSError *error;
       // Create an array and populate it.
       NSArray *array = [NSArray arrayWithObjects:@"one fish", @"two fish", @"red fish",
                                                   @"blue fish", nil];
       // Write the array to a secure file.
       NSString *secureArrayFileName = @"/tmp/secureArray";
       [array writeToSecureFile:secureArrayFileName atomically:TRUE error:&error];
       // Create an array from the contents of the secure file.
       NSArray *arrayCopy = [[NSArray alloc]
                               initWithContentsOfSecureFile:secureArrayFileName error:&error];
       // The contents of the objects 'array' and 'arrayCopy' are identical.
}
```
#### <span id="page-146-0"></span>NSMutableArray category

Each method in the NSMutableArray category corresponds to a method in the NSMutableArray class, but provides a secure version of the functionality. For more information about the functionality and usage, see NSMutableArray in developer.apple.com.

#### Note The Following:

- The url parameter in the category methods must be a file URL, and point to a regular file.
- The category methods return an NSError object. The methods set the properties on the object as described in NSError objects that secure [Objective-C](#page-147-0) methods return.

The following table shows each added method and its corresponding method in NSMutableArray.

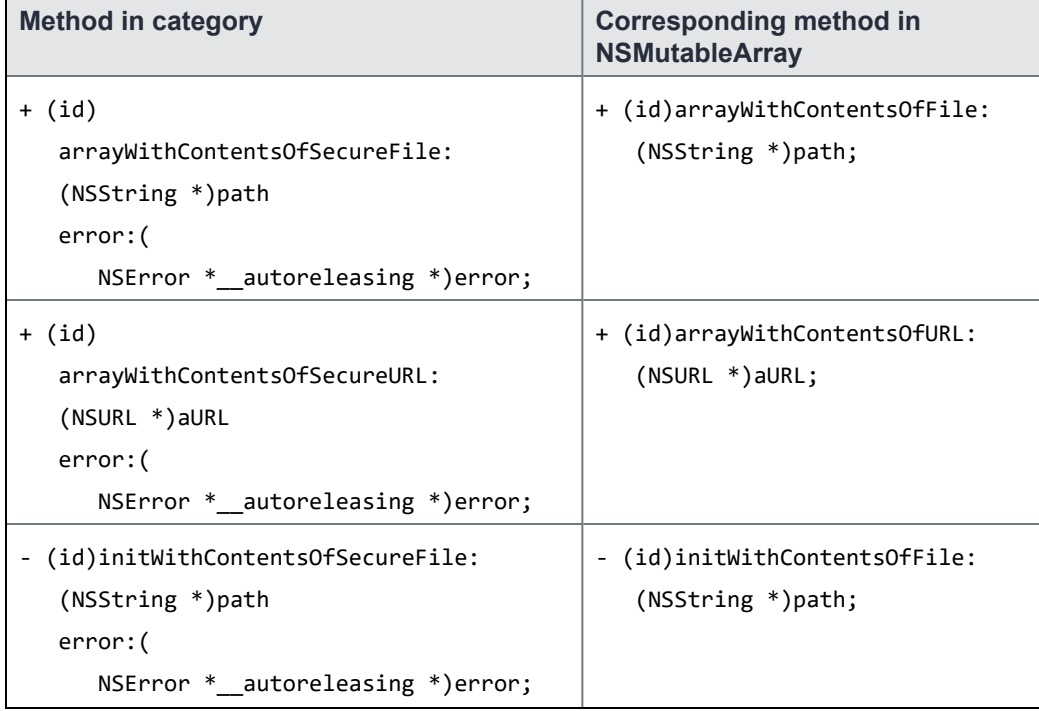

#### TABLE 32. NSMUTABLEARRAY CATEGORY METHODS

| <b>Method in category</b>             | <b>Corresponding method in</b><br><b>NSMutableArray</b> |
|---------------------------------------|---------------------------------------------------------|
| - (id)initWithContentsOfSecureURL:    | - (id)initWithContentsOfURL:                            |
| $(NSURL *) aURL$                      | $(NSURL * )aURL;$                                       |
| error: (                              |                                                         |
| NSError $*$ autoreleasing $*)$ error; |                                                         |
| - (BOOL)writeToSecureFile:            | - (BOOL)writeToFile:                                    |
| (NSString *)path                      | (NSString *)path                                        |
| atomically: (BOOL)flag                | atomically: (BOOL)flag;                                 |
| error: (                              |                                                         |
| NSError *_autoreleasing *)error;      |                                                         |
| - (BOOL)writeToSecureURL:             | - (BOOL)writeToURL:                                     |
| $(NSURL *) aURL$                      | $(NSURL *)aURL$                                         |
| atomically: (BOOL)flag                | atomically: (BOOL)flag;                                 |
| error: (                              |                                                         |
| NSError $*$ autoreleasing $*)$ error; |                                                         |

TABLE 32. NSMUTABLEARRAY CATEGORY METHODS (CONT.)

<span id="page-147-0"></span>For a code example, see [NSMutableArray](#page-146-0) category.

### NSError objects that secure Objective-C methods return

Some of the ACFileHandle secure methods and some of the category methods take a pointer to an NSError object as a parameter. These methods can set the domain and code properties on the NSError object to:

- the domain NSPOSIXErrorDomain, with the code property set to errno values.
- other domains, such as NSCocoaErrorDomain. The possible values of the code property are the same as regular Objective-C methods.
- the domain ACErrorDomain, defined in ACError.h. The possible values of the code property are defined in the enumeration in ACError.h. These values are the same values returned by the ACSecureFileLastError() method.

Of particular interest when working with secure file I/O APIs are the errors ACE\_NO\_KEYS\_ERROR and ACE\_BAD KEY\_OR\_CORRUPT\_DATA\_ERROR. These errors indicate an encryption failure.

For more information, see NSError objects that secure [Objective-C](#page-147-0) methods return.

#### **Objective-C example**

The following example shows how to check the NSError object returned in a secure write method:

```
- (void)errorHandlingExample
{
    // Create data to be securely stored.
    NSData *data = [@"secret data" dataUsingEncoding:NSASCIIStringEncoding];
    // Set up a couple of data writing options.
```

```
NSDataWritingOptions options = NSDataWritingAtomic | NSDataWritingFileProtectionComplete;
    NSString *secureFilename = @"/tmp/data.sec";
    NSError *error;
       if (! [data writeToSecureFile:secureFilename options:options error:&error]) {
               if ([[error domain] isEqualToString:ACErrorDomain] &&
                                             [error code] == ACE_NO_KEYS_ERROR) {
                  // Provide logic to handle the situation when
                  // the encryption key is not available.
               }
       }
}
```
#### **Swift example**

The following example shows how to check the NSError object returned in a secure write method:

```
func errorHandlingExample() {
```

```
// Create data to be securely stored.
let data = "secret data".data(using: .ascii)! as NSData
// Set up a couple of data writing options.
let options: NSData.WritingOptions = [.atomic, .completeFileProtection]
let secureFilename = "/tmp/data.sec"
do {
        try data.write(toSecureFile: secureFilename, options: options)
}
catch(let error as NSError) {
        if (error.domain == ACErrorDomain && error.code == ACErrorNoKeys) {
                // Provide logic to handle the situation when
                // the encryption key is not available.
        }
}
```
### Sharing secure files from an extension

An AppConnect app can provide an app extension, specifically a Document View Controller extension, to share secure files with other AppConnect apps. A file can be shared with all AppConnect apps or with only specific AppConnect apps.

NOTE: To share secure files between AppConnect apps, see Secure file I/O API details.

}

Sharing secure documents from an extension requires the following tasks:

- Setting up the [MobileIron](#page-149-0) server for sharing files from an extension
- $\cdot$  Setting up the provider app's [Info.plist](#page-149-1)
- Coding the provider app to share secure files with its [extension](#page-150-0)
- Coding the [extension](#page-152-0) to share files with the host app
- [Coding](#page-156-0) the host app to access the shared file

<span id="page-149-0"></span>The sample app SwiftFileSharing illustrates coding these tasks in Swift.

### Setting up the MobileIron server for sharing files from an extension

If you want your AppConnect app's extension to share secure files with other AppConnect apps, define values for the keys MI\_AC\_SHARED\_GROUP\_ID and MI\_AC\_ACCESS\_CONTROL\_ID. In the documentation that you provide to the MobileIron server administrator about your AppConnect, include:

- the values you define
- the AppConnect apps that you want to use your extension to access the secure files

The server administrator sets the key-value pairs in the app configuration of your app and each AppConnect app that is to share the secure files. If the server administrator does not set MI\_AC\_SHARED\_GROUP\_ID, then all AppConnect apps can access the shared secure files.

NOTE: In the MobileIron Core Admin Portal, app key-value pairs are set up in **Policy & Configs > Configurations,** in the **App-specific Configurations** section of an **AppConnect App Configuration**. In the MobileIron Cloud Admin Portal, the key-value pairs are set up in the AppConnect Custom Configuration section of the app.

### <span id="page-149-1"></span>Setting up the provider app's Info.plist

For a provider app to share secure files through its extension, do the following:

- 1. Include the following key-value pairs in the app's Info.plist:
	- MI\_APP\_CONNECT

This key is the root key, and its value is a dictionary of key-value pairs

• MI\_AC\_KEYCHAIN\_ACCESS\_GROUP

This key provides a keychain access group that the AppConnect library uses to share secure files between the provider app and its extension. The value is the app's identifier prefix followed by a string you define.

For example:

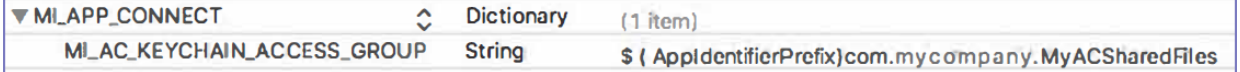

2. In the Xcode project, in **Capabilities > Keychain Sharing**, add the string you defined. In this example, the string to add is **com.mycompany.MyACSharedFiles**.

### <span id="page-150-0"></span>Coding the provider app to share secure files with its extension

The following sample code illustrates the AppConnect APIs that the provider app uses to share secure files with its extension. The sample code is followed by a table of the tasks involved.

```
// When the AppConnect isReady notification is triggered, enable extension support.
-(void)appConnectIsReady:(AppConnect *)appConnect {
       [[AppConnect sharedInstance] enableAppExtensionSupport];
}
// Insert code to use the read-only config property on the AppConnect singleton to
// get the MI_AC_SHARED_GROUP_ID key-value pair, if available.
// In this example, the key-value pair was not included, so nil
// is passed to -getCryptoKeysForACFileEncryptionWithSharedGroupID:error: for the group ID.
// When secure services are available, create an encryption key for encrypting secure files.
-(void)appConnect:(AppConnect *)appConnect
       secureServicesAvailabilityChangedTo:(ACSecureServicesAvailability)secureServicesAvailability {
       if (secureServicesAvailability == ACSECURESERVICESAVAILABILITY_AVAILABLE) {
              NSData *secureKeyData =
                  [ACWrappedAppKey getCryptoKeysForACFileEncryptionWithSharedGroupID:nil error:nil];
               // The secureKeyData object contains the encryption key.
               // Store the secureKeyData object in a shared keychain that the extension
               // can access.
       }
}
```

|                | <b>Task</b>                                                            | <b>AppConnect APIs</b>                                                                                                    |
|----------------|------------------------------------------------------------------------|----------------------------------------------------------------------------------------------------|
| $1_{-}$        | Enable extension<br>support.                                           | Call the -enableAppExtensionSupport: method on the AppConnect singleton<br>object.                                                                                                    |
|                |                                                                        | <b>Header</b><br>AppConnectInterface.h                                                                                                    |
| 2 <sub>1</sub> | Get the value of<br>the MIAC<br>SHARED<br>GROUP_ID key-<br>value pair. | Use the read-only config property on the AppConnect singleton to get the MI AC<br>SHARED_GROUP_ID key-value pair, if available.<br><b>Related topics and header files</b>               |
|                |                                                                        | App-specific configuration API details<br>$\bullet$<br>AppConnectInterface.h<br>$\bullet$                                                                                               |
| $3_{-}$        | Make sure secure<br>services are<br>available.                         | Check if the secureServicesAvailability property on the AppConnect singleton<br>has the value ACSECURESERVICESAVAILABILITY AVAILABLE.<br>Continue only if secure services are available |
|                |                                                                        | <b>Related topics and header files</b><br>Secure services API details<br>$\bullet$<br>AppConnectInterface.h                                                                             |

TABLE 33. CODING THE PROVIDER APP TO SHARE SECURE FILES WITH ITS EXTENSION

| <b>Task</b> |                                                                                                    | <b>AppConnect APIs</b>                                                                                                    |
|-------------|----------------------------------------------------------------------------------------------------|----------------------------------------------------------------------------------------------------|
|             | 4. Create an<br>encryption key for<br>encrypting shared<br>files.                                                         | <b>Method</b><br>+(NSData *)<br>getCryptoKeysForACFileEncryptionWithSharedGroupID: (NSString *)groupID<br>error: (NSError * autoreleasing *)error;                                                                                                    |
|             |                                                                                                    | <b>Parameters</b>                                                                                                    |
|             |                                                                                                    | groupID<br>٠<br>Pass the value of the MI_AC_SHARED_GROUP_ID key-value pair. If this key-<br>value pair is not available, pass nil. Passing nil means that all AppConnect<br>apps can decrypt the shared file.<br>error<br>$\bullet$<br>If the method fails to create an encryption key, error is set to the appropriate<br>NSError object. |
|             |                                                                                                    | <b>Return value</b>                                                                                                    |
|             |                                                                                                    | NSData object containing key used for shared file encryption<br>$\bullet$                                                                                                    |
|             |                                                                                                    | Header file                                                                                                    |
|             |                                                                                                    | ACWrappedAppKey.h<br>$\bullet$                                                                                                    |
|             | 5. Store the returned<br>encryption key in<br>a shared keychain<br>item used by the<br>provider app and<br>its extension. |                                                                                                    |

TABLE 33. CODING THE PROVIDER APP TO SHARE SECURE FILES WITH ITS EXTENSION (CONT.)

### <span id="page-152-0"></span>Coding the extension to share files with the host app

The following sample code illustrates what the Document View Controller extension does to share secure files with a host app. The sample code is followed by a table of the tasks involved.

```
// Add the following ExtensionManager class to your extension code. Your extension will
// create a singleton instance of the class, which takes care of all the
// AppConnect-related operations.
@class ExtensionManager;
@protocol ExtensionManagerProtocol
-(void)extensionManager:(ExtensionManager *)extensionManager
                       appConnectAccessControlStateDeterminedAs:(ACExtensionAccessState)state;
@end
@interface ExtensionManager: NSObject <AppConnectExtensionInterfaceProtocol>
```

```
@property (weak) AppConnectExtensionInterface *acInterface;
```

```
@property (weak) id<ExtensionManagerProtocol> delegate;
@end
@implementation ExtensionManager
+(instancetype)sharedInstance {
       static ExtensionManager *sharedInstance = nil;
       static dispatch once t onceToken;
       dispatch_once(&onceToken, ^{
           sharedInstance = [[ExtensionManager alloc] init];
           sharedInstance.acInterface = [AppConnectExtensionInterface appConnectExtensionInstance];
           sharedInstance.acInterface.delegate = sharedInstance;
       });
       return sharedInstance;
}
-(void)requestAccessControlState {
       // Initiate a process that determines whether the host app is allowed to
       // access the extension.
        [self.acInterface determineAccessControlState];
}
-(void)appConnectAccessControlStateDeterminedAs:(ACExtensionAccessState)state {
    [self.delegate extensionManager:self appConnectAccessControlStateDeterminedAs:state];
}
@end
//
//
// In your UIDocumentPickerExtensionViewController implementation, include the following code:
//
//
-(void)prepareForPresentationInMode:(UIDocumentPickerMode)mode {
        // Insert code to present a view controller appropriate for the picker mode.
        // Then...
    switch (mode) {
       case UIDocumentPickerModeOpen:
       case UIDocumentPickerModeImport:
               ExtensionManager *extensionManager = [ExtensionManager sharedInstance];
               [extensionManager setDelegate:self];
               [extensionManager requestAccessControlState];
               // Start a spinner while waiting to find out if the host app is allowed
               // to access the extension.
               [_spinner startAnimating];
    }
```

```
}
//
//
// Your UIDocumentPickerExtensionViewController class implements
// the ExtensionManagerProtocol.
//
-(void)extensionManager:(ExtensionManager *)extensionManager
                           appConnectAccessControlStateDeterminedAs:(ACExtensionAccessState)state {
       currentState = state;
       [_spinner stopAnimating];
       switch (currentState) {
               case ACExtensionAccessStateNoRequest:
                       // A non-AppConnect App has launched the extension.
                       // Do not share the file. Take necessary steps, such as notifying the user.
                       break;
               case ACExtensionAccessStateNotEnabled:
                       // Either the administrator did not configure MI_AC_ACCESS_CONTROL_ID for
                       // the provider app, or the provider app has not setup access control by
                       // calling -enableAppExtensionSupport:.
                       // Do not share the file. Take necessary steps, such as notifying the user.
                       break;
               case ACExtensionAccessStateBlocked:
                       // The host app does not have access to this extension. It does not have
                       // the same MI_AC_ACCESS_CONTROL_ID as the provider app.
                       // Do not share the file. Take necessary steps, such as notifying the user.
                       break;
               case ACExtensionAccessStateNotBlocked:
                       // Share the wrapped file. An AppConnect app has launched the extension.
                       break;
       }
}
```
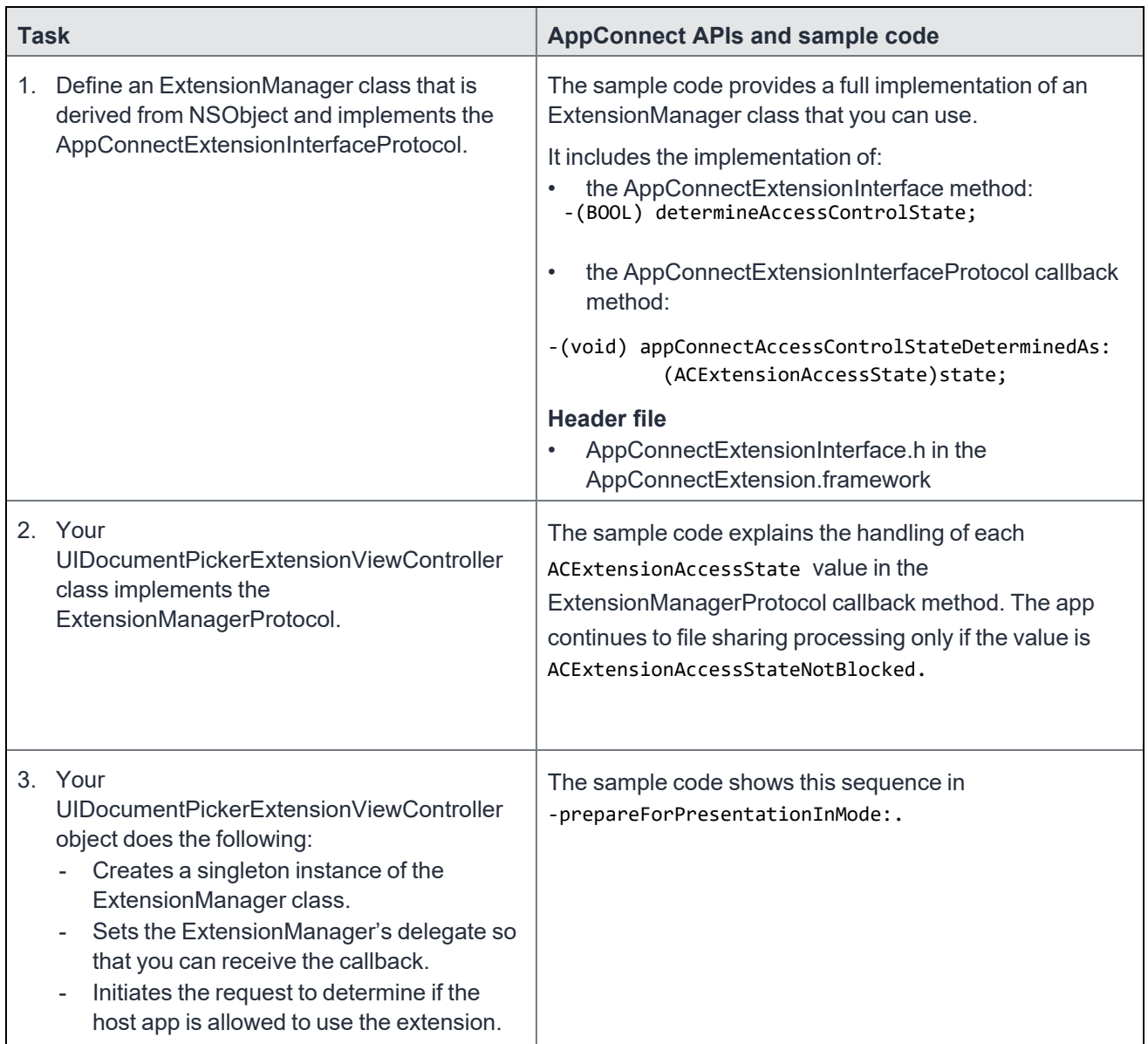

### TABLE 34. CODING THE DOCUMENT VIEW CONTROLLER EXTENSION TO SHARE FILES WITH THE HOST APP

### TABLE 34. CODING THE DOCUMENT VIEW CONTROLLER EXTENSION TO SHARE FILES WITH THE HOST APP (CONT.)

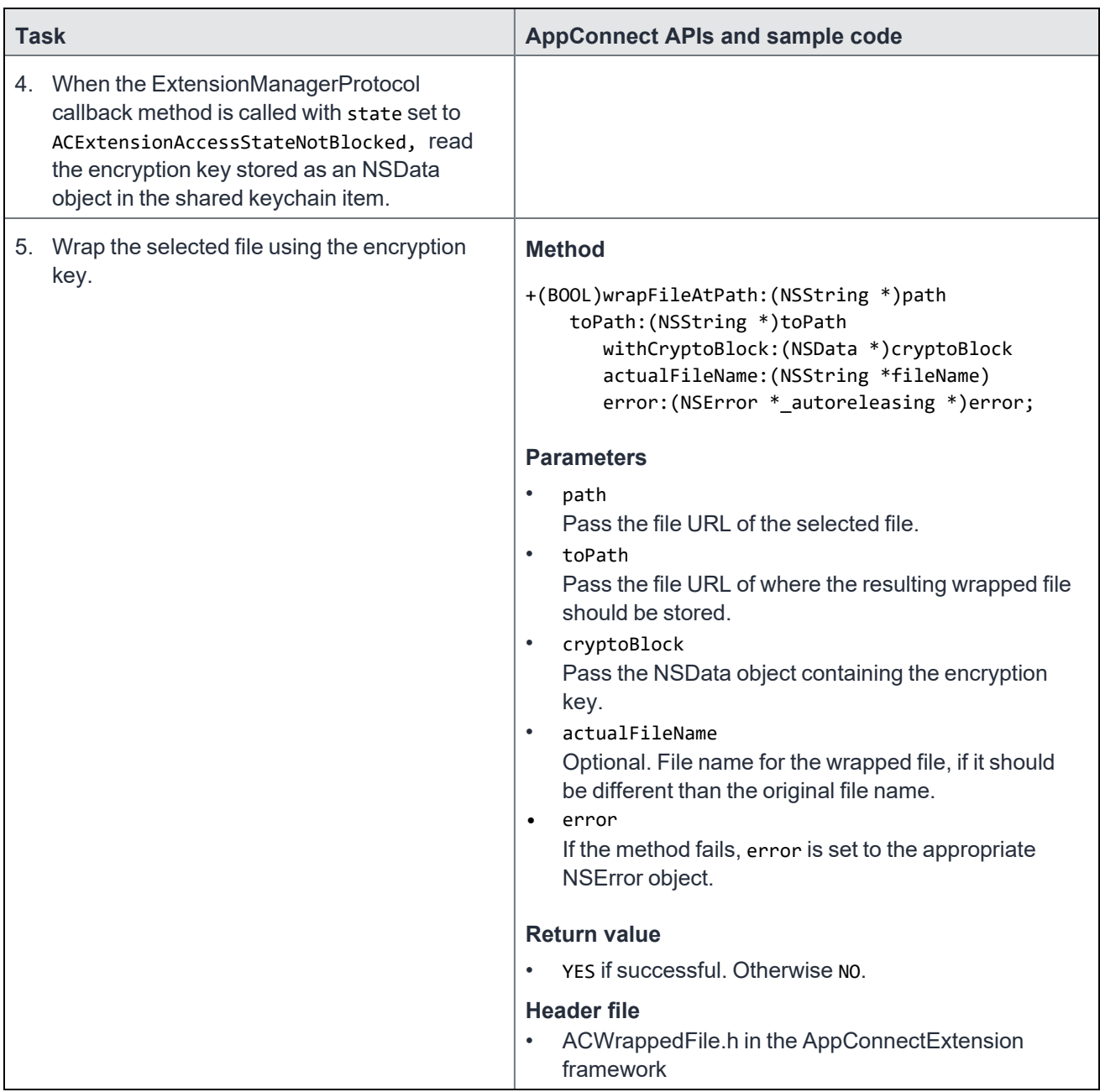

### <span id="page-156-0"></span>Coding the host app to access the shared file

The following sample code illustrates what the host app does to access the secure file shared by the extension. The sample code is followed by a table of the tasks and header files involved.

// Insert code to use the read-only config property on the AppConnect singleton to

// get the MI\_AC\_SHARED\_GROUP\_ID key-value pair, if available.

// In this example, the key-value pair was not included. Therefore, nil

```
// is passed for the group ID parameter to -readWrappedFileAtPath:sharedGroupID:error:,
// which gets the file handle of the shared, wrapped file.
-(NSURL *)getDecryptedFileURL:(NSURL *)url {
       ACWrappedFileReadHandle *readHandle = [ACUnwrappedFile readWrappedFileAtPath:url.path
                                                              sharedGroupID:nil error:&error];
       if (readHandle) {
               NSFileHandle *writeToFileHandle =
                    [NSFileHandle fileHandleForWritingAtPath:decURL.path];
               // Decrypt the file by reading it with the ACWrappedFileReadHandle object.
               // This snippet then writes it to an unencrypted file.
               NSData *decryptedData = nil;
               while ((decryptedData =
                       [readHandle readDataOfLength:1024]) && (decryptedData.length > 0)) {
                         [writeToFileHandle writeData:decryptedData];
               }
               [writeToFileHandle synchronizeFile];
               [writeToFileHandle closeFile];
               // You can remove the wrapped file after decrypting it.
               [[NSFileManager defaultManager] removeItemAtURL:url error:nil];
               return decURL;
       }
       else if (error && error.code == ACWrappedFileReadErrorUnknownWrapperFormat) {
               // The file is not wrapped. It is not from an AppConnect app's extension.
               // It can be used directly.
               return url;
       }
}
```

| <b>Task</b> |                                                                          | <b>AppConnect APIs</b>                                                                                                    |
|-------------|--------------------------------------------------------------------------|----------------------------------------------------------------------------------------------------|
|             | 1. Get the value of the<br>MI AC SHARED<br>GROUP_ID key-<br>value pair.  | Use the read-only config property on the AppConnect singleton to get the MI_AC_<br>SHARED GROUP ID key-value pair, if available.<br><b>Related topics and header files</b><br>App-specific configuration API details<br>$\bullet$<br>AppConnectInterface.h<br>$\bullet$                                                                                                    |
|             | 2. Get the file handle<br>of the shared,<br>wrapped file.                | <b>Method</b><br>+(ACWrappedFileReadHandle *) readWrappedFileAtPath: (NSString *) path<br>sharedGroupID: (NSString *)groupID<br>error: (NSError *_autoreleasing *)error;<br><b>Parameters</b><br>$\bullet$<br>path<br>Pass the file URL of the file returned from the extension.<br>sharedGroupID<br>$\bullet$<br>Pass the value of the MI_AC_SHARED_GROUP_ID key-value pair. If this key-<br>value pair is not available, pass nil.<br>error<br>$\bullet$<br>If the method fails, error is set to the appropriate NSE rror object.<br><b>Return value</b><br>If successful, returns the file handle of the shared, wrapped file as a<br>$\bullet$<br>ACWrappedFileReadHandle object. Otherwise, returns nil.<br><b>Header files</b><br>ACUnwrappedFile.h in the AppConnect framework<br>$\bullet$<br>ACWrappedFileReadHandle.h in the AppConnect framework<br>$\bullet$ |
|             | 3. Using the file<br>handle, read and<br>decrypt the file's<br>contents. | <b>Methods</b><br>Use the methods in ACFIIeHandle.h to read and decrypt the file's contents.                                                                                                    |

TABLE 35. CODING THE HOST APP TO ACCESS THE SHARED FILE

## AppTunnel diagnostic API details

The AppTunnel diagnostic API provides troubleshooting information for an app's use of AppTunnel with HTTP/S tunneling. Typically, you add a user interface, such as a menu item, to invoke a diagnostic run for tunneling to a specified URL. Your app then displays or logs the results of the diagnostic run. The MobileIron server administrator uses the results to troubleshoot AppTunnel configuration for the app.

NOTE: An AppTunnel diagnostic API is also available for Xamarin projects. See "How to include the Xamarin C# binding in your Xamarin project" in Developing [AppConnect](#page-178-0) apps with Xamarin . The AppTunnel diagnostic API provides the following AppTunnel information:

- Whether the device received any AppTunnel rules
- Whether the URL requested matched an AppTunnel rule
- Whether a valid pinned Standalone Sentry server certificate is available for tunneling. This is the certificate that devices use to know that the Sentry used for AppTunnel is a trusted server.
- Whether a valid client identity is available. This client identity is used to authenticate the app to the Sentry.
- Whether the Sentry is reachable
- The HTTP/S status code returned from the backend server
- Whether AppTunnel is blocked
- Whether the device received data from the backend server
- Whether the backend server redirected the URL request
- Whether the backend server issued an authentication challenge

The API is defined in the Networking category of the AppConnect interface, in the header file AppConnect+Networking.h.

### Running an AppTunnel diagnostic

To run an AppTunnel diagnostic, use the following method:

-(NSInteger)diagnoseTunnelingForURL:(NSURL \*)url resultHandler:(void (^)(ACTunnelingDiagnosticResult \*result, NSInteger runID)) resultHandler;

The method -diagnoseTunnelingForURL:resultHandler: makes successive calls to the resulthandler block as it progresses through the diagnostic run for the specified URL. Each call to the resulthandler block contains information about processing the URL for tunneling. When the diagnostic run is complete, diagnoseTunnelingForURL:resultHandler: makes a final call to the resulthandler block, passing it nil for the result.

IMPORTANT: The URL request must have no side effects, such as modifying data on the server. This requirement is because if the URL request is successful, the destination server receives the request, but your app does not receive the response.

For example, the following code snippets (one for Objective-C and one for Swift):

- Passes a URL from a text field.
- Passes an in-line block to log the results of the diagnostic run.

#### **Objective-C example**

```
[[AppConnect sharedInstance] diagnoseTunnelingForURL:
               [NSURL URLWithString:self.urlField.text]
                resultHandler:^(ACTunnelingDiagnosticResult *result, NSInteger runID) {
         if (result) {
                NSLog(@"Diagnostic run %I result %@: %@", runID,
                            result.successful?@"Success":@"FAILURE",
                            result.resultDescription);
          } else {
```

```
NSLog(@"Diagnostic run %@I ended", runID);
         }
 }];
```
#### **Swift example**

```
AppConnect.sharedInstance()?.diagnoseTunneling (
       for: URL(string: self.urlField.text)!,
            resultHandler: { (result, runID) in
               if (nil != result) {
                       print("Diagnostic run \(runID) result \(result!.isSuccessful ? "Success" :
                               "FAILURE"): \(result!.description)")
               }
               else {
                       print("Diagnostic run \(runID) ended")
               }
       }
    )
}
```
For more information, continue to:

- [-diagnoseTunnelingForURL:resultHandler:](#page-160-0) parameters
- [-diagnoseTunnelingForURL:resultHandler:](#page-160-1) return value
- The result handler for [diagnostic](#page-161-0) runs
- The [ACTunnelingDiagnosticResult](#page-161-1) class
- The [ACTunnelingDiagnosticResultCode](#page-162-0) enumeration
- <span id="page-160-0"></span>• AppTunnel configuration [troubleshooting](#page-166-0) checklist for MobileIron Core

### -diagnoseTunnelingForURL:resultHandler: parameters

The following table describes the parameters that you pass to -diagnoseTunnelingForURL:resultHandler:.

| <b>Parameter</b> | <b>Description</b>                                                                                                    |
|------------------|----------------------------------------------------------------------------------------------------|
| url              | An NSURL object specifying the URL to diagnose.                                                                       |
| resultHandler    | A callback block that you define. It is called successive times with each result as the<br>diagnostic run progresses. |

TABLE 36. PARAMETERS PASSED TO -DIAGNOSETUNNELINGFORURL:RESULTHANDLER

### <span id="page-160-1"></span>-diagnoseTunnelingForURL:resultHandler: return value

The method -diagnoseTunnelingForURL:resultHandler: returns an NSInteger value. The value is the same as the value of the runID parameter returned to the resulthandler block. The runID is a unique number assigned by each diagnostic run. The runID parameter is useful for distinguishing different runs of the AppTunnel diagnostic.

For each call to -diagnoseTunnelingForURL:resultHandler:, you pass:

- a URL
- a resulthandler block

<span id="page-161-0"></span>The runID associates the results passed back in the resulthandler block with the URL being diagnosed.

### The result handler for diagnostic runs

In the resulthandler block, put the logic to handle the successive results of a diagnostic run. For example, log the values of the properties of the result parameter.

The resulthandler block has the following parameters:

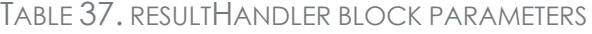

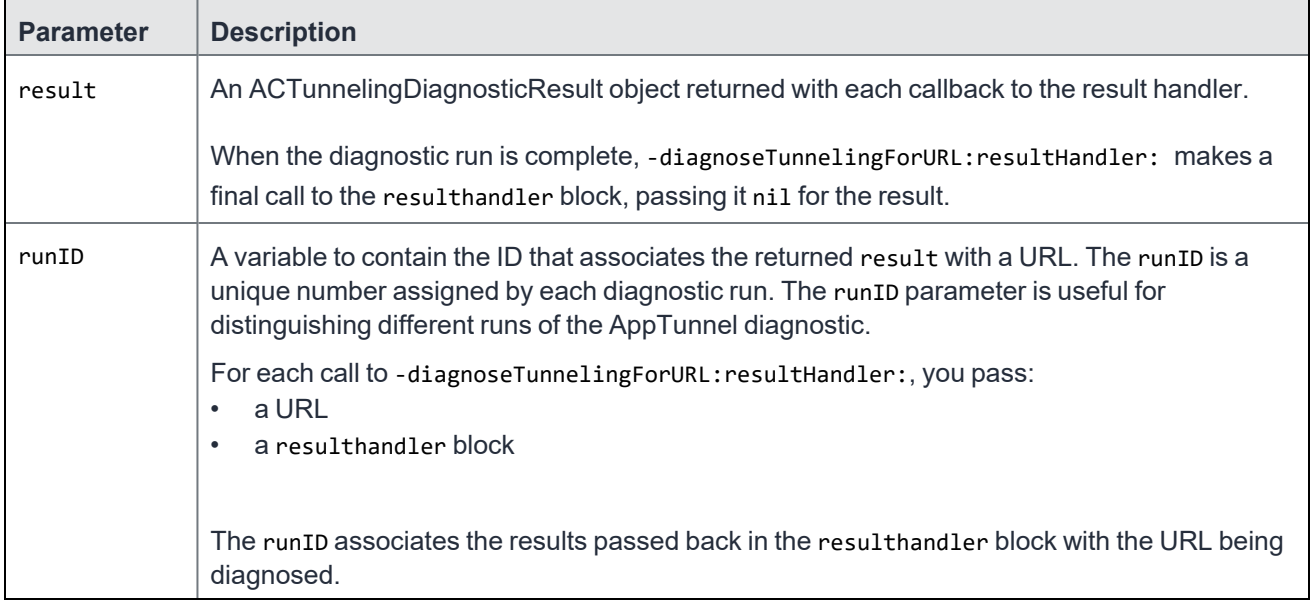

### <span id="page-161-1"></span>The ACTunnelingDiagnosticResult class

The ACTunnelingDiagnosticResult class represents one of the results of a diagnostic run. The result handler receives an instance of the ACTunnelingDiagnosticResult class.

The object has these properties:

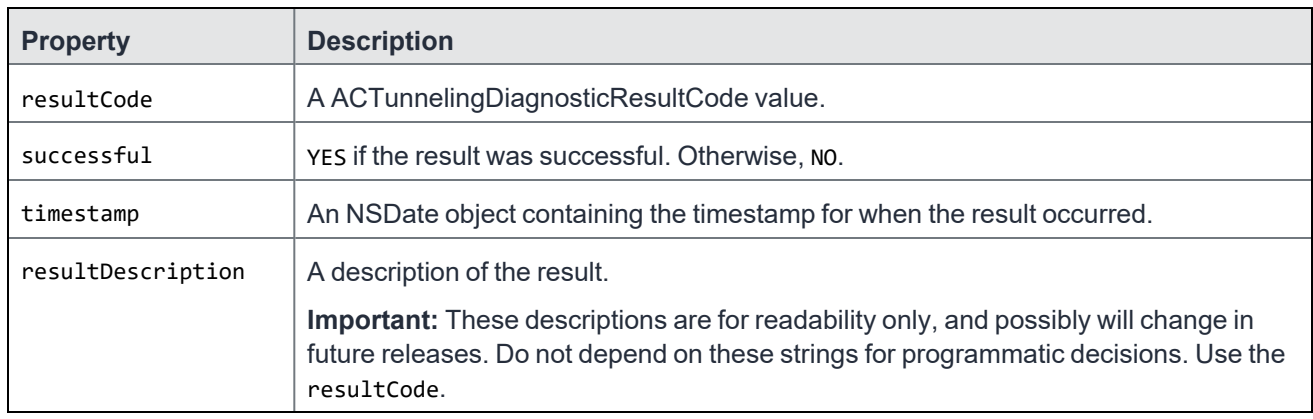

#### TABLE 38. ACTUNNELINGDIAGNOSTICRESULT PROPERTIES

### <span id="page-162-0"></span>The ACTunnelingDiagnosticResultCode enumeration

The ACTunnelingDiagnosticResultCode enumeration values are returned in each result of a diagnostic run. Not all values are returned with each run, and some values can be returned more than once in each run. For example, if a URL request is redirected more than once, ACTDR\_REDIRECT is returned more than once.

The enumeration values fall into these categories:

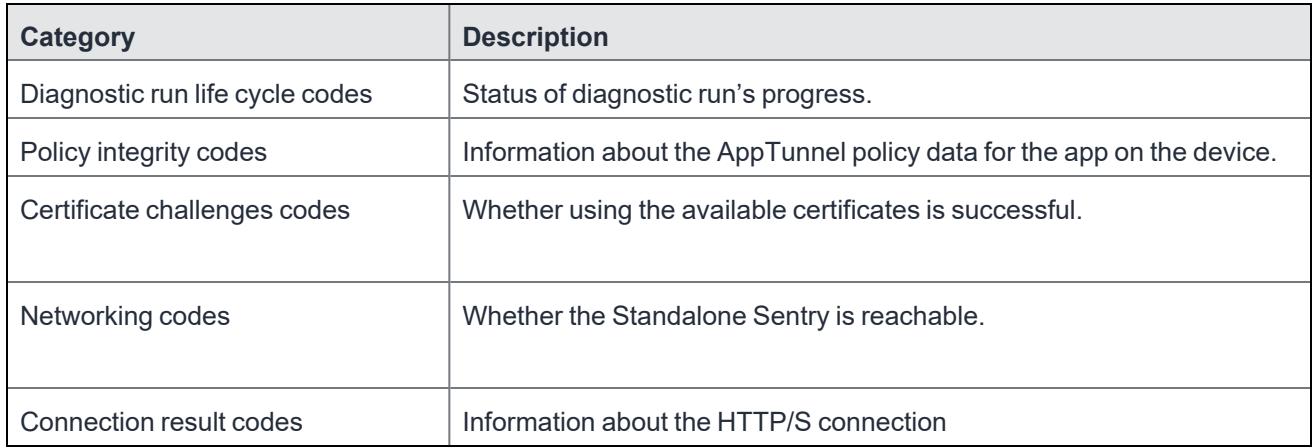

### TABLE 39. ACTUNNELINGDIAGNOSTICRESULTCODE ENUMERATION VALUES

The following table provides:

- the enumeration's values
- a description of each value
- the values of the successful and resultDescription properties in the ACTunnelingDiagnosticResult object.

IMPORTANT: These resultDescription strings are for readability only, and possibly will change in future releases. Do not depend on these strings for programmatic decisions. Use the resultCode.

| <b>Value</b>                                                                              | <b>Details</b>                                                                                                    |  |
|-------------------------------------------------------------------------------------------|----------------------------------------------------------------------------------------------------|--|
| Diagnostic run life cycle codes                                                           |                                                                                                    |  |
| ACTDR RUN STARTED                                                                         | The run started properly.                                                                                                    |  |
|                                                                                           | successful: Always YES.                                                                                                    |  |
|                                                                                           | resultDescription:                                                                                                    |  |
|                                                                                           | Diagnostic run started. Requesting (URL)                                                                                                    |  |
| <b>ACTDR REDIRECT</b>                                                                     | The server redirected to a new URL.                                                                                                    |  |
|                                                                                           | successful: Always YES.                                                                                                    |  |
|                                                                                           | resultDescription:                                                                                                    |  |
|                                                                                           | Redirected by server to new URL (url)                                                                                                    |  |
| ACTDR_COMPLETED                                                                           | Indicates whether the diagnostic run completed successfully.                                                                                                    |  |
|                                                                                           | successful: YES if completed without an error. Otherwise NO.                                                                                                    |  |
|                                                                                           | resultDescription:                                                                                                    |  |
|                                                                                           | Session completed normally                                                                                                    |  |
|                                                                                           | or                                                                                                    |  |
|                                                                                           | Session completed with error: (error)                                                                                                    |  |
| ACTDR_ABORT_UNSUPPORTED_<br><b>AUTH</b>                                                   | The diagnostic run ended because the server issued an authentication<br>challenge, such as basic authentication. This challenge is normally<br>handled by the app, so the diagnostic run cannot continue. Typically, if<br>the diagnostic run gets to this result, AppTunnel is working. |  |
|                                                                                           | successful: Always YES.                                                                                                    |  |
|                                                                                           | resultDescription:                                                                                                    |  |
|                                                                                           | Server issued an auth challenge type that the diagnostic does not<br>support. Aborting the diagnostic and the auth challenge. Auth<br>challenge type is (auth type)                                                                                                    |  |
| Policy integrity codes, evaluating AppTunnel policy information for the app on the device |                                                                                                    |  |
| <b>ACTDR_RULE_MATCH</b>                                                                   | Indicates whether the URL matches an AppTunnel rule. If the URL<br>redirects, another result with this code is returned for the redirection<br>URL.                                                                                                    |  |
|                                                                                           | successful: YES if matched. Otherwise NO.                                                                                                    |  |
|                                                                                           | resultDescription:                                                                                                    |  |
|                                                                                           | Request matches a tunneling rule so it will be tunneled.                                                                                                    |  |
|                                                                                           | or                                                                                                    |  |
|                                                                                           | Request does not match a tunneling rule so it will not be tunneled.                                                                                                    |  |

TABLE 40. ACTUNNELINGDIAGNOSTICRESULT OBJECT DESCRIPTIONS FOR EACH RESULT CODE

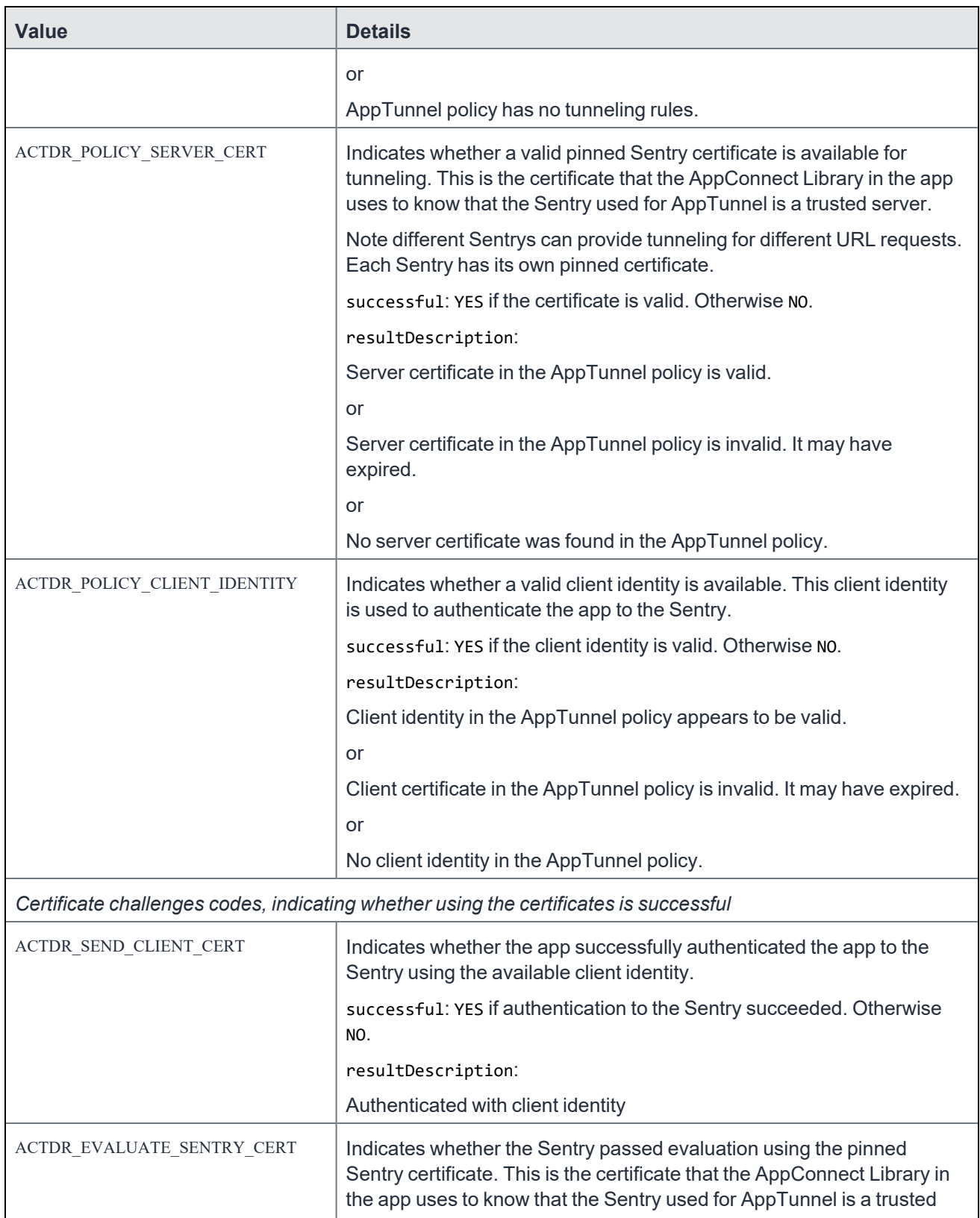

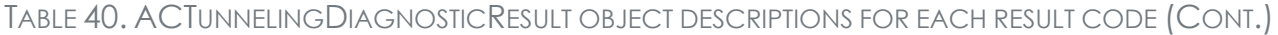

| <b>Value</b>            | <b>Details</b>                                                          |
|-------------------------|-------------------------------------------------------------------------|
|                         | server.                                                                 |
|                         | successful: YES if the certificate is trusted. Otherwise NO.            |
|                         | resultDescription:                                                      |
|                         | Server certificate passed all evaluation                                |
|                         | or                                                                      |
|                         | Server certificate was not trusted. The trust result was (trust result) |
| <b>Networking codes</b> |                                                                         |
| ACTDR DNSLOOKUP SENTRY  | Indicates whether a DNS lookup for the Sentry has succeeded.            |
|                         | successful: YES if the lookup succeeded. Otherwise NO.                  |
|                         | resultDescription:                                                      |
|                         | DNS resolution of the Sentry <sentry hostname=""> succeeded</sentry>    |
|                         | or                                                                      |
|                         | DNS resolution of the Sentry <sentry hostname=""> failed</sentry>       |

TABLE 40. ACTUNNELINGDIAGNOSTICRESULT OBJECT DESCRIPTIONS FOR EACH RESULT CODE (CONT.)

| <b>Value</b>                   | <b>Details</b>                                                                                                    |  |
|--------------------------------|----------------------------------------------------------------------------------------------------|--|
| <b>Connection result codes</b> |                                                                                                    |  |
| <b>ACTDR_RESPONSE</b>          | Indicates that the server returned an HTTP status code. The value of<br>the HTTP status code is in the resultDescription.                                                                                                    |  |
|                                | successful: YES for HTTP status codes 1xx, 2xx, or 3xx. No for 4xx and<br>$5xx$ .                                                                                                    |  |
|                                | resultDescription:                                                                                                    |  |
|                                | Received HTTP status code (code)                                                                                                    |  |
|                                | or                                                                                                    |  |
|                                | AppTunnel is blocked.                                                                                                    |  |
|                                | Note The Following:<br>Some HTTP status codes are handled and consumed by iOS, and<br>$\bullet$<br>therefore do not generate a callback to the result handler.<br>Blocking AppTunnel blocks access to web sites configured to use<br>$\bullet$<br>AppTunnel. The MobileIron administrator can block AppTunnel for<br>a device through a manual action or an automatic action triggered<br>by a security violation on the device. |  |
| ACTDR RECEIVED DATA            | Indicates that data was received from the backend server in the<br>HTTP/S response.                                                                                                    |  |
|                                | successful: Always YES.                                                                                                    |  |
|                                | resultDescription:                                                                                                    |  |
|                                | Received (bytes) bytes of data                                                                                                    |  |
|                                | NOTE: This result shows the bytes as they are received, not the total<br>number of bytes.                                                                                                    |  |

TABLE 40. ACTUNNELINGDIAGNOSTICRESULT OBJECT DESCRIPTIONS FOR EACH RESULT CODE (CONT.)

### <span id="page-166-0"></span>AppTunnel configuration troubleshooting checklist for MobileIron Core

If an app is not successfully tunneling to its app server, check the following in the MobileIron Core Admin Portal:

| <b>Admin Portal location</b>                                                                   | <b>Troubleshooting actions</b>                                                                                                    |
|------------------------------------------------------------------------------------------------|----------------------------------------------------------------------------------------------------|
| <b>Settings &gt;</b><br><b>Preferences</b>                                                     | Under Additional Products, make sure you have enabled the appropriate<br>features.                                                                                                    |
|                                                                                                | Make sure you have selected Enable App Tunnel for third-party and in-house<br>apps, if you are using AppTunnel for any app besides Docs@Work.                                                                                                    |
| <b>Policies &amp; Configs &gt;</b><br><b>Policies</b><br>AppConnect global<br>policy           | Check the AppConnect global policy configuration:<br>1. In the AppConnect field, make sure you have selected Enabled.<br>2. Make sure AppConnect global policy is applied to a label belonging to the<br>device. If you are using the default AppConnect global policy, this step is not<br>necessary.<br>3. If you do not create an AppConnect container policy for the app, select<br>Authorize for Apps without an AppConnect container policy.                                                                                                    |
| <b>Settings &gt; Sentry</b>                                                                    | Make sure the Standalone Sentry is configured with a certificate that devices use<br>to know that the Sentry used for AppTunnel is a trusted server.                                                                                                    |
|                                                                                                | To view the Sentry certificate in the Admin Portal for Mobilelron Core.<br>1. Go to Settings > Sentry.<br>2. Find the line for the appropriate Sentry.<br>3. Click View Certificate.                                                                                                    |
| <b>Settings &gt; Sentry</b>                                                                    | Make sure the Standalone Sentry is configured for AppTunnel for the app:<br>1. Make sure Enable AppTunnel is selected.<br>2. In Device Authentication Configuration, make sure the correct, valid<br>Trusted Root Certificate is uploaded.<br>3. In AppTunnel Configuration, make sure you have configured the Services.                                                                                                    |
| <b>Policies &amp; Configs &gt;</b><br><b>Configurations</b>                                    | Check the AppConnect container policy for the app. Make sure it is applied to a<br>label belonging to the device.                                                                                                    |
| AppConnect container<br>policy                                                                 | You do not need an AppConnect container policy if the AppConnect global policy<br>selects Authorize for Apps without an AppConnect container policy.                                                                                                    |
| <b>Policies &amp; Configs &gt;</b><br><b>Configurations</b><br>AppConnect app<br>configuration | Check the AppConnect app configuration for the app:<br>1. Make sure the AppTunnel Rules point to the intended Sentry and service<br>2. For Identity Certificate, make sure you have selected the correct certificate,<br>issued from the trusted root Certificate Authority indicated by the Trusted Root<br>Certificate uploaded to the Sentry.<br>3. Make sure the certificate has not expired and that its initial validity date is in the<br>past.<br>4. Make sure AppConnect app configuration is applied to a label belonging to the<br>device. |

TABLE 41. APPTUNNEL CONFIGURATION TROUBLESHOOTING CHECKLIST FOR MOBILEIRON CORE

## UIScene support

With iOS 13, Apple moved UIApplicationDelegate events handling to UISceneDelegate. To function properly, AppConnect requires some of the events that are now handled by UIScene.

Therefore, if your app supports UIScene, when initializing the AppConnect library, call the AppConnect method -sceneWillConnectToSessionWithOptions:.

The method must be called from UISceneDelegate's -scene:willConnectToSession:options: method. UIScene connection options need to be passed as input parameter to the AppConnect instance method -sceneWillConnectToSessionWithOptions:.

The method has the parameter options:. The value for the parameter is the value provided to [UISceneDelegate scene:willConnectToSession:options:].

See also, Initialize the [AppConnect](#page-54-0) libraryHow to initialize your Xamarin app to use [AppConnect](#page-181-0) C# APIs.

# Best practices for using the AppConnect for iOS SDK

The following are best practices for developing secure enterprise apps:

- Display [authorization](#page-169-0) status in the home screen
- Allow the user to enter [credentials](#page-170-0) manually
- Use the [AppConnectDelegate](#page-170-1) protocol for notifications
- Limit the size of [configuration](#page-171-0) data from the MobileIron server
- Use the [UIApplication's](#page-171-1) delegate as you normally would
- Consider [limitations](#page-172-0) when using the iOS simulator
- Enable the [AppConnect](#page-173-0) library to blur screens when the app becomes inactive
- Do not put [secure](#page-173-1) data in the app bundle
- $\cdot$  Indicate to the user that the app is [initializing](#page-173-2)
- Reject custom [keyboard](#page-173-3) control
- Do not use [UIWebView](#page-174-0) to upload sensitive data
- Provide [documentation](#page-174-1) about your app to the MobileIron server administrator

### <span id="page-169-0"></span>Display authorization status in the home screen

When an app becomes unauthorized or retires, the authState property on the AppConnect object changes to ACAUTHSTATE\_UNAUTHORIZED or ACAUTHSTATE\_RETIRED. Additionally, the authMessage property changes to a string that explains to the device user why the app is unauthorized or retired. The string sometimes also explains what the device user can do to make the app authorized again.

The app should display the authMessage string. However, consider that since the app is now unauthorized or retired, the app must exit its secure functionality. Therefore, the best user experience is to display the string in a home view that never contains secure information.

The following alternatives for displaying the authMessage string are not recommended:

- Do not display the string using UIAlertView on top of the current view. Beneath the message, the current view can still have secure information visible.
- Do not use the -displayMessage: method. This method does not match the look of your app.
- $\bullet$  Do not exit the app without displaying the string.

## <span id="page-170-0"></span>Allow the user to enter credentials manually

Always provide a way for a user to enter login credentials manually in your app. Provide this user interface even if you are receiving login credentials in app-specific configuration information from the AppConnect library.

As described in [Configuration](#page-38-0) specific to the app, a MobileIron server administrator can set up configuration information for your app on the server. Your app receives the information using the AppConnect for iOS SDK. This information can include authentication credentials, such as username, password and certificates, for a corporate service. Because the app receives the information, the device user does not have to enter the information.

However, if the credentials change, the amount of time for the change to reach your application can vary. Some variables that impact this notification include:

- the app checkin interval that the administrator configured on the MobileIron server. This value is the maximum number of minutes until devices running AppConnect apps receive updates of their AppConnect policies and app-specific configurations.
- whether the device has network coverage.

Therefore, providing changes to devices is not a real-time process and can take up to several hours. Therefore, if the corporate service rejects the credentials, provide a way for the user to enter the credentials manually.

## <span id="page-170-1"></span>Use the AppConnectDelegate protocol for notifications

Use methods of the AppConnectDelegate protocol to receive notifications of changes to:

- the authorization status and associated message.
- the permission status for copying content to the iOS pasteboard, using document interaction (Open In and Open From), and print.
- app-specific configuration.

Do not use the iOS SDK's key-value observing capabilities instead of AppConnectDelegate protocol notifications.

Consider the following scenario in which the AppConnect library receives a new authorization status:

- 1. The authState property on the AppConnect object changes from ACAUTHSTATE\_AUTHORIZED to ACAUTHSTATE\_UNAUTHORIZED.
- 2. The authMessage property on the AppConnect object changes from "The app is authorized." to "The app is not authorized because your device OS is compromised."
- 3. The AppConnect library calls the -appConnect:authStateChangedTo:withMessage method on the AppConnectDelegate.

Now consider what can happen if you use key-value observing on the authState property. When authState changes, an application typically displays to the user the string in authMessage. Because the authMessage string has not yet changed, the user sees the original message that "The app is authorized." However, the app is no longer authorized.

<span id="page-171-0"></span>Using only the AppConnectDelegate's callback methods avoids such inconsistencies.

## Limit the size of configuration data from the MobileIron server

Do not design your app to use large amounts of configuration data from the MobileIron server.

As described in [Configuration](#page-38-0) specific to the app, a MobileIron server administrator can set up configuration information for your app on the server. Your app receives the information using the AppConnect for iOS SDK. Use this capability only for short strings and options, such as server addresses, authentication credentials, and certificates.

Do not use it for larger data items, such as documents, large blocks of HTML, or images. For large data items, use a web service to deliver the items. Use AppConnect configuration only to provide the URL for the web service.

Although no precise upper limit is defined for an item configured on the MobileIron server, a large item can impact server performance. It can also slow connectivity between the server and the MobileIron client app. A very large item can possibly cause the communication protocol between the MobileIron server and the MobileIron client app to fail entirely.

### <span id="page-171-1"></span>Use the UIApplication's delegate as you normally would

The AppConnect library depends on knowing about application life cycle events, such as when the application becomes active. Requiring the app to pass every life cycle event to the AppConnect library would be too much of a burden on the app. Therefore, the AppConnect library installs a UIApplicationDelegate proxy. This proxy sits between the UIApplication and your application's UIApplicationDelegate.

Your application does not do anything to support the proxy. Use your UIApplicationDelegate as you normally would:

- The AppConnect library does not filter or modify any messages sent by iOS to the UIApplicationDelegate.
- You can still add custom methods to your UIApplicationDelegate. Call the custom method as you normally would, such as in the following statement: [[UIApplication sharedApplication] delegate] customMethod]; The proxy passes the method invocation to your UIApplicationDelegate.

• You can set a new UIApplicationDelegate as you normally would: [[UIApplication sharedApplication] setDelegate:myOtherAppDelegate];

Until AppConnect 4.0 for iOS, the UIApplicationDelegate proxy caused side effects. Now these side effects do not occur, The side effects of the proxy were:

• The following expression did not return your UIApplicationDelegate's class: [[[UIApplication sharedApplication] delegate] class] Instead, it returned the proxy class. Therefore, prior to AppConnect 4.0, using isKindofClass: was necessary. For example, the following returned YES: [[UIApplication sharedApplication] isKindOfClass:[MyAppDelegate class]] • The following expression did not return your UIApplicationDelegate object: [[UIApplication sharedApplication] delegate] If you required access to your UIApplicationDelegate object, the AppConnectUIApplication class provided a property called originalDelegate. Because this property is no longer necessary, it is

deprecated.

See [AppConnectUIApplication](#page-114-0) class.

## <span id="page-172-0"></span>Consider limitations when using the iOS simulator

To fully test an AppConnect app, debug on a tethered device using Xcode, as you would for any other app. On a device, your testing includes the MobileIron client app, which is necessary for the complete flow of data from the MobileIron server to your app.

You can do initial functionality testing in the iOS simulator in Xcode. You can link against the AppConnect library when building for the iOS simulator as you normally would.

However, when using the AppConnect library in the iOS simulator, the AppConnect library always sets the properties on the AppConnect singleton as follows:

- the authState property is set to ACAUTHSTATE\_AUTHORIZED
- $\cdot$  the config property has no entries
- the pasteboard property is set to ACPASTEBOARDPOLICY AUTHORIZED
- the openInPolicy property is set to ACOPENINPOLICY\_AUTHORIZED
- the openFromPolicy property is set to ACOPENFROMPOLICY AUTHORIZED
- the printPolicy property is set to ACPRINTPOLICY\_AUTHORIZED

This behavior is necessary because no simulator version of the MobileIron client app is available, and the MobileIron client app is necessary for your app to receive notifications. Without notifications, the authState property cannot change to ACAUTHSTATE\_AUTHORIZED, and your app cannot execute its logic that accesses its secure data and functionality. The AppConnect library's special simulator behavior solves this problem, allowing <span id="page-173-0"></span>you to use the iOS simulator to test your app's functionality. You cannot, however, use the simulator to test handling notifications from the AppConnect library.

## Enable the AppConnect library to blur screens when the app becomes inactive

AppConnect 4.0 for iOS added support for blurring screens when the app becomes inactive. Use this capability of the AppConnect library, as described in Enable screen [blurring](#page-53-0). If your app provided its own screen blurring, remove that code. By using the AppConnect library's screen blurring capability, all AppConnect apps behave consistently.

## <span id="page-173-1"></span>Do not put secure data in the app bundle

Files that you package in your app bundle are not AppConnect-encrypted files. Also, files packaged with an app cannot be modified at runtime. Therefore, these files are not secure. Therefore, include only non-sensitive data in the app bundle.

### <span id="page-173-2"></span>Indicate to the user that the app is initializing

Indicate in the user interface that the app is initializing if the app requires the AppConnect singleton's instance properties to determine what to do. For example, use an activity indicator (spinner). Remove the indication after the app is notified that the AppConnect singleton is ready.

One reason this indication is important involves when to display sensitive data. Do not show any sensitive data until the AppConnect singleton is ready, because until that time, the app cannot determine whether it is authorized. Only an authorized app should show sensitive data.

## <span id="page-173-3"></span>Reject custom keyboard control

Custom keyboard extensions sometimes send data to servers when a device user enters data into an app. They send this data for assistance with word-prediction, for example. This behavior has potential for harmful data loss. MobileIron server administrators can control whether your app can use a custom keyboard by specifying a keyvalue pair (MI\_AC\_IOS\_ALLOW\_CUSTOM\_KEYBOARDS) on your app's configuration. Your app can control whether custom keyboards are allowed if the server administrator has enabled the key-value pair.

To reject custom keyboards when the server administrator has enabled the key-value pair, implement the shouldAllowExtensionPointIdentifier: method on your AppDelegate as follows:

```
// Reject all non-native keyboards.
- (BOOL) application:(UIApplication *) application
```

```
shouldAllowExtensionPointIdentifier:(NSString *)extensionPointIdentifier
{
       if ([extensionPointIdentifier
               isEqualToString:UIApplicationKeyboardExtensionPointIdentifier])
       {
               return NO;
       }
       return YES;
}
```
#### **Related topics**

<span id="page-174-0"></span>Custom [keyboard](#page-42-0) control

### Do not use UIWebView to upload sensitive data

When an app uploads data, such as a file or image, using UIWebView, the UIWebView object saves the data in a folder on the device. The folder is Apps/<app name>/tmp. The data is then available using, for example, iExplorer.

<span id="page-174-1"></span>Therefore, apps should not use UIWebView to upload sensitive data. If you cannot change the app's use of UIWebView, be sure to delete any sensitive data from the folder after each upload attempt, whether successful, unsuccessful, or canceled.

## Provide documentation about your app to the MobileIron server administrator

Whether your app is an in-house app or is available from the Apple App Store, a MobileIron server administrator configures the server with information about your app. Provide the server administrator documentation that specifies:

• whether you app enforces the print policy.

The server administrator needs to know whether allowing or not allowing your app to use print capabilities has impact on your app's behavior.

Because the AppConnect library enforces the pasteboard and Open In policies, the server administrator needs no documentation from your app about how it handles it, even if you disable or enable special related user interfaces.

• whether your app handles the pasteboard policy.

Although the AppConnect library enforces the pasteboard policy, inform the server administrator if your app enables or disables any special user interfaces depending on the policy status. This documentation allows the administrator to better understand your app's expected behavior.

• whether you app handles the Open In policy.

Although the AppConnect library enforces the Open In policy, provide information so that the server administrator understands your app's expected behavior and recommendations. Specifically, document the following:

- $\degree$  Whether your app enables or disables any special user interfaces depending on the policy status.
- $\circ$  Whether your app informs end users when they tap to open a document in an app for which Open In is not allowed. That is, document whether you have implemented the -appConnect:openInAttemptedWhenACOpenInPolicyBlocked: callback method.
- o Whether you have a recommended list of whitelisted apps. If you do, document their bundle IDs.
- whether you app handles the Open From policy.

Although the AppConnect library enforces the Open From policy, provide information so that the server administrator understands your app's expected behavior and recommendations. Specifically, document the following:

- $\degree$  Whether your app has any special user interfaces depending on the policy status.
- $\degree$  Whether your app informs end users when they have tapped another app to open a document in your app, but your app is not allowed to receive documents from the other app. That is, document whether you have implemented the -appConnect:openFromAttemptedWhenACOpenFromPolicyBlocked: callback method.
- o Whether you have a recommended list of whitelisted apps. If you do, document their bundle IDs.
- whether you app enforces the secure file I/O policy.

The server administrator needs to know whether your app uses secure file I/O for its sensitive data.

• the app-specific configuration key-value pairs.

Provide a list of the key-value pairs that your app expects to receive through the AppConnect API. Provide each key's default value if it has one. Specify if the value should default to the device's user's LDAP user ID, password, or email address.

• the encryption group Id app-specific configuration key name for shared secure files.

If your app uses the [Secure](#page-120-0) file I/O API details to share encrypted files with other AppConnect apps, provide the key name of the encryption group Id that your app expects to receive through the AppConnect API. Also, list the AppConnect apps that your app expects to share files with, so the server administrator can provide the same value to the encryption group Id key for each of those apps.

• the values for the app-specific configuration keys MI\_AC\_SHARED\_GROUP\_ID and MI\_AC\_ACCESS\_ CONTROL\_ID

If your app provides an extension to share secure files with other AppConnect apps, provide the value of these keys. Your app receives these key-value pairs through the AppConnect API. Also, list the AppConnect apps that your extension expects to share files with, so the server administrator can provide the same key-value pairs for each of those apps.

• AppTunnel information

If your app expects to interact with internal servers using AppTunnel, specify whether your app expects to work with AppConnect with HTTP/S tunneling, or whether it requires AppConnect with TCP tunneling. Also, provide information about the internal servers.

For example:

- Explain the type of servers your app interacts with, such as, for example, SharePoint servers.
- $\circ$  Specify if your app expects to receive internal servers' host names using the app-specific configuration API.
- Specify if your app expects to be able to interact with all internal servers.
- $\circ$  If you are an in-house app developer, provide the host names of the internal servers that your app interacts with. Also, provide the port number on each internal server that the app connects to.
- HTTPS connections that your app makes that use certificate authentication to an enterprise service. For in-house app developers, provide the URLs of the enterprise services that use certificate authentication.

If your app receives these URLs through app-specific configuration, make sure you listed the URLs in the app-specific configuration key-value pair documentation.

- Dual-mode app behavior.
	- Provide expected behavior and features in AppConnect mode versus non-AppConnect mode.
	- If your app allows the device user to switch between AppConnect mode and non-AppConnect mode, document what the device user must do.
- Whether your app uses the AppConnect-provided screen blurring capability

Server administrators need to know whether your app will be impacted if they disable screen blurring for your app.

- Whether your app does not allow some or all custom keyboards.
- Whether your app includes the MI\_AC\_DISABLE\_SCHEME\_BLOCKING key set to YES in its Info.plist.

# AppConnect library log messages

The AppConnect library logs information messages, warnings, and errors. Use these log entries combined with your app's own log entries to debug your app and its use of the SDK.

All AppConnect library log entries begin with: AppConnect:*<log level>*

## Informational log messages

The AppConnect Library logs the following information messages:

- @"[AppConnect:Status] Starting. Library version: %@" Logged when the app calls -startWithLaunchOptions:. The value of %@ is the version of the AppConnect library.
- @"[AppConnect:Status] Checkin interval is unknown; attempting checkin. Logged when the app runs for the first time, and the AppConnect library is about to contact the the MobileIron client app.
- @"[AppConnect:Status] Checkin time is in the past; attempting checkin." Logged when the checkin interval has expired, and the library is about to contact the MobileIron client app.
- @"[AppConnect:Status] User was inactive; triggering passcode challenge." Logged when the AppConnect passcode auto-lock timeout has expired due to no activity in any AppConnect app. The AppConnect library is about to contact the MobileIron client app to prompt the user to enter the AppConnect passcode.
- @"[AppConnect:Status] Secure services are now available." Logged when the AppConnect library has received the encryption key from the MobileIron client app, making secure services become available.
- @"[AppConnect:Status] Secure services are now unavailable." Logged when secure services become unavailable. This message is logged, for example, when the AppConnect passcode's auto-lock timeout expires.
- @"[AppConnect:Status] App is authorized but secure services are unavailable; attempting checkin."

Logged when an app becomes authorized, but the AppConnect library has not yet received the encryption key from the MobileIron client app. The AppConnect library will check in with the MobileIron client app to get the key.

• @"[AppConnect:Status] Stopping." Logged when the app calls -stop.

## API usage errors and warnings

The AppConnect Library logs the following errors and warnings when the app has incorrectly called an API:

- @"[AppConnect:Error] AppConnect cannot be instantiated directly. Instead, call +initWithDelegate: and then +sharedInstance." The app called -init on an AppConnect instance, which is not allowed. Instead, call the static method +initWithDelegate: of the AppConnect class once. Then use the AppConnect class method +sharedInstance to get a reference to the AppConnect singleton.
- @"AppConnect error: +initWithDelegate: appConnectDelegate must not be nil." The app called +initWithDelegate: with a nil appConnectDelegate parameter. Provide as the parameter value an instance of the class that conforms to the AppConnectDelegate protocol.
- @"[AppConnect:Error] +initWithDelegate: has already been called. +initWithDelegate: should only be called once per app launch."
	- The app called +initWithDelegate: more than once.
- @"[AppConnect:Error] Application called -authStateApplied:message: with ACPOLICY\_UNSUPPORTED. All applications must support all authStates." Call -authStateApplied:message: with its ACPolicyState parameter set to either ACPOLICY\_APPLIED or ACPOLICY\_ERROR.
- @"[AppConnect:Warning] Attempted to set policy state for a policy that isn't present, type = %i."

This warning is unlikely to occur. The app called one of the notification acknowledgment methods, such as pasteboardPolicyApplied:message:, on a policy that the AppConnect library has not received from the MobileIron client app. The policy type %i is a value that the AppConnect library uses internally.

• @"[AppConnect:Error] AppConnect is unable to start because [UIApplication sharedApplication] is not an instance AppConnectUIApplication."

The call in main.m to the function UIApplicationMain is incorrect. Follow the instructions in [Use](#page-54-1) [AppConnect's](#page-54-1) UIApplication subclass.

### Miscellaneous errors and warning

The AppConnect library logs the following miscellaneous errors and warnings:

- @"[AppConnect:Error] Invalid %@: URL." The AppConnect library received an ac<*bundleid*>: URL, but the URL was invalid. The AppConnect library discards the URL. The value of %@ is the invalid URL. If you are having issues using the AppConnect library, report these errors to MobileIron Technical Support.
- @"[AppConnect:Error] internal error" If you are having issues using the AppConnect library, report any errors that begin with @"AppConnect internal error" to MobileIron Technical Support.

# <span id="page-178-0"></span>Developing AppConnect apps with Xamarin

- Overview of using [AppConnect](#page-179-0) with Xamarin apps
- $\bullet$  [Available](#page-179-1) C# bindings
- Xamarin [AppConnect](#page-180-0) sample apps
- How to include the [Xamarin](#page-180-1) C# binding in your Xamarin project
- How to initialize your Xamarin app to use [AppConnect](#page-181-0) C# APIs
- [AppTunnel](#page-190-0) support in Xamarin apps
- [AppTunnel](#page-191-0) Diagnostic API for Xamarin

## <span id="page-179-0"></span>Overview of using AppConnect with Xamarin apps

The AppConnect for iOS SDK provides a Xamarin C# binding for the AppConnect library APIs. This binding allows you to develop iOS AppConnect apps using the Xamarin development platform.

#### *If your AppConnect app is to be distributed from the Apple App Store*, *due to Apple App Store requirements, your app is required to work as either an AppConnect app or a regular app.* See [Developing](#page-65-0) third-party dual-mode apps.

The Xamarin AppConnect C# binding, sample apps, and C# API documentation are available at these sites:

- [https://developer.mobileiron.com](https://developer.mobileiron.com/) in appconnect-ios-xamarin-plugin*<version>*\_*<build>*.zip
- <https://support.mobileiron.com/support/CDL.html> in the plugins/xamarin folder of the AppConnectiOSSDK\_ V*<version>*\_*<build>*.zip

The xamarin folder in these ZIP files contains:

- AppConnectSDKBinding.dll
- Docs folder
	- Contains the Monodoc documentation of Xamarin AppConnect C# APIs.
- Docs-html folder Contains the HTML documentation of Xamarin AppConnect C# APIs, generated for convenience from the Monodoc documentation.
- Samples folder Contains the sample apps HelloAppConnectXamarin and DualMode.

<span id="page-179-1"></span>For general information about AppConnect, see Introducing the MobileIron [AppConnect](#page-20-0) for iOS SDK.

## Available C# bindings

The Xamarin AppConnect C# binding supports all the Objective-C APIs available in the AppConnect library *with the following exceptions*:

- APIs relating to getting upload status for tunneled HTTP/S requests
- Secure file I/O POSIX-style and Objective-C APIs
- The ACSensitiveData and ACSensitiveMutableData APIs
- The custom cryptography methods -derivedAppKeyWithIdentifier:error: and -derivedSharedKeyWithIdentifier:error:
- The -appConnect:openInAttemptedWhenACOpenInPolicyBlocked: callback method
- The -appConnectAttemptedDragAndDropToNonAppConnectApp: callback method
- The APIs relating to sharing secure files from an extension
- The APIs relating to the Open From policy (Note that the AppConnect library enforces the Open From policy)
The AppConnect C# binding provides documentation for each method, property and enumeration in HTML and in Monodoc format. You can also refer to the information in the Objective-C API descriptions in [AppConnect](#page-79-0) for [iOS](#page-79-0) API.

# Xamarin AppConnect sample apps

The AppConnectiOSSDK\_V*<version>*\_*<build>*.zip contains sample apps that illustrate how to use the Xamarin AppConnect C# binding.

These sample apps are:

- HelloAppConnectXamarin This sample app demonstrates how an app uses the Xamarin AppConnect C# binding. The app displays its authorization status, its app configuration, and its data loss prevention policies.
- DualMode This sample app demonstrates the behavior of a dual-mode app. For an overview of dual-mode apps, see [Developing](#page-65-0) third-party dual-mode apps.

The Xamarin AppConnect C# binding does not provide bindings for the AppConnect secure file I/O APIs. However, it does provide bindings for the APIs that obtain an encryption key for use with custom cryptography routines. Only Xamarin dual-mode apps that use custom cryptographic routines need to keep track of the dual-mode data encryption states that are described in the dual-mode app section.

# How to include the Xamarin C# binding in your Xamarin project

The Xamarin AppConnect C# binding is available in AppConnectiOSSDK\_V*<version>*\_*<build>*.zip in AppConnectSDKBinding.dll.

To include AppConnectSDKBinding.dll in your Xamarin solution using Xamarin Studio:

- 1. Unzip AppConnectiOSSDK\_V*<version>*\_*<build>*.zip on to your computer.
- 2. Open your app's solution in Xamarin Studio.
- 3. In the iOS project, select **References > Edit References...**
- 4. Select the **.Net Assembly** tab**.**
- 5. Click **Browse** to navigate to and select the AppConnectSDKBinding.dll in the unzipped AppConnect SDK folders.
- 6. Click **Open** to select the DLL file.
- 7. Click **OK**.

The classes, methods, and properties of the Xamarin AppConnect C# APIs are now available for your app to use.

# How to initialize your Xamarin app to use AppConnect C# APIs

To use the AppConnect C# APIs, do the following:

- 1. Register as a handler of the [AppConnect](#page-181-0) URL scheme
- 2. Declare the [AppConnect](#page-182-0) URL scheme as allowed
- 3. Add [AppConnect-related](#page-182-1) entries to your Info.plist
- 4. Use [AppConnect's](#page-183-0) UIApplication subclass
- 5. Initialize the [AppConnect](#page-184-0) library
- 6. Wait for the [AppConnect](#page-186-0) singleton to be ready
- 7. Optional: Specify app permissions and [configurations](#page-186-1) in a plist file

### <span id="page-181-0"></span>Register as a handler of the AppConnect URL scheme

Your app must handle the AppConnect URL scheme. The MobileIron client app uses this URL scheme to communicate with your app's instance of the AppConnect library.

Register the AppConnect URL scheme by modifying the app's Info.plist. You edit the key called URL types as follows:

- 1. Set URL Identifier to the app's bundle ID. For example: com.mobileiron.ios.xamarin.HelloAppConnect
- 2. Set URL Schemes to the app's bundle ID, prefixed with ac. For example: accom.mobileiron.ios.xamarin.HelloAppConnect

For example, to edit Info.plist using Xamarin Studio:

- 1. Open your app's Xamarin solution.
- 2. Open the app's Info.plist in the property list editor.
- 3. Select **Advanced**.
- 4. Click **Add URL Type**.
- 5. Set URL Identifier to the app's bundle ID. For example: com.mobileiron.ios.xamarin.HelloAppConnect
- 6. Set URL Schemes to the app's bundle ID, prefixed with ac. For example: accom.mobileiron.ios.xamarin.HelloAppConnect

# <span id="page-182-0"></span>Declare the AppConnect URL scheme as allowed

Declare the appconnect and the alt-appconnectURL schemes in your app's Info.plist as allowed URL schemes. Your app's instance of the AppConnect library:

- uses the appconnect URL scheme to communicate with Mobile@Work or MobileIron Go.
- uses the alt-appconnect URL scheme to communicate with MobileIron AppStation.

To allow the appconnect and alt-appconnect URL schemes, add a key called LSApplicationQueriesSchemes to the app's Info.plist as follows:

- 1. Add a key of type Array.
- 2. Set the name of the key to LSApplicationQueriesSchemes.
- 3. Add an item to the array.
- 4. Set the value of the item to appconnect.
- 5. Add another item to the array.
- 6. Set the value of the item to alt-appconnect.

#### **Example : Editing the Info.plist using Xamarin Studio**

- 1. Open your app's Xamarin solution.
- 2. Open the app's Info.plist in the property list editor.
- 3. Select **Source**.
- 4. Select **Add new entry**.
- 5. Select the **+.**
- 6. Change the name of the property from **Custom Property** to **LSApplicationQueriesSchemes**.
- 7. In the **Type** column, select **Array**.
- 8. Select **Add new entry**, which appears indented under the new property.
- 9. Select the **+.**
- 10. In the **Value** column for the new **String** item, enter **appconnect**.
- 11. Similarly, add a new entry to the **LSApplicationQueriesSchemes** array with the value **alt-appconnect**.

### <span id="page-182-1"></span>Add AppConnect-related entries to your Info.plist

- Enable screen [blurring](#page-182-2)
- <span id="page-182-2"></span>• [Allow](#page-183-1) Face ID

### Enable screen blurring

The AppConnect library can automatically blur your app's screen whenever it is not active. This security measure protects the app's data from being captured in screenshots. The AppConnect library blurs the screen when

-applicationWillResignActive: is called and unblurs it when -applicationDidBecomeActive: is called.

To enable screen blurring, add the key MI\_AC\_PROVIDE\_SCREEN\_BLUR to your app's Info.plist as a Boolean. Set the value to YES.

When you set the Info.plist key MI\_AC\_PROVIDE\_SCREEN\_BLUR to YES, the MobileIron server administrators can disable screen blurring by setting a key-value pair on the server for your app's configuration. The server key is MI\_AC\_ENABLE\_SCREEN\_BLURRING with the value false.

NOTE: If you already implemented screen blurring in your app, remove that code and use the MI\_AC\_ PROVIDE\_SCREEN\_BLUR plist key. Using the plist key ensures that all AppConnect apps behave consistently.

### <span id="page-183-1"></span>Allow Face ID

Include **Privacy - Face ID Usage Description** to your app's info.plist, with a string value indicating the purpose of Face ID use. For example, add the value **AppConnect**. If you manually add this key, its name is NSFaceIDUsageDescription.

Server administrators can allow the use of Touch ID or Face ID instead of an AppConnect passcode. Therefore, this Info.plist entry is required on iOS 11 through the most recently released version as supported by MobileIron.

# <span id="page-183-0"></span>Use AppConnect's UIApplication subclass

To use AppConnect's UIApplication subclass:

- 1. Open Main.cs for editing.
- 2. Change the second argument of the call to UIApplication.Main() to AppConnectBinding.Constants.kACUIApplicationClassName. The second argument, the principalClassName argument, is the UIApplication class or subclass for the app.
- 3. Make sure the third argument of the call to UIApplication.Main() is your UIApplicationDelegate subclass name.

For example, in the HelloAppConnectXamarin app provided with the AppConnect for iOS SDK, the statement that calls UIApplication.Main() is:

UIApplication.Main(args, AppConnectBinding.Constants.kACUIApplicationClassName, "HACAppDelegate"));

NOTE: If you use asubclass of UIApplication for your app:

- 1. Derive your subclass from AppConnectUIApplication instead of UIApplication.
- 2. Use the name of your AppConnectUIApplication subclass for the principalClassName argument in the call to UIApplication.Main().

3. When you override a UIApplication method in your AppConnectUIApplication subclass, always invoke the method implementation of the superclass AppConnectUIApplication at the end of your method. If you do not invoke the superclass implementation, AppConnect features will not work in your app.

## <span id="page-184-0"></span>Initialize the AppConnect library

To initialize the AppConnect library for your app to use:

#### Edit your AppDelegate source file

- 1. Open your AppDelegate source file for editing.
- 2. Add the following line to your using statements: using AppConnectBinding;

### Create a subclass of AppConnectDelegate

In your AppDelegate source file:

- 1. Create a subclass of AppConnectDelegate. Do the following:
	- Implement each abstract method in AppConnectDelegate.
	- Implement each virtual method in AppConnectDelegate that your app's functionality requires.

For example, in HelloAppConnectXamarin, in AppDelegate.cs, the HACAppConnectDelegate class derives from the AppConnectDelegate class.

Details about each method is available in the code. You can also refer to the corresponding Objective-C method in [AppConnect](#page-79-0) for iOS API.

2. If you want to retrieve you app's original UIApplicationDelegate object, model your code from this line from HelloAppConnectXamarin:

```
this.hacAppDelegate = (HACAppDelegate)
   ((AppConnectUIApplication)UIApplication.SharedApplication).OriginalDelegate;
```
NOTE: Xamarin apps must use **OriginalDelegate** to get the UIApplicationDelegate object. For more information, see [originalDelegate](#page-114-0) property (deprecated).

### Modify your UIApplicationDelegate subclass

Modify your UIApplicationDelegate subclass as follows:

- 1. Instantiate the AppConnectDelegate subclass object. For example, in HelloAppConnectXamarin: this.appConnectDelegate = new HACAppConnectDelegate();
- 2. Call the static method InitWithDelegate() of the AppConnect class.The method takes as a parameter an object of the AppConnectDelegate subclass. For example, in HelloAppConnectXamarin, in the HACAppDelegate class implementation, the method FinishedLaunching() calls InitWithDelegate() as follows: AppConnect.InitWithDelegate(this.appConnectDelegate);
- 3. Save the singleton instance of the AppConnect library. For example, in HelloAppConnectXamarin, the HACAppDelegate object saves the singleton instance in the appConnect member variable: this.appConnect = AppConnect.SharedInstance;
- 4. Call the AppConnect singleton's method StartWithLaunchOptions(). The app must:
	- Call this method from its AppDelegate's method FinishedLaunching()
	- Pass along its options parameter value.

For example, in HelloAppConnectXamarin:

this.appConnect.StartWithLaunchOptions(options);

After this step, the AppConnect singleton is initializing. However, the app cannot yet use the singleton's *instance* properties. The app can:

- **•** use the AppConnect *class* properties.
- use the methods of the AppConnect singleton object.
- 5. If your application supports UIScene, call the AppConnect singleton's method SceneWillConnectToSessionWithOptions() from your UIScene delegate's void WillConnect (UIScene scene, UISceneSession session, UISceneConnectionOptions connectionOptions) method passing connectionOptions as an input parameter.

For example:

```
public class MySceneDelegate : UIWindowSceneDelegate {
       public override void WillConnect (UIScene scene, UISceneSession session,
UISceneConnectionOptions connectionOptions)
       {
               AppConnect.SharedInstance.SceneWillConnectToSessionWithOptions(connectionOptions);
       }
}
```
6. Indicate in the user interface that the app is initializing if the app requires the AppConnect singleton's instance properties to determine what to do. For example, use an activity indicator (spinner). Remove the indication after the app is notified that the AppConnect singleton is ready. One reason this indication is important involves when to display sensitive data. Do not show any sensitive data until the AppConnect singleton is ready, because until that time, the app cannot determine whether it is authorized. Only an authorized app should show sensitive data.

### <span id="page-186-0"></span>Wait for the AppConnect singleton to be ready

The app cannot use the AppConnect singleton's instance properties until the Ready property on the AppConnect singleton is set to true. It is set to true when the callback method AppConnectIsReady() in your AppConnectDelegate subclass is called. The app can now access the instance properties, such as AuthState and PasteboardPolicy, on the AppConnect singleton.

Before accessing any instance properties, use the Ready getter to make sure the properties are accessible.

For example, in HelloAppConnectXamarin, the AppConnectIsReady() callback method calls UpdateLabels(). The UpdateLabels() method calls various methods that access the instance properties on the AppConnect singleton. Because other methods also call

UpdateLabels(), UpdateLabels() first checks the Ready property:

```
if (this.appConnect.Ready) {
```

```
// Call methods that access instance properties.
}
else {
        authInfoText = "Ready: NO (AppConnect is not ready yet)";
        policyInfoText = "AppConnect is not ready yet";
        configInfoText = "AppConnect is not ready yet";
}
```
For details about the AppConnectIsReady() callback method andthe Ready property, see the code. You can also refer to the corresponding Objective-C information in [AppConnect](#page-83-0) ready API details .

### <span id="page-186-1"></span>Optional: Specify app permissions and configurations in a plist file

If your app is an in-house app, you can specify default values for:

- the data loss prevention policies, such as the Open In policy
- the key-value pairs for your app-specific configuration

Specifically, you can provide a special plist file called AppConnect.plist as part of your in-house app that:

- specifies whether your app should be allowed by default to copy to the iOS pasteboard, use document interaction (Open In and Open From), and print.
- specifies app-specific configuration keys and default values.

These default values are used by MobileIron server to make it easier for the server administrator to set up your app with the correct data loss prevention policies and app-specific configurations. *Your app never reads the AppConnect.plist*.

When you include the AppConnect.plist in your app:

- 1. When an administrator uploads your in-house app to the MobileIron server, the server uses this plist file to automatically create server policies that contain your specified data loss prevention policies and app-specific configuration.
- 2. The administrator can then edit these policies.

For example:

- If one of your app-specific configuration keys requires a URL of an enterprise server, the administrator provides that value.
- If the administrator requires stricter data loss prevention policies than your app's default values, the administrator changes the values.
- 3. The administrator then applies these policies to the appropriate set of devices.
- 4. When your app runs, it receives the data loss prevention policies and app-specific configuration by using the AppConnect for iOS APIs.

For example, to handle app-specific configurations, you use the Config property (an NSDictionary object) and the callback method ConfigChanged().

5. If the administrator later changes the data loss prevention policies or app-specific configuration, your app receives the updates by using the AppConnect for iOS APIs.

An example of an AppConnect.plist file as viewed in Xamarin Studio looks like the following:

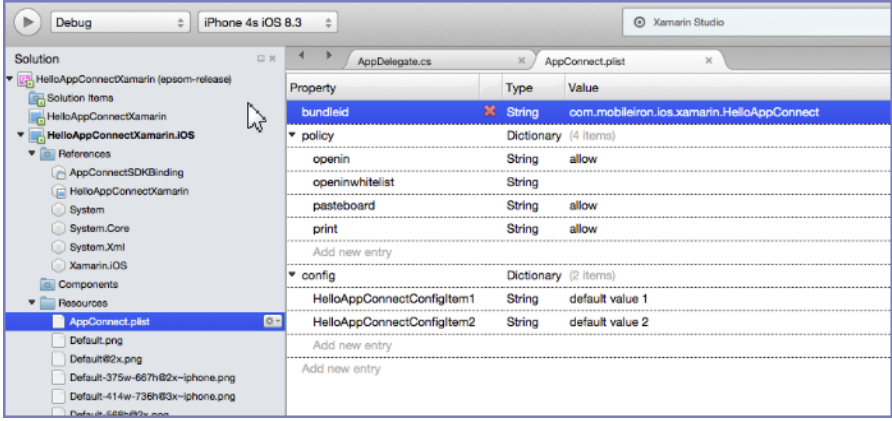

### Create the AppConnect.plist in Xamarin Studio

To create an AppConnect.plist file in your Xamarin solution using Xamarin Studio:

- 1. Open your app's Xamarin solution.
- 2. Select **Resources > Add New File.**

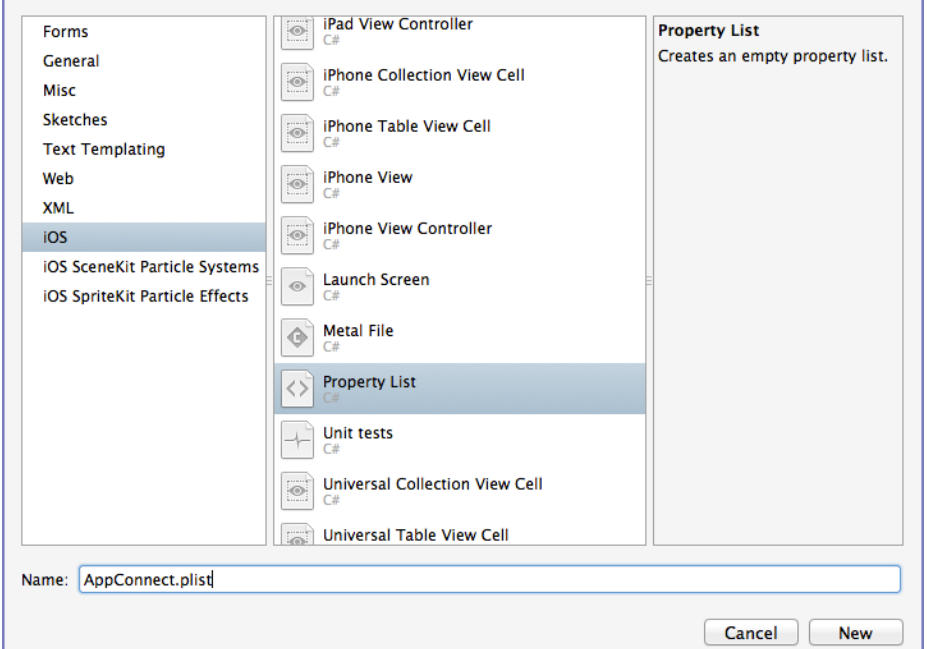

- 3. Select **iOS.**
- 4. Select **Property List.**
- 5. For **Name**, enter AppConnect.plist.
- 6. Click **New**.

### Edit the AppConnect.plist

- 1. In the Root key of AppConnect.plist, place a key called bundleid with the type String, and set the value to the bundle ID of your app.
- 2. In the Root key of AppConnect.plist, create two keys called policy and config, each with the type Dictionary.
- 3. In the policy dictionary, create keys called openin, openinwhitelist, openfrom, openfromwhitelistpasteboard, and print, each with the type String.
- 4. Set these keys' values as given in the following table:

#### TABLE 42. APPCONNECT.PLIST KEYS AND VALUES

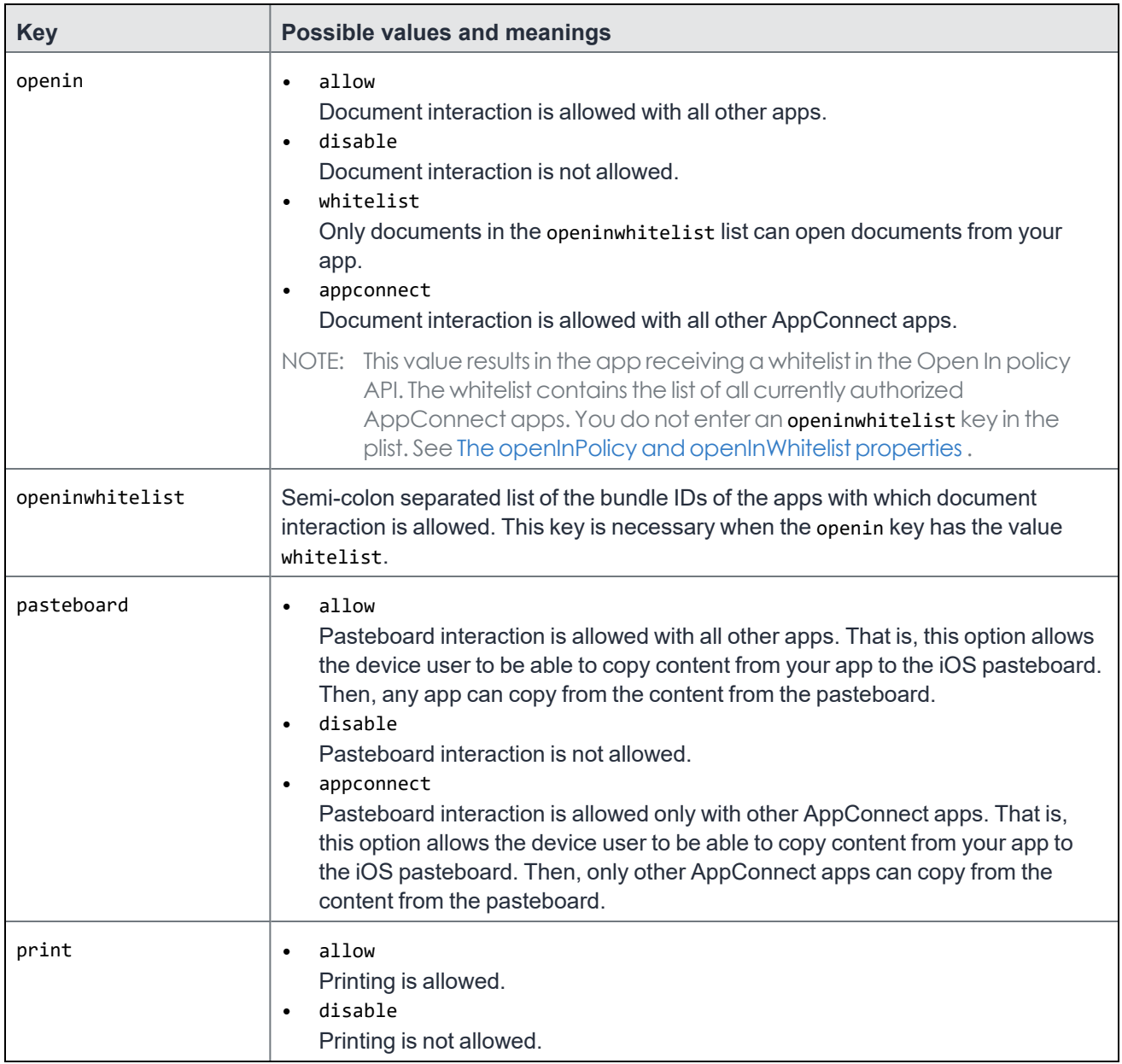

5. In the config dictionary, create keys as required for your app.

6. Optionally, add values for the keys. The values must be String types.

The value \$USERID\$ in the example tells MobileIron Core to substitute the device user's user ID for the value. Other possible variables for Core are \$EMAIL\$ and \$PASSWORD\$. Depending on the Core configuration, custom variables called \$USER\_CUSTOM1\$ through \$USER\_CUSTOM4\$ are sometimes available.

### Convert the AppConnect.plist to binary format

The MobileIron server requires that the AppConnect.plist uses binary plist format. When creating an iOS app with Xamarin Studio, you must manually convert the AppConnect.plist to binary format. You can convert

AppConnect.plist using a custom build command.

Do the following:

- 1. In Xamarin Studio, select your project.
- 2. Select **Options**.
- 3. Select **Build > Custom Commands**.

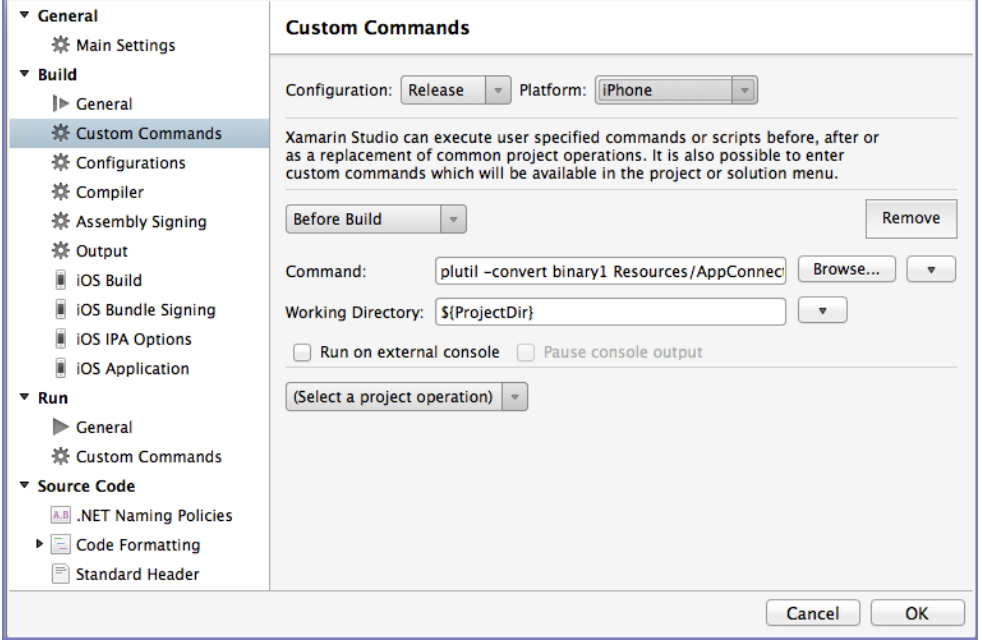

- 4. For **Configuration**, select **Release**.
- 5. For **Platform**, select **iPhone**.
- 6. Select **Before Build**.
- 7. In the **Command** field, enter:
	- plutil -convert binary1 Resources/AppConnect.plist
- 8. Set **Working Directory** to \${ProjectDir}.
- 9. Click **OK**.
- 10. Repeat steps, this time selecting **Debug** for the **Configuration** field.

# AppTunnel support in Xamarin apps

Apps built with the Xamarin development platform can access network servers various ways. AppTunnel with HTTP/S tunneling is supported only as follows:

- The app uses the NSURLConnection or NSURLSession APIs exposed to C# through the Xamarin.iOS binding.
- The app uses the ModernHttpClient library with NSURLSession. The ModernHttpClient library with CFNetwork will not work.

For example, the app initializes the instance of the ModernHttpClient as follows:

var httpClient = new HttpClient (new NativeMessageHandler ());

# <span id="page-191-0"></span>AppTunnel Diagnostic API for Xamarin

The AppTunnel Diagnostic API for Xamarin provides troubleshooting information for an app's use of AppTunnel with HTTP/S tunneling. Typically, you add a user interface, such as a menu item, to invoke a diagnostic run for tunneling to a specified URL. Your app then displays or logs the results of the diagnostic run. The API performs the following diagnostics:

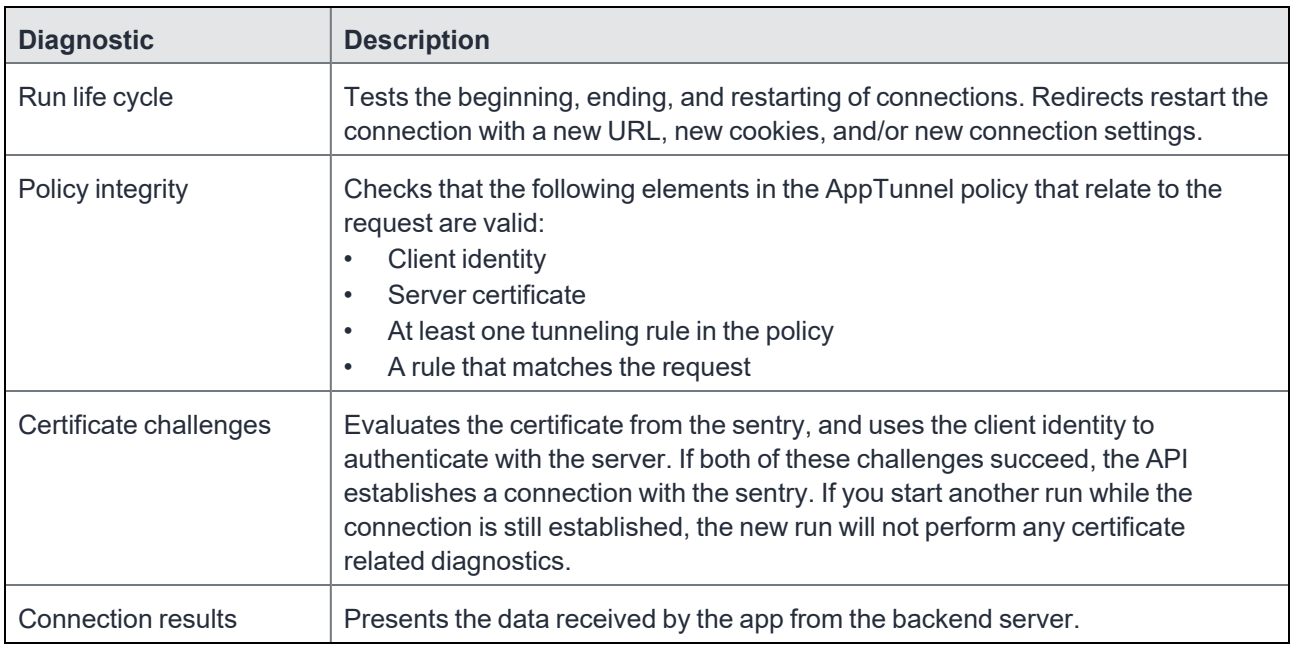

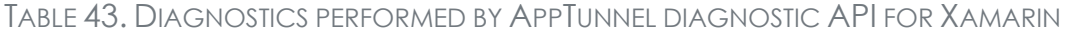

# Set up your app to use the AppTunnel Diagnostic API for Xamarin

See [AppTunnel](#page-191-0) Diagnostic API for Xamarin for instructions on setting up your app to use this API.

# Run the API

This API is a copy of the native AppTunnel diagnostic API, with the exception that C# nomenclature is used. For details on running this API, please refer to the AppConnect C# binding which provides documentation for each method, property and enumeration in HTML and in Monodoc format.

# API Response

The API returns the following series of messages to the console:

| <b>Message</b> | <b>Message Content</b>                                                                                                    | <b>Description</b>                                                                                                    |
|----------------|----------------------------------------------------------------------------------------------------|----------------------------------------------------------------------------------------------------|
| 1              | Success:<br>Diagnostic run started. Requesting (URL)<br>Failure:<br>N/A                                                                                                    | Indicates successful start of the API run.                                                                                                    |
| $\overline{2}$ | Success:<br>Request matches a tunneling rule so it will be<br>tunneled.<br>Failure:<br>Request does not match a tunneling rule<br>so it will not be tunneled<br>AppTunnel policy has no tunneling rules.<br>$\bullet$                                      | Succeeds if an initial or redirected request<br>matched a tunneling rule, or fails otherwise.                                                                          |
| 3              | Success:<br>Server certificate in the AppTunnel policy is<br>valid.<br>Failure:<br>No server certificate was found in the<br>$\bullet$<br>AppTunnel policy.<br>Server certificate in the AppTunnel policy<br>$\bullet$<br>is invalid. It may have expired. | Succeeds if the policy contains a valid server<br>certificate, or fails otherwise.                                                                                     |
| $\overline{4}$ | Success:<br>Server certificate passed all evaluation<br>Failure:<br>Server certificate was not trusted. The trust<br>result was (trust result)                                                                                                    | Succeeds if the sentry's server-side<br>certificate is valid, or fails otherwise.                                                                                      |
| 5              | Success:<br>Failure:<br>Server issued an auth challenge type<br>$\bullet$<br>that the diagnostic does not support.<br>Aborting the diagnostic and the auth<br>$\bullet$<br>challenge. Auth challenge type is (auth<br>type)                                | Returns message if the diagnostic is aborted<br>because the server issued an auth challenge<br>that the diagnostic does not support. Returns<br>no message on success. |
| 6              | Success:<br>Client identity in the AppTunnel policy<br>appears to be valid.<br>Failure:<br>No client identity in the AppTunnel policy.<br>$\bullet$                                                                                                    | Succeeds if the policy contains a valid client<br>identity, or fails otherwise.                                                                                        |

TABLE 44. APPTUNNEL DIAGNOSTIC API RESPONSE MESSAGES

| <b>Message</b> | <b>Message Content</b>                                                                                                    | <b>Description</b>                                                                                                    |
|----------------|----------------------------------------------------------------------------------------------------|----------------------------------------------------------------------------------------------------|
|                | Client certificate in the AppTunnel policy<br>$\bullet$<br>is invalid. It may have expired.                                 |                                                                                                    |
| 7              | Success:<br>Authenticated with client identity<br>Failure:<br>There was a previous failure of the client<br>auth challenge. | Succeeds if the client-side certificate was<br>sent, or fails otherwise.                                                                                               |
| 8              | Success:<br>The server redirected to a new URL.<br>Redirected by server to new URL (url)<br>Failure:<br>N/A                 | Always succeeds.                                                                                                    |
| 9              | Success:<br>Received HTTP status code<br>(1xx, 2xx, or 3xx)<br>Failure:<br>Received HTTP status code<br>(4xx or 5xx)        | The server returns an HTTP status code.<br>Status codes in the 1xx, 2xx, and 3xx range<br>indicate success. Status codes in the 4xx<br>and 5xx range indicate failure. |
| 10             | Success:<br>Received (bytes) bytes of data<br>Failure:<br>No message appears                                                | If data is received, the API returns a<br>message.                                                                                                    |
| 11             | Success:<br>Session completed normally<br>Failure:<br>Session completed with error: (error)                                 | Fails if the session completed with an error,<br>or succeeds otherwise.                                                                                                |

TABLE 44. APPTUNNEL DIAGNOSTIC API RESPONSE MESSAGES (CONT.)

### Sample response

ACTDR: [1] Success: Diagnostic run started. Requesting http://httpstat.us/200

ACTDR: [1] Success: Request matches a tunneling rule so it will be tunneled.

ACTDR: [1] Success: DNS resolution of the Sentry app081.auto.mobileiron.com succeeded

ACTDR: [1] Success: Server certificate in the AppTunnel policy is valid.

ACTDR: [1] Success: Server certificate passed all evaluation

ACTDR: [1] Success: Client identity in the AppTunnel policy appears to be valid.

ACTDR: [1] Success: Authenticated with client identity

ACTDR: [1] Success: Received HTTP status code 200

ACTDR: [1] Success: Received 6 bytes of data

ACTDR: [1] Success: Session completed normally

ACTDR: [1] Ended

# FIPS compliance in an AppConnect SDK app

You can make an AppConnect app FIPS compliant. FIPS compliance information is available at:

#### <http://csrc.nist.gov/publications/fips/fips140-2/fips1402.pdf>

The following features of the AppConnect for iOS SDK allow you to make a FIPS compliant AppConnect app:

The SDK is FIPS compliant on all iOS devices running supported versions of iOS as listed in [Product](#page-34-0) [versions](#page-34-0) required .

It is not FIPS compliant on devices running previous iOS versions.

The AppConnect for iOS SDK uses ECDH and AES-256-GCM protocols for the inter-app communication bus between AppConnect apps and Mobile@Work.

- The SDK uses FIPS compliant algorithms for all cryptographic operations.
- The SDK uses OpenSSL for cryptography. The use of OpenSSL allows you to link into a FIPS compliant version of the OpenSSL library in your app.

To make your app is FIPS compliant *with regard to its use of the AppConnect for iOS SDK*, do the following:

• Link into an OpenSSL library built in FIPS mode. When you link your OpenSSL library to your Xcode project, make sure it is listed *higher than* the AppConnect.xcframework in Xcode under **Linked Frameworks and Libraries**.

MobileIron has verified that the AppConnect for iOS SDK works correctly using OpenSSL library version 1.0.2h. Check OpenSSL documentation to determine differences with other OpenSSL library versions.

- Make sure that you have initialized OpenSSL in FIPS mode before calling any AppConnect for iOS APIs.
- If you use your own libcrypto.a file, make sure it is FIPS compliant. The libcrypto.a file included in the AppConnect.xcframework is FIPS compatible.

# Testing for third-party app developers

- Third-party [AppConnect](#page-196-0) app testing overview
- Set up [MobileIron](#page-197-0) Core
- Set up your [end-user](#page-198-0) device
- Test [authorization](#page-199-0) status handling
- Test data loss [prevention](#page-202-0) policy handling
- Test AppConnect [configuration](#page-205-0) change handling
- Test using [AppTunnel](#page-207-0)
- Test logging [messages](#page-212-0) to the console or files
- Test the app [documentation](#page-217-0)

# <span id="page-196-0"></span>Third-party AppConnect app testing overview

Test your app using the instructions in this chapter or the instructions in Testing for in-house app [developers](#page-218-0) based on the following table:

#### TABLE 45. WHERE TO FIND THE RIGHT TESTING INSTRUCTIONS

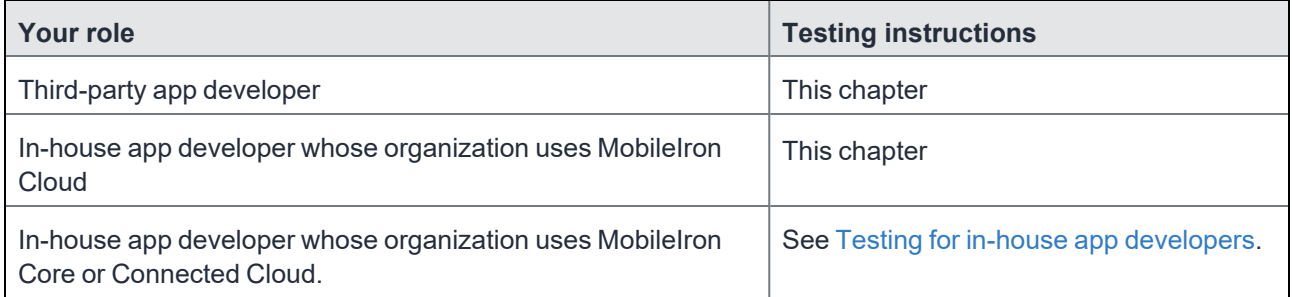

Testing with MobileIron Core as described in this chapter is necessary to verify the AppConnect-related functionality of your AppConnect app. If your app accesses servers behind a firewall using AppTunnel, a Standalone Sentry is necessary to verify the AppTunnel feature. All AppConnect apps require Mobile@Work to interact with Core.

For testing your app, MobileIron provides you access to MobileIron Connected Cloud, the cloud offering of the on-premise server MobileIron Core. MobileIron also provides you access to Standalone Sentry if necessary. You then use a web portal called the Admin Portal to make configuration changes necessary for testing your app.

NOTE: Apps that you test with MobileIron Connected Cloud and Mobile@Work will also work with MobileIron Cloud and supported versions of MobileIron Go. However, some AppConnect features are not supported by MobileIron Cloud and MobileIron Go.

Use an enterprise build of your app for testing. When your app is completely tested, build a distribution build for distributing the app through the Apple App Store. These procedures are for testing only.

Before you begin:

- Contact MobileIron to provide you with a Core (Connected Cloud) and (if necessary) Standalone Sentry.
- <span id="page-197-0"></span>Get Mobile@Work from the Apple App Store.

# Set up MobileIron Core

To set up Core for testing your AppConnect app, do the following high-level steps:

- 1. Login to the [Admin](#page-197-1) Portal.
- 2. Enable [AppConnect](#page-197-2) on MobileIron Core.
- 3. Configure the [AppConnect](#page-198-1) global policy.
- 4. Create an [AppConnect](#page-198-2) container policy.

<span id="page-197-1"></span>NOTE: These instructions are for Core 9.7.0.0.

# Login to the Admin Portal

MobileIron provides you with the following information about your test MobileIron Core:

- the URL for accessing the Core's Admin Portal The Admin Portal is a web portal for configuring Core. The URL has the format: https://m.mobileiron.net/<*app partner name*>
- a user ID and password for accessing the Admin Portal You also use this user ID to register a device with Core.
- a port number for Core, used when you register a device with Core. The port number is typically four or five digits.

To login to Core:

- 1. Open a browser to the URL for accessing the Core's Admin Portal. Use the URL of your test Core, appended with /mifs. For example: https://m.mobileiron.net/myCompany/mifs
- 2. Enter your Username and Password.
- 3. Click Sign In. You are now in the Admin Portal. Change your password when prompted.

# <span id="page-197-2"></span>Enable AppConnect on MobileIron Core

To enable AppConnect on Core:

- 1. In the Admin Portal, go to Settings.
- 2. Select Additional Products > Licensed Products.
- 3. Select AppConnect For Third-party And In-house Apps if it is not already selected.
- <span id="page-198-1"></span>4. Click Save.

## Configure the AppConnect global policy

An AppConnect global policy is necessary for your AppConnect app to work properly.

To configure an AppConnect global policy:

- 1. In the Admin Portal, select Policies & Configs > Policies.
- 2. Select the row that says Default AppConnect Global Policy for the Policy Name.
- 3. Click Edit in the right-hand pane.
- 4. For AppConnect, select Enabled. The display now shows all the AppConnect global policy fields.
- 5. In the AppConnect Passcode section, for Passcode Type, select Numeric.
- 6. In the AppConnect Passcode section, select Passcode Is Required For iOS Devices.
- 7. Click Save.
- NOTE: Do notselect Authorize in the field Apps Without An AppConnect Container Policy in the section Data Loss Prevention Policiesin the AppConnect global policy. You will authorize the app with an AppConnect container policy instead.

### <span id="page-198-2"></span>Create an AppConnect container policy

An app is authorized only if an AppConnect container policy for the app is present on the device.

To create an AppConnect container policy:

- 1. In the Admin Portal, select Policies & Configs > Configurations.
- 2. Select Add New > AppConnect > Container Policy.
- 3. Enter a name for the AppConnect container policy.
- For example: My App's Container Policy
- 4. In the Application field, enter the bundle ID of your app. For example: com.MyCompany.MySecureApp
- 5. Click Save. The dialog box closes and the new AppConnect container policy appears in the list.
- 6. Select the AppConnect container policy you just created.
- 7. Select Actions > Apply To Label.
- 8. Select iOS.
- 9. Click Apply.
- <span id="page-198-0"></span>10. Click OK.

# Set up your end-user device

To set up your end-user device, do the following high-level steps:

- 1. Set up [Mobile@Work](#page-199-1) on an iOS device.
- 2. Install your app on the [device.](#page-199-2)
- 3. Set up the [AppConnect](#page-199-3) passcode on the device.

# <span id="page-199-1"></span>Set up Mobile@Work on an iOS device

To set up Mobile@Work for iOS on your device:

- 1. Download and install Mobile@Work from the Apple App Store.
- 2. Tap the MobileIron app icon to launch Mobile@Work.
- 3. Enter the user name that MobileIron gave you. You use the same user name that you use to log into the Admin Portal.
- 4. Enter the server as follows: m.mobileiron.net:<*port number*> where <*port number*> is the port number you received from MobileIron along with your user name and password. For example: m.mobileiron.net:27643 5. Enter the password.
- Enter the password that you created when you first logged into the Admin Portal.
- 6. Follow the prompts from Mobile@Work to complete its setup. Allow Mobile@Work to use the current location. Install new profiles and certificates when prompted.

## <span id="page-199-2"></span>Install your app on the device

<span id="page-199-3"></span>Install your app on the device in the same way you install any app that you are testing.

## Set up the AppConnect passcode on the device

When you run your app for the first time, Mobile@Work prompts you to create the AppConnect passcode. Follow the steps to create the AppConnect passcode.

# <span id="page-199-0"></span>Test authorization status handling

You can make changes to Core configuration to test your app's handling of the different authorization statuses: authorized, unauthorized, and retired.

## Change the status to authorized or unauthorized

A security policy on Core specifies the requirements for a device. If a device is not compliant with a requirement, the security policy specifies a compliance action. One compliance action is to block AppConnect apps on the device, which means that the apps become unauthorized.

The list of requirements that can impact authorization is long, but for testing your app, you need to work with only one requirement. The requirement involves a list of device models that are not allowed to use AppConnect apps.

Therefore, to unauthorize the app on the device:

- 1. In the Admin Portal, select Policies & Configs > Policies.
- 2. Select the Default Security Policy.
- 3. Click Edit in the right-hand pane.
- 4. Scroll down to the section called Access Control, under For iOS Devices.
- 5. Select Block Email, AppConnect Apps, And Send Alert For The Following Disallowed Devices.
- 6. Move the model of your test device to the Disallowed area.
- 7. Click Save.

Push the change to your device immediately, by doing the following steps on the device:

- 1. Launch Mobile@Work.
- 2. Tap Settings.
- 3. Tap Check for Updates.
- 4. Tap Force Device Check-in.

If your app is running, it receives the notification that it is unauthorized. Otherwise, it receives the notification the next time it runs.

Verify that your app correctly handles the change to the unauthorized state. Specifically, verify that your app:

- exits any sensitive part of the application.
- stops allowing the user to access sensitive data and views.
- displays the message received in the callback method that explains the authorization status change.
- calls the -authStateApplied:message: method.

To re-authorize the app on the device:

- 1. In the Admin Portal, select Policies & Configs > Policies.
- 2. Select the Default Security Policy.
- 3. Click Edit in the right-hand pane.
- 4. In the section called Access Control, under For iOS Devices, *uncheck* Block Email, AppConnect Apps, And Send Alert For The Following Disallowed Devices.
- 5. Click Save.

Push the change to your device immediately, by doing the following steps on the device:

- 1. Launch Mobile@Work.
- 2. Tap Settings.
- 3. Tap Check for Updates.
- 4. Tap Force Device Check-in.

If your app is running, it receives the notification that it is authorized. Otherwise, it receives the notification the next time it runs.

Verify that your app correctly handles the change to the authorized state. Specifically, verify that your app:

- allows the user to access sensitive data and views.
- calls the -authStateApplied:message: method.

### Change the status to retired

An app is authorized only if an AppConnect container policy for the app is present on the device. If you remove the AppConnect container policy from the device, the app becomes retired.

To retire the app on the device:

1. In the Admin Portal, select Policies & Configs > Configurations.

- 2. Select the AppConnect container policy for your app.
- 3. Select Actions > Remove From Label.
- 4. Select iOS.
- 5. Click Remove.

Push the change to your device immediately, by doing the following steps on the device:

- 1. Launch Mobile@Work.
- 2. Tap Settings.
- 3. Tap Check for Updates.
- 4. Tap Force Device Check-in.

If your app is running, it receives the notification that it is retired. Otherwise, it receives the notification the next time it runs. The message string in the notification is the default unauthorized message: "Your administrator has not authorized this app."

Verify that your app correctly handles the change to the retired state. Specifically, verify that your app:

- exits any sensitive part of the application.
- deletes all sensitive data, including any stored authentication credentials, data in files, keychain items, pasteboard data, and any other persistent storage.
- displays the message received in the callback method that explains the authorization status change.
- calls the -authStateApplied:message: method.

## Reauthorize a retired app

A retired app is sometimes re-authorized at a later time.

To reauthorize the retired app on the device:

- 1. In the Admin Portal, select Policies & Configs > Configurations.
- 2. Select the AppConnect container policy for your app.
- 3. Select Actions > Apply To Label.
- 4. Select iOS.
- 5. Click Apply.
- 6. Click OK.

Push the change to your device immediately, by doing the following steps on the device:

- 1. Launch Mobile@Work.
- 2. Tap Settings.
- 3. Tap Check for Updates.
- 4. Tap Force Device Check-in.

If your app is running, it receives the notification that it is authorized. Otherwise, it receives the notification the next time it runs.

Verify that your app correctly handles the change to the authorized state. Specifically, verify that your app:

- dismisses any user interface that displays that the user is not authorized to use the app.
- allows the user to access sensitive data and views.
- calls the -authStateApplied:message: method.

# <span id="page-202-0"></span>Test data loss prevention policy handling

The AppConnect container policy for your app specifies its data loss prevention (DLP) policies. In this policy, you specify whether your app is allowed to:

- copy content to the iOS pasteboard.
- drag and drop content to other apps
- print by using AirPrint, any future iOS printing feature, any current or future third-party libraries or apps that provide printing capabilities.
- share documents with other apps.

By changing the AppConnect container policy, you can test:

- your app's behavior for each data loss prevention policy.
- how your app handles changes to the policies in the notification callback methods in the AppDelegateProtocol.

To change the DLP policies:

- 1. In the Admin Portal, select Policies & Configs > Configurations.
- 2. Select the AppConnect container policy for your app.
- 3. Click Edit in the right-hand pane.
- 4. Allow or prohibit features relating to data loss prevention policies as follows:

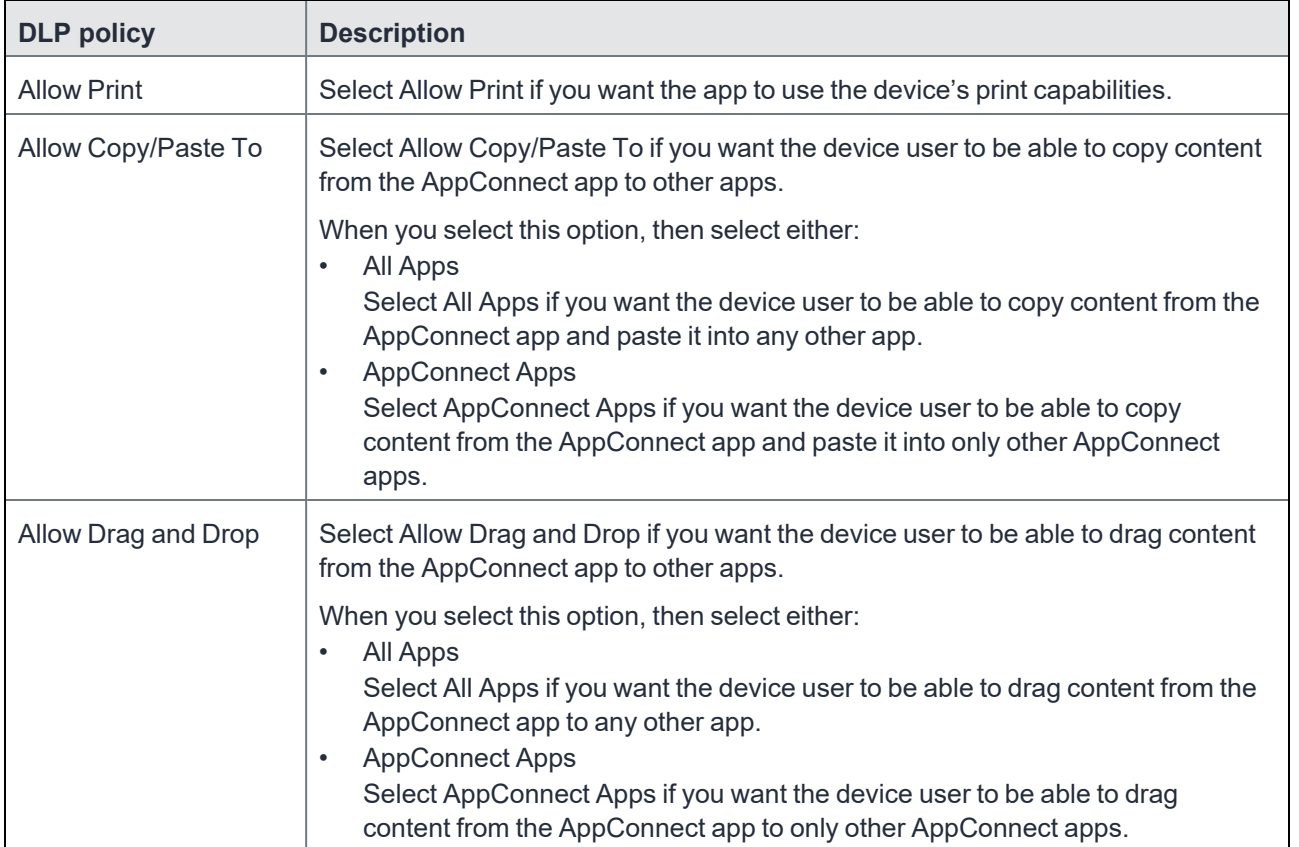

### TABLE 46. DLP POLICY DESCRIPTIONS

### TABLE 46. DLP POLICY DESCRIPTIONS (CONT.)

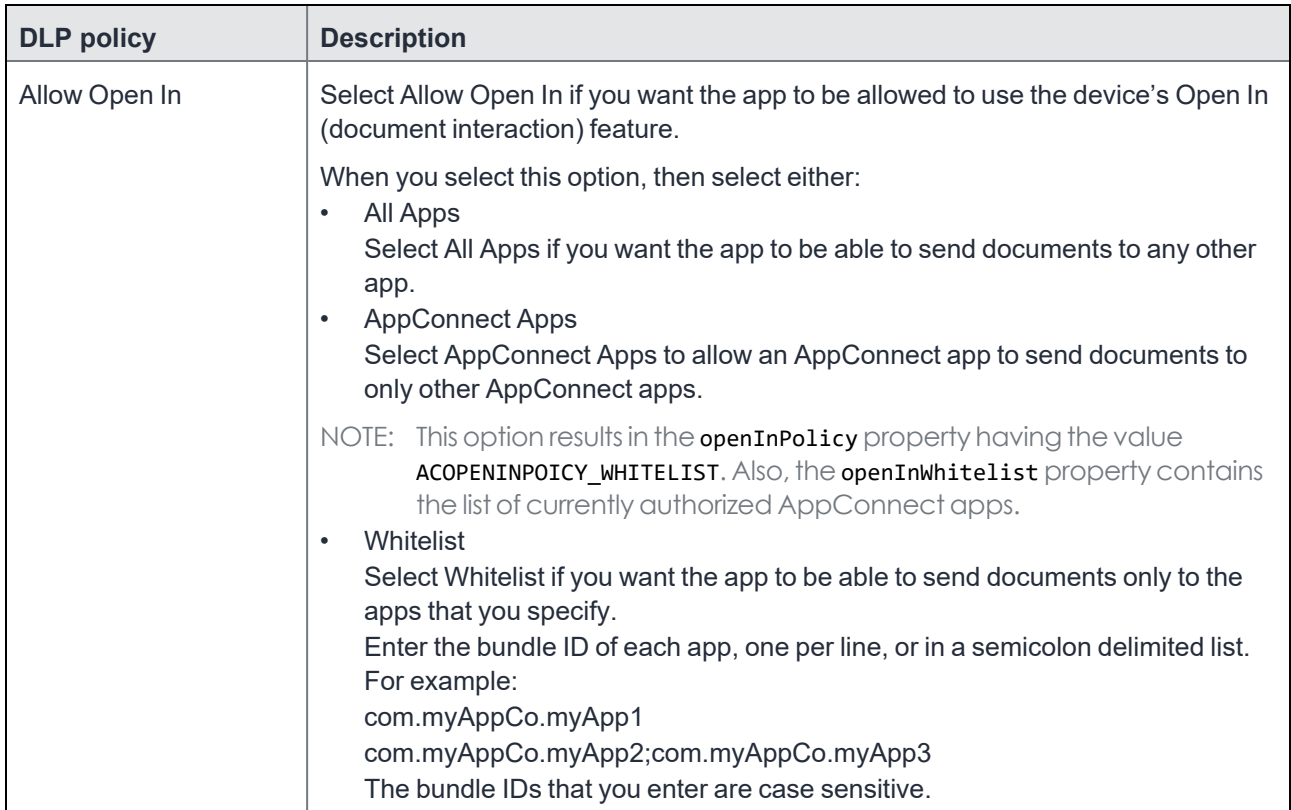

5. Click Save.

6. Click Yes to confirm.

Push the change to your device immediately, by doing the following steps on the device:

- 1. Launch Mobile@Work.
- 2. Tap Settings.
- 3. Tap Check for Updates.
- 4. Tap Force Device Check-in.

If your app is running, it receives the notifications for the updated DLP policies. Otherwise, it receives the notifications the next time it runs.

Verify that your app correctly handles the data loss prevention policy changes, as shown in the following table:

| <b>Policy change</b>                            | <b>What to verify</b>                                                                                                    |  |
|-------------------------------------------------|----------------------------------------------------------------------------------------------------|--|
| Allow copy/paste to for all<br>apps             | Verify that the user can cut or copy text, images, or other data to the<br>$\bullet$<br>pasteboard.<br>Where appropriate, verify that any special user interface that offers the<br>$\bullet$<br>ability to cut or copy data is available and enabled.                                                                                                    |  |
|                                                 | Also, verify that your app calls the -pasteboardPolicyApplied: message:<br>method.                                                                                                    |  |
| Allow copy/paste to for<br>AppConnect Apps only | Verify that the user can cut or copy text, images, or other data to the<br>pasteboard.<br>Where appropriate, verify that any special user interface that offers the<br>$\bullet$<br>ability to cut or copy data is available and enabled.<br>Verify that the user can paste the data from the pasteboard only into other<br>$\bullet$                             |  |
|                                                 | AppConnect apps.<br>Also, verify that your app calls the -pasteboardPolicyApplied: message:                                                                                                    |  |
| Do not allow copy/paste to                      | method.<br>Verify that the user cannot to cut or copy text, images, or other data to the<br>٠<br>pasteboard.<br>Where appropriate, verify that any special user interface that offers the<br>ability to cut or copy data is removed or disabled.<br>Verify your implementation of the callback method<br>$\bullet$<br>-appConnect:copyAttemptedWhenUnauthorized:. |  |
|                                                 | Also, verify that your app calls the -pasteboardPolicyApplied: message:<br>method.                                                                                                    |  |
| Allow drag and drop to<br>only AppConnect apps  | Verify your implementation of the callback method<br>-appConnectAttemptedDragAndDropToUnauthorizedApp:.                                                                                                    |  |
| Allow open in for all apps                      | Verify that your app enables user interfaces, if any, that give the user the<br>option to use Open In.                                                                                                    |  |
|                                                 | Also, verify that your app calls the -openInPolicyApplied: message: method.                                                                                                    |  |
| Allow open in for<br>AppConnect apps            | Verify that:<br>your app enables user interfaces, if any, that give the user the option to<br>use Open In.<br>your app calls the -openInPolicyApplied: message: method.<br>$\bullet$<br>the -appConnect:openInAttemptedWhenACOpenInPolicyBlocked: callback<br>$\bullet$<br>method, if implemented, behaves as you expect.                                         |  |
| Allow open in for<br>whitelisted apps           | Verify that:<br>your app enables user interfaces, if any, that give the user the option to<br>use Open In.<br>your app calls the -openInPolicyApplied: message: method.<br>٠<br>the -appConnect:openInAttemptedWhenACOpenInPolicyBlocked: callback<br>٠                                                                                                    |  |

TABLE 47. WHAT TO VERIFY WHEN A DLP POLICY CHANGES

| <b>Policy change</b> | What to verify                                                                                                    |
|----------------------|----------------------------------------------------------------------------------------------------|
|                      | method, if implemented, behaves as you expect.                                                                                                    |
| Do not allow open in | Verify that:<br>your app disables user interfaces, if any, that give the user the option to<br>$\bullet$<br>use Open In.<br>your app calls the -openInPolicyApplied: message: method.<br>$\bullet$<br>the -appConnect:openInAttemptedWhenACOpenInPolicyBlocked: callback<br>$\bullet$<br>method, if implemented, behaves as you expect. |
| Allow print          | For each part of your app that allows the user to print secure data, verify the<br>capability is enabled.<br>Also, verify that your app calls the -printPolicyApplied: message: method.                                                                                                    |
| Do not allow print   | For each part of your app that allows the user to print secure data, verify the<br>capability is removed or disabled.                                                                                                    |
|                      | Also, verify that your app calls the -printPolicyApplied: message: method.                                                                                                    |

TABLE 47. WHAT TO VERIFY WHEN A DLP POLICY CHANGES (CONT.)

# <span id="page-205-0"></span>Test AppConnect configuration change handling

AppConnect app configuration on MobileIron Core specifies key-value pairs for configuring your app. You add, and edit, key-value pairs using the Admin Portal.

By changing the AppConnect app configuration, you can test your app's -appConnect:configChangedTo: method in the AppDelegateProtocol.

# <span id="page-205-1"></span>Create an AppConnect app configuration

To create an AppConnect app configuration:

- 1. In the Admin Portal, select Policies & Configs > Configurations.
- 2. Select Add New > AppConnect > App Configuration.
- 3. Enter a name for the AppConnect app configuration. For example: My App's App Configuration
- 4. In the Application field, enter the bundle ID of your app. For example: com.MyCompany.MySecureApp
- 5. In the App-specific Configurations section, click Add**+** to add a key-value pair.
- 6. Enter the key-value pairs.

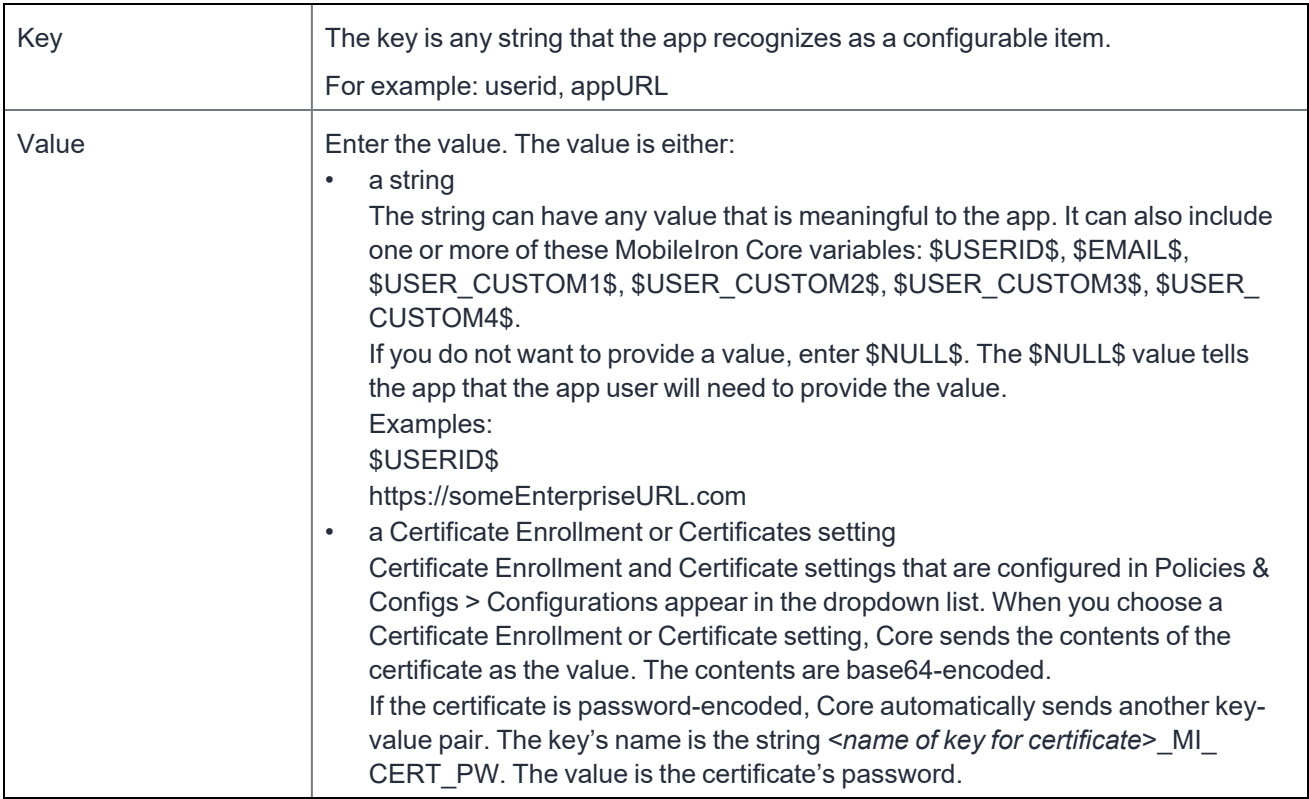

#### TABLE 48. KEY-VALUE PAIRS IN AN APPCONNECT APP CONFIGURATIONKEY

- 7. Click Save.
- 8. Click Yes to confirm.
- 9. Select the new AppConnect app configuration.
- 10. Select Actions > Apply To Label.
- 11. Select iOS.
- 12. Click Apply.
- 13. Click OK.

Push the change to your device immediately, by doing the following steps on the device:

- 1. Launch Mobile@Work.
- 2. Tap Settings.
- 3. Tap Check for Updates.
- 4. Tap Force Device Check-in.

If your app is running, it receives the notification for the new configuration. Otherwise, it receives the notification the next time it runs.

Verify that your app correctly handles the new configuration, correctly applying and using the configured options according to your app's requirements and design.

## Update the AppConnect app configuration

To update the AppConnect app configuration:

1. In the Admin Portal, select Policies & Configs > Configurations.

- 2. Select the your app's AppConnect app configuration.
- 3. Click Edit in the right-hand pane.
- 4. In the App-specific Configurations section, click Add**+** to add a key-value pair. To delete a key-value pair, click the X on the row.
- 5. Update the key-value pairs as described in Create an AppConnect app [configuration](#page-205-1).
- 6. Click Save.
- 7. Click Yes to confirm.

Push the change to your device immediately, by doing the following steps on the device:

- 1. Launch Mobile@Work.
- 2. Tap Settings.
- 3. Tap Check for Updates.
- 4. Tap Force Device Check-in.

If your app is running, it receives the notification for the updated configuration. Otherwise, it receives the notification the next time it runs.

Verify that your app correctly handles the updated configuration, correctly applying and using the configured options according to your app's requirements and design.

# <span id="page-207-0"></span>Test using AppTunnel

Using MobileIron's AppTunnel feature, your app can securely tunnel HTTP and HTTPS network connections from the app to servers behind an organization's firewall. Your app does not take any special actions related to tunneling; the AppConnect library, Mobile@Work, and a Standalone Sentry handle tunneling for the app.

You can test the HTTP/S tunneling capability using the provided MobileIron Core and Sentry. Using the Admin Portal, you configure app-specific AppTunnel settings for Core and Sentry.

**Before you begin:** Contact MobileIron to provide you with a Standalone Sentry.

To test your app's use of AppTunnel with HTTP/S tunneling, do these high-level steps:

- 1. Enable [AppTunnel](#page-207-1) on MobileIron Core.
- 2. Use an existing certificate or generate a new one. If you have an existing certificate, see Use an existing [certificate.](#page-208-0) Otherwise, see Generate a [certificate.](#page-208-1)
- 3. Configure the Sentry with an [AppTunnel](#page-209-0) service.
- <span id="page-207-1"></span>4. Configure the AppTunnel service in the AppConnect app [configuration](#page-211-0).

### Enable AppTunnel on MobileIron Core

To enable AppTunnel on MobileIron Core:

- 1. In the Admin Portal, go to Settings.
- 2. Select Additional Products > Licensed Products.
- 3. Select AppConnect For Third-party And In-house Apps if it isn't already selected.
- 4. Select AppTunnel For Third-party And In-house Apps if it isn't already selected.
- 5. Click Save.

# <span id="page-208-0"></span>Use an existing certificate

Standalone Sentry only allows AppConnect apps on authenticated devices to use AppTunnel with HTTP/S tunneling. This device authentication involves:

- Providing Standalone Sentry with a root certificate.
- Providing the device with an identity certificate to present to the Standalone Sentry. The identity certificate is provisioned from the certificate authority (CA) that originated the root certificate.

If you already have an existing certificate, typically a .p12 file, you can use it for both purposes.

To upload the certificate to MobileIron Core:

- 1. In the Admin Portal, go to Policies & Configs > Configurations.
- 2. Select Add New > Certificate Enrollment > Single File Identity.
- 3. For Name, enter any name.
	- For example: Tunneling Identiity Certificate
- 4. For Certificate 1, click Browse to select the .p12 or .pfx file of the identity certificate.
- 5. For Password 1, enter the password for the certificate's private key, if applicable.
- <span id="page-208-1"></span>6. Click Save.

### Generate a certificate

Standalone Sentry only allows AppConnect apps on authenticated devices to use AppTunnel with HTTP/S tunneling. This device authentication involves:

- Providing Standalone Sentry with a root certificate.
- Providing the device with an identity cert to present to the Standalone Sentry. The identity cert is provisioned from the certificate authority (CA) that originated the root certificate.

One convenient way to get these certs iinvolves making MobileIron Core a local certificate authority (CA).

This process involves the following high-level steps:

- 1. Create a certificate authority for using [AppTunnel](#page-208-2) with HTTP/S tunneling
- <span id="page-208-2"></span>2. Create a local certificate [enrollment](#page-209-1) setting

### Create a certificate authority for using AppTunnel with HTTP/S tunneling

To create a local certificate authority on MobileIron Core to be used in generating certificates:

- 1. In the Admin Portal, select Services > Local CA.
- 2. Select Add > Generate Self-Signed Cert
- 3. Enter a name for Local CA Name. For example: CA for AppTunnel
- 4. Set Key Length to 2048.
- 5. Set the Issuer Name to "CN=Tunneling CA".
- 6. Click Generate.
- A screen titled Certificate Template displays.
- 7. Click Save.
- 8. Click View Certificate next to your new local certificate authority.

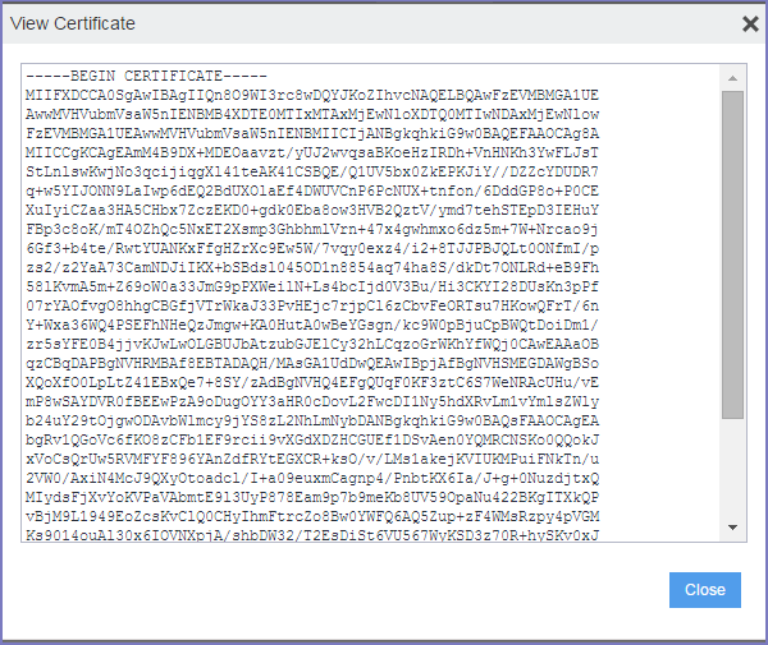

- 9. Copy all the text in into a text file.
- 10. Save the text file.

You will upload this text file later as the root certificate for authenticating devices to the Standalone Sentry.

### <span id="page-209-1"></span>Create a local certificate enrollment setting

After you configure MobileIron Core as a local CA, you create a local certificate enrollment setting. This setting configures MobileIron Core acting as a local CA to generate identity certificates for the devices to present to Standalone Sentry.

To create a local certificate enrollment setting:

- 1. In the Admin Portal, select Policies & Configs > Configurations
- 2. Select Add New > Certificate Enrollment > Local. A dialog appears entitled New Local Certificate Enrollment Setting.
- 3. Enter a descriptive name in the Name field. For example: Tunneling certificate
- 4. For Local CA, select the certificate authority you created for AppTunnel.
- 5. For Subject, enter "cn=tunneling". The value can be any string.
- 6. For Key Length, select 2048.
- 7. Click Issue Test Certificate. The issued test certificate displays.
- 8. Click OK to close the displayed certificate.
- <span id="page-209-0"></span>9. Click Save to save the local certificate enrollment setting.

## Configure the Sentry with an AppTunnel service

To support AppTunnel with HTTP/S tunneling, configure the Sentry with the internal servers that your app uses.

Do the following:

- 1. In the Admin Portal, go to Services > Sentry.
- 2. Select Add New > Standalone Sentry.
- 3. Enter the host name of the Sentry that MobileIron provides you.
- 4. Select Enable AppTunnel.
- 5. For Device Authentication Configuration: If you already had a certificate, select Group Certificate. If you created a local certificate authority, select Identity Certificate.
- 6. Click Upload Certificate.

If you already had a certificate, upload it.

If you created a local certificate authority, upload the certificate text file that you created in Create a [certificate](#page-208-2) authority for using [AppTunnel](#page-208-2) with HTTP/S tunneling. It is the root certificate for authenticating devices to the Standalone Sentry.

- 7. In the AppTunnel Configuration section, click + to add a new service.
- 8. Enter a Service Name.

The service name is any unique identifier for the internal server or servers that your AppConnect app tunnels to. Entering <ANY> means that the app can reach any of your internal servers.

Service Name examples:

**SharePoint** 

**HumanResources** 

9. For Server Auth, select Pass Through.

This field selects the authentication scheme for the Standalone Sentry to use to authenticate the user to the internal server. Pass Through means that the Sentry passes through the authentication credentials, such as the user ID and password (basic authentication) or NTLM, to the internal server.

- NOTE: The other option is Kerberos. Kerberos meansthat the Sentry uses Kerberos Constrained Delegation (KCD). The corporate environment must be set up for Kerberos Constrained Delegation.
- 10. Enter a Server List.

Enter a semicolon-separated list of internal server host names or IP addresses and the port that the Sentry can access.

For example:

sharepoint1.companyname.com:443;sharepoint2.companyname.com:443.

When you enter multiple servers, the Sentry uses a round-robin distribution to load balance the servers. That is, it sets up the first tunnel with the first internal server, the next with the next internal server, and so on.

NOTE: If you selected <ANY> for the Service Name, the Server List is not applicable.

11. Select TLS Enabled if the internal servers require SSL.

Although port 443 is typically used for https and requires SSL, the internal server can use other port numbers requiring SSL.

NOTE: If you selected <ANY> for the Service Name, do notselect TLS Enabled.

- 12. Do not fill in Server SPN List. It applies only when the Server Auth field is Kerberos.
- 13. Select Proxy/ATC only if your testing requires that you direct the AppTunnel service traffic through a proxy server. The proxy server is located behind the firewall and sits between the Sentry and corporate resources. This deployment allows you to access corporate resources without having to open the ports that Sentry would otherwise require.

If selected, also configure the Server-side Proxy fields: Proxy Host Name / IP and Proxy Port.

14. Click Save.

15. Click View Certificate on the row with your new Sentry.

This action copies the Sentry's self-signed certificate that you created to MobileIron Core.

# <span id="page-211-0"></span>Configure the AppTunnel service in the AppConnect app configuration

The AppConnect app configuration specifies the AppTunnel services that your app uses. You configured these services on the Sentry.

To configure AppTunnel with HTTP/S tunneling on an AppConnect app configuration:

- 1. In the Admin Portal, select Policies & Configs > Configurations.
- 2. Select Add New > AppConnect > App Configuration.

NOTE: If you already have created an AppConnect app configuration for your app, select it and click Edit in the right-hand pane.

- 3. Enter a name for the AppConnect app configuration if this is a new one. For example: My App's App Configuration
- 4. In the Application field, enter the bundle ID of your app if this is a new app configuration. For example: com.MyCompany.MySecureApp
- 5. In the AppTunnel Rules section, click Add+ to add a new AppTunnel configuration.
- 6. For Sentry, select the Sentry from the drop-down list.
- 7. For Service, select the service name from the drop-down list. You created this service name in Configure the Sentry with an [AppTunnel](#page-209-0) service.
- 8. For the URL Wildcard, enter the host name or URL of the internal app server with which the app communicates. If the Service specified for this server in Configure the Sentry with an [AppTunnel](#page-209-0) service is <ANY>, the host name can use the wildcard character \*.

If a URL request in your app matches the value you enter here, the request uses AppTunnel with HTTP/S tunneling.

Examples:

sharepoint1.yourcompany.com

\*.yourcompanyname.com

- 9. For Port, enter the port number that the app connects to.
- 10. For Identity Certificate:

If you already had a certificate, select the certificate setting that you created in Use an existing [certificate.](#page-208-0) If you created a local certificate authority, select the local certificate enrollment setting that you created in Create a local certificate [enrollment](#page-209-1) setting. This selection will result in the device receiving an identity certificate from Core that it will present to the Standalone Sentry for device authentication.

11. Click Save.

If you are creating a new AppConnect app configuration:

- 1. Select the new AppConnect app configuration.
- 2. Select Actions > Apply To Label.
- 3. Select iOS.
- 4. Click Apply.
- 5. Click OK.

Push the changes to your device immediately, by doing the following steps on the device:

- 1. Launch Mobile@Work.
- 2. Tap Settings.
- 3. Tap Check for Updates.
- 4. Tap Force Device Check-in.

If your app is running, Mobile@Work launches and updates the AppConnect app configuration. If your app is not running, Mobile@Work launches and updates the configuration the next time that you run your app. When Mobile@Work has updated the configuration, your app will use AppTunnel with HTTP/S tunneling for the URLs you specified.

<span id="page-212-0"></span>Verify that your app's networking capabilities work as expected.

# Test logging messages to the console or files

- Log [levels](#page-212-1)
- Debug code for [verbose](#page-212-2) and debug log levels
- [Logging](#page-213-0) to files
- Log file [details](#page-213-1)
- [Configuring](#page-213-2) logging to files
- [Pushing](#page-214-0) the new log level to the device
- [Activating](#page-214-1) verbose or debug logging on the device
- <span id="page-212-1"></span>• [Sending](#page-216-0) log files in an email

### Log levels

A MobileIron Core administrator can configure Core with the log level for your app. By default, the log level for an app is ACLOGLEVEL\_STATUS.

The administrator has a choice of four log levels as shown in the following table:

TABLE 49. LOG LEVELS

| <b>Administrator log level for</b><br>app | <b>Corresponding ACLogLevel value for app</b> |
|-------------------------------------------|-----------------------------------------------|
| <b>Status</b>                             | ACLOGLEVEL STATUS                             |
| Info                                      | ACLOGLEVEL INFO                               |
| Verbose                                   | ACLOGLEVEL VERBOSE                            |
| Debug                                     | ACLOGLEVEL DEBUG                              |

### <span id="page-212-2"></span>Debug code for verbose and debug log levels

When the administrator chooses verbose or debug, the administrator also configures a debug code. The debug code is any string. Mobile@Work requires the device user to enter that string before changing the app's log level. This extra security is because messages logged at verbose and debug log levels may contain sensitive data.

## <span id="page-213-0"></span>Logging to files

The detailed log data for your AppConnect app, and the AppConnect library contained in the app, is logged to the device's console. The administrator can choose to write the log data for the app to files on the device in addition to writing the data to the device's console.

# <span id="page-213-1"></span>Log file details

Details regarding the log files for each app are:

- The log files for each app are saved to the following directory: Apps/<*app name*>/Library/Application Support/AppConnectLogs
- The log file for each app is named appConnect.log.
- The log file is at most 1 MB.
- When appconnect.log exceeds 1 MB:
- 1. It is renamed to appconnect.log.*<timestamp>.* Example: appconnect.log.2015-05-28 15:13:21
- 2. Logging begins in a new file named appconnect.log.
- <span id="page-213-2"></span>3. If 20 log files already exist, the oldest file is deleted.

# Configuring logging to files

To log data to a file for an AppConnect app, add a key-value pair to the app's AppConnect app configuration:

- 1. In the Admin Portal, select **Policies & Configs > Configurations**
- 2. Select the app configuration for the app and click **Edit**. If the app does not already have an app configuration, select **Add New > AppConnect > App Configuration**. Enter a name and description for the new app configuration and the app's bundle ID.
- 3. In App-specific Configurations, click **Add+** to add a key-value pair.
- 4. Enter **MI\_AC\_ENABLE\_LOGGING\_TO\_FILE** in the key field. The key name is case-sensitive.
- 5. Enter **Yes** in the value field.
- 6. Click **Add+** to add another key-value pair for the log level.
- 7. Enter **MI\_AC\_LOG\_LEVEL** in the key field. The key name is case-sensitive.
- 8. Enter one of the following in the value field: error (the default), info, verbose, or debug. This value is not case-sensitive.
- 9. If you entered verbose or debug, click **Add+** to add another key-value pair.
- 10. Enter **MI\_AC\_LOG\_LEVEL\_CODE** in the key field.

The key name is case-sensitive.

11. Enter a string for the value.

The device user will enter this string to activate the verbose or debug log level. You can make up any string. For example, enter 37!8D. For the most security, use a code that is difficult to guess. The string is case-sensitive.

12. Click **Save**.

If you created a new AppConnect app configuration, apply the appropriate labels to it.

# <span id="page-214-0"></span>Pushing the new log level to the device

Push the change to your device immediately, by doing the following steps on the device:

- 1. Launch Mobile@Work.
- 2. Tap **Settings**.
- 3. Tap **Check for Updates**.
- 4. Tap **Force Device Check-in**.

If your app is running, it receives the notification for the new configuration. Otherwise, it receives the notification the next time it runs. If the log level is verbose or debug, device user interaction is required to activate the new log level.

<span id="page-214-1"></span>Verify that your app correctly handles the new log levels according to your app's requirements and design.

## Activating verbose or debug logging on the device

Log levels verbose and debug require device user interaction. Your app is not notified of these log levels until the device user activates debug mode in Mobile@Work. This activation switch appears in Mobile@Work's detailed status display for your app. The detailed status display for your app is available after you have launched your app the first time.

The detailed status display for an AppConnect app includes a Debug Mode switch only when you have configured both of the following in the app's AppConnect app configuration:

- a log level of verbose or debug
- a debug code

In this case, a detailed status display screen for an AppConnect app shows the Debug Mode switch:

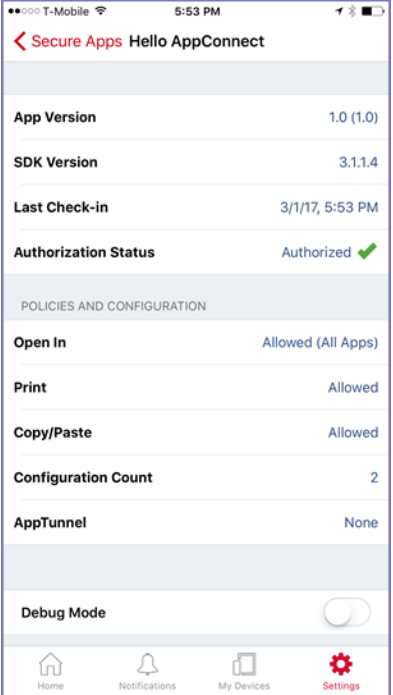

Screenshot from Mobile@Work 9.1

NOTE: Regarding the keys MI\_AC\_LOG\_LEVEL and MI\_AC\_LOG\_LEVEL\_CODE:

- They are not included in the configuration count on an app's detailed status display.
- They are not included in the configuration your app receives through the AppConnect for iOS API.
- If the administrator makes changes to the AppConnect app configuration that involve only these keys, the AppConnect library does not call the -appConnect:configChangedTo: notification method.

To activate verbose or debug level logging, do the following on the device:

- 1. Open Mobile@Work on the device.
- 2. Tap **Settings**.
- 3. Tap **Check For Updates**.
- 4. Tap **Force Device Check-In** to make sure that Mobile@Work has received the updated log level.
- 5. Tap **Settings**.
- 6. Tap **Secure Apps**.
- 7. Tap the app for which you want verbose or debug level logging.

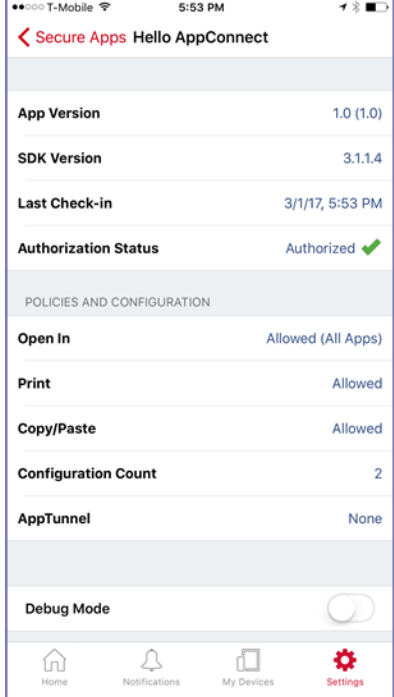

Screenshot from Mobile@Work 9.1

8. Tap **Debug Mode**.
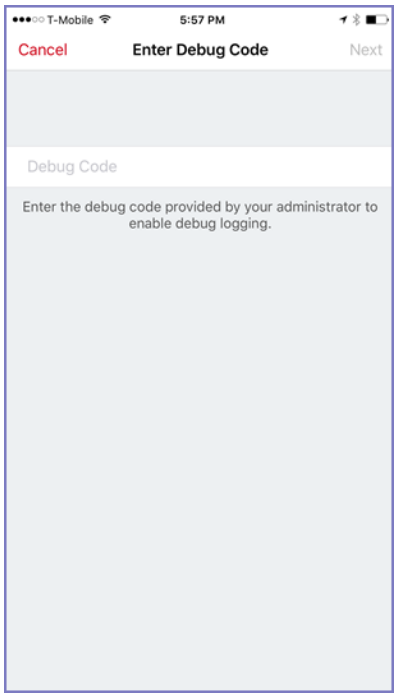

Screenshot from Mobile@Work 9.1

- 9. Enter the debug code.
- 10. Tap **Next**.

Verify that your app correctly handles the verbose and debug levels according to your app's requirements and design.

Verbose or debug level logging is activated for 24 hours, after which it is automatically deactivated the next time that you launch or switch to the app. However, you can deactivate it any time by tapping Debug Mode again. When deactivated, your app's log level returns to the default, which is ACLOGLEVEL STATUS.

## Sending log files in an email

You can use Mobile@Work for iOS to send log files to an email address of your choice as a convenient way to view the files. This feature requires Mobile@Work 9.8 for iOS through the most recently released version as supported by MobileIron.

Mobile@Work displays the option to send logs on the app's status details screen, available in Mobile@Work at **Settings > Secure Apps >** *<app name>.* The option is at the bottom of the screen with this text: **Send** *<app name>* **Logs.**

NOTE: The displayed option is disabled if the app's AppConnect authorization status is not authorized.

When the option is displayed and enabled, tapping it brings up the list of apps able to share the log files, such as email apps, only if all of the following are true:

- You included the key-value pairs for the app in its app configuration on MobileIron Core:
	- **MI\_AC\_LOG\_LEVEL** set to **debug**
- **MI\_AC\_LOG\_LEVEL\_CODE** set to a chosen string
- **MI\_AC\_ENABLE\_LOGGING\_TO\_FILE** set to **Yes**
- In Mobile@Work in **Settings > Secure Apps >** *<app name>,* you have turned on **Debug Mode** and entered the string from **MI\_AC\_LOG\_LEVEL\_CODE**.

# Test the app documentation

A MobileIron Core administrator configures Core with information about your app. You provide this information in documentation about your app. Test whether your app correctly handles what your documentation specifies.

For more information, see Best practices for using the [AppConnect](#page-169-0) for iOS SDK.

# Testing for in-house app developers

- In-house [AppConnect](#page-218-0) app testing overview
- Set up [MobileIron](#page-219-0) Core
- Set up your [end-user](#page-222-0) device
- Test [authorization](#page-223-0) status handling
- Test data loss [prevention](#page-225-0) policy handling
- Test AppConnect [configuration](#page-228-0) change handling
- Test using [AppTunnel](#page-230-0)
- Test logging [messages](#page-235-0) to the console or files
- Test the app [documentation](#page-240-0)

# <span id="page-218-0"></span>In-house AppConnect app testing overview

Test your app using the instructions in this chapter or the instructions in Testing for third-party app [developers](#page-196-0) based on the following table:

#### TABLE 50. WHERE TO FIND THE RIGHT TESTING INSTRUCTIONS

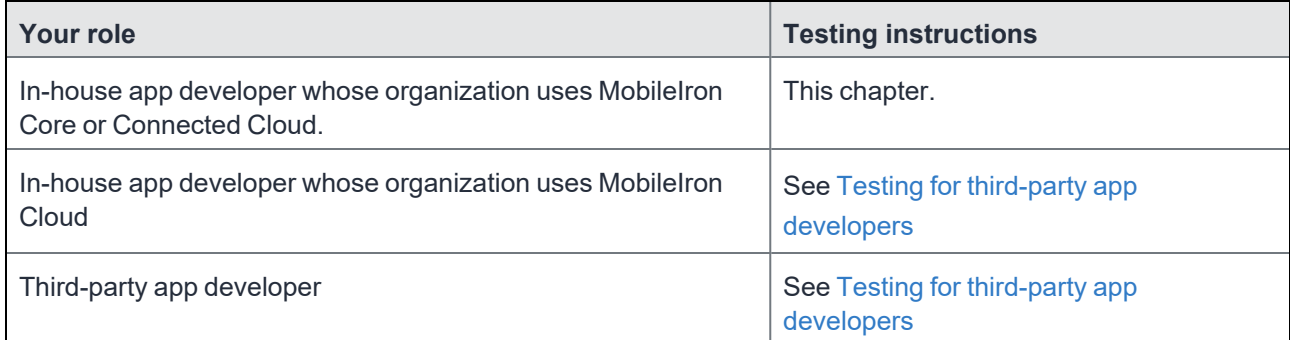

Testing with MobileIron Core as described in this chapter is necessary to verify the AppConnect-related functionality of your AppConnect app. If your app accesses servers behind a firewall using AppTunnel, a Standalone Sentry is necessary to verify the AppTunnel feature. All AppConnect apps require Mobile@Work to interact with Core.

As an in-house AppConnect app developer, contact your organization's Core administrator to get access to a Core and Standalone Sentry (if necessary) for testing. You then use a web portal called the Admin Portal to make configuration changes necessary for testing your app.

<span id="page-219-0"></span>Mobile@Work is available from the Apple App Store.

# Set up MobileIron Core

To set up MobileIron Core for testing your AppConnect app, do the following high-level steps:

- 1. Login to the [Admin](#page-219-1) Portal.
- 2. Enable [AppConnect](#page-219-2) on MobileIron Core.
- 3. [Create](#page-220-0) a label for testing your app.
- 4. Upload your app to MobileIron Core if you use [AppConnect.plist.](#page-220-1)
- 5. Verify your [AppConnect.plist](#page-220-2) settings.
- 6. Configure the [AppConnect](#page-221-0) global policy.
- 7. Create an [AppConnect](#page-221-1) container policy, if necessary.

<span id="page-219-1"></span>NOTE: These instructions are for Core 9.7.0.0.

## Login to the Admin Portal

Contact your organization's MobileIron Core administrator to get the following information about the Core to test with:

- the URL for accessing the Core's Admin Portal The Admin Portal is a web portal for configuring Core. It has the format: https://<Core domain name>/mifs
- a username and password for accessing the Admin Portal
- a username and password for registering a device with Core Depending on your Core administrator, this username and password can be the same as the username and password for accessing the Admin Portal.

To login to Core:

- 1. Open a browser to the URL for accessing the Core's Admin Portal. For example: https://myCore.mycompany.com/mifs
- 2. Enter your Username and Password for accessing the Admin Portal.
- 3. Click Sign In. You are now in the Admin Portal.

## <span id="page-219-2"></span>Enable AppConnect on MobileIron Core

To test your AppConnect app, ensure that AppConnect is enabled on MobileIron Core.

- 1. In the Admin Portal, go to Settings.
- 2. Select Additional Products > Licensed Products.
- 3. Select AppConnect For Third-party And In-house Apps if it is not already selected.
- 4. Click Save.

# <span id="page-220-0"></span>Create a label for testing your app

MobileIron Core uses labels to associate policies and apps with devices. For testing your app, create a new label so that your testing impacts only your test device.

- 1. In the Admin Portal, go to Devices & Users > Labels.
- 2. Click Add Label.
- 3. Enter a name for the label. For example: AppConnect Test
- 4. Enter a description. For example: Use only for devices testing new AppConnect apps.
- 5. Select Manual for the Type.
- <span id="page-220-1"></span>6. Click Save.

## Upload your app to MobileIron Core if you use AppConnect.plist

If your app uses an AppConnect.plist, upload your app to MobileIron Core. Uploading your app causes Core to create and populate an AppConnect container policy and AppConnect app configuration with the values you entered in the AppConnect.plist.

To upload your app:

- 1. In the Admin Portal, select Apps > App Catalog.
- 2. Select iOS for Platform.
- 3. Click Add+. The iOS Add App Wizard starts.
- 4. Click In-House.
- 5. Click Browse to select your app's .ipa file.
- 6. Click Next.
- 7. Click Next.
- 8. Click Finish.

The app is now in Core's App Catalog. Core has created an AppConnect container policy and AppConnect app configuration based on your AppConnect.plist.

- 9. Select the row listing your app.
- 10. Select Actions > Apply To Label.
- 11. Select the label that your created in [Create](#page-220-0) a label for testing your app.
- 12. Click Apply.

Core applies the label to your app. It also applies it to the AppConnect container policy and AppConnect app configuration.

## <span id="page-220-2"></span>Verify your AppConnect.plist settings

Once you have uploaded your app to MobileIron Core, verify that the AppConnect.plist settings are correctly reflected in the AppConnect container policy and AppConnect app configuration.

To verify the AppConnect.plist settings:

- 1. On the Admin Portal, go to Policies & Configs > Configurations.
- 2. Select the row with the name of your app and the Setting Type APPCONFIG.
- 3. Click Edit in the right-hand pane.
- 4. In the App-specific Configurations section, verify the keys and values are what you entered in the AppConnect.plist.
- 5. Click Cancel.
- 6. Select the row with the name of your app and the Setting Type APPPOLICY.
- 7. Click Edit in the right-hand pane.
- 8. Verify the data loss prevention settings are what you entered in the AppConnect.plist.
- 9. Click Cancel.

If any of the key-value pairs or data loss prevention policies are not what you expected, review the contents of your AppConnect.plist.

# <span id="page-221-0"></span>Configure the AppConnect global policy

An AppConnect global policy is necessary for your AppConnect app to work properly.

To configure an AppConnect global policy:

- 1. In the Admin Portal, select Policies & Configs > Policies.
- 2. Select Add New > AppConnect.
- 3. Enter a name for the AppConnect global policy. For example: Test AppConnect Global Policy.
- 4. For AppConnect, select Enabled. The display now shows all the AppConnect global policy fields.
- 5. In the AppConnect Passcode section, for Passcode Type, select Numeric.
- 6. In the AppConnect Passcode section, select Passcode Is Required For iOS Devices.
- 7. Click Save.

The dialog box closes and the new AppConnect global policy appears in the list.

- 8. Select the AppConnect global policy that you just created.
- 9. Select More Actions > Apply To Label.
- 10. Select the test label that you created in [Create](#page-220-0) a label for testing your app.
- 11. Click Apply.
- 12. Click OK.
- NOTE: Do notselect Authorize in the field Apps Without An AppConnect Container Policy in the section Data Loss Prevention Policiesin the AppConnect global policy. You will authorize the app with an AppConnect container policy instead.

## <span id="page-221-1"></span>Create an AppConnect container policy, if necessary

An app is authorized only if an AppConnect container policy for the app is present on the device. If you have an AppConnect.plist in your app, and uploaded the app to MobileIron Core, Core creates an AppConnect container policy automatically. If you do not have an AppConnect.plist in your app, manually create an AppConnect container policy.

To create an AppConnect container policy:

- 1. In the Admin Portal, select Policies & Configs > Configurations.
- 2. Select Add New > AppConnect > Container Policy.
- 3. Enter a name for the AppConnect container policy. For example: My App's Container Policy
- 4. In the Application field, enter the bundle ID of your app. For example: com.MyCompany.MySecureApp
- 5. Click Save.
	- The dialog box closes and the new AppConnect container policy appears in the list.
- 6. Select the AppConnect container policy you just created.
- 7. Select Actions > Apply To Label.
- 8. Select the test label that you created in [Create](#page-220-0) a label for testing your app.
- 9. Click Apply.
- <span id="page-222-0"></span>10. Click OK.

# Set up your end-user device

To set up your end-user device, do the following high-level steps:

- 1. Set up [Mobile@Work](#page-222-1) on an iOS device.
- 2. Install your app on the [device.](#page-222-2)
- <span id="page-222-1"></span>3. Set up the [AppConnect](#page-222-3) passcode on the device.

## Set up Mobile@Work on an iOS device

To set up Mobile@Work for iOS on your device:

- 1. Download and install Mobile@Work from the Apple App Store.
- 2. Tap the MobileIron app icon to launch Mobile@Work.
- 3. Enter the user name that the Core administrator gave you for registering your test device.
- 4. Enter the server name that the Core administrator gave you.

For example: myCore.mycompany.com

- 5. Enter the password. Enter the password that the Core administrator gave you for registering your test device.
- 6. Follow the prompts from Mobile@Work to complete its setup. Allow Mobile@Work to use the current location. Install new profiles and certificates when prompted.

## <span id="page-222-2"></span>Install your app on the device

<span id="page-222-3"></span>Install your app on the device in the same way you install any app that you are testing.

## Set up the AppConnect passcode on the device

When you run your app for the first time, Mobile@Work prompts you to create the AppConnect passcode. Follow the steps to create the AppConnect passcode.

# <span id="page-223-0"></span>Test authorization status handling

You can make changes to the MobileIron Core configuration to test your app's handling of the different authorization statuses: authorized, unauthorized, and retired.

## Change the status to authorized or unauthorized

A security policy on MobileIron Core specifies the requirements for a device. If a device is not compliant with a requirement, the security policy specifies a compliance action. One compliance action is to block AppConnect apps on the device, which means that the apps become unauthorized.

The list of requirements that can impact authorization is long, but for testing your app, you need to work with only one requirement. The requirement involves a list of device models that are not allowed to use AppConnect apps.

Therefore, to unauthorize the app on the device:

- 1. In the Admin Portal, select Policies & Configs > Policies.
- 2. Select Add New > Security.
- 3. Enter a name. For example: AppConnect test security policy
- 4. Scroll down to the section called Access Control, under For iOS Devices.
- 5. Select Block Email, AppConnect Apps, And Send Alert For The Following Disallowed Devices.
- 6. Move the model of your test device to the Disallowed area.
- 7. Click Save.

Core creates the new security policy.

- 8. Select the row listing the new security policy.
- 9. Select More Actions > Apply To Label.
- 10. Select the test label that you created in [Create](#page-220-0) a label for testing your app.
- 11. Click Apply.
- 12. Click OK.

Push the change to your device immediately, by doing the following steps on the device:

- 1. Launch Mobile@Work.
- 2. Tap Settings.
- 3. Tap Check for Updates.
- 4. Tap Force Device Check-in.

If your app is running, it receives the notification that it is unauthorized. Otherwise, it receives the notification the next time it runs.

Verify that your app correctly handles the change to the unauthorized state. Specifically, verify that your app:

- exits any sensitive part of the application.
- stops allowing the user to access sensitive data and views.
- displays the message received in the callback method that explains the authorization status change.
- calls the -authStateApplied:message: method.

To re-authorize the app on the device:

1. In the Admin Portal, select Policies & Configs > Policies.

- 2. Select the security policy that you created.
- 3. Click Edit in the right-hand pane.
- 4. In the section called Access Control, under For iOS Devices, *uncheck* Block Email, AppConnect Apps, And Send Alert For The Following Disallowed Devices.
- 5. Click Save.

Push the change to your device immediately, by doing the following steps on the device:

- 1. Launch Mobile@Work.
- 2. Tap Settings.
- 3. Tap Check for Updates.
- 4. Tap Force Device Check-in.

If your app is running, it receives the notification that it is authorized. Otherwise, it receives the notification the next time it runs.

Verify that your app correctly handles the change to the authorized state. Specifically, verify that your app:

- allows the user to access sensitive data and views.
- calls the -authStateApplied:message: method.

## Change the status to retired

An app is authorized only if an AppConnect container policy for the app is present on the device. If you remove the AppConnect container policy from the device, the app becomes retired.

To retire the app on the device:

- 1. In the Admin Portal, select Policies & Configs > Configurations.
- 2. Select the AppConnect container policy for your app.
- 3. Select Actions > Remove From Label.
- 4. Select the label that you created in [Create](#page-220-0) a label for testing your app.
- 5. Click Remove.

Push the change to your device immediately, by doing the following steps on the device:

- 1. Launch Mobile@Work.
- 2. Tap Settings.
- 3. Tap Check for Updates.
- 4. Tap Force Device Check-in.

If your app is running, it receives the notification that it is retired. Otherwise, it receives the notification the next time it runs. The message string in the notification is the default unauthorized message: "Your administrator has not authorized this app."

Verify that your app correctly handles the change to the retired state. Specifically, verify that your app:

- exits any sensitive part of the application.
- deletes all sensitive data, including any stored authentication credentials, data in files, keychain items, pasteboard data, and any other persistent storage.
- displays the message received in the callback method that explains the authorization status change.
- calls the -authStateApplied:message: method.

## Reauthorize a retired app

A retired app is sometimes re-authorized at a later time.

To reauthorize the retired app on the device:

- 1. In the Admin Portal, select Policies & Configs > Configurations.
- 2. Select the AppConnect container policy for your app.
- 3. Select Actions > Apply To Label.
- 4. Select the label that you created in [Create](#page-220-0) a label for testing your app.
- 5. Click Apply.
- 6. Click OK.

Push the change to your device immediately, by doing the following steps on the device:

- 1. Launch Mobile@Work.
- 2. Tap Settings.
- 3. Tap Check for Updates.
- 4. Tap Force Device Check-in.

If your app is running, it receives the notification that it is authorized. Otherwise, it receives the notification the next time it runs.

Verify that your app correctly handles the change to the authorized state. Specifically, verify that your app:

- dismisses any user interface that displays that the user is not authorized to use the app.
- allows the user to access sensitive data and views.
- <span id="page-225-0"></span>• calls the -authStateApplied:message: method.

# Test data loss prevention policy handling

The AppConnect container policy for your app specifies its data loss prevention (DLP) policies. In this policy, you specify whether your app is allowed to:

- copy content to the iOS pasteboard.
- drag and drop content to other apps
- print by using AirPrint, any future iOS printing feature, any current or future third-party libraries or apps that provide printing capabilities.
- share documents with other apps.

By changing the AppConnect container policy, you can test:

- your app's behavior for each data loss prevention policy.
- how your app handles changes to the policies in the notification callback methods in the AppDelegateProtocol.

To change the DLP policies:

- 1. In the Admin Portal, select Policies & Configs > Configurations.
- 2. Select the AppConnect container policy for your app.
- 3. Click Edit in the right-hand pane.
- 4. Allow or prohibit features relating to data loss prevention policies as follows:

### **DLP** policy **Description** Allow Print Select Allow Print if you want the app to use the device's print capabilities. Allow Copy/Paste to  $\Box$  Select Allow Copy/Paste to if you want the device user to be able to copy content from the AppConnect app to other apps. When you select this option, then select either: • All Apps Select All Apps if you want the device user to be able to copy content from the AppConnect app and paste it into any other app. • AppConnect Apps Select AppConnect Apps if you want the device user to be able to copy content from the AppConnect app and paste it into only other AppConnect apps. Allow Drag and Drop Select Allow Drag and Drop if you want the device user to be able to drag content from the AppConnect app to other apps. When you select this option, then select either: • All Apps Select All Apps if you want the device user to be able to drag content from the AppConnect app to any other app. • AppConnect Apps Select AppConnect Apps if you want the device user to be able to drag content from the AppConnect app to only other AppConnect apps. Allow Open In Select Allow Open In if you want the app to be allowed to use the device's Open In (document interaction) feature. When you select this option, then select either: • All Apps Select All Apps if you want the app to be able to send documents to any other app. • AppConnect Apps Select AppConnect Apps to allow an AppConnect app to send documents to only other AppConnect apps. NOTE: This option results in the openInPolicy property having the value ACOPENINPOICY WHITELIST. Also, the openInWhitelist property contains the list of currently authorized AppConnect apps. • Whitelist Select Whitelist if you want the app to be able to send documents only to the apps that you specify. Enter the bundle ID of each app, one per line, or in a semicolon delimited list. For example: com.myAppCo.myApp1 com.myAppCo.myApp2;com.myAppCo.myApp3

The bundle IDs that you enter are case sensitive.

#### TABLE 51. DLP POLICY DESCRIPTIONS

5. Click Save.

#### 6. Click Yes to confirm.

Push the change to your device immediately, by doing the following steps on the device:

- 1. Launch Mobile@Work.
- 2. Tap Settings.
- 3. Tap Check for Updates.
- 4. Tap Force Device Check-in.

If your app is running, it receives the notifications for the updated DLP policies. Otherwise, it receives the notifications the next time it runs.

Verify that your app correctly handles the data loss prevention policy changes, as shown in the following table:

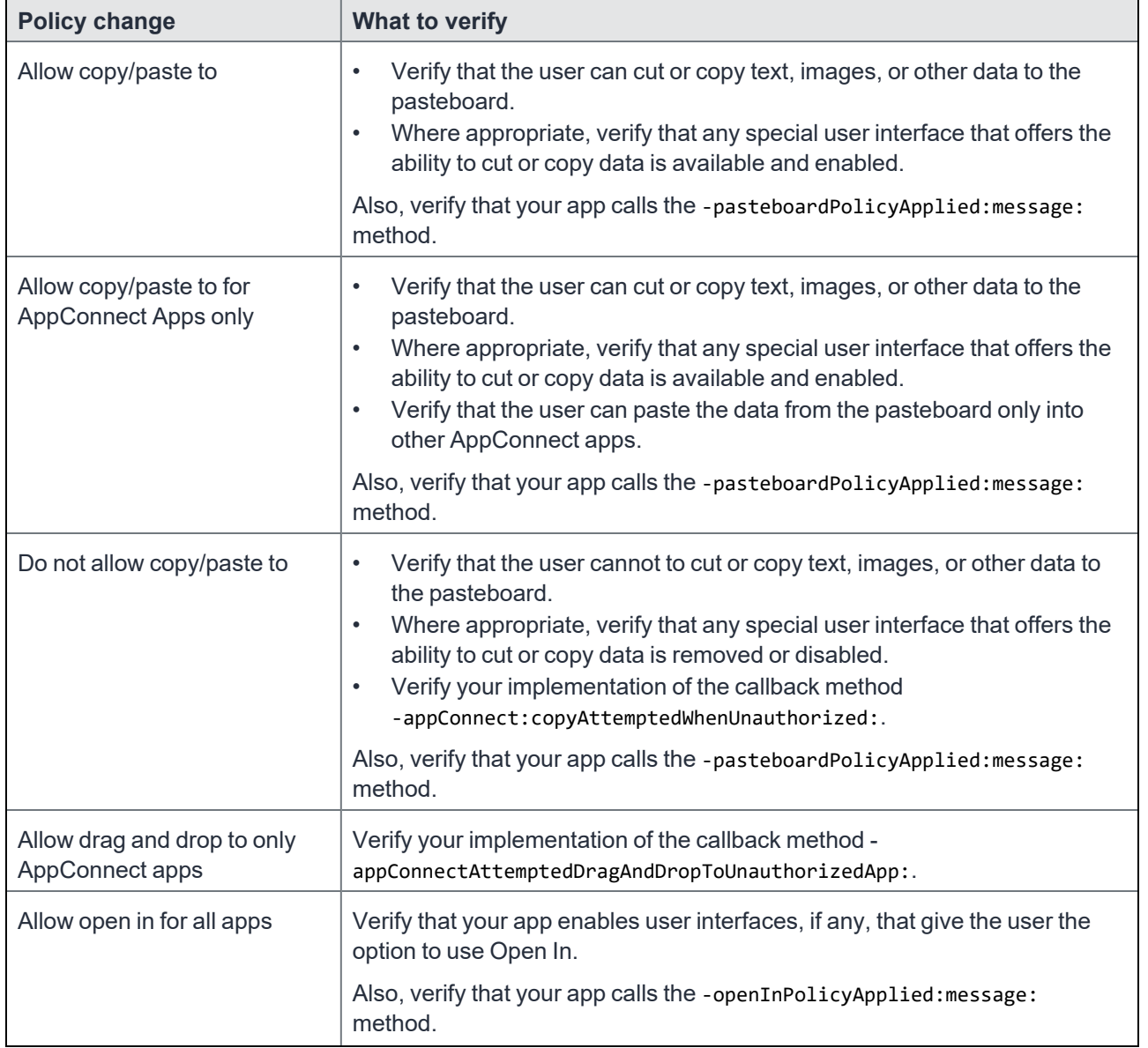

### TABLE 52. WHAT TO VERIFY WHEN A DLP POLICY CHANGES

| <b>Policy change</b>                  | What to verify                                                                                                    |  |
|---------------------------------------|----------------------------------------------------------------------------------------------------|--|
| Allow open in for AppConnect<br>apps  | Verify that:<br>your app enables user interfaces, if any, that give the user the option to<br>use Open In.<br>your app calls the -openInPolicyApplied: message: method.<br>$\bullet$<br>the-appConnect:openInAttemptedWhenACOpenInPolicyBlocked:<br>callback method, if implemented, behaves as you expect.              |  |
| Allow open in for whitelisted<br>apps | Verify that:<br>your app enables user interfaces, if any, that give the user the option to<br>$\bullet$<br>use Open In.<br>your app calls the -openInPolicyApplied: message: method.<br>$\bullet$<br>the-appConnect:openInAttemptedWhenACOpenInPolicyBlocked:<br>callback method, if implemented, behaves as you expect. |  |
| Do not allow open in                  | Verify that:<br>your app disables user interfaces, if any, that give the user the option to<br>use Open In.<br>your app calls the -openInPolicyApplied: message: method.<br>the-appConnect:openInAttemptedWhenACOpenInPolicyBlocked:<br>callback method, if implemented, behaves as you expect.                          |  |
| Allow print                           | For each part of your app that allows the user to print secure data, verify the<br>capability is enabled.<br>Also, verify that your app calls the -printPolicyApplied: message:<br>method.                                                                                                    |  |
| Do not allow print                    | For each part of your app that allows the user to print secure data, verify the<br>capability is removed or disabled.<br>Also, verify that your app calls the -printPolicyApplied: message:<br>method.                                                                                                    |  |

TABLE 52. WHAT TO VERIFY WHEN A DLP POLICY CHANGES (CONT.)

# <span id="page-228-0"></span>Test AppConnect configuration change handling

AppConnect app configuration on MobileIron Core specifies key-value pairs for configuring your app. You add, and edit, key-value pairs using the Admin Portal.

By changing the AppConnect app configuration, you can test your app's -appConnect:configChangedTo: method in the AppDelegateProtocol.

If your app includes an AppConnect.plist, and you uploaded your app to Core, Core already has created a default AppConnect app configuration. Go to Update the AppConnect app [configuration.](#page-230-1)

If your app does not include an AppConnect.plist, create an AppConnect app configuration.

# <span id="page-229-0"></span>Create an AppConnect app configuration

- 1. In the Admin Portal, select Policies & Configs > Configurations.
- 2. Select Add New > AppConnect > App Configuration.
- 3. Enter a name for the AppConnect app configuration. For example: My App's App Configuration
- 4. In the Application field, enter the bundle ID of your app. For example: com.MyCompany.MySecureApp
- 5. In the App-specific Configurations section, click Add**+** to add a key-value pair.
- 6. Enter the key-value pairs:

#### TABLE 53. KEY-VALUE PAIRS IN AN APPCONNECT APP CONFIGURATION

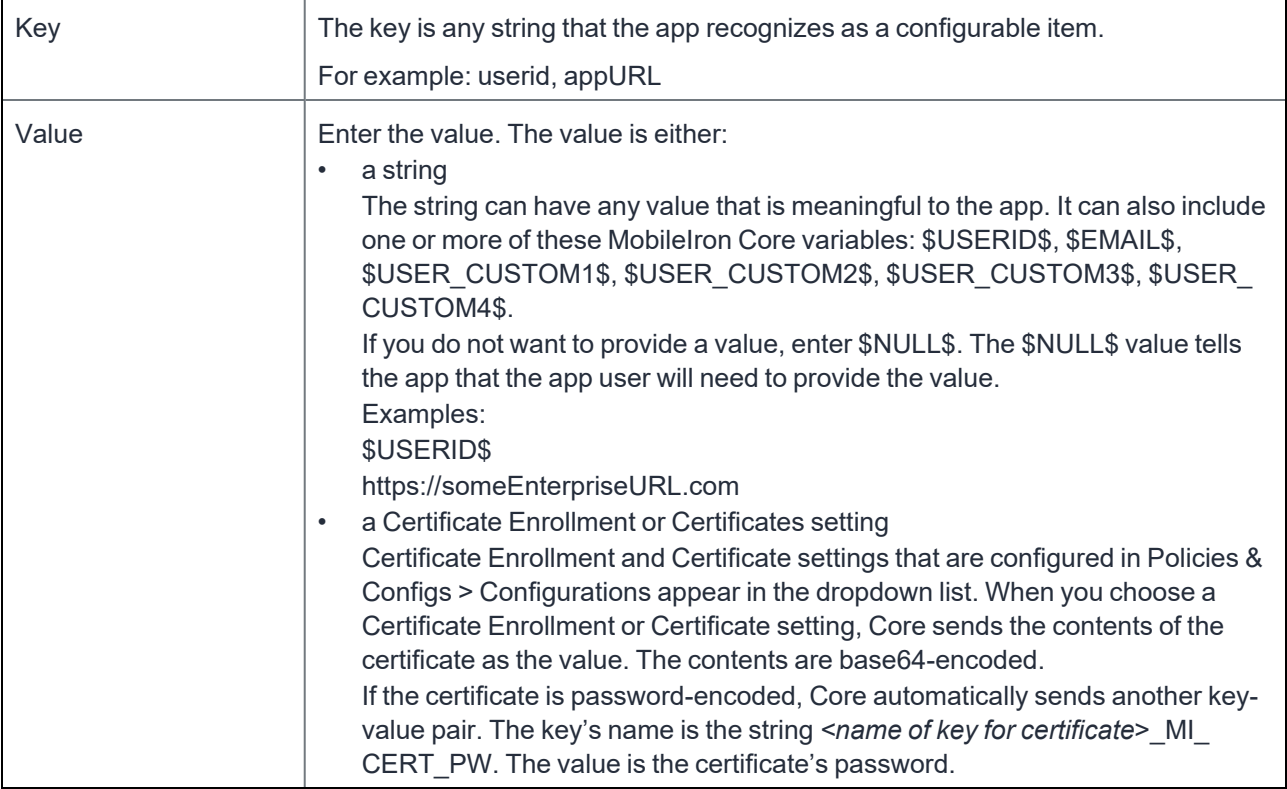

- 7. Click Save.
- 8. Click Yes to confirm.
- 9. Select the new AppConnect app configuration.
- 10. Select Actions > Apply To Label.
- 11. Select the label that you created in [Create](#page-220-0) a label for testing your app.
- 12. Click Apply.
- 13. Click OK.

Push the change to your device immediately, by doing the following steps on the device:

- 1. Launch Mobile@Work.
- 2. Tap Settings.
- 3. Tap Check for Updates.
- 4. Tap Force Device Check-in.

If your app is running, it receives the notification for the new configuration. Otherwise, it receives the notification the next time it runs.

Verify that your app correctly handles the new configuration, correctly applying and using the configured options according to your app's requirements and design.

# <span id="page-230-1"></span>Update the AppConnect app configuration

To update the AppConnect app configuration:

- 5. Select the your app's AppConnect app configuration.
- 6. Click Edit in the right-hand pane.
- 7. In the App-specific Configurations section, click Add**+** to add a key-value pair. To delete a key-value pair, click the X on the row.
- 8. Update the key-value pairs as described in Create an AppConnect app [configuration](#page-229-0).
- 9. Click Save.
- 10. Click Yes to confirm.

Push the change to your device immediately, by doing the following steps on the device:

- 1. Launch Mobile@Work.
- 2. Tap Settings.
- 3. Tap Check for Updates.
- 4. Tap Force Device Check-in.

If your app is running, it receives the notification for the updated configuration. Otherwise, it receives the notification the next time it runs.

Verify that your app correctly handles the updated configuration, correctly applying and using the configured options according to your app's requirements and design.

# <span id="page-230-0"></span>Test using AppTunnel

Using MobileIron's AppTunnel feature, your app can securely tunnel HTTP and HTTPS network connections from the app to servers behind an organization's firewall. Your app does not take any special actions related to tunneling; the AppConnect library, Mobile@Work, and a Standalone Sentry handle tunneling for the app.

You can test the HTTP/S tunneling capability using the provided MobileIron Core and Sentry. Using the Admin Portal, you configure app-specific AppTunnel settings for Core and Sentry.

**Before you begin:** Contact your Core administrator to find out the host name or IP address of the Sentry to use for the AppTunnel feature.

To test your app's use of AppTunnel with HTTP/S tunneling, do these high-level steps:

- 1. Enable [AppTunnel](#page-231-0) on MobileIron Core.
- 2. Use an existing certificate or generate a new one. If you have an existing certificate, see Use an existing [certificate.](#page-231-1) Otherwise, see Generate a [certificate.](#page-231-2)
- 3. Configure the Sentry with an [AppTunnel](#page-233-0) service.

<span id="page-231-0"></span>4. Configure the AppTunnel service in the AppConnect app [configuration](#page-234-0).

## Enable AppTunnel on MobileIron Core

To enable AppTunnel on MobileIron Core if it isn't already enabled:

- 1. In the Admin Portal, go to Settings.
- 2. Select Additional Products > Licensed Products.
- 3. Select AppConnect For Third-party And In-house Apps if it isn't already selected.
- 4. Select AppTunnel For Third-party And In-house Apps if it isn't already selected.
- <span id="page-231-1"></span>5. Click Save.

### Use an existing certificate

Standalone Sentry only allows AppConnect apps on authenticated devices to use AppTunnel with HTTP/S tunneling. This device authentication involves:

- Providing Standalone Sentry with a root certificate.
- Providing the device with an identity cert to present to the Standalone Sentry. The identity cert is provisioned from the certificate authority (CA) that originated the root certificate.

To upload the certificate to MobileIron Core:

- 1. In the Admin Portal, go to Policies & Configs > Configurations.
- 2. Select Add New > Certificate Enrollment > Single File Identity.
- 3. For Name, enter any name.
	- For example: Tunneling Identiity Certificate
- 4. For Certificate 1, click Browse to select the .p12 or .pfx file of the identity certificate.
- 5. For Password 1, enter the password for the certificate's private key, if applicable.
- <span id="page-231-2"></span>6. Click Save.

### Generate a certificate

Standalone Sentry only allows AppConnect apps on authenticated devices to use AppTunnel with HTTP/S tunneling. This device authentication involves:

- Providing Standalone Sentry with a root certificate.
- Providing the device with an identity cert to present to the Standalone Sentry. The identity cert is provisioned from the certificate authority (CA) that originated the root certificate.

One convenient way to get these certs involves making MobileIron Core a local certificate authority (CA).

This process involves the following high-level steps:

- 1. Create a certificate authority for using an [AppTunnel](#page-231-3) with HTTP/S tunneling
- <span id="page-231-3"></span>2. Create a local certificate [enrollment](#page-232-0) setting

#### Create a certificate authority for using an AppTunnel with HTTP/S tunneling

To create a local certificate authority on MobileIron Core to be used in generating certificates:

1. In the Admin Portal, select Services > Local CA.

×

- 2. Select Add > Generate Self-Signed Cert
- 3. Enter a name for Local CA Name. For example: CA for AppTunnel
- 4. Set Key Length to 2048.
- 5. Set the Issuer Name to "CN=Tunneling CA".
- 6. Click Generate. A screen titled Certificate Template displays.
- 7. Click Save.
- 8. Click View Certificate next to your new local certificate authority.

View Certificate

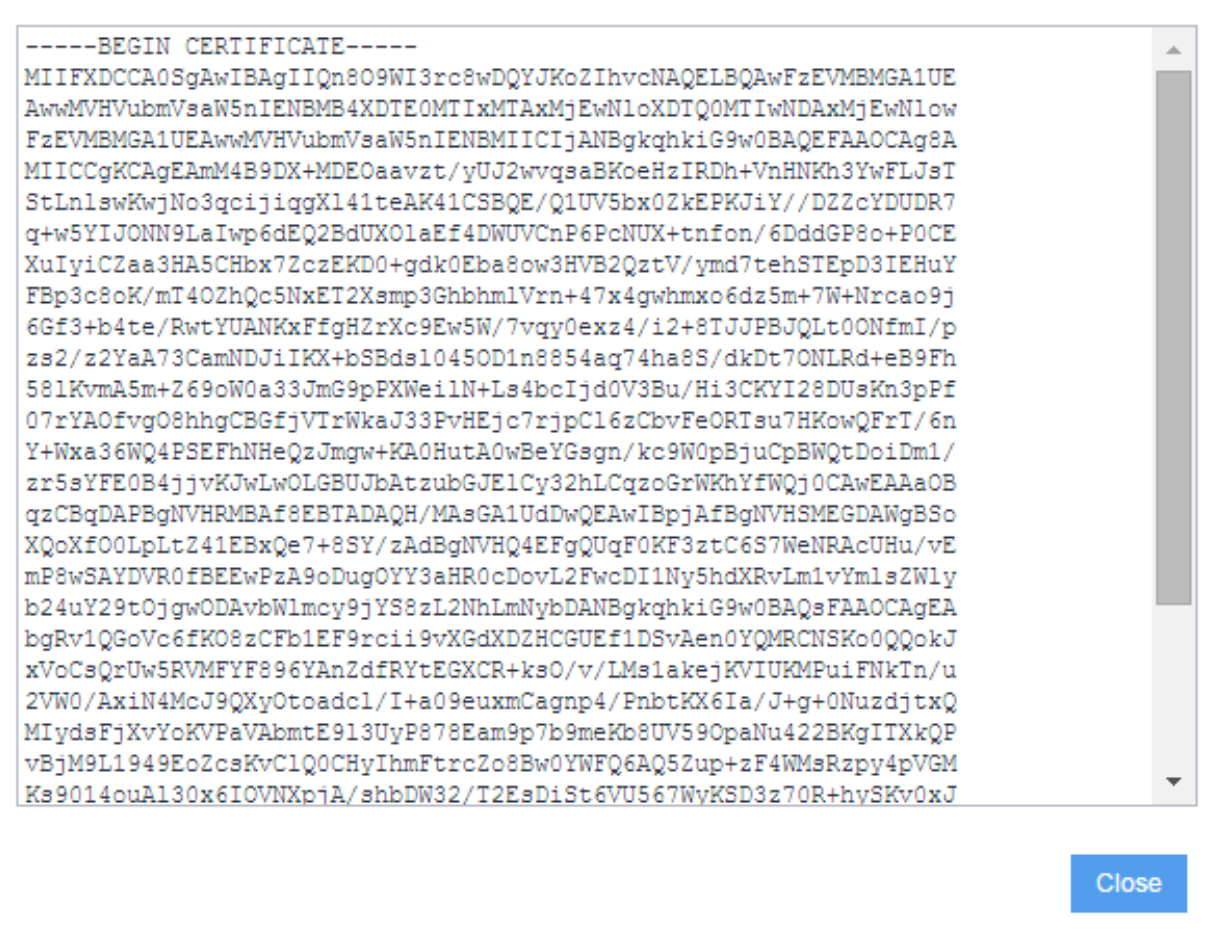

9. Copy all the text into a text file.

10. Save the text file.

You will upload this text file later as the root certificate for authenticating devices to the Standalone Sentry.

#### <span id="page-232-0"></span>Create a local certificate enrollment setting

After you configure MobileIron Core as a local CA, you create a local certificate enrollment setting. This setting configures MobileIron Core acting as a local CA to generate identity certificates for the devices to present to

#### Standalone Sentry.

To create a local certificate enrollment setting:

- 1. In the Admin Portal, select Policies & Configs > Configurations
- 2. Select Add New > Certificate Enrollment > Local. A dialog appears entitled New Local Certificate Enrollment Setting.
- 3. Enter a descriptive name in the Name field.
- For example: Tunneling certificate
- 4. For Local CA, select the certificate authority you created for AppTunnel.
- 5. For Subject, enter "cn=tunneling". The value can be any string.
- 6. For Key Length, select 2048.
- 7. Click Issue Test Certificate. The issued test certificate displays.
- 8. Click OK to close the displayed certificate.
- <span id="page-233-0"></span>9. Click Save to save the local certificate enrollment setting.

### Configure the Sentry with an AppTunnel service

To support AppTunnel with HTTP/S tunneling, configure the Sentry with the internal servers that your app uses.

Do the following:

- 1. In the Admin Portal, go to Services > Sentry.
- 2. Click the edit icon next to the Sentry that your MobileIron Core Administrator has designated for your AppTunnel testing.
- 3. Select Enable AppTunnel if it is not already selected.
- 4. For Device Authentication Configuration: If you already had a certificate, select Group Certificate. If you created a local certificate authority, select Identity Certificate.
- 5. Click Upload Certificate.
	- If you already had a certificate, upload it.

If you created a local certificate authority, upload the certificate text file that you created in Create a [certificate](#page-231-3) authority for using an [AppTunnel](#page-231-3) with HTTP/S tunneling. It is the root certificate for authenticating devices to the Standalone Sentry.

- 6. In the AppTunnel Configuration section, click + to add a new service.
- 7. Enter a Service Name.

The service name is any unique identifier for the internal server or servers that your AppConnect app tunnels to. Entering <ANY> means that the app can reach any of your internal servers.

Service Name examples:

**SharePoint** 

**HumanResources** 

8. For Server Auth, select Pass Through.

This field selects the authentication scheme for the Standalone Sentry to use to authenticate the user to the internal server. Pass Through means that the Sentry passes through the authentication credentials, such as the user ID and password (basic authentication) or NTLM, to the internal server.

NOTE: The other option is Kerberos. Kerberos meansthat the Sentry uses Kerberos Constrained Delegation (KCD). The corporate environment must be set up for Kerberos Constrained Delegation.

9. Enter a Server List.

Enter a semicolon-separated list of internal server host names or IP addresses and the port that the Sentry can access.

For example:

sharepoint1.companyname.com:443;sharepoint2.companyname.com:443.

When you enter multiple servers, the Sentry uses a round-robin distribution to load balance the servers. That is, it sets up the first tunnel with the first internal server, the next with the next internal server, and so on.

NOTE: If you selected <ANY> for the Service Name, the Server List is not applicable.

10. Select TLS Enabled if the internal servers require SSL.

Although port 443 is typically used for https and requires SSL, the internal server can use other port numbers requiring SSL.

NOTE: If you selected <ANY> for the Service Name, do notselect TLS Enabled.

- 11. Do not fill in Server SPN List. It applies only when the Server Auth field is Kerberos.
- 12. Select Proxy/ATC only if your testing requires that you direct the AppTunnel service traffic through a proxy server. The proxy server is located behind the firewall and sits between the Sentry and corporate resources. This deployment allows you to access corporate resources without having to open the ports that Sentry would otherwise require.

If selected, also configure the Server-side Proxy fields: Proxy Host Name / IP and Proxy Port.

- 13. Click Save.
- 14. Click View Certificate on the row with your new Sentry.

This action copies the Sentry's self-signed certificate that you created to Core.

# <span id="page-234-0"></span>Configure the AppTunnel service in the AppConnect app configuration

The AppConnect app configuration specifies the AppTunnel services that your app uses. You configured these services on the Sentry.

To configure AppTunnel on an AppConnect app configuration:

- 1. In the Admin Portal, select Policies & Configs > Configurations.
- 2. Select Add New > AppConnect > App Configuration.
- NOTE: If you already have an AppConnect app configuration for your app, select it and click Edit in the right-hand pane.
- 3. Enter a name for the AppConnect app configuration if this is a new one. For example: My App's App Configuration
- 4. In the Application field, enter the bundle ID of your app if this is a new app configuration. For example: com.MyCompany.MySecureApp
- 5. In the AppTunnel Rules section, click Add+ to add a new AppTunnel configuration.
- 6. For Sentry, select the Sentry from the drop-down list.
- 7. For Service, select the service name from the drop-down list. You created this service name in Create a certificate authority for using an [AppTunnel](#page-231-3) with HTTP/S [tunneling.](#page-231-3)
- 8. For the URL Wildcard, enter the host name or URL of the app server with which the app communicates. If the Service specified for this server in Configure the Sentry with an [AppTunnel](#page-233-0) service is <ANY>, the host name can use the wildcard character \*.

If a URL request in your app matches the value you enter here, the request uses AppTunnel with HTTP/S tunneling.

Examples:

sharepoint1.yourcompany.com

\*.yourcompanyname.com

- 9. For Port, enter the port number that the app connects to.
- 10. For Identity Certificate:

If you already had a certificate, select the certificate setting that you created in Use an existing [certificate.](#page-231-1) If you created a local certificate authority, select the local certificate enrollment setting that you created in Create a local certificate [enrollment](#page-232-0) setting. This selection will result in the device receiving an identity certificate from Core that it will present to the Standalone Sentry for device authentication.

11. Click Save.

If you are creating a new AppConnect app configuration:

- 1. Select the new AppConnect app configuration.
- 2. Select Actions > Apply To Label.
- 3. Select the label that you created in [Create](#page-220-0) a label for testing your app.
- 4. Click Apply.
- 5. Click OK.

Push the change to your device immediately, by doing the following steps on the device:

- 1. Launch Mobile@Work.
- 2. Tap Settings.
- 3. Tap Check for Updates.
- 4. Tap Force Device Check-in.

If app is running, Mobile@Work launches and updates the AppConnect app configuration. If your app is not running, Mobile@Work launches and updates the configuration the next time that you run your app. When Mobile@Work has updated the configuration, your app will use AppTunnel with HTTP/S tunneling for the URLs you specified.

<span id="page-235-0"></span>Verify that your app's networking capabilities work as expected.

# Test logging messages to the console or files

- Log [levels](#page-235-1)
- Debug code for [verbose](#page-236-0) and debug log levels
- [Logging](#page-236-1) to files
- Log file [details](#page-236-2)
- [Configuring](#page-236-3) logging to files
- [Pushing](#page-237-0) the new log level to the device
- [Activating](#page-237-1) verbose or debug logging on the device
- <span id="page-235-1"></span>• [Sending](#page-240-1) log files in an email

## Log levels

A MobileIron Core administrator can configure Core with the log level for your app. By default, the log level for an app is ACLOGLEVEL\_STATUS.

The administrator has a choice of four log levels as shown in the following table:

#### TABLE 54. LOG LEVELS

:

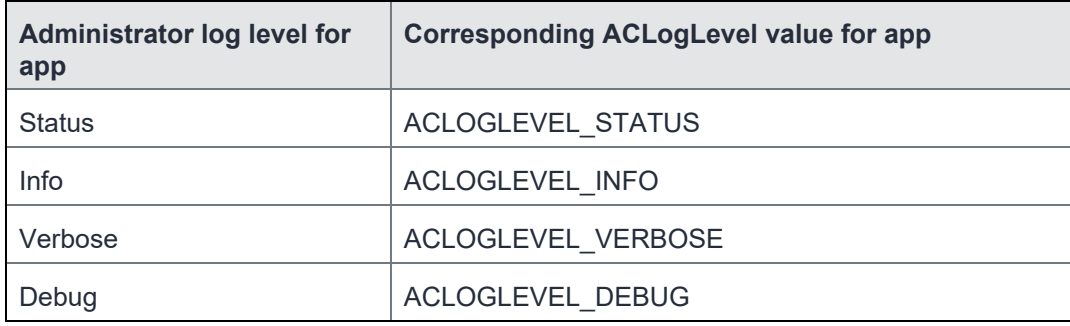

### <span id="page-236-0"></span>Debug code for verbose and debug log levels

When the administrator chooses verbose or debug, the administrator also configures a debug code. The debug code is any string. Mobile@Work requires the device user to enter that string before changing the app's log level. This extra security is because messages logged at verbose and debug log levels may contain sensitive data.

## <span id="page-236-1"></span>Logging to files

The detailed log data for your AppConnect app, and the AppConnect library contained in the app, is logged to the device's console. The administrator can choose to write the log data for the app to files on the device in addition to writing the data to the device's console.

## <span id="page-236-2"></span>Log file details

Details regarding the log files for each app are:

- 1. The log files for each app are saved to the following directory: Apps/<*app name*>/Library/Application Support/AppConnectLogs
- The log file for each app is named appConnect.log.
- The log file is at most 1 MB.
- When appconnect.log exceeds 1 MB:
- 1. It is renamed to appconnect.log.*<timestamp>.* Example: appconnect.log.2015-05-28 15:13:21
- 2. Logging begins in a new file named appconnect.log.
- <span id="page-236-3"></span>3. If 20 log files already exist, the oldest file is deleted.

# Configuring logging to files

To log data to a file for an AppConnect app, add a key-value pair to the app's AppConnect app configuration:

- 1. In the Admin Portal, select **Policies & Configs > Configurations**
- 2. Select the app configuration for the app and click **Edit**. If the app does not already have an app configuration, select **Add New > AppConnect > App Configuration**. Enter a name and description for the new app configuration and the app's bundle ID.
- 3. In App-specific Configurations, click **Add+** to add a key-value pair.
- 4. Enter **MI\_AC\_ENABLE\_LOGGING\_TO\_FILE** in the key field. The key name is case-sensitive.
- 5. Enter **Yes** in the value field.
- 6. Click **Add+** to add another key-value pair for the log level.
- 7. Enter **MI\_AC\_LOG\_LEVEL** in the key field. The key name is case-sensitive.
- 8. Enter one of the following in the value field: error (the default), info, verbose, or debug. This value is not case-sensitive.
- 9. If you entered verbose or debug, click **Add+** to add another key-value pair.
- 10. Enter **MI\_AC\_LOG\_LEVEL\_CODE** in the key field.
	- The key name is case-sensitive.
- 11. Enter a string for the value. The device user will enter this string to activate the verbose or debug log level. You can make up any string. For example, enter 37!8D. For the most security, use a code that is difficult to guess. The string is case-sensitive.
- 12. Click **Save**.

<span id="page-237-0"></span>If you created a new AppConnect app configuration, apply the appropriate labels to it.

## Pushing the new log level to the device

Push the change to your device immediately, by doing the following steps on the device:

- 1. Launch Mobile@Work.
- 2. Tap **Settings**.
- 3. Tap **Check for Updates**.
- 4. Tap **Force Device Check-in**.

If your app is running, it receives the notification for the new configuration. Otherwise, it receives the notification the next time it runs. If the log level is verbose or debug, device user interaction is required to activate the new log level.

<span id="page-237-1"></span>Verify that your app correctly handles the new log levels according to your app's requirements and design.

## Activating verbose or debug logging on the device

Log levels verbose and debug require device user interaction. Your app is not notified of these log levels until the device user activates debug mode in Mobile@Work. This activation switch appears in Mobile@Work's detailed status display for your app. The detailed status display for your app is available after you have launched your app the first time.

The detailed status display for an AppConnect app includes a Debug Mode switch only when you have configured both of the following in the app's AppConnect app configuration:

- a log level of verbose or debug
- a debug code

In this case, a detailed status display screen for an AppConnect app shows the Debug Mode switch:

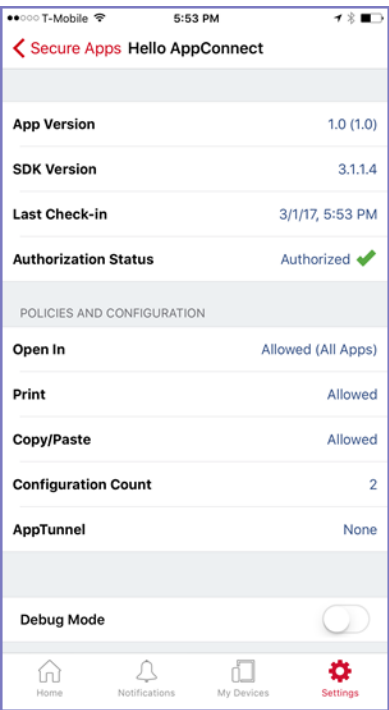

#### Screenshot from Mobile@Work 9.1

NOTE: Regarding the keys MI\_AC\_LOG\_LEVEL and MI\_AC\_LOG\_LEVEL\_CODE:

- They are not included in the configuration count on an app's detailed status display.
- They are not included in the configuration your app receives through the AppConnect for iOS API.
- If the administrator makes changes to the AppConnect app configuration that involve only these keys, the AppConnect library does not call the -appConnect:configChangedTo: notification method.

To activate verbose or debug level logging, do the following on the device:

- 1. Open Mobile@Work on the device.
- 2. Tap **Settings**.
- 3. Tap **Check For Updates**.
- 4. Tap **Force Device Check-In** to make sure that Mobile@Work has received the updated log level.
- 5. Tap **Settings**.
- 6. Tap **Secure Apps**.
- 7. Tap the app for which you want verbose or debug level logging.

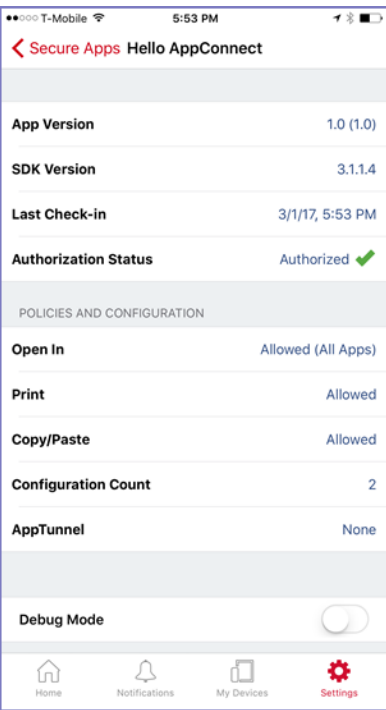

Screenshot from Mobile@Work 9.1

#### 8. Tap **Debug Mode**.

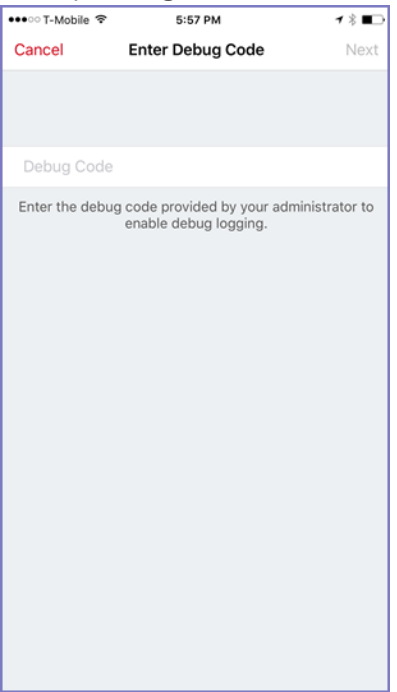

Screenshot from Mobile@Work 9.1

9. Enter the debug code.

10. Tap **Next**.

Verify that your app correctly handles the verbose and debug levels according to your app's requirements and design.

Verbose or debug level logging is activated for 24 hours, after which it is automatically deactivated the next time that you launch or switch to the app. However, you can deactivate it any time by tapping Debug Mode again. When deactivated, your app's log level returns to the default, which is ACLOGLEVEL STATUS.

## <span id="page-240-1"></span>Sending log files in an email

You can use Mobile@Work for iOS to send log files to an email address of your choice as a convenient way to view the files.. This feature requires Mobile@Work 9.8 for iOS through the most recently released version as supported by MobileIron.

Mobile@Work displays the option to send logs on the app's status details screen, available in Mobile@Work at **Settings > Secure Apps >** *<app name>.* The option is at the bottom of the screen with this text: **Send** *<app name>* **Logs.**

NOTE: The displayed option is disabled if the app's AppConnect authorization status is not authorized.

When the option is displayed and enabled, tapping it brings up the list of apps able to share the log files, such as email apps, only if all of the following are true:

- You included the key-value pairs for the app in its app configuration on MobileIron Core:
	- **MI\_AC\_LOG\_LEVEL** set to **debug**
	- **MI\_AC\_LOG\_LEVEL\_CODE** set to a chosen string
	- **MI\_AC\_ENABLE\_LOGGING\_TO\_FILE** set to **Yes**
- In Mobile@Work in **Settings > Secure Apps >** *<app name>,* you have turned on **Debug Mode** and entered the string from **MI\_AC\_LOG\_LEVEL\_CODE**.

# <span id="page-240-0"></span>Test the app documentation

Once your app is ready for in-house distribution, a MobileIron Core administrator configures Core with information about your app. You provide this information in documentation about your app. Test whether your app correctly handles what your documentation specifies.

For more information, see Best practices for using the [AppConnect](#page-169-0) for iOS SDK.

# <span id="page-241-1"></span>Derived credential handling

- Derived [credential](#page-241-0) handling overview
- Derived [credential](#page-242-0) header files
- Before adding derived [credentials](#page-242-1) code
- Sending derived [credentials](#page-244-0) to the MobileIron client

# <span id="page-241-0"></span>Derived credential handling overview

Only use the APIs relating to derived credentials if you are developing an app that obtains derived credentials from a derived credential provider and delivers the credentials to the MobileIron client.

A derived credential is derived from the primary credential on a user's smart card and stored on the user's mobile device. The derived credential contains X.509 public key identity certificates derived from the primary credential's identity certificates.

The APIs allow your app to:

- Send a derived credential to the MobileIron client.
- Receive a request from the MobileIron client to get a new derived credential and deliver it to the MobileIron client.

Besides implementing this derived credential capability, your app must implement the necessary AppConnect APIs to behave as an AppConnect app.

Regarding derived credentials, when your app decides to get a derived credential, such as due to user interaction, your app does the following high-level steps:

- 1. Makes sure that the MobileIron client is installed and that it supports derived credentials.
- 2. Makes sure that sending derived credentials to the MobileIron client is currently allowed.
- 3. Obtains a derived credential from the derived credential provider.
- 4. Indicate which certificate in the derived credential is for what kind of use by AppConnect apps. The uses are authentication, signing, and encryption.
- 5. Sends the derived credential to the MobileIron client.

After the MobileIron client has the derived credential, AppConnect apps on the device can use the certificates that comprise the derived credential. Whether the AppConnect apps use the derived credential's certificates or other certificates depends on configuration settings on the MobileIron server.

Also, at any time, the MobileIron client can request a new derived credential from your app. At that time, your app repeats the above steps.

# <span id="page-242-0"></span>Derived credential header files

The following header files in the AppConnect framework contain the methods, properties, and enumerations you use to deliver derived credentials to the MobileIron client.

TABLE 55. DERIVED CREDENTIAL HEADER FILES

| <b>Header file</b>                   | <b>Description</b>                                                                                                    |  |
|--------------------------------------|----------------------------------------------------------------------------------------------------|--|
| ACDerivedCredential.h                | Defines the ACDerivedCredential object that contains the<br>certificates that comprise the derived credential. Your app<br>sends an ACDerivedCredential object to the MobileIron client.                                                                                                    |  |
| AppConnectDerivedCredentialService.h | Defines the ACDerivedCredentialService object which you use<br>to:<br>Check if the Mobilelron client is installed and supports<br>$\bullet$<br>derived credentials.<br>Check if sending derived credentials is currently allowed.<br>٠<br>Inform the Mobile on client about the custom URL scheme<br>$\bullet$<br>to use to communicate to your app.<br>Send a derived credential to the MobileIron client. |  |

# <span id="page-242-1"></span>Before adding derived credentials code

Before adding code to your app to send derived credentials to the MobileIron client, do the following tasks:

- Making your app an [AppConnect](#page-242-2) app
- Declaring the [appConnectdc](#page-243-0) URL scheme as allowed
- <span id="page-242-2"></span>• [Registering](#page-243-1) as a handler of a URL scheme you define

## Making your app an AppConnect app

Your app must be an AppConnect app and therefore must implement the AppConnect APIs to handle:

- AppConnect authorization
- AppConnect data loss prevention policies if applicable
- Dual mode behavior
- App-specific configuration if applicable

Therefore, follow the instructions in:

- [Getting](#page-48-0) started tasks to set up your app to use the AppConnect library.
- Derived [credential](#page-241-1) handling to handle AppConnect app authorization, data loss prevention policies, and appspecific configuration
- [Developing](#page-65-0) third-party dual-mode apps to make your app choose to behave in AppConnect mode (managed by MobileIron) or non-AppConnect mode.

# <span id="page-243-0"></span>Declaring the appConnectdc URL scheme as allowed

Declare the appconnectdc URL scheme in your app's Info.plist as an allowed URL scheme. Your app's instance of the AppConnect library uses the appconnectdc URL scheme to communicate with the MobileIron client.

To allow the appconnectdc URL scheme, add an item to the key called LSApplicationQueriesSchemes, which you already created to contain an item for the appconnect URL scheme. Add an item named appconnectdc.

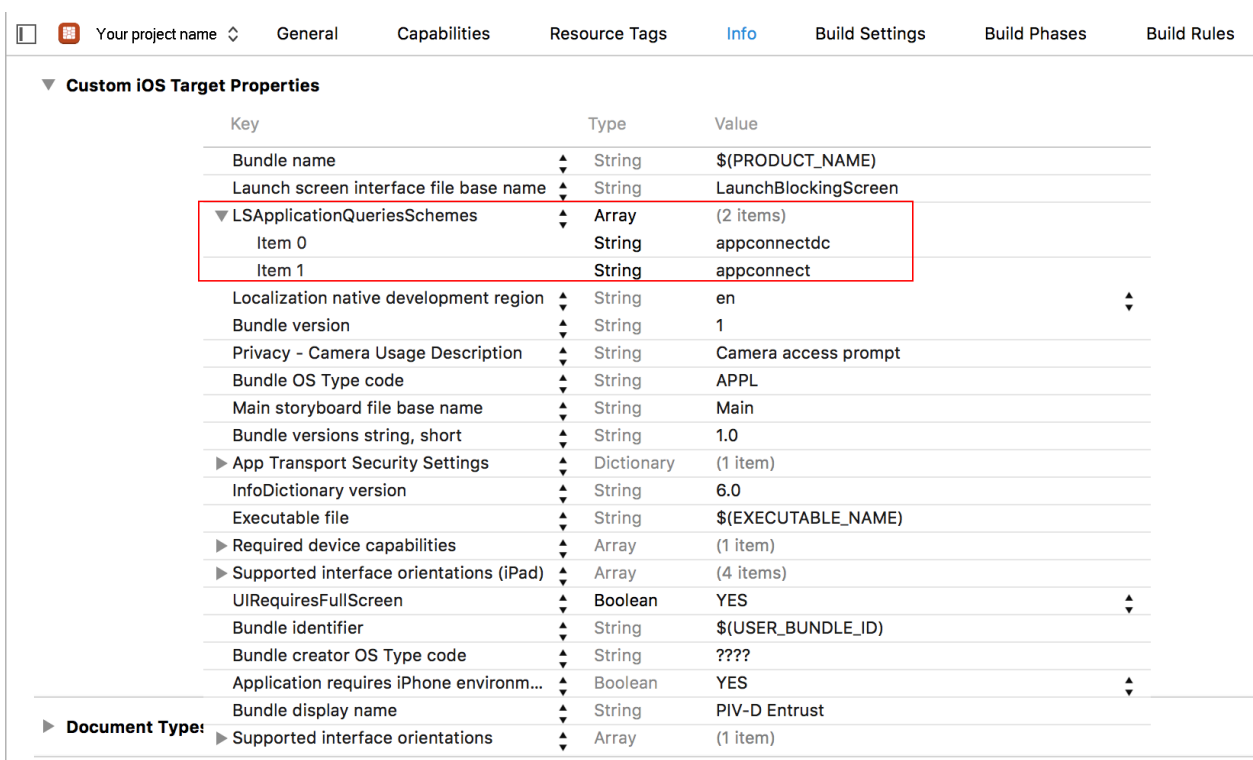

The following screenshot from Xcode 7.3.1 illustrates the appconnectdc and appconnect items.

## <span id="page-243-1"></span>Registering as a handler of a URL scheme you define

The MobileIron client uses a custom URL scheme that your app defines to communicate with your app about derived credentials. Specifically, the MobileIron client can send a request to your app to create a new derived credential. The scheme the MobileIron client uses is:

<URL scheme you define>://new

Register your URL scheme by modifying the app's Info.plist, illustrated in the following Xcode 7.3.1 screenshot.

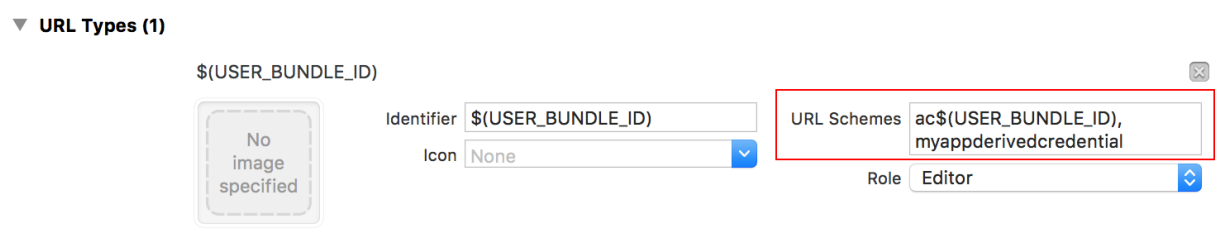

Additional url type properties (0)

# <span id="page-244-0"></span>Sending derived credentials to the MobileIron client

Sending a derived credential to the MobileIron client requires the following tasks in your app:

- [Handling](#page-244-1) the custom URL scheme in your app delegate
- Checking if the MobileIron client supports derived [credentials](#page-245-0)
- Checking if sending [credentials](#page-246-0) to MobileIron client is currently allowed
- Getting a derived [credential](#page-246-1)
- Preparing a [certificates](#page-247-0) array
- Preparing an [ACDerivedCredential](#page-248-0) object
- Creating an [ACDervicedCredentialService](#page-249-0) object
- Sending the [certificates](#page-250-0) to the MobileIron client
- <span id="page-244-1"></span>• Handling secure services [becoming](#page-251-0) available

### Handling the custom URL scheme in your app delegate

You registered as a handler of a custom URL scheme that the MobileIron client uses to send your app derived credential requests. How to register as a handler is described in [Registering](#page-243-1) as a handler of a URL scheme you [define](#page-243-1).

Add code to handle the custom URL scheme in your application delegate.

#### **Objective-C example**

```
-(BOOL)application:(UIApplication *)app openURL:(NSURL *) url
       options:(NSDictionary<NSString*,id> *) options {
       // If the URL is your app's custom URL scheme for receiving derived credential
       // communications from the MobileIron client (in this example "myappderivedcredential"),
       // and the command is "new"...
       if ( [url.scheme isEqualToString:@"myappderivedcredential"]
               && [url.host isEqualToString:@"new"] ) {
               // begin the logic for creating a new derived credential.
       }
}
```

```
Swift example
```

```
func application(_ app: UIApplication, open url: URL,
                 options: [UIApplicationOpenURLOptionsKey : Any] = [:]) -> Bool {
       // If the URL is your app's custom URL scheme for receiving derived credential
       // communications from the MobileIron client (in this example "myappderivedcredential"),
       // and the command is "new"...
       if (url.scheme == "myappderivedcredential" & url.host == "new") {
               // begin the logic for creating a new derived credential.
       }
       return true
```
<span id="page-245-0"></span>}

### Checking if the MobileIron client supports derived credentials

Before beginning the logic to create a derived credential and send it to the MobileIron client, check whether a MobileIron client is installed that supports derived credentials.

**Header file:** ACDerivedCredentialService.h

#### **Method:**

+(ACDerivedCredentialServiceSupport)derivedCredentialSupport;

In a typical call flow, the app does not call this method until:

- after the app is authorized (the authState property on the AppConnect object is ACAUTHSTATE\_AUTHORIZED)
- after the app is in AppConnect Mode (the managedPolicy property on the AppConnect object is ACMANAGEDPOLICY\_MANAGED)

#### **Return values:**

The method returns a value from the enumeration ACDerivedCredentialServiceSupport:

```
typedef NS_ENUM (NSInteger, ACDerivedCredentialServiceSupport) {
       ACDerivedCredentialServiceSupportPresent = 0,
       ACDerivedCredentialServiceSupportOldClient,
       ACDerivedCredentialServiceSupportMissingClient
```
}

#### **Example:**

```
ACDerivedCredentialServiceSupport supportStatus =
       [ACDerivedCredentialService derivedCredentialSupport];
   if (ACDerivedCredentialServiceSupportOldClient == supportStatus)
   {
       // Notify user to upgrade MobileIron client app to latest version.
       // The version running does not support derived credentials.
   }
   else if (ACDerivedCredentialServiceSupportMissingClient == supportStatus)
```

```
{
       // Typically, this case won't happen if the app does not call +derivedCredentialSupport
       // until after the app is in AppConnect mode.
   }
  else
   {
       // Continue with code to check if sending credentials to the MobileIron client
       // is currently allowed.
}
```
### <span id="page-246-0"></span>Checking if sending credentials to MobileIron client is currently allowed

Before your app obtains derived credentials and prepares them for delivery to the MobileIron client, make sure sending credentials is currently allowed. It is allowed only if secure services are available and the MobileIron client supports receiving derived credentials. At this point, you have already verified that the MobileIron client supports derived credentials, but secure services are not necessarily available.

**Header file:** ACDerivedCredentialService.h

#### **Method:**

```
+(BOOL) canSendCredential;
```
#### **Return values:**

Returns YES if a MobileIron client that supports derived credentials is installed **and** secure services are available. Otherwise, returns NO.

#### **Example:**

```
if (![ACDerivedCredentialService canSendCredential])
{
       // Notify user that derived credentials cannot be obtained at this time.
       // When secure services become available, the AppConnect library calls
       // the notification method -appConnect:secureServicesAvailabilityChangedTo:.
       // At that time, the app can continue with the logic to get derived credentials
       // and deliver them to the MobileIron client.
}
else
{
       // Continue with code to get derived credential.
}
```
### <span id="page-246-1"></span>Getting a derived credential

Your app gets a derived credential only after both of the following are true:

- Your app has determined that derived credentials are supported (+derivedCredentialSupport)
- Your app has determined that it is allowed to send derived credentials to the MobileIron client at this time (+canSendCredential)

Your app gets the certificates that comprise the derived credential according to its own requirements.

# <span id="page-247-0"></span>Preparing a certificates array

After your app has obtained the certificates that comprise the derived credential, prepare an NSArray of the certificates. Each array entry is an NSDictionary object. The following table describes each entry in the NSDictionary object.

| <b>Entry</b>                               | <b>Key</b>                              | <b>Value</b>                                                                                                    |
|--------------------------------------------|-----------------------------------------|----------------------------------------------------------------------------------------------------|
| <b>The</b><br>certificate<br>tag           | ACDerivedCredentialPayloadKeyTag        | An NSString object                                                                                                    |
|                                            |                                         | The value describes the expected use of the<br>certificate. The MobileIron client uses the<br>value to determine which certificates to<br>deliver to an AppConnect app.                                                                                                    |
|                                            |                                         | The value is one of the certificate tags<br>defined in ACDerivedCredential.h:<br>ACDerivedCredentialTagAuthentication<br>$\bullet$<br>ACDerivedCredentialTagSigning<br>$\bullet$<br>ACDerivedCredentialTagEncryption<br>$\bullet$<br>ACDerivedCredentialTagEscrow<br>$\bullet$ |
|                                            |                                         | You can use each value in only one<br>NSDictionary object in the NSArray. That is,<br>you can associate each value with only one<br>certificate in the derived credential.                                                                                                    |
| The<br>certificate<br>contents             | ACDerivedCredentialPayloadKeyCert       | An NSData object                                                                                                    |
|                                            |                                         | The object contains the DER-encoded<br>certificate data.                                                                                                    |
| <b>The</b><br>certificate's<br>private key | ACDerivedCredentialPayloadKeyPrivateKey | An NSData object                                                                                                    |
|                                            |                                         | The object contains the DER-encoded<br>private key of the certificate. The private key<br>must be in PKCS #8 format.                                                                                                    |

TABLE 56. ENTRIES IN THE NSDICTIONARY OBJECT OF A CERTIFICATE ARRAY ENTRY

**Header file:** ACDerivedCredential.h -- contains definitions of constants

#### **Example:**

#import <AppConnect/ACDerivedCredential.h>

NSData \*certificateData; // contains DER-encoded certificate data

```
NSData *privateKeyData; // contains DER-encoded private key, in PKCS #8 format.
// Insert code that gets the certificate used for authentication and its private key.
NSDictionary *authCertificatePackage = @{ 
  ACDerivedCredentialPayloadKeyTag : ACDerivedCredentialTagAuthentication,
  ACDerivedCredentialPayloadKeyCert : certificateData,
  ACDerivedCredentialPayloadKeyPrivateKey : privateKeyData
};
// Insert similar code for populating NSDictionary objects with certificates to be used for
// encryption or signing. The number of NSDictionary objects you populate depends on the
// number of different uses for certificates your app supports.
// Place the NSDictionary entries into an array
```

```
NSArray *certificatesArray =
       @[authCertificatePackage, encryptCertificatePackage, signingCertificatePackage];
```
# <span id="page-248-0"></span>Preparing an ACDerivedCredential object

After you have prepared the certificates array, create and initialize an ACDerivedCredential object.

**Header file:** ACDerivedCredential.h

#### **Method:**

```
-(instancetype)initWithName:(NSString *)name
      serialNumber:(NSString *)serialNumber
      expirationDate:(NSDate *)expirationDate
      certificates:(NSArray *)certificates NS_DESIGNATED_INITIALIZER;
```
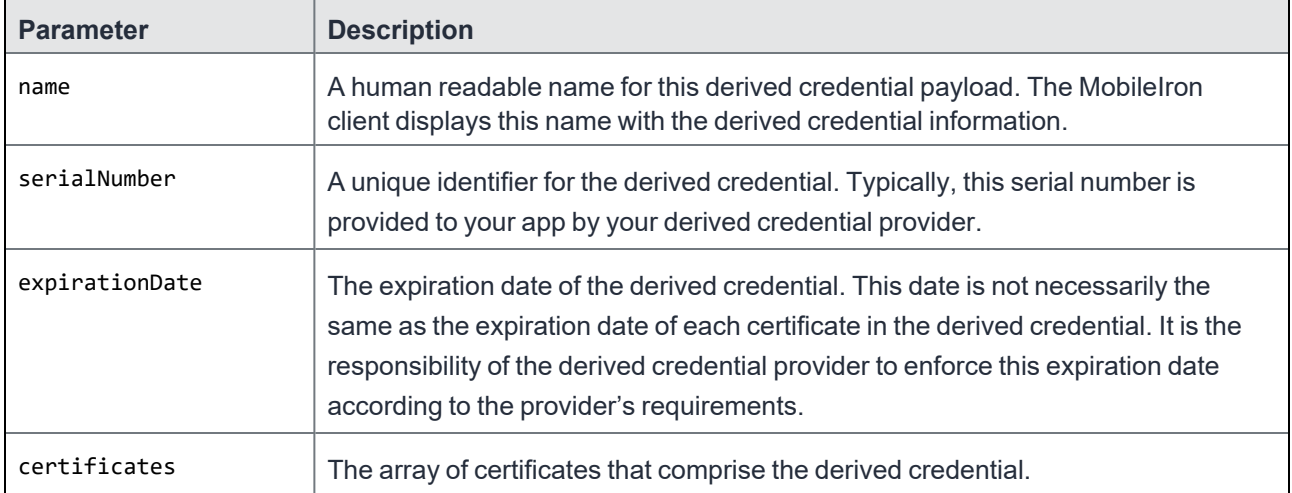

TABLE 57. PARAMETERS FOR -INITWITHNAME:SERIALNUMBER:EXPIRATIONDATE:CERTIFICATES:

#### **Return values:**

- Returns an ACDerivedCredential object if no errors occur.
- Returns nil if:
- the name or serialNumber parameter is nil or an empty string
- the expirationDate parameter is nil.
- the certificates parameter is nil or an empty array

```
NOTE: The AppConnect library within the app logs an error to thedevice's console when this method
       returns nil.
```
#### **Example:**

```
ACDerivedCredential *derivedCredential =
       [[ACDerivedCredential alloc] initWithName:@"Derived Credential Name"
                                    serialNumber:@"123-4567-8910"
                                    expirationDate:expirationDate
                                    certificates:certificatesArray];
```
### <span id="page-249-0"></span>Creating an ACDervicedCredentialService object

Create an ACDerivedCredentialService object for communicating with the MobileIron client.

**Header file:** ACDerivedCredentialService.h

#### **Method:**

```
-(instancetype)initWithBrand:(NSString *)brand
      callbackScheme:(NSString *)callbackScheme NS_DESIGNATED_INITIALIZER;
```
#### TABLE 58. PARAMETERS FOR -INITWITHBRAND:CALLBACKSCHEME:

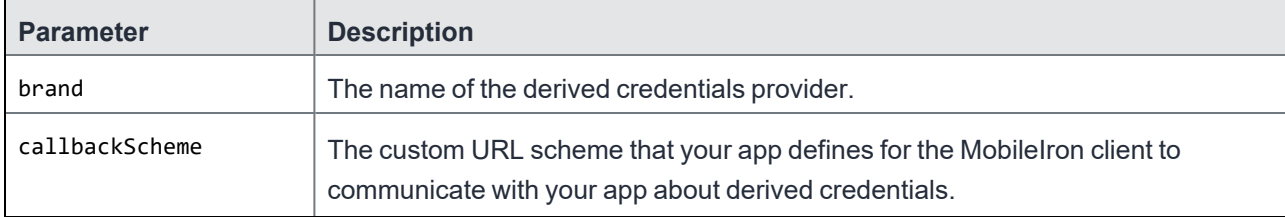

#### **Return values:**

- Returns an ACDerivedCredentialService object if no errors occur
- Returns nil if either of the following are true:
	- any parameter is nil or an empty string
	- the MobileIron client does not support derived credentials

```
NOTE: The AppConnect library within the app logs an error to the device's console when this method
       returns nil.
```
#### **Example:**

```
ACDerivedCredentialService *derivedCredentialService =
```
[[ACDerivedCredentialService alloc] initWithBrand:@"Derived Credential Provider Name" callbackScheme:@"MyCustomDcScheme"];

## <span id="page-250-0"></span>Sending the certificates to the MobileIron client

After creating the ACDerivedCredential and ACDerivedCredentialService objects, send the derived credential to the MobileIron client.

#### **Header file:** ACDerivedCredentialService.h

#### **Method:**

-(BOOL)sendDerivedCredential:(ACDerivedCredential\*)derivedCredential withError:(NSError \*\*)error;

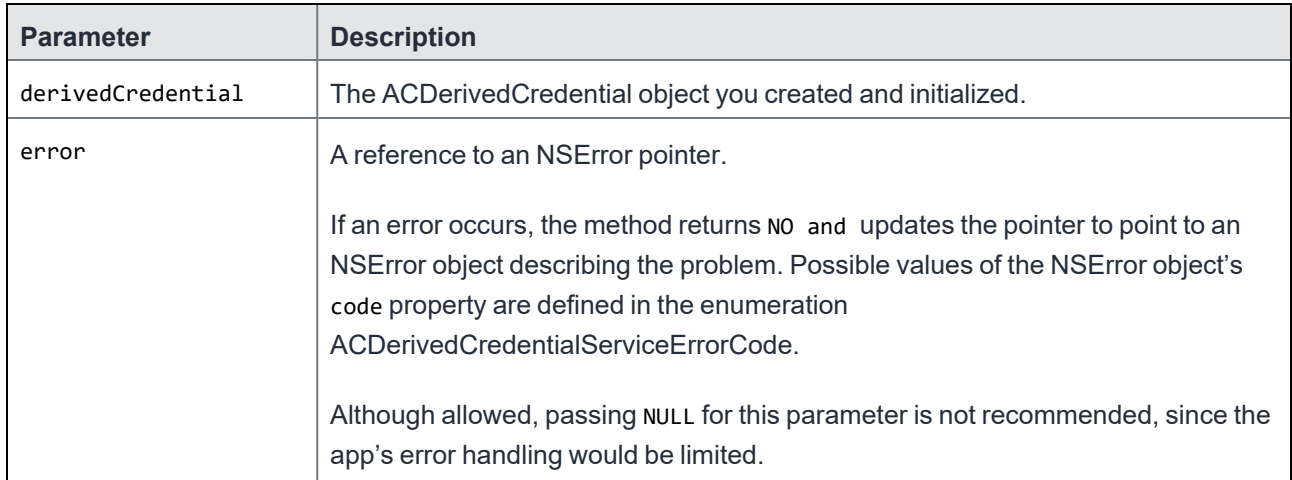

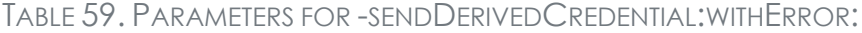

#### **Return values:**

#### Returns YES if the certificates have been sent to the MobileIron client. Otherwise, returns NO.

NOTE: When the return value is YES, the MobileIron client islaunched. Control does not automatically return to the app. Therefore, atypical behavior in this case isto change to a"home" screen that offers options for what the device user can do next.

#### **Example:**

```
NSError *error = nil;
BOOL credentialSent = [derivedCredentialService sendDerivedCredential:derivedCredential
                                               withError:&error];
if (!credentialSent) {
       // Sending the derived credential to the MobileIron client failed.
       // Examine the error and handle appropriately, notifying the user as necessary.
       // If the error is ACDerivedCredentialErrorServiceUnavailable, notify the user
       // and wait for the callback method -appConnect:secureServicesAvailabilityChangedTo:
       // to indicate that secure services are available before trying again.
}
else {
```
// The derived credential was successfully sent to the MobileIron client.

<span id="page-251-0"></span>}

### Handling secure services becoming available

Sending derived credentials to the MobileIron client requires AppConnect's secure services to be available. Your app calls the method +canSendCredential, which checks if secure services are available and the MobileIron client supports receiving them.

If +canSendCredential returns YES, your app proceeds with getting and delivering derived credentials. However, secure services could become unavailable before you deliver the derived credentials to the MobileIron client. In that case, your app must take the appropriate actions. If +canSendCredential returns NO, your app notifies the user and must wait for secure services to become available.

Therefore, implement the notification method -appConnect:secureServicesAvailabilityChangedTo: in the AppConnectDelegate protocol, defined in AppConnect.h:

```
-(void) appConnect:(AppConnect *)appConnect secureServicesAvailabilityChangedTo:
           (ACSecureServicesAvailability)secureServicesAvailability;
```
#### **Example:**

```
-(void)appConnect:(AppConnect *)appConnect secureServicesAvailabilityChangedTo:
       (ACSecureServicesAvailability)secureServicesAvailability {
       if (ACSECURESERVICESAVAILABILITY_AVAILABLE == secureServicesAvailability) {
               // Notify the user as necessary, according to your app state.
               // The app can now proceed to logic for getting and delivering derived credentials.
       }
       else {
               // Secure services are not available.
               // The app cannot deliver derived credentials to the MobileIron client.
               // Notify the user as necessary, and change your app state appropriately.
       }
}
```
# AppConnect for iOS SDK revision history

- [AppConnect](#page-252-0) 4.8.0 for iOS SDK revision history
- [AppConnect](#page-254-0) 4.7.0 for iOS SDK revision history
- [AppConnect](#page-255-0) 4.6.0 for iOS SDK revision history
- [AppConnect](#page-256-0) 4.5.3 for iOS SDK revision history
- [AppConnect](#page-256-1) 4.5.2 for iOS SDK revision history
- [AppConnect](#page-257-0) 4.5.1 for iOS SDK revision history
- [AppConnect](#page-257-1) 4.5.0 for iOS SDK revision history
- [AppConnect](#page-257-2) 4.4.2 for iOS SDK revision history
- [AppConnect](#page-258-0) 4.4.1 for iOS SDK revision history
- [AppConnect](#page-258-1) 4.4.0 for iOS SDK revision history
- [AppConnect](#page-260-0) 4.3.1 for iOS SDK revision history
- [AppConnect](#page-260-1) 4.3.0 for iOS SDK revision history
- [AppConnect](#page-260-2) 4.2.1 for iOS SDK revision history
- [AppConnect](#page-261-0) 4.2 for iOS SDK revision history
- [AppConnect](#page-261-1) 4.1.1 for iOS SDK revision history
- [AppConnect](#page-262-0) 4.1 for iOS SDK revision history
- [AppConnect](#page-263-0) 4.0 for iOS SDK revision history
- [AppConnect](#page-268-0) 3.5 for iOS SDK revision history
- Releases prior to [AppConnect](#page-269-0) 3.5 for iOS SDK revision history

## <span id="page-252-0"></span>AppConnect 4.8.0 for iOS SDK revision history

This release provides the following:

- New features and [enhancements](#page-252-1) summary
- [Resolved](#page-253-0) issues
- [Known](#page-253-1) issues
- [Limitations](#page-254-1)

## <span id="page-252-1"></span>New features and enhancements summary

This release includes the following new features and enhancements:

- <sup>l</sup> **Distribution using XCFrameworks**: The AppConnect SDK is distributed using XCFramework. As a result, the SDK has the following updates:
	- $\circ$  The sample apps are updated to use the new SDK.
	- The test apps are updated to use the new SDK.
	- <sup>o</sup> Removed the AppConnectResources.bundle.
	- Removed the post\_embed\_actions.sh shell script.
	- AppConnect.framework is replaced with AppConnect.xcframework.
	- AppConnectExtension.framework is replaced with AppConnectExtension.xcframework.

Actions and references for AppConnectResources.bundle and post embed actions.sh shell scrip are removed from the following sections -

- <sup>o</sup> [AppConnect](#page-25-0) for iOS SDK contents
- <sup>o</sup> SDK 3.1 through 3.5 [upgrade](#page-50-0) task list
- <sup>o</sup> Add [AppConnect](#page-51-0) files and settings to your Xcode project

See Apple documentation on XCFrameworks integration: https://help.apple.com/xcode/mac/11.4/#/dev51a648b07

<sup>l</sup> **Certificate-based authentication for AppConnect apps that use WKWebView**: Adding the AppConnect 4.8.0 SDK to your apps that use WKWebView allows the apps to authenticate to enterprise services using identity certificates. Previously, only AppConnect apps using UIWebView were supported.

Set up certificate-based authentication using the keys MI\_AC\_CLIENT\_CERT\_# and MI\_AC\_CLIENT CERT\_#\_RULE. For information about configuring certificate-based authentication, see "Setting up certificate authentication from an AppConnect app" in the *MobileIron Core AppConnect Guide* or the *MobileIron Cloud AppConnect Guide*.

### <span id="page-253-0"></span>Resolved issues

This release includes the following new resolved issues:

- <sup>l</sup> **AP-5623**: Fixed crash with [UIPasteboard valuesForPasteboardType:inItemSet:] and [UIPasteboard dataForPasteboardType:inItemSet:] calls when Copy/Paste policy is limited to AppConnect apps only and input itemSet parameter contains indexes outside of array of pasteboard items.
- AP-5319: Improved the storing of secure data in the keychain by limiting access to the keychain content only when the device is unlocked.

#### <span id="page-253-1"></span>Known issues

This release includes the following new known issues:

- AP-5702: Wrapped applications will not use PasscodeExtension for user authentication on iOS 15. They will behave as regular AppConnect apps - flip to the client app when device user is asked for password.
- AP-5614: On iOS 12.x and 13.x, apps do not go into an UnAuthorized state after compliance actions are triggered.

## <span id="page-254-1"></span>Limitations

This release includes the following new limitations:

- AP-5653: If an AppConnect app with MI\_AC\_ACCESS\_GROUP key in its Info.plist file is retired, the app must be relaunched or the checkin time interval must expire in order to switch from Retired to Authenticated state.
- **APG-1200**: The AppConnect SDK only supports apps using the 'UIKit App Delegate' Life Cycle. Apps using the newer 'SwiftUI App' LIfe Cycle are not supported, and AppConnect will fail to initialize.

## <span id="page-254-0"></span>AppConnect 4.7.0 for iOS SDK revision history

This release provides the following:

- New features and [enhancements](#page-254-2) summary
- [Resolved](#page-254-3) issues
- [Known](#page-254-4) issues
- [Limitations](#page-255-1)

### <span id="page-254-2"></span>New features and enhancements summary

This release includes the following new features and enhancements:

**• Avoid pasteboard notifications**: To avoid pasteboard notifications on users' devices when using AppConnect apps, set up an App Group for your AppConnect apps. Setting up an App Group reduces flipping between the AppConnect app and the MobileIron client and avoids pasteboard notifications. For more information, see Optional: Avoiding pasteboard [notifications.](#page-45-0)

## <span id="page-254-3"></span>Resolved issues

This release includes the following new resolved issues:

• AP-5578: Fixed an issue due to which the check-in request failed when users were prompted to authenticate.

#### <span id="page-254-4"></span>Known issues

This release includes the following new known issues:

- <sup>l</sup> **AP-5557**: On iOS 12 devices, users are not required to authenticate when using AppConnect 4.7.0 apps. This is an intermittent issue. **Workaround**: Upgrade to iOS 13 through the latest version as supported by MobileIron.
- AP-5567: The following issue is seen if the AppConnect Global policy is applied to some AppConnect apps and the AppConnect Container policy is applied to other AppConnect apps, and Authorize is not checked for the option **Apps without an AppConnect container policy**. AppConnect apps that are packaged using the 4.7.0 SDK and do not have a container policy will not go into an unauthorized state till the next check in.

**Workaround**: Shorten the check in interval to reduce the time interval where the unauthorized apps continue to work until the next checkin.

- AP-5484: Instead of displaying a failed to authenticate error message on the MobileIron client, users are asked to contact their IT administrator.
- AP-5482: When users cancel Touch ID authentication, they are shown a 'Contact Admin' error message instead of a 'Failed to authenticate' user error message.

## <span id="page-255-1"></span>**Limitations**

This release includes the following new limitations:

- AP-5497: On iOS 12 or earlier versions as supported by MobileIron, device users are prompted for biometric authentication more than once.
- <sup>l</sup> **AP-5504**: To accommodate pasteboard changes in iOS 14, users cannot copy from AppConnect 4.6 (previous versions of AppConnect apps as supported by MobileIron) apps to AppConnect 4.7 apps if the Data Loss Prevention policy only allows copy/paste to other AppConnect apps. Copy/paste works when copying from 4.7 to older apps or when the policy is set to allow all apps.
- AP-5563: Since the Pasteboard is used for sending logs, notifications are seen when sending AppConnect app logs.
- <sup>l</sup> **AP-5559**: If an AppConnect app is set up to avoid pasteboard notifications (MI\_AC\_ACCESS\_GROUP key in added to the app's Info.plist file), sometimes the MobileIron client may log out while the user is still using the AppConnect app. As a result, users are prompted to authentication when they activate the app.
- AP-5553: App status is not updated from pending to authorized state till the next app check in.

# <span id="page-255-0"></span>AppConnect 4.6.0 for iOS SDK revision history

This release provides the following:

- New features [summary](#page-256-2)
- [Resolved](#page-256-3) issues

## <span id="page-256-2"></span>New features summary

This release includes the following new features and enhancements:

- <sup>l</sup> **Improvements to memory consumption**: Secure File I/O APIs have been optimized to decrease memory consumption while processing large files.
- <sup>l</sup> **Two SDK variants**: Due to Apple deprecating the UIWebView class, the AppConnect for iOS SDK is available in two variants: one with UIWebView and WKWebView support, and another with WKWebView support, but no UIWebView support. The AppConnect SDK without UIWebView support is provided for apps that will be submitted to the App Store.

See [AppConnect](#page-25-1) for iOS SDK variants and [AppConnect](#page-25-0) for iOS SDK contents.

<sup>l</sup> **Support for UIScene**: A new method -sceneWillConnectToSessionWithOptions: is provided to support apps using UIScene. If your application supports UIScene, call the method -sceneWillConnectToSessionWithOptions: when initializing the AppConnect library. See Initialize the [AppConnect](#page-54-0) library and [UIScene](#page-168-0) support.

## <span id="page-256-3"></span>Resolved issues

This release includes the following new resolved issues:

- AP-5422: Fixed issue with tunneled requests authentication when app implements URLSession:didReceiveChallenge:completionHandler: method of the URLSessionDelegate protocol.
- AP-5328: Fixed an issue where AppConnect apps flipped to the MobileIron client app for password authentication. Now the passcode prompt is seen within the wrapped app.

## <span id="page-256-0"></span>AppConnect 4.5.3 for iOS SDK revision history

This release provides the following:

• [Resolved](#page-256-4) issues

## <span id="page-256-4"></span>Resolved issues

This release provides the following new resolved issues in the SDK and wrapper:

• AP-5376, APG-1177: Fixed an issue where redirected server requests could fail to connect.

# <span id="page-256-1"></span>AppConnect 4.5.2 for iOS SDK revision history

This release does not provide any updates to the SDK.

# <span id="page-257-0"></span>AppConnect 4.5.1 for iOS SDK revision history

<span id="page-257-1"></span>This release does not provide any updates to the SDK.

# AppConnect 4.5.0 for iOS SDK revision history

This release provides the following:

- [Resolved](#page-257-3) issues
- [Known](#page-257-4) issues

## <span id="page-257-3"></span>Resolved issues

This release provides the following new resolved issues:

- AP-5256: Workaround for a bug in a third-party app security framework, which caused a crash when used with AppConnect.
- AP-5241: Fixed crash [ACAppInterfaceBus displayMessage:scheme:completion:].
- AP-5199: Sometimes AppConnect apps failed to unlock using biometric authentication if the device passcode was set as the fallback option. Users may have seen this issues if the Check-in interval and the AutoLock interval are small and equivalent. This issue is fixed.

## <span id="page-257-4"></span>Known issues

This release includes the following new known issues:

• APG-1154: UIScene apps, introduced in iOS 13, are not supported. The application lifecycle delegate methods are not called, so AppConnect is never initialized.

# <span id="page-257-2"></span>AppConnect 4.4.2 for iOS SDK revision history

This release provides the following:

- [Resolved](#page-257-5) issues
- [Known](#page-258-2) issues

## <span id="page-257-5"></span>Resolved issues

This release provides the following new resolved issues:

• AP-5245: Fixed a Secure File I/O thread-safety issue which could cause I/O errors when writing to multiple files simultaneously. Note that I/O to individual files should always be done from a single thread. • AP-5253: Fixed an exception when launching apps in the Xcode Simulator.

## <span id="page-258-2"></span>Known issues

This release includes the following new known issue:

• AP-5252: Web@Work 2.9.0.0 for iOS with Chromium does not trust some sites. For more information, see the following Knowledge Base article in the MobileIron Community: [Web@Work](https://help.mobileiron.com/s/article-detail-page?urlname=Web-Work-Certain-sites-may-not-be-trusted-when-using-Chromium-engine) - Certain sites may not be trusted when using [Chromium](https://help.mobileiron.com/s/article-detail-page?urlname=Web-Work-Certain-sites-may-not-be-trusted-when-using-Chromium-engine) engine.

## <span id="page-258-0"></span>AppConnect 4.4.1 for iOS SDK revision history

This release provides the following:

- [Resolved](#page-258-3) issues
- [Known](#page-258-4) issues

## <span id="page-258-3"></span>Resolved issues

This release includes the following new resolved issues:

• AP-5233: Under certain conditions when adding cookies to a network request, the cookies were dropped after receiving an HTTP 302 redirect. This issue is fixed.

### <span id="page-258-4"></span>Known issues

This release includes the following new known issues:

• APG-1154: UIScene apps, introduced in iOS 13, are not supported. The application lifecycle delegate methods are not called, so AppConnect is never initialized.

## <span id="page-258-1"></span>AppConnect 4.4.0 for iOS SDK revision history

This release provides the following:

- New features [summary](#page-258-5)
- [Resolved](#page-259-0) issues
- [Limitations](#page-259-1)

#### <span id="page-258-5"></span>New features summary

This release includes the following new features and enhancements:

- <sup>l</sup> **Support for iOS 13**: AppConnect apps work as expected on iOS 13 devices.
- <sup>l</sup> **The -displayMessage method is updated:** The following method is deprecated: -(void)displayMessage:(NSString \*)message;

Instead, use the following new method:

-(void)displayMessage:(NSString \*)message withCompletion:(void(^)(BOOL success))completion;

The native sample apps included with the SDK are updated.

**army7s architecture**: Support for the army7s architecture has been dropped.

### <span id="page-259-0"></span>Resolved issues

This release provides the following new resolved issues:

- AP-5158: iOS 13 changed the identification for iPad devices. If your iPad is upgraded to iOS 13, MobileIron recommends that you also upgrade to MobileIron Core to one of the following patch releases: 10.2.0.2, 10.3.0.2, or 10.4.0.1. These patches contain the fixes for the changes in iOS 13 for iPad identification.
- AP-5179: On devices running iOS 13, openURL does not return the bundle ID of the calling app if the team ID is not the same. This issue is fixed with AppConnect 4.4.0 for iOS. To address the issue, update to AppConnect 4.4.0.
- AP-5201: Previously, the NSProxy instance proxying application delegate did not receive application lifecycle callbacks. This issue is fixed.
- AP-5207: On devices running iOS 13, AppConnect apps can Open files to other apps when Open In is disabled. This issue is fixed with AppConnect 4.4.0 for iOS. To address the issue, update to AppConnect 4.4.0.
- AP-5166: On devices running iOS 13, NSURLSession failed. This issue is fixed with AppConnect 4.4.0 for iOS. To address the issue, update to AppConnect 4.4.0.
- AP-5169: On devices running iOS 13, Email+ for iOS displayed a black background in app switcher. This issue is fixed with AppConnect 4.4.0 for iOS. To address the issue, update to AppConnect 4.4.0.
- AP-5174: Fixed the root cause due to which Email+ for iOS crashed intermittent.
- AP-5206: Previously, the AppConnect for iOS SDK was not calling applicationDidBecomeActive. This issue is fixed.

## <span id="page-259-1"></span>Limitations

This release includes the following new limitations:

- AP-5186: The openURL API in iOS 13 provides the bundle ID of the calling app only if the calling app has the same team ID. Due to this limitation, the Open From feature does not work on iOS 13 devices.
- AP-5164: Sharing files with the Chrome extension if Open In is restricted may cause the application to freeze.
- AP-5159: On devices running iOS 13, the "Unable to Share Document with selected application" prompt is not shown unless the Share dialog is closed.

# <span id="page-260-0"></span>AppConnect 4.3.1 for iOS SDK revision history

This release does not provide any new features.

Support for the armv7s architecture is deprecated.

## Resolved issues

This release provides the following new resolved issue:

• APG-1132: Fixed a potential crash in the NSURLSession delegate\_task:didCompleteWithError: method.

# <span id="page-260-1"></span>AppConnect 4.3.0 for iOS SDK revision history

## New features

• **Support for MobileIron AppStation**

Apps built with the AppConnect 4.3.0 for iOS SDK can run with MobileIron AppStation as the MobileIron client app instead of MobileIron Go. Administrators can use MobileIron AppStation on devices which are interacting with a MobileIron Cloud tenant that supports Mobile Apps Management (MAM) but not Mobile Device Management (MDM).

For your AppConnect app to support AppStation:

- Declare the alt-appconnectURL scheme in your app's Info.plist as another allowed URL scheme. See Declare the [AppConnect](#page-52-0) URL schemes as allowed.
- Rebuild your app with the AppConnect 4.3.0 for iOS SDK. See Task lists for [upgrading](#page-49-0) the SDK in your app.
- **Support for Open From data loss prevention policy**

The AppConnect 4.3.0 for iOS SDK adds support for the Open From data loss protection policy. Although the AppConnect library enforces the policy as configured on the MobileIron server, apps can implement methods that allow them to inform the end user about the policy. For details, see Open From policy API [details](#page-98-0) .

**At the date of this AppConnect release, no MobileIron servers support this policy.**

• **iOS 9 no longer supported** AppConnect 4.3.0 for iOS is not supported on iOS 9 devices. See Product [versions](#page-34-0) required .

# <span id="page-260-2"></span>AppConnect 4.2.1 for iOS SDK revision history

## New features

#### • **Allow AppConnect apps to send custom cookies in web requests**

Some web pages inject custom cookies into web requests. For example, when an end user taps on a link in a web page, the page's JavaScript injects a custom cookie. If a user makes such a request from a web page displayed in an AppConnect app, by default AppConnect does not include the injected cookies in the web request, which can cause the request to fail. AppConnect now includes the custom cookies in the request if the MobileIron server administrator includes the following key in the app's app-specific configuration on the

MobileIron server: MI\_AC\_USE\_ORIGINAL\_COOKIES\_FOR\_DOMAINS. The value of the key is a comma-separated string listing the domains for which the custom cookies should be included. Make sure no spaces are included in the value.

For example:

www.somewebsite.com,somename.someotherwebsite.com

## **Limitations**

• AP-5026: A Xamarin app crashes if it uses custom code to copy text rather than the native iOS copy functionality.

# <span id="page-261-0"></span>AppConnect 4.2 for iOS SDK revision history

## New features

• Added support for escrow certificates for apps that use the derived credentials APIs to deliver derived credentials to the MobileIron client. Note that MobileIron support for this feature will be available only when all involved MobileIron products support this feature. See Sending derived [credentials](#page-244-0) to the MobileIron client.

## Resolved issues

- AP-4919: Fixed an issue that caused an AppConnect app to crash when it used the same object as a delegate for multiple UI elements.
- AP-4150: After an AppConnect SDK or Cordova app became inactive and the AppConnect library blurred the screen, a noticeable delay occurred when removing the blur when the app became active. This issue has been fixed.

## Known issues

• AP-4940: The LookUp option in the iOS context menu allows data to be shared to non-AppConnect apps regardless of the **Open In** and **Copy/Paste To** data loss prevention policies.

# <span id="page-261-1"></span>AppConnect 4.1.1 for iOS SDK revision history

This AppConnect release has no new features.

## Resolved issues

- AP-4920: When an AppConnect's app upload request is redirected, the request failed when using AppTunnel. This issue has been fixed by converting the stream request to a body request when using AppTunnel. Note that you can override the conversion by adding a key-value pair to the app's AppConnect configuration. Add MI\_AC\_DISABLE\_HTTP\_STREAM\_CONVERSION with the value Yes.
- AP-4917: Fixed compilation issues when using the AppConnect for iOS SDK with projects containing Objective-C++ files.
- APG-1118: Fixed an issue where apps subclassing NSProxy could crash on launch with the error [NSProxy doesNotRecognizeSelector:\_ACDecoratorClass].
- APG-1097: Provides a workaround to a known bug in NSURLSession that sometimes causes the form body to be missing in connections in AppConnect apps when using AppTunnel.

#### Known issues

• AP-4919: If an AppConnect app uses the same object as a delegate for multiple UI elements, the app crashes.

## <span id="page-262-0"></span>AppConnect 4.1 for iOS SDK revision history

This AppConnect release has several new features. It has no new known or resolved issues or limitations.

#### New features

- [Certificate](#page-262-1) pinning support
- Lock [AppConnect](#page-262-2) apps when screen is off
- [Overriding](#page-262-3) the Open In Policy for openURL: with the mailto: scheme
- <span id="page-262-1"></span>• [SwiftFileSharing](#page-263-1) demonstrates sharing secure files from an extension

#### Certificate pinning support

This AppConnect release supports certificate pinning for AppConnect apps to heighten security for communication between AppConnect apps and enterprise servers or cloud services.

Using certificate pinning requires:

- Configuration on the MobileIron server. For MobileIron Core, see "Certificate pinning for AppConnect apps" in the MobileIron Core AppConnect and AppTunnel Guide.
- Mobile@Work 10.0.0.0 for iOS through the most recently released version as supported by MobileIron.

<span id="page-262-2"></span>This feature requires no additional development in the app.

#### Lock AppConnect apps when screen is off

This AppConnect release supports automatically logging out device users from AppConnect apps when the device screen is turned off due to either inactivity or user action.

This feature requires:

- Configuration on the MobileIron server. For MobileIron Core, see "Configuring the AppConnect global policy" in the MobileIron Core AppConnect and AppTunnel Guide.
- Mobile@Work 10.0.0.0 for iOS through the most recently released version as supported by MobileIron.

<span id="page-262-3"></span>This feature requires no additional development in the app.

#### Overriding the Open In Policy for openURL: with the mailto: scheme

This AppConnect release allows either the app or MobileIron server administrator to override the Open In policy when the policy blocks the iOS native email app when the app calls openURL: with the mailto: scheme.

The AppConnect library overrides the Open In policy for native email if either of the following are true:

- The MobileIron server administrator added the key MI\_AC\_DISABLE\_SCHEME\_BLOCKING with the value true to the app's app-specific configuration.
- The app's Info.plist contains the MI\_APP\_CONNECT dictionary with the key MI\_AC\_DISABLE\_SCHEME\_ BLOCKING with the value YES.

NOTE: THE MI\_APP\_CONNECT dictionary is new in this release.

<span id="page-263-1"></span>See Open In policy API [details](#page-93-0) .

#### SwiftFileSharing demonstrates sharing secure files from an extension

This AppConnect release has enhanced the SwiftFileSharing sample app to demonstrate how to share secure files from an app's extension using AppConnect APIs.

<span id="page-263-0"></span>See Sharing secure files from an [extension](#page-148-0).

## AppConnect 4.0 for iOS SDK revision history

#### New features

- Dynamic [frameworks](#page-263-2)
- Swift [support](#page-264-0)
- Secure file sharing from an [extension](#page-264-1)
- Drag and Drop data loss [prevention](#page-264-2) policy support
- Native email [control](#page-265-0) using the Open In DLP policy
- App [extension](#page-265-1) control using the Open In DLP policy
- Custom keyboard use controlled by [MobileIron](#page-265-2) server
- Screen [blurring](#page-265-3)
- [Requirement](#page-266-0) for Face ID usage Info.plist entry
- Support for sending AppConnect logs from [Mobile@Work](#page-266-1)
- Securing sensitive data such as [encryption](#page-266-2) keys
- New category ACFileHandle [\(ACSharedSecureData\)](#page-266-3)
- New custom [cryptography](#page-267-0) methods
- Automatic policy status updates sent to [MobileIron](#page-267-1) server

#### iOS 8 no longer supported

AppConnect 4.0 for iOS is not supported on iOS 8 devices.

<span id="page-263-2"></span>See Product [versions](#page-34-0) required .

#### Dynamic frameworks

The AppConnect 4.0 for iOS SDK changes the AppConnect.framework from a static to dynamic framework. Therefore, to upgrade an app that used a previous AppConnect SDK, or to incorporate the SDK for the first time into your app, see Getting started with the [AppConnect](#page-48-0) for iOS SDK.

One of the necessary steps in using the dynamic AppConnect.framework is to remove extra architectures from the AppConnect app's binary. Removing desktop architectures is required before submitting your app to the Apple App Store. The AppConnect for iOS SDK provides a script for this purpose. The script is called post\_ embed\_actions.sh.

Also, as part of the reorganization relating to dynamic frameworks, AppConnect.h is now an umbrella header which imports all the AppConnect.framework headers. AppConnectInterface.h now contains the definitions of the AppConnect interface and the AppConnectDelegate protocol. See Header files in [AppConnect](#page-27-0) framework.

#### <span id="page-264-1"></span><span id="page-264-0"></span>Swift support

#### Secure file sharing from an extension

An AppConnect app can now provide an app extension, specifically a Document View Controller extension, to share secure files with other AppConnect apps. A file can be shared with all AppConnect apps or with only specific AppConnect apps. The files that the extension shares must be secure files, written with the secure file I/O APIs.

<span id="page-264-2"></span>See Sharing secure files from an [extension](#page-148-0).

#### Drag and Drop data loss prevention policy support

MobileIron server administrators can set a drag and drop policy for each AppConnect app. It specifies whether AppConnect apps can drag content to all other apps, to only other AppConnect apps, or not at all.

The AppConnect library enforces this policy. When the policy allows dragging content to only other AppConnect apps, the AppConnect library notifies your app when the device user attempts to drag content to a non-AppConnect app. Your app can then notify the device user of the situation. Your app provides no other code to support the drag and drop policy.

NOTE: This feature is not supported with MobileIron Cloud.

See:

- Drag and drop policy API [details](#page-92-0)
- Test data loss [prevention](#page-202-0) policy handling

#### New callback method -openURLAttemptedWhenUnauthorizedForURL:

A new callback method -openURLAttemptedWhenUnauthorizedForURL: is provided. This method is called when the app attempts to call -openURL: with the mailto scheme but no app that can handle the scheme is allowed by the Open In DLP policy.

See Open In policy API [details](#page-93-0) .

## <span id="page-265-0"></span>Native email control using the Open In DLP policy

- Open In is allowed for all apps
- Open In is allowed for only whitelisted apps, and the native iOS mail app is in the whitelist. The whitelist must contain both of these bundle IDs: com.apple.UIKit.activity.Mail and com.apple.mobilemail.

Additionally, the new callback method -openURLAttemptedWhenUnauthorizedForURL: is called when the app attempts to call openURL: with the mailto: scheme, and one of the following is true:

- Open In is not allowed, and Email+ for iOS is not installed on the device.
- Open In is allowed only for Secure Apps, and Email+ is not installed on the device.

NOTE: In both of the above cases, if Email+ for iOS is installed on the device, it is launched.

<span id="page-265-1"></span>See Open In policy API [details](#page-93-0) .

#### App extension control using the Open In DLP policy

The Open in data loss protection policy now includes restricting access to the iOS extensions that apps provide. Specifically:

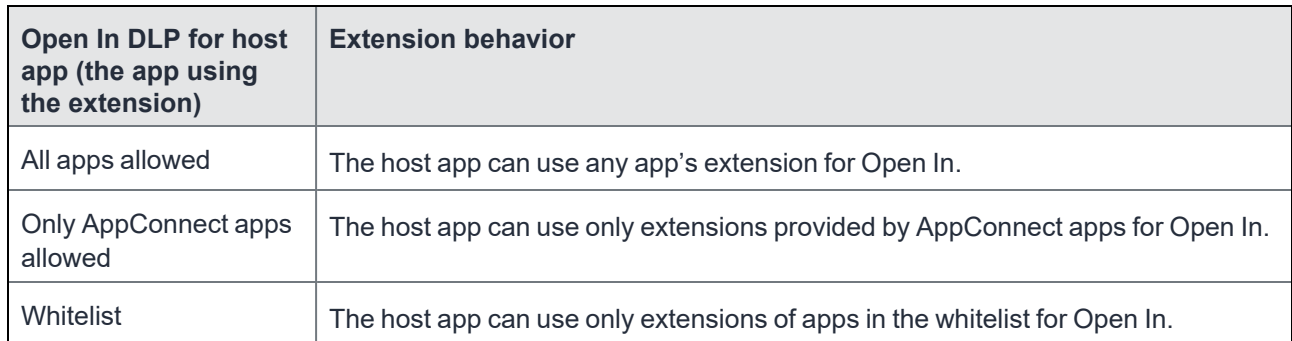

<span id="page-265-2"></span>This addition has no impact on your app's implementation of the Open In DLP APIs.

#### Custom keyboard use controlled by MobileIron server

The MobileIron server can now control custom keyboard use by your AppConnect app. If the administrator does not configure this choice, your app can choose to reject custom keyboard use.

<span id="page-265-3"></span>See Custom [keyboard](#page-42-0) control.

#### Screen blurring

AppConnect 4.0 for iOS adds support for blurring screens when the app becomes inactive. If your app provided its own screen blurring, remove that code. By using the AppConnect library's screen blurring capability, all AppConnect apps behave consistently.

To enable screen blurring, add the key MI\_AC\_PROVIDE\_SCREEN\_BLUR to your app's Info.plist as a Boolean. Set the value to YES.

When you set the Info.plist key MI\_AC\_PROVIDE\_SCREEN\_BLUR to YES, the MobileIron server administrators can disable screen blurring by setting a key-value pair on the server for your app's configuration. The server key is MI\_AC\_ENABLE\_SCREEN\_BLURRING with the value false.

#### <span id="page-266-0"></span>See Add [AppConnect-related](#page-53-0) entries to your Info.plist.

### Requirement for Face ID usage Info.plist entry

Include **Privacy - Face ID Usage Description** to your app's info.plist, with a string value indicating the purpose of Face ID use. For example, add the value **AppConnect**. If you manually add this key, its name is NSFaceIDUsageDescription.

Server administrators can allow the use of Touch ID or Face ID instead of an AppConnect passcode. Therefore, this Info.plist entry is required on iOS 11 through the most recently released version as supported by MobileIron.

## <span id="page-266-1"></span>Support for sending AppConnect logs from Mobile@Work

AppConnect apps using AppConnect 4.0 for iOS support the feature in Mobile@Work for iOS that sends AppConnect logs to an email address of your choice, such as a company's helpdesk. This feature requires Mobile@Work 9.8 for iOS through the most recently released version as supported by MobileIron.

Mobile@Work displays the option to send logs on the app's status details screen, available in Mobile@Work at **Settings > Secure Apps >** *<app name>.* The option is at the bottom of the screen with this text: **Send** *<app name>* **Logs.**

The option is displayed only for AppConnect apps using AppConnect 4.0 for iOS However, the displayed option is disabled if the app's AppConnect authorization status is not authorized.

When the option is displayed and enabled, tapping it brings up the list of apps able to share the log files, such as email apps, if you included the following key-value pair for the app in its AppConnect app configuration:

#### <span id="page-266-2"></span>• **MI\_AC\_ENABLE\_LOGGING\_TO\_FILE** set to **Yes**

#### Securing sensitive data such as encryption keys

AppConnect 4.0 for iOS adds classes to provide heightened security for especially sensitive data, such as encryption keys and passwords. These classes use hardware capabilities (Apple's Secure Enclave) to reduce the sensitive data's attack surface, because the data is never stored in plain-text in memory.

<span id="page-266-3"></span>See Securing sensitive data such as [encryption](#page-117-0) keys.

#### New category ACFileHandle (ACSharedSecureData)

Use the new category ACFileHandle (ACSharedSecureData) in addition to the existing category NSData (ACSharedSecureData) if you want to encrypt the data that your app stores **and** you want the app to share the data with another AppConnect app.

<span id="page-267-0"></span>See [Secure](#page-120-0) file I/O API details.

#### New custom cryptography methods

The AppConnect 4.0 for iOS SDK has deprecated the following methods:

- -(NSError \*)derivedAppKey:(uint8\_t \*)pKey withIndex:(NSString \*)index;
- -(NSError \*)derivedSharedKey:(uint8\_t \*)pKey withIndex:(NSString \*)index;

New methods are available that each return an ACSensitiveData object. If you are upgrading your app to use the AppConnect 4.0 for iOS SDK, MobileIron recommends you use the new methods to take advantage of the features of ACSensitiveData class.

<span id="page-267-1"></span>See Encryption keys for custom [cryptography](#page-115-0) and Securing sensitive data such as [encryption](#page-117-0) keys.

#### Automatic policy status updates sent to MobileIron server

The AppConnect library now automatically sends a status update to the MobileIron server when it receives the following changes:

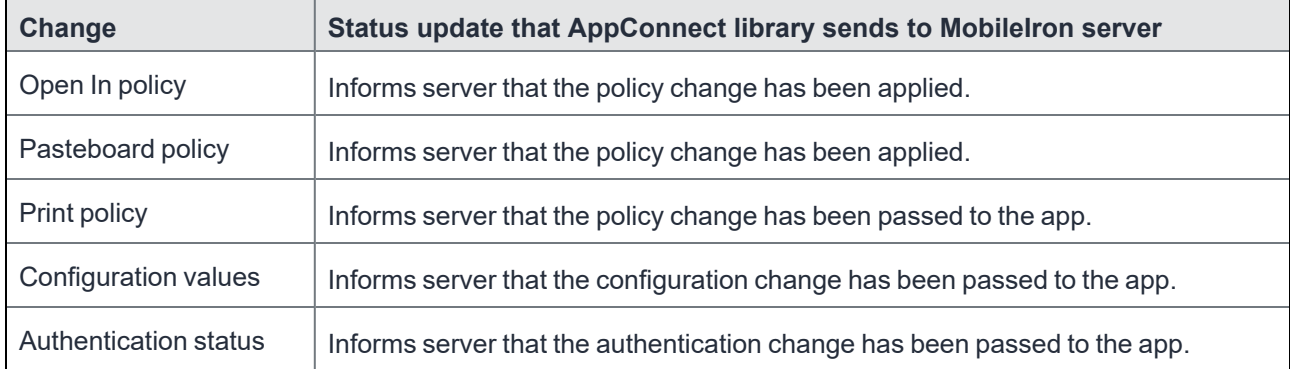

This change has no impact on your app's implementation. Your app should continue to always call the appropriate notification acknowledgment method:

- -authStateApplied:message:
- -configApplied:message:
- -openInPolicyApplied:message:
- -pasteboardPolicyApplied:message:
- -printPolicyApplied:message:
- -secureFileIOPolicyApplied:message:

## Resolved issues

• AP-4324: The following methods now return an empty NSData object, instead of nil, if EOF was reached:

- (NSData \*)availableData;
- (NSData \*)availableDataWithError:(NSError \* autoreleasing \*)error;
- (NSData \*)readDataToEndOfFile;
- (NSData \*)readDataToEndOfFileWithError:(NSError \* autoreleasing \*)error;
- (NSData \*)readDataOfLength:(NSUInteger)length;
- (NSData \*)readDataOfLength:(NSUInteger)length error:(NSError \*\_\_autoreleasing \*)error;
- AP-4202: Custom protocol classes set to NSURLSessionConfiguration were previously ignored in AppConnect apps. This issue has been fixed.
- AP-4133: Added ability to use NSURLConnection with NSURLSession networking with AppTunnel.

#### Known issues

• AP-4657: The "unauthorized message" screen is blurred. It continues to be blurred until the next time the app switches to the MobileIron client app. After the next AppConnect checkin, the screen is no longer blurred.

#### **Limitations**

<span id="page-268-0"></span>• AP-4720: On some devices, screen blurring does not occur when going to the Task Switcher.

## AppConnect 3.5 for iOS SDK revision history

### New features

#### iOS 11 compatibility

This version of the AppConnect for iOS SDK is compatible with devices running iOS 11 Beta 7. At the time of this AppConnect release, the GA version of iOS 11 is not available.

IMPORTANT: Upgrade your app to use AppConnect 3.5 for iOS for your app to run on iOS 11 devices. Apps built with SDK versions prior to 3.1.3 crash on iOS 11devices. Apps built with version 3.1.3do not crash, but the AppConnect librarydoes not handle the pasteboard data loss prevention policy correctly.

For more information, see Product [versions](#page-34-0) required on page 35.

#### Open In changes

• A new optional callback method called -appConnect:openInAttemptedWhenACOpenInPolicyBlocked: has been added in the AppConnectDelegate protocol.

See The [-appConnect:openInAttemptedWhenACOpenInPolicyBlocked:](#page-97-0) callback method on page 98.

- Because of iOS implementation changes, if an app uses UIActivityViewController to execute Open In, when the Open In policy specifies a whitelist, Open In to *all* apps is not allowed. Therefore, use only UIDocumentInteractionController to execute Open In. See [Overview](#page-94-0) of Open In handling on page 95.
- The AppConnect library supports a new key-value pair from the MobileIron server that tells the library not to enforce the Open In policy. A MobileIron server administrator determines if this behavior is appropriate for an enterprise. An app makes no changes relating to this feature. See "Overriding the Open In Policy for the app" in the administrator documentation *MobileIron Core MobileIron AppConnect for iOS SDK App Developers Guide*.

## Sample app Xcode projects now compatible with Xcode 8.3

The Xcode projects for the sample apps HelloAppConnect and DualMode are now compatible with Xcode 8.3. They were previously compatible with Xcode 6.4.

See [AppConnect](#page-25-0) for iOS SDK contents on page 26.

## Resolved issues

- AP-4145: URL requests made on a background thread were not tunneled if the AppConnect library in the app had not received the AppTunnel rules. The issue has been fixed because the AppConnect library now blocks URL requests until after it has received the AppTunnel rules.
- AP-3917: When a URL request using NTLM authentication was tunneled with AppTunnel, an error occurred when the device user was prompted with the user credentials dialog. The dialog displayed the Standalone Sentry host name instead of the URL request's host name. The issue has been fixed.

## Limitations

• AP-4302: Apps that use UIDocumentInteractionController's preview API will not be able to share documents with other apps, because iOS 11 beta 6 and 7 allow sharing only with certain built-in extensions.

# <span id="page-269-0"></span>Releases prior to AppConnect 3.5 for iOS SDK revision history

For the revision history of releases prior to AppConnect 3.5 for iOS SDK, see the"MobileIron AppConnect 4.2 for iOS SDK App Developers Guide", available on [https://help.mobileiron.com](https://help.mobileiron.com/s/mil-productdoclistpage?Id=a1s3400000240h0AAA&Name=AppConnect+for+iOS).